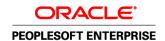

# PeopleSoft Enterprise Portal 9.1 PeopleBook: Using Portal Features

September 2009

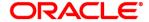

PeopleSoft Enterprise Portal 9.1 PeopleBook: Using Portal Features SKU ps91pbr0

Copyright © 1988, 2009, Oracle and/or its affiliates. All rights reserved.

#### **Trademark Notice**

Oracle is a registered trademark of Oracle Corporation and/or its affiliates. Other names may be trademarks of their respective owners.

#### License Restrictions Warranty/Consequential Damages Disclaimer

This software and related documentation are provided under a license agreement containing restrictions on use and disclosure and are protected by intellectual property laws. Except as expressly permitted in your license agreement or allowed by law, you may not use, copy, reproduce, translate, broadcast, modify, license, transmit, distribute, exhibit, perform, publish or display any part, in any form, or by any means. Reverse engineering, disassembly, or decompilation of this software, unless required by law for interoperability, is prohibited.

#### **Warranty Disclaimer**

The information contained herein is subject to change without notice and is not warranted to be error-free. If you find any errors, please report them to us in writing.

#### **Restricted Rights Notice**

If this software or related documentation is delivered to the U.S. Government or anyone licensing it on behalf of the U.S. Government, the following notice is applicable:

#### U.S. GOVERNMENT RIGHTS

Programs, software, databases, and related documentation and technical data delivered to U.S. Government customers are "commercial computer software" or "commercial technical data" pursuant to the applicable Federal Acquisition Regulation and agency-specific supplemental regulations. As such, the use, duplication, disclosure, modification, and adaptation shall be subject to the restrictions and license terms set forth in the applicable Government contract, and, to the extent applicable by the terms of the Government contract, the additional rights set forth in FAR 52.227-19, Commercial Computer Software License (December 2007). Oracle USA, Inc., 500 Oracle Parkway, Redwood City, CA 94065.

#### **Hazardous Applications Notice**

This software is developed for general use in a variety of information management applications. It is not developed or intended for use in any inherently dangerous applications, including applications which may create a risk of personal injury. If you use this software in dangerous applications, then you shall be responsible to take all appropriate fail-safe, backup, redundancy and other measures to ensure the safe use of this software. Oracle Corporation and its affiliates disclaim any liability for any damages caused by use of this software in dangerous applications.

#### Third Party Content, Products, and Services Disclaimer

This software and documentation may provide access to or information on content, products and services from third parties. Oracle Corporation and its affiliates are not responsible for and expressly disclaim all warranties of any kind with respect to third party content, products and services. Oracle Corporation and its affiliates will not be responsible for any loss, costs, or damages incurred due to your access to or use of third party content, products or services.

## **Contents**

| Preface                                                         |        |
|-----------------------------------------------------------------|--------|
| PeopleSoft Enterprise Portal Preface                            | xix    |
| About PeopleSoft Enterprise Portal                              | xix    |
| PeopleSoft Portal Solutions Product Family                      | xix    |
| PeopleSoft Enterprise Portal Feature Overview                   | xxi    |
| PeopleSoft Enterprise Portal and PeopleTools Portal Technology  | xxv    |
| Using this PeopleBook                                           | xxv    |
| About this Book                                                 | xxv    |
| Common Elements Used in PeopleSoft Enterprise Portal            | xxvi   |
| Related PeopleBooks                                             | xxvii  |
| PeopleSoft Enterprise Portal PeopleBooks                        | xxvii  |
| PeopleTools PeopleBooks                                         | xxviii |
| PeopleBooks and the Online PeopleSoft Library                   | xxviii |
| Part 1 Introduction Chapter 1                                   |        |
| Getting Started With PeopleSoft Enterprise Portal               | 3      |
| PeopleSoft Enterprise Portal Overview                           | 3      |
| PeopleSoft Enterprise Portal Integrations                       |        |
| PeopleSoft Enterprise Portal Implementation Tasks               |        |
| 1 copessor Enterprise 1 or an impromentation 1 as as            |        |
| Chapter 2                                                       |        |
| PeopleSoft Community Portal                                     | 9      |
| PeopleSoft Community Portal Overview                            | 9      |
| PeopleSoft Community Portal Versus PeopleSoft Enterprise Portal | 9      |
| PeopleSoft Community Portal Sites                               | 10     |

| PeopleSoft Portal Pack Content                                   |      |
|------------------------------------------------------------------|------|
| Non-PeopleSoft Content                                           |      |
| reopieson Community Fortai Inter-Fortai Integration Capabilities | . 11 |
| Part 2                                                           |      |
| Navigation                                                       |      |
| Chapter 3                                                        |      |
| Using and Personalizing Your Portal Homepage                     | . 15 |
| Understanding Your Portal Homepage                               | . 15 |
| Personalizing Your Homepage Content                              |      |
| Personalizing Your Homepage Layout                               |      |
| Moving Pagelets on the Personalize Layout Page                   | . 19 |
| Dragging and Dropping Pagelets on the Portal Homepage            | . 20 |
| Chapter 4                                                        |      |
| Understanding PeopleSoft Enterprise Portal-Delivered Pagelets    | . 21 |
| Understanding PeopleSoft Enterprise Portal-Delivered Pagelets    | . 21 |
| Common Elements Used in PeopleSoft Enterprise Portal Pagelets    | . 22 |
| Homepage Pagelets                                                | . 22 |
| Workspace Pagelets                                               | . 29 |
| Template Pagelets                                                | . 32 |
| Chapter 5                                                        |      |
| Working With Homepage Pagelets                                   | . 35 |
| Working With the Feed Reader Pagelet                             | 35   |
| Understanding the Feed Reader Pagelet                            | 35   |
| Page Used to Personalize the Feed Reader Pagelet                 | 36   |
| Personalizing the Feed Reader Pagelet                            |      |
| Using the Feed Reader Pagelet                                    |      |
| Working With the Language Selection Pagelet                      |      |
| Working With the Signon Pagelet                                  |      |
| Working With the User Logon Statistics Pagelet                   |      |
| Understanding the User Logon Statistics Pagelet                  |      |
| Pages Used to View Additional User Logon Statistics              | . 41 |

| Personalizing the User Logon Statistics Pagelet           | . 42 |
|-----------------------------------------------------------|------|
| Using the User Logon Statistics Pagelet                   | 42   |
| Viewing User Logon Statistics by Date                     | . 43 |
| Viewing Distinct Users by Month                           | . 44 |
| Viewing User Logon Statistics by Hour                     | 45   |
| Viewing Distinct Users by Date                            | . 46 |
| Viewing Distinct Users by Hour                            | . 47 |
|                                                           |      |
|                                                           |      |
| Chapter 6                                                 |      |
| Using My Links                                            | 49   |
| Understanding My Links                                    | 49   |
| Enabling My Links                                         | 50   |
| Page Used to Enable My Links                              | . 50 |
| Enabling My Links Functionality                           |      |
| Maintaining My Links                                      | 52   |
| Pages Used to Maintain My Links                           |      |
| Adding the Current Page to My Links                       |      |
| Maintaining Your My Links Collection                      |      |
| Adding a Link to My Links                                 |      |
| Selecting a Menu Item or a Menu Folder as a Link          |      |
| Editing a Link                                            |      |
| Adding or Editing My Links Folders                        |      |
| Adding Menu Folders or Navigation Collections to My Links |      |
| Selecting a Navigation Collection as a Link               |      |
| Accessing My Links                                        |      |
| Page Used to Access My Links                              |      |
| Accessing My Links in the Portal Header                   |      |
| Viewing My Links                                          | 64   |
|                                                           |      |
| Part 3                                                    |      |
| Called and Care Freedom                                   |      |
| Collaborative Features                                    |      |
|                                                           |      |
| Chapter 7                                                 |      |
| Working With Action Items                                 | . 67 |
| Action Items Overview                                     | . 67 |
| Managing Action Item Lists                                |      |
| Pages Used to Manage Action Item Lists                    |      |
| 5                                                         |      |

| Accessing Action Item Lists                                |     |
|------------------------------------------------------------|-----|
| Creating an Action Item List                               | 69  |
| Assigning Action Item List Participants and Privileges     | 71  |
| Creating and Managing Action Items                         | 72  |
| Pages Used to Create and Manage Action Items               | 73  |
| Viewing an Action Item List                                | 74  |
| Creating an Action Item                                    | 75  |
| Sending Notifications for an Action Item                   | 78  |
| Starting a Discussion for an Action Item                   | 80  |
| Adding Action Items to Your Calendar                       | 81  |
| Viewing the Action Items Change Log                        | 81  |
| Searching Within Action Item Lists                         | 81  |
| Reviewing Action Items                                     | 82  |
| Page Used to Review Action Items                           | 82  |
| Filtering and Reviewing Action Items                       | 82  |
| Working With the Tasks and Tasks Pagelet                   | 84  |
| Understanding Tasks and the Tasks Pagelet                  | 85  |
| Pages Used to Work With Tasks and the Tasks Pagelet        | 85  |
| Personalizing the Tasks Pagelet                            | 85  |
| Using the Tasks Pagelet                                    | 86  |
| Adding and Maintaining Personal Tasks                      | 88  |
| Managing Your Tasks                                        | 89  |
| Administering Action Item Lists                            | 91  |
| Pages Used to Administer Action Item Lists                 | 91  |
| Administering Action Item Lists                            | 91  |
| Modifying Privileges for Action Item Lists                 | 93  |
| Publishing an Action Item List as a Pagelet                | 93  |
| Pages Used to Publish Action Item Lists as Pagelets        | 94  |
| Publishing a Pagelet from an Action Item List              | 96  |
| Publishing an Action Item List from Pagelet Wizard         | 98  |
| Editing a Published Pagelet                                | 105 |
| Publishing a Pagelet to Multiple Portals                   | 106 |
|                                                            |     |
|                                                            |     |
| Chapter 8                                                  |     |
|                                                            |     |
| Working With Blogs                                         | 107 |
| Understanding Blogs                                        | 107 |
| Understanding Blog Privileges                              |     |
| Understanding the Blogs Module in Collaborative Workspaces |     |
| Creating Blogs                                             |     |
| Pages Used to Create Blogs                                 |     |
| Creating a Blog                                            |     |
| Adding Blog Members                                        |     |

| Assigning Member Privileges                      | 113 |
|--------------------------------------------------|-----|
| Creating a Blog Policy Statement                 | 114 |
| Participating in Blogs                           | 115 |
| Pages Used to Participate in Blogs               | 115 |
| Accessing Blogs                                  | 116 |
| Adding or Editing a Blog Post                    | 119 |
| Viewing a Blog Post                              | 121 |
| Viewing Pending or Rejected Comments             | 123 |
| Deleting a Post                                  | 123 |
| Viewing Blog Feeds                               | 124 |
| Using Tags in a Blog                             | 124 |
| Managing Blogs                                   | 125 |
| Pages Used to Manage Blogs                       | 126 |
| Managing a Blog                                  | 127 |
| Approving or Rejecting Pending Comments          | 130 |
| Publishing a Blog as a Feed                      | 131 |
| Administering Blogs                              | 132 |
| Publishing a Blog as a Pagelet                   | 132 |
| Pages Used to Publish a Blog as a Pagelet        | 133 |
| Publishing a Pagelet from a Blog                 |     |
| Publishing a Blog from Pagelet Wizard            | 137 |
| Editing a Published Pagelet                      | 144 |
| Publishing a Pagelet to Multiple Portals         | 145 |
| Using Blog Notifications                         |     |
| Pages Used for Blog Notifications                |     |
| Sending Email Notifications to Blog Participants |     |
| Performing Searches Within Blogs                 |     |
| Understanding Searching Within Blogs             |     |
| Pages Used to Search Within Blogs                |     |
| Searching Within Blogs                           |     |
| Working With the Blogs Pagelet                   |     |
| Understanding the Blogs Pagelet                  |     |
| Page Used to Personalize the Blogs Pagelet       |     |
| Personalizing Your Blogs Pagelet                 |     |
| Using the Blogs Pagelet                          |     |
|                                                  |     |
| Chapter 9                                        |     |
| Working With Community Calendars                 | 153 |
| Understanding Community Calendars                |     |
| Creating Community Calendars                     |     |
| Pages Used to Create Community Calendars         |     |
| Accessing Community Calendars                    |     |

| Creating a Community Calendar                                     | 156   |
|-------------------------------------------------------------------|-------|
| Assigning Community Calendar Participants and Privileges          | 157   |
| Using Community Calendars                                         | 158   |
| Common Elements Used in This Section                              | 158   |
| Pages Used with a Community Calendars                             | 159   |
| Selecting Calendar Views                                          | 160   |
| Viewing an Event                                                  | 168   |
| Searching for an Event                                            | 169   |
| Creating Calendar Events                                          | . 171 |
| Pages Used to Create Calendar Events                              | 171   |
| Defining a Calendar Event                                         | 171   |
| Defining Recurring Events                                         | 174   |
| Using Calendar Alerts and Notifications                           | 175   |
| Understanding Calendar Alerts and Notifications                   | 175   |
| Pages Used with Calendar Alerts and Notifications                 | 175   |
| Subscribing to Calendar Alerts                                    |       |
| Updating Calendar Alerts                                          |       |
| Sending Event Notifications                                       | . 177 |
| Working With the My Events Pagelet                                | 179   |
| Page Used to Personalize the My Events Pagelet                    |       |
| Personalizing the My Events Pagelet                               |       |
| Using the My Events Pagelet                                       |       |
| Administering Community Calendars                                 |       |
| Pages Used to Administer Community Calendars                      |       |
| Administering Community Calendars                                 |       |
| Modify Privileges for Calendars                                   |       |
| Publishing a Calendar as a Pagelet                                |       |
| Pages Used to Publish Calendars as Pagelets                       |       |
| Publishing a Pagelet from a Calendar                              |       |
| Publishing a Calendar from Pagelet Wizard                         |       |
| Editing a Published Pagelet                                       |       |
| Publishing a Pagelet to Multiple Portals                          |       |
| Tubishing a Tagolet to Manapie Tortais                            | 170   |
|                                                                   |       |
|                                                                   |       |
| Chapter 10                                                        |       |
| Working With Discussion Forums                                    | 199   |
| Understanding Discussion Forums                                   | 199   |
| Common Elements Used in This Chapter                              |       |
| Understanding Discussion Forum Privileges                         |       |
| Understanding the Discussions Module in Collaborative Workspaces  |       |
| Understanding the Related Discussion Related Content Service      |       |
| Understanding Discussion Forums in the Related Discussion Pagelet |       |
| Creating Discussion Forums                                        |       |

| Pages Used to Create Discussion Forums                   | 203 |
|----------------------------------------------------------|-----|
| Creating a Discussion Forum                              | 203 |
| Assigning Discussion Forum Participants and Privileges   | 205 |
| Creating a Discussion Forum Policy Statement             | 206 |
| Participating in Discussion Forums                       | 207 |
| Pages Used to Participate in Discussion Forums           | 208 |
| Accessing Discussion Forums                              | 209 |
| Adding or Editing a Discussion Post                      | 212 |
| Viewing a Discussion Post                                | 214 |
| Viewing Pending or Rejected Posts                        | 218 |
| Deleting a Post                                          | 218 |
| Viewing Discussion Forum Feeds                           | 219 |
| Using Tags in a Discussion Forum                         | 219 |
| Viewing the Forum Policy Statement                       | 220 |
| Managing Discussion Forums                               | 220 |
| Pages Used to Manage Discussion Forums                   | 220 |
| Managing a Discussion Forum                              | 221 |
| Approving or Rejecting Pending Posts                     | 224 |
| Publishing a Discussion Forum as a Feed                  | 226 |
| Administering Discussion Forums                          | 226 |
| Publishing a Discussion Forum as a Pagelet               | 227 |
| Pages Used to Publish Discussion Forums as Pagelets      | 228 |
| Publishing a Pagelet from a Discussion Forum             | 230 |
| Publishing a Discussion Forum from Pagelet Wizard        | 232 |
| Editing a Published Pagelet                              | 239 |
| Publishing a Pagelet to Multiple Portals                 | 240 |
| Using Discussion Forum Alerts and Notifications          | 240 |
| Understanding Discussion Forum Alerts and Notifications  | 240 |
| Pages Used for Discussion Forum Alerts and Notifications | 240 |
| Subscribing to Discussion Forum Alerts                   | 241 |
| Updating Discussion Forum Alerts                         | 242 |
| Sending Email Notifications to Forum Participants        | 243 |
| Performing Searches Within Discussion Forums             | 244 |
| Understanding Searching Within Discussion Forums         | 244 |
| Pages Used to Search Within Discussion Forums            | 245 |
| Searching Within Discussion Forums                       | 245 |
| Working With the Discussion Forums Pagelet               | 247 |
| Understanding the Discussion Forums Pagelet              | 247 |
| Page Used to Personalize the Discussion Forums Pagelet   | 247 |
| Personalizing Your Discussion Forums Pagelet             |     |
| Using the Discussion Forums Pagelet                      | 249 |

## Chapter 11

| Working With Feeds and Alerts                                                     | . 251 |
|-----------------------------------------------------------------------------------|-------|
| Publishing PeopleSoft Enterprise Portal Content as a Feed                         | 251   |
| Understanding Which PeopleSoft Enterprise Portal Items Can Be Published as a Feed | . 251 |
| Pages Used to Publish PeopleSoft Enterprise Portal Content as a Feed              | . 252 |
| Publishing Feed Content                                                           |       |
| Viewing and Subscribing to Feeds                                                  |       |
| Pages Used to View and Subscribe to Feeds                                         |       |
| Viewing and Searching the List of Feeds                                           |       |
| Working With the My Feeds Pagelet                                                 |       |
| Accessing and Viewing Feeds                                                       |       |
| Subscribing to Feeds                                                              |       |
| Maintaining Alert Subscriptions                                                   | . 259 |
| Pages Used to Maintain Alert Subscriptions                                        | . 259 |
| Maintaining Your Alert Subscriptions                                              |       |
| Specifying Your Email Address                                                     |       |
| Chapter 12                                                                        | 262   |
| Working With Tags                                                                 | 263   |
| Understanding Tagging in PeopleSoft Enterprise Portal                             | . 263 |
| Creating and Managing Tags                                                        | . 264 |
| Understanding Creating and Managing Tags                                          | . 264 |
| Creating and Updating Tags                                                        | . 267 |
| Managing Tags as an Administrator                                                 | 268   |
| Working With the Tag Cloud Pagelet                                                | . 268 |
| Page Used to Personalize the Tag Cloud Pagelet                                    | . 269 |
| Personalizing the Tag Cloud Pagelet                                               | 269   |
| Using the Tag Cloud Pagelet                                                       | . 271 |
| Performing Searches for Tags                                                      | . 272 |
| Page Used to Perform Searches for Tags                                            | . 272 |
| Searching for Tags                                                                | 272   |

## **Other Portal Features**

## Chapter 13

| Managing Polls                                   | 279 |
|--------------------------------------------------|-----|
| Understanding Polls                              | 279 |
| Understanding Polls in Workspaces                | 280 |
| Defining Polls                                   | 280 |
| Pages Used to Define Polls                       | 281 |
| Accessing Polls                                  | 281 |
| Adding a Poll                                    | 283 |
| Maintaining Polls                                | 283 |
| Adding a Question to a Poll                      | 285 |
| Publishing the Poll as a Pagelet                 | 287 |
| Assigning Members to Polls                       | 289 |
| Assigning Security Access to Respondents         | 291 |
| Managing Poll Results                            | 292 |
| Pages Used to Manage Poll Results                | 292 |
| Viewing the Poll Results                         | 292 |
| Viewing Poll Response Results                    | 293 |
| Viewing Respondent Comments                      | 294 |
| Administering Polls                              | 295 |
| Page Used to Administer Polls                    | 295 |
| Administering Polls                              | 295 |
| Changing Privileges for Polls                    | 296 |
| Chapter 14                                       |     |
| Gathering Feedback Using Surveys                 | 299 |
| Understanding the Survey Feature                 | 299 |
| Setting Up Survey Options                        | 299 |
| Understanding Distribution Lists                 | 299 |
| Understanding Response Types and Response Values | 300 |
| Pages Used to Set Up Surveys                     | 301 |
| Creating Distribution Lists                      | 301 |
| Establishing Response Types                      | 302 |
| Creating and Distributing Surveys                | 303 |

| Understanding Survey Distribution                           | 303 |
|-------------------------------------------------------------|-----|
| Pages Used to Create and Distribute Surveys                 |     |
| Creating Surveys                                            |     |
| Defining Recipients and Distributing Surveys                |     |
| Completing Surveys                                          |     |
| Page Used to Complete Surveys                               |     |
| Completing Surveys                                          |     |
| Reviewing Survey Results                                    |     |
| Understanding Survey Results                                |     |
| Pages Used to Review Survey Results                         |     |
| Reviewing Overall Survey Responses                          | 309 |
| Viewing Response Details                                    | 310 |
| Reviewing Survey Status by User                             |     |
| Reviewing an Individual's Survey Responses                  | 311 |
| Chapter 15                                                  |     |
| Using External Email, Calendar Data, and Instant Messaging  | 313 |
| Understanding the Email Pagelet and Calendar Events Pagelet | 313 |
| Working With the Email Pagelet                              | 314 |
| Pages Used to Work With the Email Pagelet                   | 314 |
| Personalizing Your Email Pagelet                            |     |
| Adding an Additional Email Account                          |     |
| Using the Email Pagelet                                     | 317 |
| Working With the Calendar Events Pagelet                    | 318 |
| Page Used to Personalize the Calendar Events Pagelet        | 318 |
| Personalizing Your Calendar Events Pagelet                  | 318 |
| Using the Calendar Events Pagelet                           | 319 |
| Entering Your Instant Messaging Information                 | 320 |
| Page Used to Enter Your Instant Messaging Information       | 320 |
| Entering Your Instant Messaging Information                 | 320 |
| Chapter 16                                                  |     |
| Submitting and Editing Menu Item Requests                   | 323 |
| Understanding Menu Item Requests                            | 323 |
| Pages Used to Submit and Edit Menu Item Requests            |     |
| Pages Used to Submit and Edit Menu Item Requests            |     |
| Searching for Menu Item Requests                            |     |
| Submitting or Editing Menu Item Requests                    |     |

## **Performing Searches**

| Chapter 17                                                         |     |
|--------------------------------------------------------------------|-----|
| Submitting Searches in the Portal                                  | 333 |
| Understanding Searching in the Portal                              | 333 |
| Submitting Search Requests                                         | 334 |
| Pages Used to Submit Search Requests Submitting a Search           |     |
| Integrating Content Ratings into Search Results                    |     |
| Chapter 18                                                         |     |
| Using Saved Searches                                               | 339 |
| Creating and Using Saved Searches                                  | 339 |
| Pages Used to Create and Use Saved Searches                        | 339 |
| Creating a Saved Search                                            | 340 |
| Executing Saved Searches                                           | 341 |
| Editing and Deleting Saved Searches                                | 342 |
| Working With the Saved Searches Pagelet                            | 342 |
| Page Used to Work With the Saved Searches Pagelet                  | 343 |
| Using the Saved Searches Pagelet                                   | 343 |
| Personalizing the Saved Searches Pagelet                           | 344 |
| Part 6                                                             |     |
| Context Manager                                                    |     |
| Chapter 19                                                         |     |
| Working With Context Manager in PeopleSoft Enterprise Portal       | 347 |
| Understanding Context Manager                                      | 347 |
| Understanding Context Manager Setup                                | 348 |
| Creating Additional Template Pagelet Publications                  | 350 |
| Understanding Creation of Additional Template Pagelet Publications | 350 |

| Pages Used to Create Additional Template Pagelet Publications                     | 350 |
|-----------------------------------------------------------------------------------|-----|
| Creating a Template Pagelet Publication                                           | 351 |
| Assigning Default Template Pagelets for the Dynamic Content Template              | 353 |
| Page Used to Assign Default Template Pagelets for the Dynamic Content Template    | 353 |
| Assigning Default Template Pagelets                                               | 353 |
| Assigning the Dynamic Content Template to Menu Items                              | 354 |
| Pages Used to Assign the Dynamic Content Template to Menu Items                   | 354 |
| Assigning the Dynamic Content Template                                            | 355 |
| Creating Context-Sensitive Relationships Between Template Pagelets and Menu Items | 357 |
| Pages Used to Create Context-Sensitive Relationships                              | 358 |
| Assigning Additional Template Pagelets to Menu Items                              | 358 |
| Defining Minimization Options and Key Fields for Context Sensitivity              | 360 |
| Auto-populating Key Fields for Context Sensitivity                                | 362 |
| Assigning Topic Experts                                                           | 363 |
| Understanding Topic Expert Assignments                                            | 363 |
| Pages Used to Assign Topic Experts                                                | 364 |
| Assigning Topic Experts to Page-Pagelet Combinations                              | 364 |
| Viewing and Searching for Context Manager Data                                    | 365 |
| Understanding Context Manager Data                                                | 365 |
| Pages Used to View and Search for Context Manager Data                            | 366 |
| Viewing Template Pagelet and Menu Item Combinations                               |     |
| Searching for Items Assigned to Menu Items                                        |     |
| Viewing Item Details                                                              | 370 |
| Working With the Context Manager Center and the Context Manager Center Pagelet    |     |
| Working With the Context Manager Center                                           |     |
| Working With the Context Manager Center Pagelet                                   |     |
| Chapter 20                                                                        |     |
| Chapter 20                                                                        |     |
| Working With Context Manager Pagelets                                             | 375 |
| Understanding Context Manager Pagelets                                            | 375 |
| Managing Content in the Context Manager Pagelets                                  |     |
| Viewing Content in the Context Manager Pagelets                                   |     |
| Working With the Context Manager Frame                                            |     |
| Working With the Related Contacts Pagelet                                         |     |
| Pages Used to Work With the Related Contacts Pagelet                              |     |
| Using the Related Contacts Pagelet                                                |     |
| Contacting a Related Contact                                                      |     |
| Viewing a List of Related Contacts                                                |     |
| Adding or Editing Related Contacts                                                |     |
| Working With the Related Discussion Pagelet                                       |     |
| Understanding Forums Started from the Related Discussion Pagelet                  |     |
| Using the Related Discussion Pagelet                                              |     |
|                                                                                   |     |

| Working With the Related Information Pagelet Pages Used to Work With the Related Information Pagelet Using the Related Information Pagelet Viewing a Related Information Item Viewing a List of Related Information Items Adding or Editing Related Information                                                                                                    | 386<br>387                              |
|----------------------------------------------------------------------------------------------------|-----------------------------------------|
| Using the Related Information Pagelet  Viewing a Related Information Item  Viewing a List of Related Information Items                                                                                                    | 387                                     |
| Viewing a Related Information Item  Viewing a List of Related Information Items                                                                                                    |                                         |
| Viewing a List of Related Information Items                                                                                                    | 388                                     |
| · · · · · · · · · · · · · · · · · · ·                                                                                                    |                                         |
| Adding or Editing Related Information                                                                                                    | 389                                     |
|                                                                                                    | 390                                     |
| Working With the Related Resources Pagelet                                                                                                    | 392                                     |
| Pages Used to Work With the Related Resources Pagelet                                                                                                    | 392                                     |
| Using the Related Resources Pagelet                                                                                                    | 393                                     |
| Viewing a Related Resource Profile                                                                                                    | 393                                     |
| Viewing a List of Related Resources                                                                                                    | 394                                     |
| Adding or Editing Related Resources                                                                                                    | 395                                     |
| Searching for a Related Resource                                                                                                    | 397                                     |
| Working With the Related Workspaces Pagelet                                                                                                    | 398                                     |
| Pages Used to Work With the Related Workspaces Pagelet                                                                                                    |                                         |
| Using the Related Workspaces Pagelet                                                                                                    |                                         |
| Working With the Content Ratings Pagelet                                                                                                    |                                         |
| Page Used with the Content Ratings Pagelet                                                                                                    |                                         |
| Using the Content Ratings Pagelet                                                                                                    |                                         |
| Participating in Content Ratings Surveys                                                                                                    |                                         |
| Working With the Menu 2.0 Pagelet                                                                                                    |                                         |
|                                                                                                    |                                         |
| Chapter 21                                                                                                    |                                         |
| Chapter 21 Managing Content Ratings and iTracker                                                                                                    | 403                                     |
| Managing Content Ratings and iTracker                                                                                                    |                                         |
| Managing Content Ratings and iTracker  Understanding Content Ratings                                                                                                    | 403                                     |
| Managing Content Ratings and iTracker  Understanding Content Ratings  Rating Portal Content                                                                                                    | 403                                     |
| Managing Content Ratings and iTracker  Understanding Content Ratings  Rating Portal Content  Tracking Usage                                                                                                    | 403<br>403                              |
| Managing Content Ratings and iTracker  Understanding Content Ratings  Rating Portal Content  Tracking Usage  Managing Content Ratings                                                                                                    | 403<br>403<br>404                       |
| Managing Content Ratings and iTracker  Understanding Content Ratings  Rating Portal Content  Tracking Usage  Managing Content Ratings  Understanding Content Rating Management                                                                                                    | 403<br>403<br>404<br>404<br>405         |
| Managing Content Ratings and iTracker  Understanding Content Ratings Rating Portal Content Tracking Usage  Managing Content Ratings Understanding Content Rating Management Pages Used to Manage Portal Content Ratings                                                                                                    | 403<br>404<br>404<br>405                |
| Managing Content Ratings and iTracker  Understanding Content Ratings  Rating Portal Content  Tracking Usage  Managing Content Ratings  Understanding Content Rating Management  Pages Used to Manage Portal Content Ratings  Defining a Content Ratings Poll                                                                                                    | 403<br>404<br>404<br>405<br>405<br>406  |
| Managing Content Ratings and iTracker  Understanding Content Ratings Rating Portal Content Tracking Usage  Managing Content Ratings Understanding Content Rating Management Pages Used to Manage Portal Content Ratings Defining a Content Ratings Poll Adding a Poll Question                                                                                                    | 403<br>404<br>404<br>405<br>405<br>406  |
| Managing Content Ratings and iTracker  Understanding Content Ratings Rating Portal Content Tracking Usage  Managing Content Ratings Understanding Content Rating Management Pages Used to Manage Portal Content Ratings Defining a Content Ratings Poll Adding a Poll Question Assigning Polls to Menu Items                                                                                                    | 403 404 405 406 407                     |
| Managing Content Ratings and iTracker  Understanding Content Ratings Rating Portal Content Tracking Usage  Managing Content Ratings Understanding Content Rating Management Pages Used to Manage Portal Content Ratings Defining a Content Ratings Poll Adding a Poll Question Assigning Polls to Menu Items Assigning Content Ratings Result Viewers                                                                                                    | 403 404 404 405 407 409                 |
| Managing Content Ratings and iTracker  Understanding Content Ratings  Rating Portal Content  Tracking Usage  Managing Content Ratings  Understanding Content Rating Management  Pages Used to Manage Portal Content Ratings  Defining a Content Ratings Poll  Adding a Poll Question  Assigning Polls to Menu Items  Associating Polls to Unregistered URLs                                                                                                    | 403 404 405 406 407 407 409             |
| Managing Content Ratings and iTracker  Understanding Content Ratings Rating Portal Content Tracking Usage  Managing Content Ratings Understanding Content Rating Management Pages Used to Manage Portal Content Ratings Defining a Content Ratings Poll Adding a Poll Question Assigning Polls to Menu Items Assigning Content Ratings Result Viewers Associating Polls to Unregistered URLs Viewing Content Ratings Results                                                               | 403 404 404 405 407 407 409 411         |
| Managing Content Ratings and iTracker  Understanding Content Ratings Rating Portal Content Tracking Usage  Managing Content Ratings Understanding Content Rating Management Pages Used to Manage Portal Content Ratings Defining a Content Ratings Poll Adding a Poll Question Assigning Polls to Menu Items Assigning Content Ratings Result Viewers Associating Polls to Unregistered URLs Viewing Content Ratings Results Page Used to View Content Ratings Results                     | 403 404 405 405 407 407 409 411         |
| Managing Content Ratings and iTracker  Understanding Content Ratings Rating Portal Content Tracking Usage  Managing Content Ratings Understanding Content Rating Management Pages Used to Manage Portal Content Ratings Defining a Content Ratings Poll Adding a Poll Question Assigning Polls to Menu Items Assigning Content Ratings Result Viewers Associating Polls to Unregistered URLs  Viewing Content Ratings Results Page Used to View Content Ratings Results Deploying iTracker | 403 403 404 405 405 407 409 411 412     |
| Managing Content Ratings and iTracker  Understanding Content Ratings Rating Portal Content Tracking Usage  Managing Content Ratings Understanding Content Rating Management Pages Used to Manage Portal Content Ratings Defining a Content Ratings Poll Adding a Poll Question Assigning Polls to Menu Items Assigning Content Ratings Result Viewers Associating Polls to Unregistered URLs Viewing Content Ratings Results Page Used to View Content Ratings Results                     | 403 404 404 405 406 407 409 411 411 412 |
| Managing Content Ratings and iTracker  Understanding Content Ratings Rating Portal Content Tracking Usage  Managing Content Ratings Understanding Content Rating Management Pages Used to Manage Portal Content Ratings Defining a Content Ratings Poll Adding a Poll Question Assigning Polls to Menu Items Assigning Content Ratings Result Viewers                                                                                                    | 403 404 404 405 407 409                 |

## **Related Content Services**

| Chapter | 22 |
|---------|----|
|---------|----|

| Understanding PeopleSoft Enterprise Portal-Delivered Related Content Services     | 417 |
|-----------------------------------------------------------------------------------|-----|
| Understanding the PeopleTools Related Content Framework                           | 417 |
| Understanding Delivered Related Content Services                                  | 418 |
| Related Discussion Service                                                        |     |
| Related Links Service                                                             | 419 |
| Related Tags Service                                                              | 419 |
| Chapter 23                                                                        |     |
| Setting Up Related Content Services                                               | 421 |
| Understanding the Setup of Related Content Services                               | 421 |
| Managing Delivered Related Content Services                                       | 421 |
| Pages Used to Manage Delivered Related Content Services                           | 422 |
| Configuring Integration Broker for Related Content Services                       | 423 |
| Reviewing the Definitions of Delivered Related Content Services                   | 425 |
| Assigning a Related Content Service to a Transaction Page                         | 425 |
| Mapping Fields for the Related Discussion Service                                 | 426 |
| Mapping Fields for the Related Links Service                                      | 428 |
| Mapping Fields for the Related Tags Service                                       | 430 |
| Assigning Discussion Forum Roles to Transaction Users                             | 431 |
| Chapter 24                                                                        |     |
| Working With the Related Discussion Service                                       | 433 |
| Understanding the Related Discussion Service                                      | 433 |
| Managing Discussion Forums in the Related Discussion Service                      | 433 |
| Understanding the Creation of Discussion Forums in the Related Discussion Service | 434 |
| Pages Used to Manage Discussion Forums                                            | 434 |
| Managing a Discussion Forum                                                       | 434 |
| Assigning Discussion Forum Participants and Privileges                            | 435 |
| Creating a Discussion Forum Policy Statement                                      | 436 |
| Managing Linked Posts                                                             | 437 |

| Participating in Discussion Forums in the Related Discussion Service | 438 |
|----------------------------------------------------------------------|-----|
| Pages Used to Participate in Discussion Forums                       | 438 |
| Accessing Discussion Forums                                          | 439 |
| Adding or Editing a Discussion Post                                  | 440 |
| Viewing a Discussion Post                                            | 442 |
| Deleting a Post                                                      | 443 |
| Sending Email Notifications to Forum Participants                    | 443 |
| Using Tags in a Discussion Forum                                     | 444 |
| Searching in the Related Discussion Service                          | 444 |
| Linking Posts from Another Discussion Forum                          | 447 |
| Viewing the Forum Policy Statement                                   | 448 |
| Chapter 25                                                           |     |
| Working With the Related Links Service                               | 449 |
| Understanding the Related Links Service                              | 449 |
| Creating and Using Links with the Related Links Service              | 449 |
| Pages Used to Create and Use Links with the Related Links Service    |     |
| Viewing Linked Content                                               | 450 |
| Creating Links to Related Content                                    | 451 |
| Creating and Linking to a Related Workspace                          | 453 |
| Chapter 26                                                           |     |
| Working With the Related Tags Service                                | 455 |
| Understanding the Related Tags Service                               | 455 |
| Creating and Using Tags in the Related Tags Service                  | 455 |
| Pages Used to Create and Use Tags in the Related Tags Service        | 455 |
| Viewing and Creating Tags in the Related Tags Service                | 456 |
| Searching for Tags in the Related Tags Service                       | 457 |
|                                                                      |     |
|                                                                      | 4=0 |

## **PeopleSoft Enterprise Portal Preface**

This preface discusses:

- About PeopleSoft Enterprise Portal.
- Using this PeopleBook.
- Related PeopleBooks.
- PeopleBooks and the PeopleSoft Online Library.

## **About PeopleSoft Enterprise Portal**

This section discusses:

- PeopleSoft Portal Solutions product family.
- PeopleSoft Enterprise Portal feature overview.
- PeopleSoft Enterprise Portal and PeopleTools.

## **PeopleSoft Portal Solutions Product Family**

This section discusses the products that are part of the PeopleSoft Portal Solutions product family:

- PeopleSoft Enterprise Portal.
- PeopleSoft Community Portal.
- PeopleSoft Enterprise Internal Controls Enforcer.

#### PeopleSoft Enterprise Portal

Oracle's PeopleSoft Enterprise Portal is a world-class portal solution with many robust content and collaborative features. The PeopleSoft Enterprise Portal is ideal for customers wishing to deploy an unlimited number of communities across enterprise that focus on PeopleSoft application business processes.

PeopleSoft Enterprise Portal 9.1 contains a rich set of Web 2.0 features. For instance, collaborative workspaces and related content services can be keyed to PeopleSoft application transactions providing contextually relevant collaboration.

PeopleSoft Enterprise Portal 9.1 provides these important new features:

- Blogs.
- Feed publishing.

- Related content services—specifically, the Related Discussion service, the Related Links service, and the Related Tags service.
- Tagging (also known as social bookmarking).
- Wiki content.

These new features add to the existing features already present in PeopleSoft Enterprise Portal:

- Action items
- Collaborative workspaces
- Community calendars
- Context Manager
- Discussion forums
- Document management
- Polls and surveys
- Resource Finder
- Searches and saved searches

See "PeopleSoft Enterprise Portal Preface," PeopleSoft Enterprise Portal Feature Overview, page xxi.

#### PeopleSoft Community Portal

Oracle's PeopleSoft Community Portal joins PeopleSoft Enterprise Portal as an option for creating a portal experience using the PeopleSoft Portal Solutions product family.

PeopleSoft Community Portal has the same collaborative features and functions as PeopleSoft Enterprise Portal. However, with PeopleSoft Community Portal, you are limited to creating and managing a maximum of three sites. With PeopleSoft Enterprise Portal, you can create and manage an unlimited number of sites.

See PeopleSoft Enterprise Portal 9.1 PeopleBook: Using Portal Features, "PeopleSoft Community Portal."

#### PeopleSoft Enterprise Internal Controls Enforcer

Oracle's PeopleSoft Enterprise Internal Controls Enforcer is designed to automate and enforce internal controls required under Section 404 of the Sarbanes-Oxley Act. Using the product's monitoring and diagnostic capabilities, you can reduce the cost of complying with the new regulations and the risk of unforeseen changes in internal controls. PeopleSoft Enterprise Internal Controls Enforcer will work in conjunction with other PeopleSoft corporate governance solutions to make the entire compliance process repeatable and auditable, allowing you to focus on running your business.

In addition, the product enables you to continuously track and monitor controls, and, optionally, certify their effectiveness at interim times throughout the year to support certifications that are required for Section 302 of Sarbanes-Oxley.

See PeopleSoft Enterprise Internal Controls Enforcer 9.1 PeopleBook.

## **PeopleSoft Enterprise Portal Feature Overview**

Two key characteristics distinguish PeopleSoft Enterprise Portal as a rich Web 2.0 platform:

- First, PeopleSoft Enterprise Portal is a traditional portal framework that can be used for aggregating and managing content.
- Second, its collaborative capabilities make PeopleSoft Enterprise Portal a functional application that complements the features found in PeopleSoft applications.

PeopleSoft Enterprise Portal is built on the same architecture and with the same tools as PeopleSoft applications. This provides native integration and single sign-on with PeopleSoft applications. Because PeopleSoft Enterprise Portal is built on the PeopleTools platform, these core characteristics are also available in your portal implementations:

- Branding.
- Common toolset across all PeopleSoft applications.
- Database, application server, and web server independence.
- Feed Publishing Framework.
- Related Content Framework.
- · Rich text editor.
- Role-based security and access management.
- Single sign-on.
- SOA support through Integration Broker.

Combined with pre-built application content delivered as PeopleSoft application portal packs, these features make configuration and deployment of PeopleSoft Enterprise Portal for a PeopleSoft-rich environment much easier than with other portals.

PeopleSoft Enterprise Portal provides numerous collaboration and Web 2.0 features such as blogs, content management, discussion forums feeds, tagging, collaborative workspaces and others. Each of these features is discussed briefly in this section.

#### Action Items

Miscellaneous to-do's and issues are frequently assigned during project status meetings and in workspaces. Successful resolution of these detailed action items is critical to meeting broader business objectives. PeopleSoft Enterprise Portal provides an action items feature that helps project leaders track open action items assigned to various team members as well as capture their resolution for a given project.

#### **Blogs**

Blogs (or weblogs) are a familiar and useful means for authoring and broadcasting information for an individual or team. Blogs are also participatory in that they allow for commentary and feedback from the audience. In PeopleSoft Enterprise Portal, blogs are integrated with other features such as feeds, notifications, search, tagging, and workspaces.

#### **Branding**

A WYSIWYG interface allows branding administrators to define and deploy header and footer elements for the portal. Because branding is integrated with site management as well as collaborative workspaces, subject matter experts can override these branding elements locally, making it easier for non-portal experts to create compelling sub-communities within the portal.

#### Calendars

In PeopleSoft Enterprise Portal, calendars allow communities to manage events within portals, sites, and workspaces. Individual communities or workgroups can maintain their own distinct calendars. Users can subscribe to any or each of the calendars to which they have access and display the results as a unified calendar on their homepage or within a workspace.

#### Collaborative Workspaces

A collaborative workspace is a virtual team room. Workspaces can be created to facilitate the completion of any project that requires a team to work collaboratively to accomplish its goals. Some collaborative projects focus on temporary issues that require short, intense collaborative sessions, such as closing a sales deal or an open problem incident. Other projects may be ongoing, such as coordinating the work for a department.

In PeopleSoft Enterprise Portal, collaborative workspaces incorporate the product's other collaborative features including action items, blogs, calendars, discussions, documents, feeds, polls, search, tagging, and wikis. In addition, workspaces can be contextually linked to PeopleSoft application pages to provide robust collaboration in the context of transactions and business processes.

#### Content Management

PeopleSoft Enterprise Portal's content management system enables you to organize all your content creation processes. The content management system helps you to manage, create, and organize content, through approval, version management, and publication features. The resulting content is ready and available for browsing by users and for reuse in portal pagelets, news publications, related information, and workspaces. Content migration allows you to author content in a staging database and then migrate the finalized content to a production database.

#### Context Manager

In PeopleSoft Enterprise Portal, Context Manager appears as a frame on the right side of the page displaying pagelets that are loaded with appropriate information based on the target page or transaction. Context Manager is the framework within which features—such as, related information, related contacts, related resources, related discussions, related workspaces, related links, and content ratings—operate. PeopleSoft Enterprise Portal also delivers related content services to provide PeopleSoft Enterprise Portal features on any PeopleSoft application pages.

See "PeopleSoft Enterprise Portal Preface," Related Content Services, page xxiii.

#### Discussion Forums

Discussion forums provide a platform that groups can use to discuss topics of interest. Participants can post discussion topics, such as issues, suggestions, or questions, and receive replies and feedback. In PeopleSoft Enterprise Portal, discussion forums are integrated with other features such as action items, alerts, documents, feeds, notifications, search, tagging, and workspaces. Standalone forums within a portal or site can be managed as moderated or unmoderated.

#### Feed Publishing and Consumption

PeopleSoft Enterprise Portal leverages the PeopleTools Feed Publishing Framework to deliver feeds for several features including blogs, discussion forums, news publications, and workspaces. You can use the framework to publish secure or public feeds. These feeds make it easy for people to subscribe to information that interests them, rather than logging into the application that delivers this information. PeopleSoft Enterprise Portal also provides pagelets and features that facilitate the discovery and consumption of internal and external feeds.

#### My Links

My Links functionality provides an easy way for to bookmark your most frequently needed and accessed content. My Links serves as a collection of bookmarks to specific PeopleSoft Enterprise Portal pages, to PeopleSoft transactions, and to non-PeopleSoft content such as external websites.

#### **Polls and Surveys**

PeopleSoft Enterprise Portal provides polls as a simple way to gather opinions and comments from portal users using a pagelet that is displayed on the portal or site homepage, in a workspace, or attached to a menu item. While polls cover a single question only, surveys allow you to create and distribute questionnaires and evaluate the responses.

#### Related Content Services

The PeopleTools Related Content Framework provides the tools for subject matter experts or portal administrators to contextually link application pages with collaborative content provided as related content services. PeopleTools provides the service definitions for three PeopleSoft Enterprise Portal related content services:

- Related Discussion service
- Related Links service
- Related Tags service

These related content services provide features of PeopleSoft Enterprise Portal that can be added to PeopleSoft application pages through the framework. While the service definitions are provided in PeopleTools, an installed PeopleSoft Enterprise Portal database is required to provide the services and to store the related data.

#### Resource Finder

Resource Finder is a highly flexible repository that you can configure to receive data loads containing information about any organizational resource, along with links that relate these resources to each other. These resources are typically things like customers, suppliers, employees, departments, locations, companies, and business units, but can also be easily expanded to include things like products and projects, for example.

#### Search

In PeopleSoft Enterprise Portal, searches can be executed from the portal header, from within specific features, and via saved searches. From the portal header and the search page, searches can be scoped or limited to specific types of content. Because tags are integrated into search indexes, search results improved based on user tagging. Integration with Oracle's Secure Enterprise Search (SES) exposes PeopleSoft Enterprise Portal content to external systems via web services.

#### Tags

Tags, also known as social bookmarks, provide the means for users to store, organize, search, and manage content bookmarks in PeopleSoft Enterprise Portal. Tagging increases the probability of properly characterizing the content and hence its discovery and use. In PeopleSoft Enterprise Portal, tagging is integrated directly with other content types including blogs, collaborative workspaces, content management system items, and discussion forums. In addition, the tagging framework is available through the Related Tags service and to non-PeopleSoft applications as a web service.

#### Third-Party Integration

PeopleSoft Enterprise Portal supports integration with:

- Calendar servers: Lotus Domino or Microsoft Exchange 2003 and 2007.
- Email servers: IMAP, Lotus Domino, Microsoft Exchange 2003 and 2007, or POP.
- Instant messaging domains: GTalk, Sametime, XMPP, or Yahoo.
- Oracle Secure Enterprise Search (SES).

#### Wikis

Wikis support the collaborative authoring needs of portal users. In PeopleSoft Enterprise Portal, wikis are available in collaborative workspaces, which means that the security controls of workspaces apply to wikis. Wikis incorporate the easy to use rich text editor and other features to provide a collaborative authoring environment.

#### **User Interface Features**

The PeopleSoft Enterprise Portal user interface relies on these features and others from PeopleTools:

- AJAX features such as modal dialog boxes, drop-down menu navigation, and partial page and pagelet refreshes.
- Branding updates incorporating the SWAN style sheet.

- Menu bread crumbs.
- Pagelet drag-and-drop.
- Pagelet Wizard pagelets with help and search.

## PeopleSoft Enterprise Portal and PeopleTools Portal Technology

To understand the functionality of PeopleSoft Enterprise Portal, Oracle recommends that you familiarize yourself with PeopleTools, focusing especially on the PeopleBooks and chapters that are devoted to portal functionality. Because PeopleSoft Enterprise Portal builds upon the basic internet architecture that is delivered with PeopleTools, this information gives you an excellent foundation of knowledge upon which the PeopleSoft Enterprise Portal suite of PeopleBooks builds.

PeopleTools portal technology is built on top of PeopleSoft Pure Internet Architecture and enables you to easily access and administer multiple content providers, including PeopleSoft databases such as Oracle's PeopleSoft Enterprise HRMS or Oracle's PeopleSoft Enterprise CRM, as well as non-PeopleSoft content. It enables you to combine content from these multiple sources and deliver the result to users in a unified, simple-to-use interface.

The main elements of the PeopleTools portal technology are a portal servlet and an application server. These two elements work together to provide common portal processing features such as page assembly, search ability, content management, navigation, and homepage personalization.

PeopleTools PeopleBooks cover the PeopleSoft Pure Internet Architecture and PeopleTools portal technology in detail.

See Enterprise PeopleTools 8.50 PeopleBook: PeopleTools Portal Technology.

## **Using this PeopleBook**

This section discusses:

- About this book.
- Common elements used in PeopleSoft Enterprise Portal.

#### **About this Book**

Chapters in this PeopleBook are grouped into the following parts. See the associated references for more information about the chapters and general content included in each part.

• Part 1: Introduction.

This part provides an overview of getting started with PeopleSoft Enterprise Portal and an introduction to PeopleSoft Community Portal.

See PeopleSoft Enterprise Portal 9.1 PeopleBook: Using Portal Features, "Introduction."

#### Part 2: Navigation

This part provides an overview of how to get around in PeopleSoft Enterprise Portal and describes navigation features such as My Links.

See Navigation.

#### • Part 3: Collaborative Features

This part describes the collaborative features of PeopleSoft Enterprise Portal such as action items, blogs, calendars, discussion forums, feeds and alerts, and tagging.

See Collaborative Features.

#### Part 4: Other Portal Features

This part describes other portal features such as polls, surveys, integration with third-party email and calendar systems, and menu item requests.

See Other Portal Features.

#### • Part 5: Performing Searches

This part describes how to perform searches and how to save and reuse searches.

See PeopleSoft Enterprise Portal 9.1 PeopleBook: Using Portal Features, "Performing Searches."

#### • Part 6: Context Manager

This part describes how to set up and use Context Manager and iTracker.

See Context Manager.

#### Part 7: Related Content Services

This part describes the setup and use of three delivered related content services: Related Discussion service, Related Links service, Related Tags service.

See Related Content Services.

## **Common Elements Used in PeopleSoft Enterprise Portal**

This section discusses the rich text editor.

#### About the Rich Text Editor

Many PeopleSoft Enterprise Portal features—including blogs, discussion forums, text/HTML content, wiki content, and others—employ the rich text editor.

The rich text editor provides editing and formatting capabilities for long edit boxes. It allows for the rich formatting of text content, including structural elements such as HTML tags and lists, formatting treatments such as bold and italic text, and drag-and-drop inclusion and sizing of images among other features. Moreover, the rich text editor tool bar is extensible by using a custom settings configuration file.

See Enterprise PeopleTools 8.50 PeopleBook: Using PeopleSoft Applications, "Working With Pages," Working With Rich Text-Enabled Fields.

## **Related PeopleBooks**

This section discusses:

- PeopleSoft Enterprise Portal PeopleBooks.
- PeopleTools PeopleBooks.

## **PeopleSoft Enterprise Portal PeopleBooks**

The PeopleSoft Enterprise Portal PeopleBook library includes:

• PeopleSoft Enterprise Portal 9.1 PeopleBook: Branding

This PeopleBook covers the branding feature, which enables you to apply various branding themes to the portal, portal sites, and collaborative workspaces to present multiple visual designs and deliver appropriate links for specific user audiences.

See PeopleSoft Enterprise Portal 9.1 PeopleBook: Branding.

• PeopleSoft Enterprise Portal 9.1 PeopleBook: Collaborative Workspaces

This PeopleBook covers setup, administration, and use of collaborative workspaces, which are virtual team rooms that facilitate collaboration on a variety collaborative projects and processes.

See PeopleSoft Enterprise Portal 9.1 PeopleBook: Collaborative Workspaces.

PeopleSoft Enterprise Portal 9.1 PeopleBook: Content Management System

This PeopleBook describes the content management system, which includes features to help you manage, create, and organize content. The resulting content is ready and available for placement in various portal pagelets and news publications; reuse in workspaces, calendars, and other portal features; or available just for browsing.

See PeopleSoft Enterprise Portal 9.1 PeopleBook: Content Management System.

• PeopleSoft Enterprise Portal 9.1 PeopleBook: Portal and Site Administration

This PeopleBook covers tasks for administering portals and sites including product configuration, system-wide setup and administration, integration with third-party systems, and so on.

See PeopleSoft Enterprise Portal 9.1 PeopleBook: Portal and Site Administration.

• PeopleSoft Enterprise Portal 9.1 PeopleBook: Resource Finder

This PeopleBook describes how to setup and use Resource Finder, a highly flexible repository that describes any organizational resource, along with links that relate these resources to each other.

See PeopleSoft Enterprise Portal 9.1 PeopleBook: Resource Finder.

PeopleSoft Enterprise Portal 9.1 PeopleBook: Using Portal Features

The PeopleBook you are reading, this book covers setup and usage of items such as blogs, calendars, discussion forums, feeds, tagging, searching, related content services, and other features of PeopleSoft Enterprise Portal.

See PeopleSoft Enterprise Portal 9.1 PeopleBook: Using Portal Features.

## PeopleTools PeopleBooks

The PeopleTools 8.50 PeopleBook library contains the complete set of books covering PeopleTools 8.50. In particular, several of these books are useful to the setup, administration, and use of PeopleSoft Enterprise Portal including:

• Enterprise PeopleTools 8.50 PeopleBook: Feed Publishing Framework

The PeopleTools Feed Publishing Framework supports the publication of PeopleSoft Enterprise Portal data as feeds. In addition, the framework can be used to develop custom feed types.

• Enterprise PeopleTools 8.50 PeopleBook: Integration Broker Administration

Integration Broker facilitates the exposure of PeopleSoft business logic as services and the consumption of external web services. Integration Broker also supports synchronous and asynchronous messaging between PeopleSoft applications and with third-party systems.

Enterprise PeopleTools 8.50 PeopleBook: PeopleTools Portal Technology

PeopleTools portal technology is the foundation of the PeopleSoft Enterprise Portal product. This book covers critical portal technologies such as portal implementation, PeopleSoft Pure Internet Architecture, Pagelet Wizard, the Related Content Framework, and others.

• Enterprise PeopleTools 8.50 PeopleBook: Security Administration

This book covers important security-related topics including PeopleTools user profiles, roles, permission lists, single sign-on (SSO), and others.

• Enterprise PeopleTools 8.50 PeopleBook: Using PeopleSoft Applications

This PeopleBook provides general information about PeopleSoft applications useful to all users of PeopleSoft systems. Topics include an introduction to the PeopleSoft Pure Internet Architecture, explanation of how to navigate through the system, how to perform searches, elements of application pages, and so on.

**Note.** These and other PeopleBooks in the PeopleTools library are referenced as needed.

## PeopleBooks and the Online PeopleSoft Library

A companion PeopleBook called PeopleBooks and the Online PeopleSoft Library contains general information, including:

• Understanding the PeopleSoft online library and related documentation.

- How to send PeopleSoft documentation comments and suggestions to Oracle.
- How to access hosted PeopleBooks, downloadable HTML PeopleBooks, and downloadable PDF PeopleBooks as well as documentation updates.
- Understanding PeopleBook structure.
- Typographical conventions and visual cues used in PeopleBooks.
- ISO country codes and currency codes.
- PeopleBooks that are common across multiple applications.
- Common elements used in PeopleBooks.
- Navigating the PeopleBooks interface and searching the PeopleSoft online library.
- Displaying and printing screen shots and graphics in PeopleBooks.
- How to manage the PeopleSoft online library including full-text searching and configuring a reverse proxy server.
- Understanding documentation integration and how to integrate customized documentation into the library.
- Glossary of useful PeopleSoft terms that are used in PeopleBooks.

You can find this companion PeopleBook in your PeopleSoft online library.

# Introduction

**Chapter 1 Getting Started With PeopleSoft Enterprise Portal** 

**Chapter 2 PeopleSoft Community Portal** 

## **Chapter 1**

# Getting Started With PeopleSoft Enterprise Portal

This chapter provides an overview of PeopleSoft Enterprise Portal discusses:

- PeopleSoft Enterprise Portal integrations.
- PeopleSoft Enterprise Portal implementation tasks.

## **PeopleSoft Enterprise Portal Overview**

Reviewing all elements of the PeopleSoft portal offerings helps you better understand how the PeopleSoft Enterprise Portal fits within your own portal strategy. The PeopleSoft offerings focus on providing you with products that can be combined in multiple ways to produce the enterprise portal configuration that addresses your organization's requirements. The fact that the PeopleSoft Enterprise Portal and PeopleSoft business applications share a common PeopleTools technology base makes integration easy. While our portal packs provide this prepackaged integration to PeopleSoft applications, you can also integrate with any web-enabled application by using the PeopleTools integration technologies.

This section discusses each element in the overall PeopleSoft portal infrastructure:

- PeopleSoft Enterprise Portal.
- PeopleTools portal technology.
- Application portal packs.

**Note.** This PeopleBook documents only the functionality of the PeopleSoft Enterprise Portal. Detailed documentation for PeopleTools portal technology and the application portal packs is delivered separately with respective products.

PeopleSoft Enterprise Portal provides a selection of out-of-the-box features that enable you to quickly implement the portal. You can deploy enterprise-wide access to internet-based applications, unstructured content, a searchable resource repository, and collaborative services through an internet browser.

Deploying PeopleSoft Enterprise Portal provides you with peace of mind, knowing that your software investment is protected against rapidly changing technology standards through our full-service support, maintenance, and upgrade programs.

#### PeopleSoft Enterprise Portal Homepage

The PeopleSoft Enterprise Portal homepage aggregates a variety of content gathered from sources across an organization:

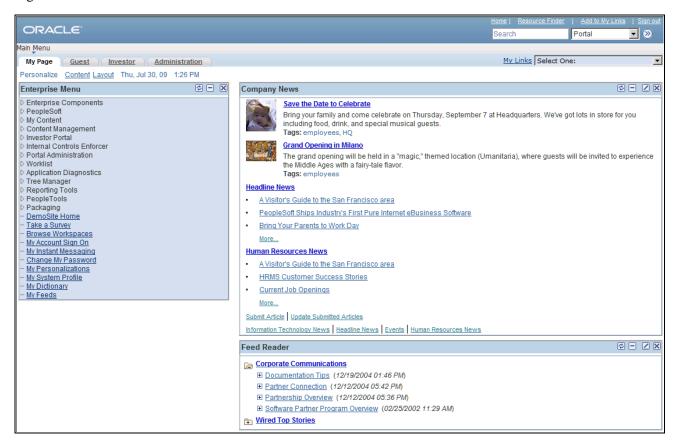

PeopleSoft Enterprise Portal homepage example

Users can configure their PeopleSoft Enterprise Portal homepages to display a variety of pagelets. Numerous pagelets are delivered with the PeopleSoft Enterprise Portal product.

These features are available on the PeopleSoft Enterprise Portal homepage header:

**Search** Submit a portal search request and access the Search page.

See Chapter 17, "Submitting Searches in the Portal," page 333.

**Home** Select to return to your PeopleSoft Enterprise Portal homepage (My Page).

**Worklist** Select to access your worklist.

See Enterprise PeopleTools 8.50 PeopleBook: Using PeopleSoft Applications,

"Using Workflow."

**Resource Finder** Select to access the Resource Finder - Advanced Search page, where you can

perform detailed searches for resources in your enterprise and access relevant

resource profiles.

See *PeopleSoft Enterprise Portal 9.1 PeopleBook: Resource Finder*, "Performing Resource Finder Searches," Performing Advanced Resource Finder Searches.

**MultiChannel Console** Select to launch the MultiChannel Console.

See Enterprise PeopleTools 8.50 PeopleBook: PeopleSoft MultiChannel Framework, "Understanding PeopleSoft MultiChannel Framework."

**Add to My Links** Select to access the Add to My Links page, where you can add a My Link to the

currently accessed component of your My Links collection.

See Chapter 6, "Using My Links," Adding the Current Page to My Links, page

<u>54.</u>

My Page Select to access your PeopleSoft Enterprise Portal homepage tab.

**Guest** Select to access a sample tab that is configured for guest users.

See PeopleSoft Enterprise Portal 9.1 PeopleBook: Portal and Site

Administration, "Managing Guest User Accounts."

**Investor** Select to access the Investor Portal homepage tab.

**Administration** Select to access the PeopleSoft Enterprise Portal Administration homepage tab.

#### PeopleSoft Enterprise Portal Administration Homepage

The PeopleSoft Enterprise Portal Administration homepage tab displays homepage pagelets for administrative tasks:

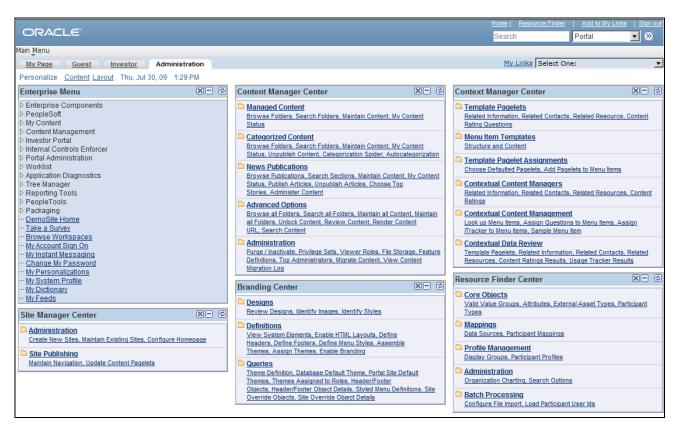

PeopleSoft Enterprise Portal Administration tab

These homepage pagelets display the same content as the navigation collection pages that are linked from the Enterprise Menu under Portal Administration:

Site Manager Center.

See *PeopleSoft Enterprise Portal 9.1 PeopleBook: Portal and Site Administration*, "Navigating in PeopleSoft Enterprise Portal Site Management."

Content Management Center.

See *PeopleSoft Enterprise Portal 9.1 PeopleBook: Content Management System*, "Understanding the Content Management System."

Branding Center.

See *PeopleSoft Enterprise Portal 9.1 PeopleBook: Branding*, "Navigating in PeopleSoft Enterprise Portal Branding."

Context Manager Center.

See <u>Chapter 19</u>, "Working With Context Manager in PeopleSoft Enterprise Portal," Working With the <u>Context Manager Center Pagelet</u>, page 373.

Resource Finder Center.

See *PeopleSoft Enterprise Portal 9.1 PeopleBook: Resource Finder*, "Enterprise Portal Resource Finder Overview."

Users can select which pagelets appear by personalizing content for their administration homepage tabs.

### PeopleTools Portal Technology

All PeopleSoft applications are developed using PeopleTools application development technology. PeopleTools, an object-oriented development environment, allows for the rapid and efficient development of applications by storing application design as metadata. The PeopleTools development and runtime environment includes the basic technology features on which PeopleSoft Enterprise Portal is built.

### PeopleSoft Application Portal Packs

Portal packs are predefined collections of pagelets that provide access to key data from PeopleSoft Enterprise business applications. Each product line has various portal pack offerings. They supplement PeopleSoft Enterprise Portal by adding a selection of pre-integrated application pagelets for placement on the homepage. After administrators register application pagelets in the PeopleSoft Enterprise Portal registry, or registries, and configure them to appropriate tabs, users manage which pagelets appear on their homepages by selecting the Personalize Content link on their homepages.

This diagram shows PeopleSoft Enterprise Portal as the integrating layer between the portal audience and the PeopleSoft applications and their associated portal packs:

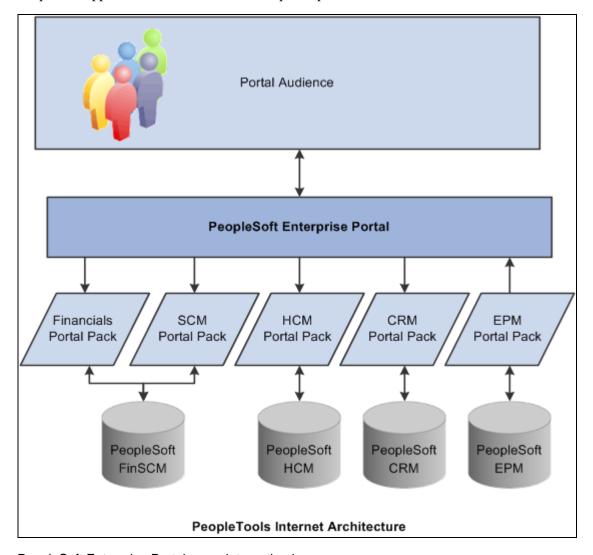

PeopleSoft Enterprise Portal as an integrating layer

### **PeopleSoft Enterprise Portal Integrations**

PeopleSoft Enterprise Portal can integrate with all of the following:

- PeopleSoft applications.
- Non-PeopleSoft applications.
- Third-party internet services.
- Internet content.
- Extranet content.
- Intranet content.

## **PeopleSoft Enterprise Portal Implementation Tasks**

PeopleSoft Setup Manager enables you to generate a list of setup tasks for your organization based on the features that you are implementing. The setup tasks include the components that you must set up, listed in the order in which you must enter data into the component tables, and links to the corresponding PeopleBook documentation.

### Other Sources of Information

In the planning phase of your implementation, take advantage of all PeopleSoft sources of information, including the installation guides, table-loading sequences, data models, and business process maps. A complete list of these resources appears in the preface in the PeopleSoft Enterprise Portal Application Technology PeopleBook, with information about where to find the most current version of each.

### Chapter 2

# **PeopleSoft Community Portal**

This document provides an overview of the PeopleSoft Community Portal and discusses:

- PeopleSoft Community Portal sites.
- PeopleSoft Community Portal content.
- PeopleSoft Community Portal inter-portal integration capabilities.

### **PeopleSoft Community Portal Overview**

PeopleSoft Community Portal joins PeopleSoft Enterprise Portal as an option for creating a portal experience using PeopleSoft's portal platform.

The PeopleSoft Community Portal provides collaborative tools, content management, context management, transactions, documents, news, events, and business system access to groups of users who typically work in a shared business area such as financial, supply chain, or human resources management. From a single spot with one sign-in, the PeopleSoft Community Portal connects groups of users to resources they need to do their jobs more effectively.

The PeopleSoft Community Portal has the same features and functions as the PeopleSoft Enterprise Portal. However, with the PeopleSoft Community Portal, you are limited to creating and managing a maximum of three sites. With the PeopleSoft Enterprise Portal, you can create and manage an unlimited number of sites.

### **PeopleSoft Community Portal Versus PeopleSoft Enterprise Portal**

PeopleSoft recognizes that there are different strategies when it comes to implementing portals.

Some organizations need a multi-portal, or federated strategy, to better meet their needs. In this case, we provide the PeopleSoft Community Portal as an option. PeopleSoft Community Portal provides a solution that maps with the portal strategy of an organization that has already deployed an enterprise portal within their organization.

Some organizations prefer to have a single portal platform to handle all of their portal requirements. In this case, we provide the PeopleSoft Enterprise Portal as an option.

PeopleSoft Community Portal Chapter 2

### **PeopleSoft Community Portal Sites**

A site is a logical grouping of content that supports the activities of a defined set of community members. A community site may be narrowly defined, such as a marketing or benefits community; or broadly defined, such as an employee community. Typically, organizations define communities by mapping them to business functions such as finance, supply chain, sales, and human resources; or by an audience, such as customer or employee.

The PeopleSoft Community Portal provides two methods for creating and managing sites. Your maximum of three community sites can be created using one or a combination of the following methods:

Decentralized communities.

Each community is implemented and managed separately, with its own hardware environment.

For example, you might use the decentralized community method to implement a customer community when you must follow a standard business practice that internet accessible sites, such as customer-facing systems, must be implemented separately from intranet applications for security reasons. In this case, a customer community would be implemented as a separate, decentralized site.

Centralized communities.

Site Management, a key feature of the PeopleSoft Community Portal, is used to create and manage multiple community sites within a single portal environment.

For example, you might use the centralized community method to implement a financial community and a human resource community as logically separate sites within a single environment using the Site Management feature. These two communities would share a common hardware environment, security model, support structure, and so forth. Using the centralized community model, the portals appear to be separate to end-users, but in fact, share a single infrastructure.

The decentralized customer community site and centralized financial and human resource community sites described here provide an example of three community sites that can be created and managed using the PeopleSoft Community Portal.

### **PeopleSoft Community Portal Content**

In this section, we discuss some of the more common types of content that can be displayed in the PeopleSoft Community Portal.

## **PeopleSoft Content Provider Content**

You can display content from PeopleSoft applications; FSCM, CRM, and HRMS systems, for example; in a single community site. Displaying PeopleSoft content provider content in the PeopleSoft Community Portal is not limited by content or domain.

### **PeopleSoft Portal Pack Content**

You can implement PeopleSoft portal pack pagelets in the PeopleSoft Community Portal. This portal pack content can be used in conjunction with the PeopleSoft Community Portal in the same way it can be used with the PeopleSoft Enterprise Portal.

### Non-PeopleSoft Content

The PeopleSoft Community Portal is designed with the expectation that much of the content needed by your communities will originate from non-PeopleSoft sources. For this reason, the PeopleSoft Community Portal is delivered with robust features that enable the integration of non-PeopleSoft content.

### **PeopleSoft Community Portal Inter-Portal Integration Capabilities**

PeopleSoft recognizes the need for inter-portal integration and supports the use of standards to accomplish this. The PeopleSoft Community Portal and PeopleSoft Enterprise Portal support the consumption of portlets developed using JSR168 and WSRP standards.

The following example illustrates the type of inter-portal integration possible using the PeopleSoft Community Portal.

A financial controller interacts with an enterprise portal and a financial community site created in the PeopleSoft Community Portal. She may access the enterprise portal to view company news, HR information, reports, email, calendar entries, and so forth. One of her user homepage portlets, supplied by the finance community site, might inform her of activities or points of interest occurring in the community. These might include notices for required approvals, reports ready to be viewed, pending documents, new discussion threads, and so forth.

The financial controller can click one of these notifications in the portlet to be seamlessly placed into the PeopleSoft Community Portal-managed financial community site and presented with the selected task. Once she completes the task, she can work with other applications in the financial community site, or return to the enterprise portal.

### Part 2

# **Navigation**

Chapter 3

**Using and Personalizing Your Portal Homepage** 

Chapter 4

**Understanding PeopleSoft Enterprise Portal-Delivered Pagelets** 

**Chapter 5** 

**Working With Homepage Pagelets** 

Chapter 6

Using My Links

## **Chapter 3**

# Using and Personalizing Your Portal Homepage

This chapter provides an overview of the portal homepage and discusses how to:

- Personalize your homepage content.
- Personalize your homepage layout.

## **Understanding Your Portal Homepage**

Your portal homepage aggregates a variety of content gathered from sources across your organization. This content is organized by tabs, is presented in pagelets, and can be accessed through menu navigation and links.

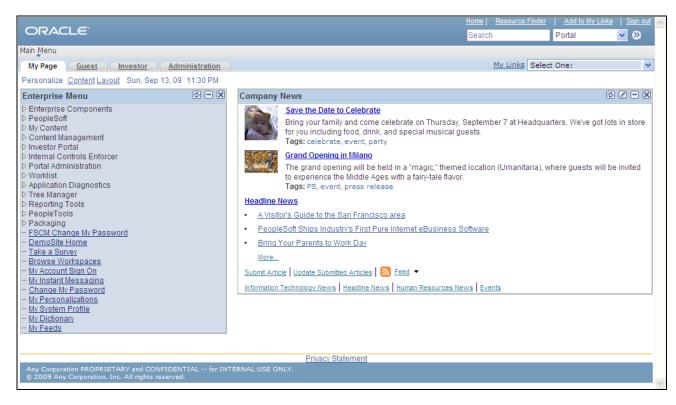

### PeopleSoft Enterprise Portal homepage

These features are available on the PeopleSoft Enterprise Portal homepage header:

**Search** Submit a portal search request and access the Search page.

See Chapter 17, "Submitting Searches in the Portal," page 333.

**Home** Click to return to your PeopleSoft Enterprise Portal homepage (the My Page tab).

**Worklist** Click to access your worklist.

See Enterprise PeopleTools 8.50 PeopleBook: Using PeopleSoft Applications,

"Using Workflow."

**Resource Finder** Click to access the Resource Finder - Advanced Search page on which you can

perform detailed searches for resources in your enterprise and access relevant

resource profiles.

See PeopleSoft Enterprise Portal 9.1 PeopleBook: Resource Finder, "Performing

Resource Finder Searches," Performing Advanced Resource Finder Searches.

**MultiChannel Console** Click to launch the MultiChannel console.

See Enterprise PeopleTools 8.50 PeopleBook: PeopleSoft MultiChannel

Framework, "Understanding PeopleSoft MultiChannel Framework."

Add to My Links Click to access the Add to My Links modal window on which you can add a link

to the current page.

See Chapter 6, "Using My Links," Adding the Current Page to My Links, page

<u>54.</u>

Main Menu Use the cascading Main Menu drop-down navigation to view menu folders and

navigate to a menu item.

My Page, Guest, Investor, or

Adminstration

Select a tab to view the pagelets configured for that homepage tab.

**My Links** Click to access the View My Links page.

See Chapter 6, "Using My Links," Viewing My Links, page 64.

Content Click to access the Personalize Content: <Tab Name> page on which you can

select pagelets to display on your portal homepage.

Layout Click to access the Personalize Layout: <Tab Name> page on which you can

select pagelets to display on your portal homepage.

## **Personalizing Your Homepage Content**

You can configure your portal homepage to display a variety of pagelets in a layout that suits your needs. Numerous pagelets are delivered with the PeopleSoft Enterprise Portal product for your use.

Access the Personalize Content page (click the Content link on the homepage tab that you want to personalize).

| Pers     | onalize (         | Content: My P                                 | age          |                                                |          |                            |
|----------|-------------------|-----------------------------------------------|--------------|------------------------------------------------|----------|----------------------------|
| Tab Na   | me:               | My Page                                       |              |                                                |          |                            |
| Welco    | me Message:       |                                               |              |                                                |          |                            |
| Choose   | e Pagelets:       | Simply check the item<br>Remember to click "S |              | u want to appear on your homepage.<br>en done. |          |                            |
| Arrang   | e Pagelets:       | Go to Personalize L                           | <u>ayout</u> |                                                |          |                            |
| People   | eSoft Applicati   | ons                                           | Organ        | nizers                                         | News     |                            |
| <b>~</b> | Enterprise M      | <u>enu</u>                                    |              | Blogs                                          | <b>~</b> | Company News               |
|          | My Reports        |                                               |              | Calendar Events                                |          | Promotions by Role         |
|          | Main Menu         |                                               |              | Discussion Forums                              |          | Submitted Promotions       |
|          |                   |                                               |              | <u>Email</u>                                   |          | Company Promotions         |
| Financ   | 20                |                                               |              | Saved Searches                                 |          | Investor News              |
|          | Investor Insid    | ahts & Tools                                  |              | <u>Tasks</u>                                   |          | Investor Portal Promotions |
|          |                   | ,,,,,                                         |              | My Events                                      |          | Feed Reader                |
|          |                   |                                               |              | My Managed Content                             |          | SEC Filings                |
| Portal   | Demo              |                                               |              | My News Content                                |          | Web Magazine               |
|          | <u>Demo Featu</u> |                                               |              | My Workspaces                                  |          |                            |
|          | Demo Frequ        |                                               |              | My Feeds                                       | Portal   | Administration             |
|          | Demo Pagel        |                                               |              | Language Selection                             |          | Branding Center            |
|          | Demo Conte        | xtual Pagelet                                 |              | Tag Cloud                                      |          | Content Manager Center     |
|          |                   |                                               |              | Resource Finder                                |          | Context Manager Center     |
|          |                   |                                               |              | Signon                                         |          | User Logon Statistics      |
| L        |                   |                                               |              |                                                |          | CCC. Edgan oldilolioo      |

Personalize Content page (My Page tab)

Use the Personalize Content page to designate the pagelets (types of content) you want to display on the homepage tab.

To select pagelets for your portal homepage:

- 1. Enter the name for the tab in the Tab Name field.
- 2. Enter an optional welcome message in the Welcome Message field.
- 3. Select the check box for each pagelet that you want to display on your homepage.

**Note.** The pagelets are organized by the folders in which they are stored in the portal registry.

- 4. Do one of the following:
  - To return to the portal homepage with the pagelets arranged in their default columns and in a default order, click the Save button.
  - To specify the layout of the pagelets, click the Personalize Layout link.

### **Personalizing Your Homepage Layout**

Use either of these two methods to modify the layout of your portal homepage:

- Move pagelets on the Personalize Layout page.
- Drag and drop pagelets on the portal homepage.

### Moving Pagelets on the Personalize Layout Page

Access the Personalize Layout page (click the Layout link on the homepage tab that you want to personalize).

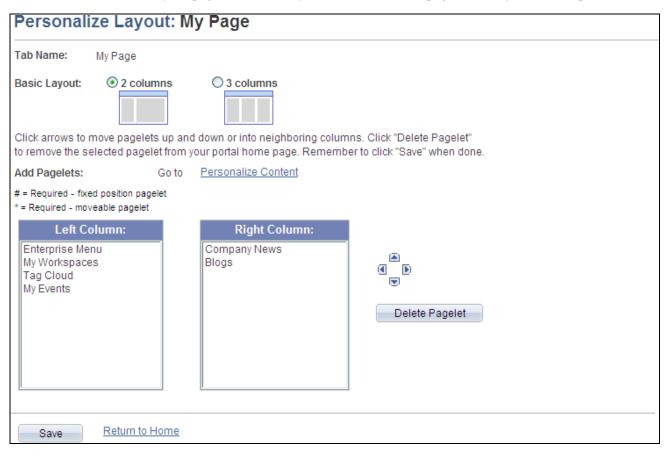

Personalize Layout page (My Page tab)

Use the Personalize Layout page to designate the layout of content on the homepage tab.

**Tab Name** Displays the name of this tab as specified on the Personalize Content page.

**Basic Layout** Select to display the pagelets in either two or three columns on the portal

homepage.

**Personalize Content** Click to access the Personalize Content page to add or delete pagelets

Left Column, Center Column, and Right Column

Displays the pagelets selected on the Personalize Content page under the assigned column headings.

If the basic layout is two columns, the pagelets are divided into left and right columns. If the basic layout is three columns, the pagelets are divided into left, center, and right columns.

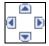

Use the Move Left, Move Up, Move Right, and Move Down buttons to position

a pagelet.

Select a pagelet, and then click the directional arrow buttons to move the selected pagelet up in the list, down in the list, to the next column to the right, or to the

next column to the left.

**Delete Pagelet** Select a pagelet and then click Delete Pagelet to delete the pagelet from the

homepage tab.

**Save** Click to save your changes and return to the portal homepage.

### **Dragging and Dropping Pagelets on the Portal Homepage**

You can also rearrange pagelets on the portal homepage by dragging and dropping them between columns.

To drag a pagelet, hover over the pagelet title bar; the cursor changes shape to indicate that you can drag the pagelet. Click and drag the pagelet. When you are in the new location—signified by the color change—release the mouse.

### Chapter 4

# **Understanding PeopleSoft Enterprise Portal-Delivered Pagelets**

This chapter provides an overview of Oracle's PeopleSoft Enterprise Portal-delivered pagelets and discusses:

- Common elements used in PeopleSoft Enterprise Portal pagelets.
- Homepage pagelets.
- Workspace pagelets.
- Template Pagelets.

### **Understanding PeopleSoft Enterprise Portal-Delivered Pagelets**

The PeopleSoft Enterprise Portal pagelets discussed in this chapter can be classified into one of the following pagelet types:

Homepage pagelets

Homepage pagelets are primarily selected and laid out by the user and appear on the user's homepage.

Users can configure their portal homepages with three narrow columns or one narrow and one wide column. Some pagelets have both a narrow and a wide version, each with its own object name. When this documentation provides two object names for a pagelet, the first one refers to the narrow version.

Workspace pagelets

Workspace pagelets are determined by the workspace template and can be configured by a workspace administrator.

Workspace administrators can configure workspace homepages with three narrow columns or one narrow and one wide column.

Template pagelets

Template pagelets are configured by a portal administrator and appear in the menu frame on the right side of a destination target page.

Oracle provides a table for each of these pagelet types that provides the following information about the pagelets:

The pagelet name.

- A pagelet description.
- The functional role of the person who would typically use the pagelet.
- The pagelet's enabling feature.

**Note.** The enabling feature provides the data that appears on the pagelet. If you do not implement the enabling feature, the pagelet does not work as designed.

### Common Elements Used in PeopleSoft Enterprise Portal Pagelets

|   | Click the Minimize button in the pagelet title bar to minimize the pagelet area.                                                                                                    |
|---|----------------------------------------------------------------------------------------------------|
|   | Click the Expand button in the pagelet title bar to expand the pagelet area.                                                                                                    |
|   | The Customize button displays in the pagelet title bar of a pagelet that supports personalization.                                                                                       |
|   | Click the Customize button to access a personalization page for the pagelet.                                                                                                    |
|   | <b>Note.</b> The personalization option for default pagelets does not appear until you click the Content or Layout link on homepage to personalize the tab on which the pagelet resides. |
|   | Click the Refresh button in the pagelet title bar to refresh the data displayed on the pagelet.                                                                                          |
| × | Click the Remove button in the pagelet title bar to remove the pagelet from the homepage.                                                                                                |
| ? | Click the Help button in the pagelet title bar to view the PeopleBooks help associated with this pagelet.                                                                                |

## **Homepage Pagelets**

The following table lists the homepage pagelets delivered with PeopleSoft Enterprise Portal:

| Pagelet Name          | Description                                                                                                    | Enabling Feature                                                                                                    | Delivered<br>Permissio<br>n List                                     |
|-----------------------|----------------------------------------------------------------------------------------------------|----------------------------------------------------------------------------------------------------|----------------------------------------------------------------------|
| Blogs                 | Displays user-selected blogs with most recent posts and comments.  This pagelet can be personalized.  See Chapter 8, "Working With Blogs," Working With the Blogs Pagelet, page 149.                                                                                                    | See Chapter 8, "Working With<br>Blogs," Working With the Blogs<br>Pagelet, page 149.                                                                                        |                                                                      |
| Branding Center       | Provides a navigational guide to configure and use the Branding features.  Created using Navigation Collections with its definition stored in Pagelet Wizard tables.  See PeopleSoft Enterprise Portal 9.1 PeopleBook: Branding, "Navigating in PeopleSoft Enterprise Portal Branding."                                                         | Branding See PeopleSoft Enterprise Portal 9.1 PeopleBook: Branding, "Understanding PeopleSoft Enterprise Portal Branding."                                                  | PAPP5000<br>PAPP5100<br>PAPP5150<br>PAPP5160<br>PAPP5180<br>PAPP9000 |
| Calendar Events       | Enables employees to access calendar information without leaving the portal.  This pagelet can be personalized.  See Chapter 15, "Using External Email, Calendar Data, and Instant Messaging," Working With the Calendar Events Pagelet, page 318.                                                                                              | Calendar integration See PeopleSoft Enterprise Portal 9.1 PeopleBook: Portal and Site Administration, "Setting Up Integration with Third-Party Email and Calendar Systems." | PAPP1300<br>PAPP9000                                                 |
| Company<br>Promotions | Enables you to promote transactions so that users can link to specific transactions or URLs in your system.  This pagelet can be personalized.  Appropriate for guests.  See PeopleSoft Enterprise Portal 9.1 PeopleBook: Content Management System, "Setting Up and Managing Company Promotions," Working with the Company Promotions Pagelet. | Company Promotions  See PeopleSoft Enterprise Portal 9.1 PeopleBook: Content Management System, "Setting Up and Managing Company Promotions."                               | PAPP1110<br>PAPP9000                                                 |

| Pagelet Name              | Description                                                                                                    | Enabling Feature                                                                                                    | Delivered<br>Permissio<br>n List                                                             |
|---------------------------|----------------------------------------------------------------------------------------------------|----------------------------------------------------------------------------------------------------|----------------------------------------------------------------------------------------------|
| Content Manager<br>Center | Provides a navigational guide to configure and use Content Management features.  Created using Navigation Collections with its definition stored in Pagelet Wizard tables.                                                                                                    | Content Management See PeopleSoft Enterprise Portal 9.1 PeopleBook: Content Management System, "Understanding the Content Management System."                              | PAPP2010<br>PAPP2020<br>PAPP2025<br>PAPP2045<br>PAPP2050<br>PAPP2070<br>PAPP2080<br>PAPP9000 |
| Context Manager<br>Center | Provides a navigational guide to configure and use Context Manager features.  Created using Navigation Collections with its definition stored in Pagelet Wizard tables.  See Chapter 19, "Working With Context Manager in PeopleSoft Enterprise Portal," Working With the Context Manager Center Pagelet, page 373. | Context Manager See Context Manager.                                                                                                    | PAPP4300<br>PAPP4350<br>PAPP4600<br>PAPP4680<br>PAPP4700<br>PAPP4710<br>PAPP4855<br>PAPP9000 |
| Demo                      | Provides example code for creating a simple component-based pagelet.                                                                                                    | Not applicable.                                                                                                    | PAPP9999<br>PAPP9000                                                                         |
| Discussion<br>Forums      | Displays user-selected discussion forums with most recent topics and replies.  This pagelet can be personalized.  See Chapter 10, "Working With Discussion Forums," Working With the Discussion Forums Pagelet, page 247.                                                                                           | Discussion Forums  See PeopleSoft Enterprise Portal 9.1 PeopleBook: Collaborative Workspaces, "Working in Collaborative Workspaces," Using the Discussions Module.         | PAPP4800<br>PAPP9000                                                                         |
| Email                     | Enables employees to access email without leaving the portal.  This pagelet can be personalized.  See Chapter 15, "Using External Email, Calendar Data, and Instant Messaging,"  Working With the Email Pagelet, page 314.                                                                                          | Email integration  See PeopleSoft Enterprise Portal  9.1 PeopleBook: Portal and Site Administration, "Setting Up Integration with Third-Party Email and Calendar Systems." | PAPP1300<br>PAPP9000                                                                         |

| Pagelet Name          | Description                                                                                                    | Enabling Feature                                                                                                    | Delivered<br>Permissio<br>n List |
|-----------------------|----------------------------------------------------------------------------------------------------|----------------------------------------------------------------------------------------------------|----------------------------------|
| Feed Reader           | Provides access to feed headlines and articles directly from the PeopleSoft Enterprise Portal.                                                                                                    | Web proxy server  See Enterprise PeopleTools 8.50 PeopleBook: Integration Broker Administration, "Using Listening Connectors and Target Connectors," Working With the HTTP Connectors, Running Integration Gateways Behind Proxy Servers.                                                                                                    | PAPP1000<br>PAPP9000             |
| Language<br>Selection | Allows you to change the displayed language without having to access the language options on the sign-in page.  This pagelet is useful for guest users, who may never see the sign-in page, as well as for users who are already logged into the database.  Appropriate for guests.  See Chapter 5, "Working With Homepage Pagelets," Working With the Language Selection Pagelet, page 39. | No special setup is required. All languages enabled for the application database are available for selection.  The pagelet can be extended to support any languages as long as the translated data is available.  See PeopleSoft Enterprise Portal 9.1 PeopleBook: Portal and Site Administration, "Managing Guest User Accounts," Extending the Language Selection Pagelet. | PAPP0000<br>PAPP9000             |
| My Feeds              | Allows you to view a list of feeds published within PeopleSoft Enterprise Portal to which you have access.  See Chapter 11, "Working With Feeds and Alerts," Working With the My Feeds Pagelet, page 256.                                                                                                    | Feed publishing must be enabled and feeds published within the system.  See Chapter 11, "Working With Feeds and Alerts," Publishing PeopleSoft Enterprise Portal Content as a Feed, page 251.                                                                                                    | PAPP0002<br>PAPP9000             |
| My Managed<br>Content | Provides one-click access to your favorite Managed Content folders, as well as content status summaries and counts of the number of items in each status.  This pagelet can be personalized.  See PeopleSoft Enterprise Portal 9.1 PeopleBook: Content Management System, "Setting Up and Working With Managed Content," Working With the My Managed Content Pagelet.                       | Managed Content  See PeopleSoft Enterprise Portal 9.1 PeopleBook: Content Management System, "Setting Up and Working With Managed Content."                                                                                                    | PAPP1140<br>PAPP9000             |

| Pagelet Name                                                                                                    | Description                                                                                                    | Enabling Feature                                                                                                    | Delivered<br>Permissio<br>n List                                          |
|----------------------------------------------------------------------------------------------------|----------------------------------------------------------------------------------------------------|----------------------------------------------------------------------------------------------------|---------------------------------------------------------------------------|
| My News<br>Content                                                                                                    | Serves as an inbox for news content users, managers, and publishers providing them visibility and quick access to articles requiring their attention.  See PeopleSoft Enterprise Portal 9.1 PeopleBook: Content Management System, "Setting Up and Working With News Publications," Working with the My News Content Pagelet.                                                                                      | News Publications  See PeopleSoft Enterprise Portal 9.1 PeopleBook: Content Management System, "Setting Up and Working With News Publications." | PAPP1150<br>PAPP9000                                                      |
| My Workspaces                                                                                                    | Provides access to the collaborative workspaces to which you belong.  See PeopleSoft Enterprise Portal 9.1 PeopleBook: Collaborative Workspaces , "Working in Collaborative Workspaces," Working With the My Workspaces Pagelet.                                                                                                    | Collaborative Workspaces  See PeopleSoft Enterprise Portal 9.1 PeopleBook: Collaborative Workspaces, "Working in Collaborative Workspaces."     | PAPP5300                                                                  |
| News publication (pagelet name is defined by the pagelet publisher) The Company News pagelet delivered with PeopleSoft Enterprise Portal is an example of a news publication pagelet. | You can set up multiple internal news publication pagelets targeted at different audiences. The pagelet presents links to articles and displays top story summaries and images.  This pagelet can be personalized.  Appropriate for guests.  See PeopleSoft Enterprise Portal 9.1 PeopleBook: Content Management System, "Setting Up and Working With News Publications," Viewing a News Publication in a Pagelet. | News Publications  See PeopleSoft Enterprise Portal 9.1 PeopleBook: Content Management System, "Setting Up and Working With News Publications." | PAPP1100                                                                  |
| Pagelet Wizard-<br>generated<br>pagelets                                                                                                    | Pagelet Wizard allows you to create and register a pagelet integrating and transforming data from a wide variety of data sources, both internal and external to PeopleSoft applications.  Pagelets created using Pagelet Wizard may be configured to include personalization options.  May be appropriate for guests.                                                                                              | Pagelet Wizard  See Enterprise PeopleTools 8.50 PeopleBook: PeopleTools Portal Technology, "Using Pagelet Wizard."                              | Pagelet Wizard enables you to create a pagelet with security definitions. |

| Pagelet Name              | Description                                                                                                    | Enabling Feature                                                                                                    | Delivered<br>Permissio<br>n List             |
|---------------------------|----------------------------------------------------------------------------------------------------|----------------------------------------------------------------------------------------------------|----------------------------------------------|
| Promotions by<br>Role     | Enables promotion managers to quickly verify which promotions are currently appearing for a particular portal viewer role.  There is no stored personalization for this pagelet, but it does allow an input parameter.  See PeopleSoft Enterprise Portal 9.1 PeopleBook: Content Management System, "Setting Up and Managing Company Promotions," Working with the Promotions by Role Pagelet. | Company Promotions  See PeopleSoft Enterprise Portal 9.1 PeopleBook: Content Management System, "Setting Up and Managing Company Promotions."                                      | PAPP1130<br>PAPP9000                         |
| Resource Finder           | Provides immediate access to the basic search capabilities of Resource Finder, all from any portal homepage tab.  Appropriate for guests.  See PeopleSoft Enterprise Portal 9.1 PeopleBook: Resource Finder, "Performing Resource Finder Searches," Using the Resource Finder Pagelet.                                                                                                    | Resource Finder  See PeopleSoft Enterprise Portal 9.1 PeopleBook: Resource Finder , "Performing Resource Finder Searches."                                                         | PAPX1000<br>PAPX9000                         |
| Resource Finder<br>Center | Provides a navigational guide to configure and use Resource Finder features.  Created using Navigation Collections with its definition stored in Pagelet Wizard tables.                                                                                                    | Resource Finder  See PeopleSoft Enterprise Portal 9.1 PeopleBook: Resource Finder , "Enterprise Portal Resource Finder Overview," Understanding PeopleSoft Portal Resource Finder. | PAPX2050<br>PAPX2060<br>PAPX1070<br>PAPX9000 |
| Saved Searches            | Allows you to define your frequently performed searches and rerun them quickly the next time by clicking a link on the pagelet.  This pagelet can be personalized.  See Chapter 18, "Using Saved Searches," Working With the Saved Searches Pagelet, page 342.                                                                                                    | Search See <u>Chapter 18, "Using Saved Searches," Creating a Saved Search, page 340.</u>                                                                                           | PAPP1600<br>PAPP9000                         |

| Pagelet Name             | Description                                                                                                    | Enabling Feature                                                                                                    | Delivered<br>Permissio<br>n List             |
|--------------------------|----------------------------------------------------------------------------------------------------|----------------------------------------------------------------------------------------------------|----------------------------------------------|
| Signon                   | Enables users to switch from a GUEST user account to their own user account.  Appropriate for guests.  See Chapter 5, "Working With Homepage Pagelets," Working With the Signon Pagelet, page 39.                                                                                   | Guest User Account  See PeopleSoft Enterprise Portal 9.1 PeopleBook: Portal and Site Administration, "Managing Guest User Accounts."                                       | PAPP0001<br>PAPP9000                         |
| Site Manager<br>Center   | Provides a navigational guide to configure and use the Site Management features.  Created using Navigation Collections with its definition stored in Pagelet Wizard tables.  See PeopleSoft Enterprise Portal 9.1 PeopleBook: Portal and Site Administration, "Managing Sites."     | Site Management  See PeopleSoft Enterprise Portal  9.1 PeopleBook: Portal and Site Administration, "Site Management Overview."                                             | PAPP5000<br>PAPP5050<br>PAPP5060<br>PAPP5070 |
| Submitted<br>Promotions  | Provides promotion managers visibility into the status of and quick access to their submitted promotions.  See PeopleSoft Enterprise Portal 9.1 PeopleBook: Content Management System, "Setting Up and Managing Company Promotions," Working with the Submitted Promotions Pagelet. | Company Promotions  See PeopleSoft Enterprise Portal 9.1 PeopleBook: Content Management System, "Setting Up and Managing Company Promotions."                              | PAPP1160<br>PAPP9000                         |
| Tasks                    | Enables you to keep track of your workflow tasks and personal reminders across your business solutions.  This pagelet can be personalized.  See Chapter 7, "Working With Action Items," Working With the Tasks and Tasks Pagelet, page 84.                                          | Integrated Task List  See PeopleSoft Enterprise Portal 9.1 PeopleBook: Portal and Site Administration, "Using the Integrated Task List."                                   | PAPP1200<br>PAPP9000                         |
| User Logon<br>Statistics | View monthly logon data, including logon dates, times, and user IDs.  Appropriate for portal administrators.  See Chapter 5, "Working With Homepage Pagelets," Working With the User Logon Statistics Pagelet, page 40.                                                             | Portal Logon Statistics  See PeopleSoft Enterprise Portal 9.1 PeopleBook: Portal and Site Administration, "Configuring Enterprise Portal," Enabling the Signon PeopleCode. | PAPP4200<br>PAPP9000                         |

| Pagelet Name | Description                                                                                                    | Enabling Feature                                                                                                    | Delivered<br>Permissio<br>n List |
|--------------|----------------------------------------------------------------------------------------------------|----------------------------------------------------------------------------------------------------|----------------------------------|
| Web Magazine | Provides access to web magazine publication issues.  Appropriate for guests.  See PeopleSoft Enterprise Portal 9.1 PeopleBook: Content Management System, "Setting Up and Managing Web Magazines," Working With the Web Magazine Pagelet. | Web Magazines  See PeopleSoft Enterprise Portal 9.1 PeopleBook: Content Management System, "Setting Up and Managing Web Magazines." | PAPP1120<br>PAPP9000             |

# **Workspace Pagelets**

The following table lists the pagelets delivered with PeopleSoft Enterprise Portal for display on a collaborative workspace homepage.

| Pagelet Name | Description                                                                                                    | Enabling Feature                                                                                                    | Privilege Set                                                                                                    |
|--------------|----------------------------------------------------------------------------------------------------|----------------------------------------------------------------------------------------------------|----------------------------------------------------------------------------------------------------|
| Blogs        | Members can monitor recent blog postings and comments using the Blogs pagelet.                                                                                                    | Blogs module See PeopleSoft Enterprise Portal 9.1 PeopleBook: Collaborative Workspaces, "Administering Collaborative Workspaces," Administering Workspace Modules.    | See PeopleSoft Enterprise Portal 9.1 PeopleBook: Collaborative Workspaces, "Administering Collaborative Workspaces," Blogs Module Privileges.    |
| Calendar     | Shows all of the events a user has access to across portals, sites, and workspaces.  This pagelet can be personalized.  See PeopleSoft Enterprise Portal 9.1 PeopleBook: Collaborative Workspaces, "Working in Collaborative Workspaces," Working With the Calendar Pagelet. | Calendar module See PeopleSoft Enterprise Portal 9.1 PeopleBook: Collaborative Workspaces, "Administering Collaborative Workspaces," Administering Workspace Modules. | See PeopleSoft Enterprise Portal 9.1 PeopleBook: Collaborative Workspaces, "Administering Collaborative Workspaces," Calendar Module Privileges. |

| Pagelet Name       | Description                                                                                                    | Enabling Feature                                                                                                    | Privilege Set                                                                                                    |
|--------------------|----------------------------------------------------------------------------------------------------|----------------------------------------------------------------------------------------------------|----------------------------------------------------------------------------------------------------|
| Links              | Displays a collection of useful links related to a collaborative workspace.  See PeopleSoft Enterprise Portal 9.1 PeopleBook: Collaborative Workspaces, "Working in Collaborative Workspaces," Working With the Links Pagelet.                                                              | Links module  See PeopleSoft Enterprise Portal 9.1 PeopleBook: Collaborative Workspaces, "Administering Collaborative Workspaces," Administering Workspace Modules.                            | See PeopleSoft Enterprise Portal 9.1 PeopleBook: Collaborative Workspaces, "Administering Collaborative Workspaces," Links Module Privileges.       |
| Poll               | Use the Poll pagelet to show a single question or poll in a pagelet and enable users to add comments and see other responses to the poll.  See PeopleSoft Enterprise Portal 9.1 PeopleBook: Collaborative Workspaces, "Working in Collaborative Workspaces," Working With the Poll Pagelet. | Polls module  See PeopleSoft Enterprise Portal 9.1 PeopleBook: Collaborative Workspaces, "Administering Collaborative Workspaces," Administering Workspaces," Administering Workspace Modules. | See PeopleSoft Enterprise Portal 9.1 PeopleBook: Collaborative Workspaces, "Administering Collaborative Workspaces," Polls Module Privileges.       |
| Recent Discussions | Members can monitor recent discussion topics and replies using the Recent Discussions pagelet.  See PeopleSoft Enterprise Portal 9.1 PeopleBook: Collaborative Workspaces, "Working in Collaborative Workspaces," Working With the Recent Discussions Pagelet.                              | Discussion module See PeopleSoft Enterprise Portal 9.1 PeopleBook: Collaborative Workspaces, "Administering Collaborative Workspaces," Administering Workspace Modules.                        | See PeopleSoft Enterprise Portal 9.1 PeopleBook: Collaborative Workspaces, "Administering Collaborative Workspaces," Discussions Module Privileges. |

| Pagelet Name          | Description                                                                                                    | Enabling Feature                                                                                                    | Privilege Set                                                                                                    |
|-----------------------|----------------------------------------------------------------------------------------------------|----------------------------------------------------------------------------------------------------|----------------------------------------------------------------------------------------------------|
| Recent Documents      | Members can monitor recently added or changed documents using the Recent Documents pagelet.  See PeopleSoft Enterprise Portal 9.1 PeopleBook: Collaborative Workspaces, "Working in Collaborative Workspaces," Working With the Recent Documents Pagelet. | Documents module See PeopleSoft Enterprise Portal 9.1 PeopleBook: Collaborative Workspaces, "Administering Collaborative Workspaces," Administering Workspaces,"                                      | See PeopleSoft Enterprise Portal 9.1 PeopleBook: Collaborative Workspaces, "Administering Collaborative Workspaces," Documents Module Privileges.         |
| Tags                  | Members can view and edit the workspace-level tags.                                                                                                    | Workspace homepage See PeopleSoft Enterprise Portal 9.1 PeopleBook: Collaborative Workspaces, "Administering Collaborative Workspaces," Designating the Content and Layout of the Workspace Homepage. | Not applicable                                                                                                    |
| Upcoming Action Items | Displays a list of all open action items for the workspace.  See PeopleSoft Enterprise Portal 9.1 PeopleBook: Collaborative Workspaces, "Working in Collaborative Workspaces," Working With the Open Action Items Pagelet.                                | Action Items module See PeopleSoft Enterprise Portal 9.1 PeopleBook: Collaborative Workspaces, "Administering Collaborative Workspaces," Administering Workspace Modules.                             | See PeopleSoft Enterprise Portal 9.1 PeopleBook: Collaborative Workspaces, "Administering Collaborative Workspaces," Action Item Lists Module Privileges. |
| Upcoming Events       | Displays a list upcoming events for the workspace.  See PeopleSoft Enterprise Portal 9.1 PeopleBook: Collaborative Workspaces, "Working in Collaborative Workspaces," Working With the Open Action Items Pagelet.                                         | Calendar module See PeopleSoft Enterprise Portal 9.1 PeopleBook: Collaborative Workspaces, "Administering Collaborative Workspaces," Administering Workspaces," Administering Workspace Modules.      | See PeopleSoft Enterprise Portal 9.1 PeopleBook: Collaborative Workspaces, "Administering Collaborative Workspaces," Calendar Module Privileges.          |

| Pagelet Name | Description                                                                                                    | Enabling Feature                                                                                                    | Privilege Set                                                                                                    |
|--------------|----------------------------------------------------------------------------------------------------|----------------------------------------------------------------------------------------------------|----------------------------------------------------------------------------------------------------|
| Welcome      | Displays a welcome message from the workspace administrator.  See PeopleSoft Enterprise Portal 9.1 PeopleBook: Collaborative Workspaces, "Administering Collaborative Workspaces," Administering Workspace Properties. | Welcome module See PeopleSoft Enterprise Portal 9.1 PeopleBook: Collaborative Workspaces, "Administering Collaborative Workspaces," Administering Workspace Modules.      | See PeopleSoft Enterprise Portal 9.1 PeopleBook: Collaborative Workspaces, "Administering Collaborative Workspaces," Welcome Module Privilege.                                     |
| Wiki Content | Displays the wiki content.                                                                                                    | Wiki Content module See PeopleSoft Enterprise Portal 9.1 PeopleBook: Collaborative Workspaces, "Administering Collaborative Workspaces," Administering Workspace Modules. | See PeopleSoft Enterprise Portal 9.1 PeopleBook: Collaborative Workspaces, "Administering Collaborative Workspaces," Designating the Content and Layout of the Workspace Homepage. |

# **Template Pagelets**

The following table lists the template pagelets delivered with PeopleSoft Enterprise Portal. The pagelets are discussed in the final chapters of this book:

**Note.** Template pagelets cannot be personalized.

| Pagelet Name        | Description                                                                                                    | Enabling Feature                                                                                                    | Delivered Permission<br>List                                            |
|---------------------|----------------------------------------------------------------------------------------------------|----------------------------------------------------------------------------------------------------|-------------------------------------------------------------------------|
| Content Ratings     | Displays links to questions set up for an associated menu item target page. Authorized users can also view summarized rating responses.  See Chapter 20,  "Working With Context Manager Pagelets," Working With the Content Ratings Pagelet, page 399.                                                                                                    | Content Ratings See Chapter 21, "Managing Content Ratings and iTracker," page 403.                                                                                                    | PAPP0000  Controlled by the permission list on the related target CREF. |
| Related Contacts    | Displays contacts that are relevant to the associated menu item. Provides email and instant messaging functionality that can be used to reach the related contacts.  Appropriate for Guests, if guests are allowed access to the menu item.  See Chapter 20, "Working With Context Manager Pagelets," Working With the Related Contacts Pagelet, page 378. | Context Manager  See Chapter 19,  "Working With Context  Manager in PeopleSoft  Enterprise Portal," page 347.                                                                                                    | PAPP0000  Controlled by the permission list on the related target CREF  |
| Related Information | Display links to content relevant to an associated menu item.  Appropriate for Guests, if guests are allowed access to the menu item.  See Chapter 20,  "Working With Context Manager Pagelets," Working With the Related Information Pagelet, page 386.                                                                                                   | Context Manager  See Chapter 19, "Working With Context Manager in PeopleSoft Enterprise Portal," page 347.  Content Management See PeopleSoft Enterprise Portal 9.1 PeopleBook: Content Management System, "Understanding the Content Management System." | PAPP0000 Controlled by the permission list on the related target CREF.  |

| Pagelet Name        | Description                                                                                                    | Enabling Feature                                                                                                    | Delivered Permission<br>List                                            |
|---------------------|----------------------------------------------------------------------------------------------------|----------------------------------------------------------------------------------------------------|-------------------------------------------------------------------------|
| Related Discussions | Display links to discussion forums relevant to an associated menu item.  See Chapter 20, "Working With Context Manager Pagelets," Working With the Related Discussion Pagelet, page 383.                                                                                               | Context Manager  See <u>Chapter 19</u> ,  "Working With Context  Manager in PeopleSoft  Enterprise Portal," page  347.                                                                                                    | PAPP0000  Controlled by the permission list on the related target CREF. |
| Related Resources   | Provides access to resources related to an associated menu item. These resources are configured and stored in the Resource Finder feature.  Appropriate for guests.  See Chapter 20,  "Working With Context Manager Pagelets,"  Working With the Related Resources  Pagelet, page 392. | Context Manager  See Chapter 19,  "Working With Context Manager in PeopleSoft Enterprise Portal," page 347.  Resource Finder  See PeopleSoft Enterprise Portal 9.1 PeopleBook: Resource Finder, "Enterprise Portal Resource Finder Overview." | PAPX0000  Controlled by the permission list on the related target CREF. |
| Related Workspaces  | Enables immediate access to all workspaces that you have access to that are related to that transaction page.  See Chapter 20,  "Working With Context Manager Pagelets,"  Working With the Related Workspaces Pagelet, page 398.                                                       | Context Manager See Chapter 19, "Working With Context Manager in PeopleSoft Enterprise Portal," page 347.                                                                                                    |                                                                         |

### **Chapter 5**

# **Working With Homepage Pagelets**

This chapter discusses how to:

- Work with the Feed Reader pagelet.
- Work with the Language Selection pagelet.
- Work with the Signon pagelet.
- Work with the User Logon Statistics pagelet.

### **Working With the Feed Reader Pagelet**

This section provides an overview of the Feed Reader pagelet and discusses how to:

- Personalize the Feed Reader pagelet.
- Use the Feed Reader pagelet.

### **Understanding the Feed Reader Pagelet**

A feed—also known as an RSS feed, an XML feed, syndicated content, or a web feed—is frequently updated content published by a website. Particularly suitable for listing news headlines and content, feeds have been adopted by content providers to supply users with a sampling of the content available on their websites.

The Feed Reader pagelet provides the following features:

- News feed title, a link back to the source website, and an optional image or logo.
- Item (article) titles and optional summaries with links to the associated articles on the source website.
- Optional capability to search for content on the source website.

**Note.** The Feed Reader pagelet currently supports news feeds supplied in the RSS 0.9x, RSS 1.x, RSS 2.x, ATOM 0.3 and ATOM 1.x formats.

The news categories and headlines display as links. Each category displays the most recent news headlines. Select the news category link to access a page that lists all headlines in the category.

If the content source provides search capability in their content and you have configured your Feed Reader pagelet to display search functionality, you can use available search fields on the pagelet to enter keywords to execute searches in the source website. Search results display on the source website.

In addition to external feed sources, the Feed Reader pagelet can be configured to display PeopleSoft feeds such as feeds published from PeopleSoft Enterprise Portal content or PeopleTools content.

This homepage pagelet may also be placed on the homepage of a collaborative workspace.

### Page Used to Personalize the Feed Reader Pagelet

| Page Name               | Definition Name | Navigation                                           | Usage                                                                                                    |
|-------------------------|-----------------|------------------------------------------------------|----------------------------------------------------------------------------------------------------|
| Personalize Feed Reader | EO_PE_RSS_NEWS  | Click the Customize icon on the Feed Reader pagelet. | Specify URLs to feed<br>content that you want to<br>display on the Feed Reader<br>pagelet. Define display<br>pagelet options. |

### Personalizing the Feed Reader Pagelet

Access the Personalize Feed Reader page (click the Customize button on the Feed Reader pagelet).

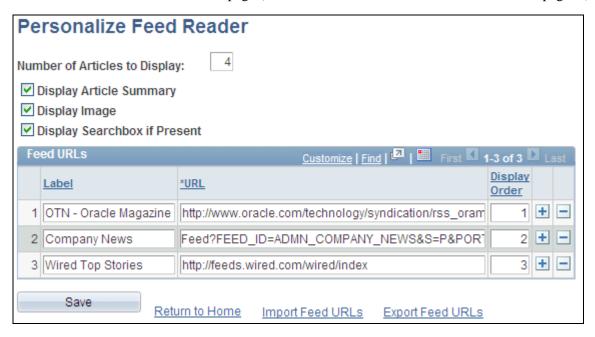

Personalize Feed Reader page

**Number of Articles to** 

Display Article
Summary

Display Image

Indicate whether the article summaries are to be displayed by default.

Indicate whether to display feed icons or logos if they are provided by the content

Indicate the number of articles (items) to display per feed.

publisher.

Display Searchbox if

**Present** 

Indicate whether to display a search box if the content publisher provides feed

search capability.

**Label** Enter text to be used to label the feed in the pagelet as well as in the exported

feed subscription files.

The Label field is optional and if left blank, will default to the feed title when the

page is saved.

**URL** Enter a valid feed URL.

If the specified URL does not return a valid feed document, the following error

message is displayed when the page is saved:

A feed URL is missing, or the system was unable to retrieve a valid feed document of supported format

from the specified url.

**Display Order** Indicate the order to display feeds in the pagelet.

Import Feed URLs Click to upload an Outline Processor Markup Language (OPML) file. OPML is

an XML format for storing outlines including lists of feeds.

The OPML format has become popular for users to exchange subscription lists

among various feed readers and feed aggregators.

**Export Feed URLs** Click export all feed URLs to a .opml file in the OPML 2.0 format.

### **Using the Feed Reader Pagelet**

Access the Feed Reader pagelet on the portal homepage.

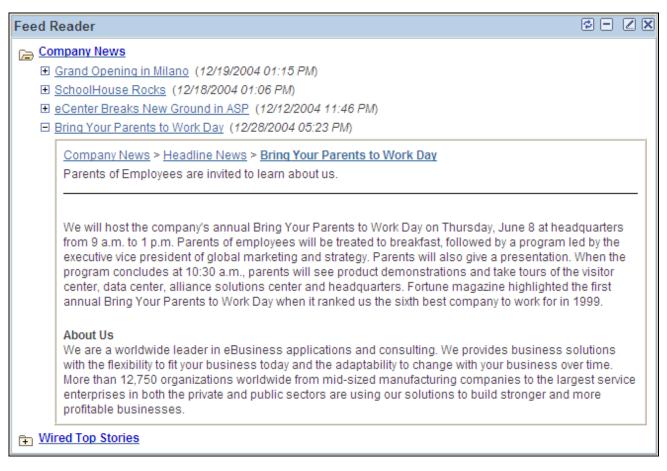

### Feed Reader pagelet

Use the Feed Reader pagelet to access feeds and feed articles directly from the PeopleSoft Enterprise Portal. For each feed, a folder icon shows first, followed by the feed label and the feed description. For each feed item (article), an item icon shows first, followed by the item title and summary.

| +                      | Click this folder button to show the content for the feed.                                            |  |  |
|------------------------|----------------------------------------------------------------------------------------------------|--|--|
|                        | All feeds show initially in collapsed state, except the first feed, which shows in expanded state.    |  |  |
|                        | Click this folder button to hide the content for the feed.                                            |  |  |
| +                      | Click this item button to show the summary for the article.                                           |  |  |
|                        | <b>Note.</b> If a dot icon appears, that means the article does not have a summary.                   |  |  |
|                        | Click this item button to hide the summary for the article.                                           |  |  |
| <feed title=""></feed> | Click the link for a feed title to open the entire feed document within PeopleSoft Enterprise Portal. |  |  |

#### <Item Title>

Click a link for an item title to display the feed item in the target frame of the PeopleSoft Enterprise Portal.

**Note.** The item appears wrapped in your PeopleSoft Enterprise Portal, unless the source website contains a frame buster.

If a valid feed document is no longer available at a specified URL, the Feed Reader pagelet displays an error message for that feed similar to the following:

Unable to get a feed document of recognized formats from the url "URL"

## **Working With the Language Selection Pagelet**

Access the Language Selection pagelet on the portal homepage.

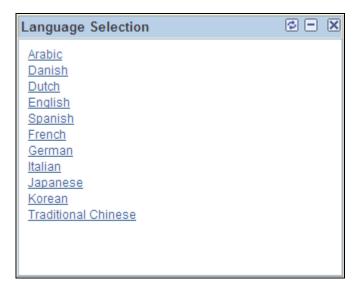

Language Selection pagelet

The Language Selection pagelet displays links for each PeopleSoft-delivered translation that has been enabled for the application database. Click a link to change the displayed language without having to sign out and sign back in again. This functionality is especially useful for GUEST users who may not have access to the language selection options on the sign-in page.

## **Working With the Signon Pagelet**

Access the Signon pagelet on the PeopleSoft Enterprise Portal Guest homepage.

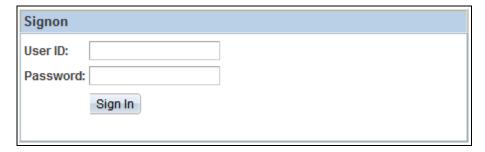

### Signon pagelet

The Guest homepage displays the Signon pagelet. This pagelet enables users to switch from guest user accounts to their own user accounts.

**User ID** Enter a valid user ID.

**Password** Enter the corresponding password.

Note. These fields are case sensitive.

### Working With the User Logon Statistics Pagelet

This section provides an overview of the User Logon Statistics pagelet and discusses how to:

- Personalize the User Logon Statistics pagelet.
- Use the User Logon Statistics pagelet.
- View user logon statistics by date.
- View distinct users by month.
- View user logon statistics by hour.
- View distinct users by date.
- View distinct users by hour.

### **Understanding the User Logon Statistics Pagelet**

Logon statistics gather information regarding the number of users who log on to the portal during each month and the number of distinct user logons.

Portal administrators can view this data to obtain statistics about portal traffic and which users are contributing to the traffic. Data that is viewed can pertain to which users log on to the portal, along with logon statistics for the months of the year, days of the month, and hours of the day.

Portal administrators can add the User Logon Statistics pagelet to their homepages to gain convenitent access to logon statistics.

To view logon statistics, you must enable the Signon PeopleCode that is related to the User Logon Statistics pagelet.

See *PeopleSoft Enterprise Portal 9.1 PeopleBook: Portal and Site Administration*, "Configuring Enterprise Portal," Enabling the Signon PeopleCode.

## Pages Used to View Additional User Logon Statistics

| Page Name                            | Definition Name | Navigation                                                                                                    | Usage                                                                                                    |
|--------------------------------------|-----------------|----------------------------------------------------------------------------------------------------|----------------------------------------------------------------------------------------------------|
| Personalize User Logon<br>Statistics | EO_PE_STATSPREF | Click the Customize icon on<br>the User Logon Statistics<br>pagelet.                                                                                                    | Specify the numbers of months for which you want the pagelet to display user logon statistics.                                                         |
| User Logon Statistics by<br>Date     | EO_PE_DYSTAT_VW | Click the link for the month<br>on the User Logon Statistics<br>pagelet.                                                                                                    | Displays the total number of times that users signed in to the portal each day during a month, as well as the distinct number of sign-ins.             |
| Distinct Users by Month              | EO_PE_MTUSER_VW | Click the link for the total distinct users on the User Logon Statistics pagelet.                                                                                                    | Displays a list of all users who signed in to the portal during a month, as well as the number of times each user signed in during that month.         |
| User Logon Statistics by<br>Hour     | EO_PE_HRSTAT_VW | <ul> <li>Click the link for the month on the User Logon Statistics pagelet.</li> <li>Click the link for the date on the User Logon Statistics by Date page.</li> </ul>                 | Displays the total number of times that users signed in to the portal each hour on the specified day, as well as the number of distinct user sign-ins. |
| Distinct Users by Date               | EO_PE_DYUSER_VW | <ul> <li>Click the link for the month on the User Logon Statistics pagelet.</li> <li>Click the link for the total distinct users on the User Logon Statistics by Date page.</li> </ul> | Displays a list of users who signed in to the portal on the specified day, as well as the number of times those users signed in during that day.       |

| Page Name              | Definition Name | Navigation                                                                                                    | Usage                                                                                                    |
|------------------------|-----------------|----------------------------------------------------------------------------------------------------|----------------------------------------------------------------------------------------------------|
| Distinct Users by Hour | EO_PE_HRUSER_VW | <ul> <li>Click the link for the month on the User Logon Statistics pagelet.</li> <li>Click the link for the date on the User Logon Statistics by Date page.</li> <li>Click the link for the total distinct users on the User Logon Statistics by Hour page.</li> </ul> | Displays a list of all users who signed in to the portal during a specified hour, as well as the number of times those users signed in during that hour. |

### **Personalizing the User Logon Statistics Pagelet**

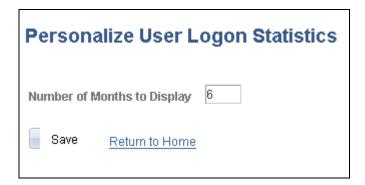

Personalize User Logon Statistics page

Number of Months to Display

Enter the number of months for which you want the pagelet to display user logon statistics.

### **Using the User Logon Statistics Pagelet**

Access the Personalize User Logon Statistics page on the portal homepage.

| User Logon Statistics |             |                |  |
|-----------------------|-------------|----------------|--|
| Month                 | Total Users | Distinct Users |  |
| April 2000            | 1           | <u>1</u>       |  |
| May 2000              | 5           | <u>3</u>       |  |
| June 2000             | 4           | <u>3</u>       |  |
| July 2000             | 6           | <u>3</u>       |  |
| August 2000           | 5           | 2              |  |
| September 2000        | 3           | 2              |  |
| October 2000          | 10          | <u>4</u>       |  |
| November 2000         | 9           | <u>3</u>       |  |
| December 2000         | 6           | 2              |  |
| January 2001          | 5           | 2              |  |
| February 2001         | 6           | <u>1</u>       |  |
| March 2001            | 10          | 2              |  |

User Logon Statistics pagelet

The Logon Statistics pagelet displays the number of users who sign in to the portal during each month and the number of distinct user sign-ins.

| Month          | Click the desired month to access the User Logon Statistics by Date page.                             |
|----------------|----------------------------------------------------------------------------------------------------|
| Total Users    | Displays the total number of times that users signed in to the portal during the corresponding month. |
| Distinct Users | Displays the total number of users that signed in to the portal during the                            |

Click the desired total to access the Distinct Users by Month page.

**Show All** Click to display statistics for all available months.

corresponding month.

### **Viewing User Logon Statistics by Date**

Access the User Logon Statistics by Date page (click the link for the month on the User Logon Statistics pagelet).

| User Logon Statistics by Date |                    |                                 |
|-------------------------------|--------------------|---------------------------------|
| Year: 2003                    |                    |                                 |
| <u>Date</u>                   | <u>Total Users</u> | <u>Distinct</u><br><u>Users</u> |
| 06 January                    | 2                  | 2                               |
| 07 January                    | 2                  | 1                               |
| 08 January                    | 3                  | <u>2</u>                        |
| 15 January                    | 7                  | <u>3</u>                        |
| 16 January                    | 7                  | <u>2</u>                        |
| 17 January                    | 3                  | 2                               |
| 18 January                    | 4                  | 1                               |
| 22 January                    | 48                 | <u>6</u>                        |
| 23 January                    | 46                 | <u>4</u>                        |
| 24 January                    | 49                 | <u>3</u>                        |
| 26 January                    | 4                  | 1                               |
| 27 January                    | 19                 | 1                               |

User Logon Statistics by Date page

| ed month. |
|-----------|
| Э         |

Click the link for the desired date to access the User Logon Statistics by Hour

page.

**Total Users** Displays the total number of times users signed in to the portal on the

corresponding date.

**Distinct Users** Displays the total number of users who signed in to the portal on the

corresponding date.

Click the link for the desired total users to access the Distinct Users by Date

page.

### **Viewing Distinct Users by Month**

Access the Distinct Users by Month page (click the link for the total distinct users on the User Logon Statistics pagelet).

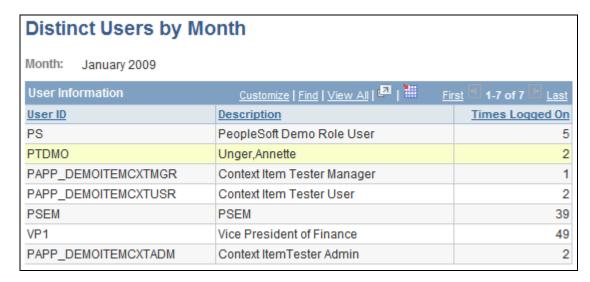

Distinct Users by Month page

Month Displays the month and year that you selected on the User Logon Statistics

pagelet.

**User ID** and **Description** Displays the user ID and a description of each user that signed in to the portal

during the selected month.

**Times Logged On** Displays the total number of times that the associated user signed in to the portal

during the selected month.

### **Viewing User Logon Statistics by Hour**

Access the User Logon Statistics by Hour page (click the link for the month on the User Logon Statistics pagelet, and then click the link for the date on the User Logon Statistics by Date page).

| User Logon Statistics by Hour |                       |                       |  |  |
|-------------------------------|-----------------------|-----------------------|--|--|
| Date: 22 Jan                  | Date: 22 January 2003 |                       |  |  |
| <u>Hour</u>                   | <u>Total Users</u>    | <u>Distinct Users</u> |  |  |
| 09:00                         | 3                     | 1                     |  |  |
| 10:00                         | 3                     | <u>1</u>              |  |  |
| 12:00                         | 3                     | 2<br>3<br>1<br>1      |  |  |
| 13:00                         | 11                    | <u>3</u>              |  |  |
| 14:00                         | 6                     | 1                     |  |  |
| 15:00                         | 4                     |                       |  |  |
| 16:00                         | 4                     | 1<br>1<br>2<br>2      |  |  |
| 18:00                         | 1                     | <u>1</u>              |  |  |
| 19:00                         | 6                     | <u>2</u>              |  |  |
| 20:00                         | 5                     | 2                     |  |  |
| 23:00                         | 2                     | 1                     |  |  |

User Logon Statistics by Hour page

**Date** 

| Hour                  | Displays each hour on the selected date during which users signed in to the portal.                   |
|-----------------------|----------------------------------------------------------------------------------------------------|
| <b>Total Users</b>    | Displays the total number of times that users signed on to the portal during the corresponding hour . |
| <b>Distinct Users</b> | Displays the total number of distinct users that signed in to the portal during the                   |

corresponding hour

Click the link for the total distinct users to access the Distinct Users by Hour page.

Displays the date that you selected on the User Logon Statistics by Date page.

### **Viewing Distinct Users by Date**

Access the Distinct Users by Date page (click the link for the month on the User Logon Statistics pagelet, and then click the link for the total distinct users on the User Logon Statistics by Date page).

| Distinct Users by Date   |                                     |                     |  |
|--------------------------|-------------------------------------|---------------------|--|
| Date: 29 January 2009    |                                     |                     |  |
| User Information         | Customize   Find   View All   🔼   🕌 | First 1-6 of 6 Last |  |
| <u>User ID</u>           | Description                         | Times Logged On     |  |
| PAPP_DEMOITEMCXTUSR      | Context Item Tester User            | 2                   |  |
| PS                       | PeopleSoft Demo Role User           | 5                   |  |
| PAPP_DEMOITEMCXTMGR      | Context Item Tester Manager         | 1                   |  |
| PTDMO                    | Unger,Annette                       | 2                   |  |
| VP1                      | Vice President of Finance           | 11                  |  |
| PAPP_DEMOITEMCXTADM      | Context ItemTester Admin            | 2                   |  |
| Go back to previous page |                                     |                     |  |

Distinct Users by Date page

**Date** Displays the date that you selected on the User Logon Statistics by Date page.

User ID and Description Displays the user ID and a description of each user that signed in to the portal on

the selected date.

**Times Logged On** Displays the number of times that the corresponding user signed in to the portal

on the selected date.

### **Viewing Distinct Users by Hour**

To access the Distinct Users by Hour page:

- 1. Click the link for the month on the User Logon Statistics pagelet.
- 2. Click the link for the date on the User Logon Statistics by Date page.
- 3. Click the link for the distinct user on the User Logon Statistics by Hour page.

This is an example of the Distinct Users by Hour page:

| Distinct Users by Ho                 | ur                                    |                       |
|--------------------------------------|---------------------------------------|-----------------------|
| Date: 29 January 2009<br>Hour: 11:00 |                                       |                       |
| User Information                     | Customize   Find   View All   🔼   🛗 📗 | First 1-6 of 6 D Last |
| <u>User ID</u>                       | Description                           | Times Logged On       |
| VP1                                  | Vice President of Finance             | 4                     |
| PS                                   | PeopleSoft Demo Role User             | 3                     |
| PAPP_DEMOITEMCXTADM                  | Context ItemTester Admin              | 2                     |
| PAPP_DEMOITEMCXTUSR                  | Context Item Tester User              | 2                     |
| PTDMO                                | Unger,Annette                         | 1                     |
| PAPP_DEMOITEMCXTMGR                  | Context Item Tester Manager           | 1                     |
| Go back to previous page             |                                       |                       |

Distinct Users by Hour page

**Date and Hour** Displays the date and hour that you selected on the User Logon Statistics by Date page or the User Logon Statistics by Hour pages.

**User ID and Description** Displays the user ID and a description of each user that signed in to the portal and **Description** during the selected date and hour.

**Times Logged On** Displays the number of times that the corresponding user signed in to the portal during the selected date and hour.

#### **Chapter 6**

## **Using My Links**

This chapter provides an overview of My Links functionality and discusses how to:

- Enable My Links.
- Maintain My Links.
- Access My Links.

### **Understanding My Links**

Using My Links functionality in Oracle's PeopleSoft Enterprise Portal provides you an easy way for you to bookmark your most frequently needed and accessed content. My Links serves as a collection of bookmarks to specific PeopleSoft Enterprise Portal pages, to PeopleSoft transactions, and to non-PeopleSoft content such as external websites.

The following example shows the My Links drop-down list box with My Links functions (refresh, add, edit), a link at the root of the My Links collection, and other links organized by folders:

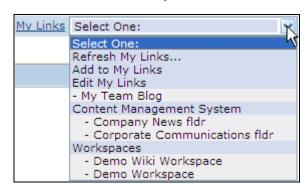

My Links drop-down list box

My Links are defined and accessible according to the user ID with which you log in to PeopleSoft Enterprise Portal. Therefore, unlike browser bookmarks, you can access your My Links collection from any workstation that can connect to your PeopleSoft Enterprise Portal site.

The content types supported by My Links include:

- External URLs.
- Navigation collections.
- Components with user-defined query string parameters.

- Pages directly accessible from the Enterprise Menu.
- PeopleSoft queries.

## **Enabling My Links**

This section discusses how to enable My Links functionality.

### Page Used to Enable My Links

| Page Name            | Definition Name | Navigation                                                     | Usage                                                                                                    |
|----------------------|-----------------|----------------------------------------------------------------|----------------------------------------------------------------------------------------------------|
| Installation Options | EO_PE_OPTIONS1  | Portal Administration,<br>System Data, Installation<br>Options | Set installation options for your portal solutions, including enabling Branding Themes, which makes it possible for you to provide the My Links functionality to your users. |

### **Enabling My Links Functionality**

Access the Installation Options page (Portal Administration, System Data, Installation Options).

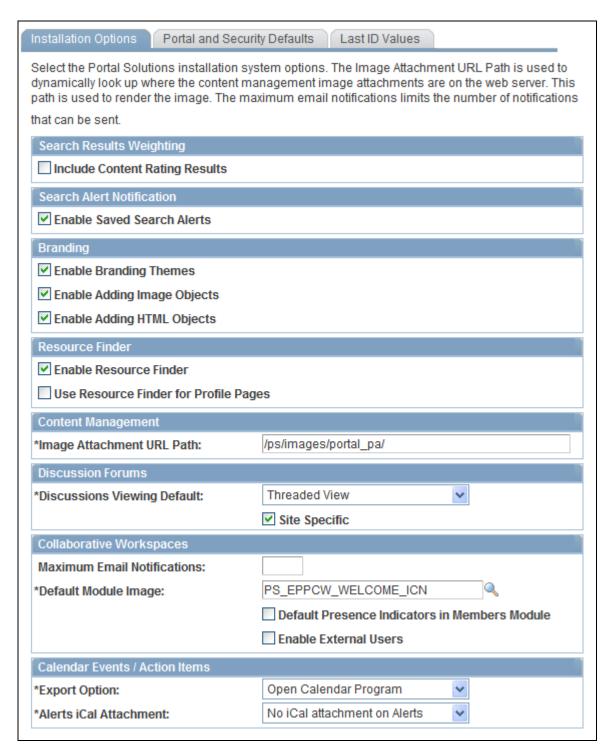

Installation Options page

## **Enable Branding Themes**

By activating the configurable branding feature in your PeopleSoft Enterprise Portal implementation, it becomes possible to provide the My Links functionality to your users. You would configure branding special bar elements to display the My Links drop-down list box the portal header. You can also configure header bar items to display the Add to My Links link.

## **Maintaining My Links**

This section discusses how to:

- Add the current page to My Links.
- Maintain your My Links collection.
- Add a link to My Links.
- Select a menu item or menu folder as a link.
- Edit a link.
- Add or edit My Links folders.
- Add menu folders or navigation collections to My Links.
- Select a navigation collection as a link.

### **Pages Used to Maintain My Links**

| Page Name       | Definition Name    | Navigation                                                                                                    | Usage                                                                                                    |
|-----------------|--------------------|----------------------------------------------------------------------------------------------------|----------------------------------------------------------------------------------------------------|
| Add to My Links | EPPSC_ADD_MYSHRTCT | Click the Add to My<br>Links link in the portal<br>header.                                                                                                    | Add a link to the current page to your My Links collection.                                                 |
|                 |                    | Click the Add to My<br>Links link in the My<br>Links drop-down list<br>box the portal header.                                                                                |                                                                                                    |
| Edit My Links   | EPPSC_EDIT_MYSC    | <ul> <li>Click the Edit My Links link in the My Links drop-down list box in the portal header.</li> <li>Click the Edit My Links button on the View My Links page.</li> </ul> | Maintain your My Links collection. Access pages that enable you to add, edit, and delete links and folders. |
| Add Link        | EPPSC_AE_MYSHRTCT  | Click the Add Link button on the Edit My Links page.                                                                                                    | Add a link to your My<br>Links collection.                                                                  |

| Page Name                         | Definition Name    | Navigation                                                                                                    | Usage                                                                                                    |
|-----------------------------------|--------------------|----------------------------------------------------------------------------------------------------|----------------------------------------------------------------------------------------------------|
| Select Menu Item                  | EPPSC_BROWSEREG_MS | <ul> <li>Select the Menu Item lookup button on the Add Link page.</li> <li>Select the Menu Item lookup button on the Edit Link page.</li> <li>Select the Menu Folder lookup button on the Add Other page.</li> <li>Select the Menu Folder lookup button on the Edit Folder page.</li> </ul> | Browse through a hierarchical display of the Enterprise Menu and select the menu folder or menu item for which you want to create a My Links. |
| Edit Link                         | EPPSC_AE_MYSHRTCT  | Click the Edit Link button on the Edit My Links page.                                                                                                    | Edit a link in your My<br>Links collection.                                                                                                   |
| Add Folder                        | EPPSC_AE_MYFOLDER  | Click the Add Folder button on the Edit My Links page.                                                                                                    | Add a folder to organize your links in your My Links collection.                                                                              |
| Edit Folder                       | EPPSC_AE_MYFOLDER  | Click the Edit Folder button on the Edit My Links page.                                                                                                    | Edit a folder in your My<br>Links collection.                                                                                                 |
| My Links - Delete<br>Confirmation | EO_PE_DEL_CONFIRM  | <ul> <li>Click the Delete Link button on the Edit My Links page.</li> <li>Click the Delete Folder button on the Edit My Links page.</li> </ul>                                                                                                    | Confirm or cancel the deletion.                                                                                                    |
| Add Other                         | EPPSC_AE_MYFLD_OTH | Click the Add Other button on the Edit My Links page.                                                                                                    | Add an item that references either a menu folder or a navigation collection to your My Links collection.                                      |
| Browse Navigation<br>Collections  | EPPSC_SRCH_MS      | <ul> <li>Click the Navigation<br/>Collection lookup<br/>button on the Add<br/>Other page.</li> <li>Click the Navigation<br/>Collection lookup<br/>button on the Edit<br/>Folder page.</li> </ul>                                                                                            | Search for and select the navigation collection for which you want to create a link in your My Links collection.                              |

#### Adding the Current Page to My Links

Access the Add to My Links page (select the Add to My Links item in the My Links drop-down list box, or click the Add to My Links link in the portal header).

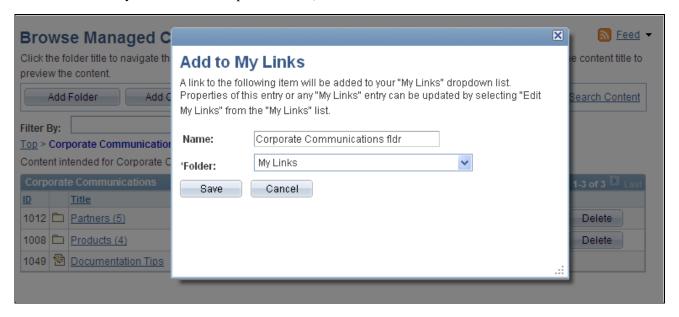

Add to My Links modal window

Name The menu item link text defined for the currently accessed menu item

automatically defaults as the link name. You can override this default text as

shown in the example.

**Save** Click to save the current page to My Links.

### **Maintaining Your My Links Collection**

Access the Edit My Links page (click the Edit My Links link in the My Links drop-down list box in the portal header).

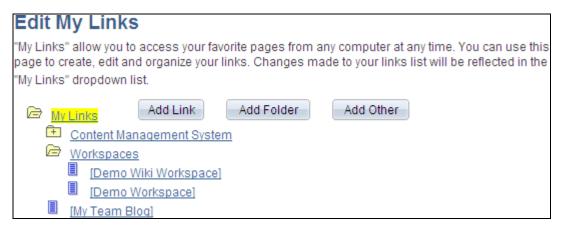

Edit My Links page

Use the Edit My Links page to maintain your My Links collection.

My Links This is the root folder that holds your My Links collection.

Add Link Click to access the Add to My Links page. This option is available when you

select the My Links top-level folder or a folder added using the Add Folder page.

**Add Folder** Click to access the Add Folder page. This option is available when you select the

My Links top-level folder.

**Add Other** Click to access the Add Other page. This option is available when you select the

My Links top-level folder.

**Edit Link** Click to access the Edit Link page.

This option is available when you select a link in the My Links hierarchy.

**Delete Link** Click to access the My Links - Delete Confirmation page, where you are

prompted to confirm or cancel your deletion.

This option is available when you select a link in the My Links hierarchy.

Edit Folder Click to access the Edit Folder page. This option is available when you select a

folder in the My Links hierarchy.

**Delete Folder** Click to access the My Links - Delete Confirmation page, where you are

prompted to confirm or cancel your deletion. This option is available when you

select a folder in the My Links hierarchy.

### Adding a Link to My Links

Access the Add Link page (click the Add Link button on the Edit My Links page).

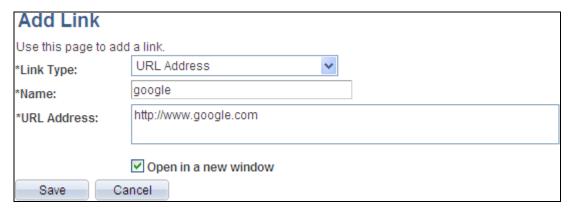

#### Add Link page

Use the Add Link page to add a link to your My Links collection.

#### Link Type

Select from the following:

- Menu Item. Select to add a link to a menu item. This establishes a link to the
  menu item's content reference in the portal registry. If selected, the Menu
  Item link displays.
- Query. Select to establish a link to a PeopleSoft query within any PeopleSoft content provider. If selected, the Content Provider and Query Name fields display.
- URL Address. Select to establish a link to a URL. This option can be used to
  establish a link to an external website. If selected, the URL Address field
  displays.

#### Name

Enter a name for the item.

window.

When the Link Type field value is set to *Menu Item*, the link text defined for the menu item you select automatically defaults as the link name. You can override this default text.

#### Open in a new window

Select to indicate that, when accessed, you want the item to display in a new

If this option is not selected, when accessed, the item is displayed within your PeopleSoft Enterprise Portal target frame.

#### Menu Item

Displays when the Link Type field value is set to Menu Item.

Select to access the Select Menu Item page, where you can browse through the enterprise menu for the menu item for which you want to create a link.

Once you have selected a menu item, displays the menu-based navigation path to the item.

#### **Query Name**

Displays when the Link Type field value is set to *Query*. Select from available public queries. You may manually enter a non-public query.

#### **URL Address**

Displays when the Link Type field value is set to *URL Address*.

#### **Advanced Properties**

The Advanced Properties group box displays when the Link Type field value is set to *Menu Item* or *Query*.

#### **Additional Parameters**

Enter additional query string parameters to PeopleSoft components. For example, you can use these additional parameters to point a link to a specific query or row of data on an application business transaction page.

When the Link Type field value is set to *Query*, you can use this field to enter additional query parameters.

When the Link Type field value is set to *Menu Item*, you can use this field to enter additional parameters.

### Selecting a Menu Item or a Menu Folder as a Link

Access the Select Menu Item page (click the Menu Item lookup button on the Add Link page, or click the Menu Folder lookup button on the Add Other page).

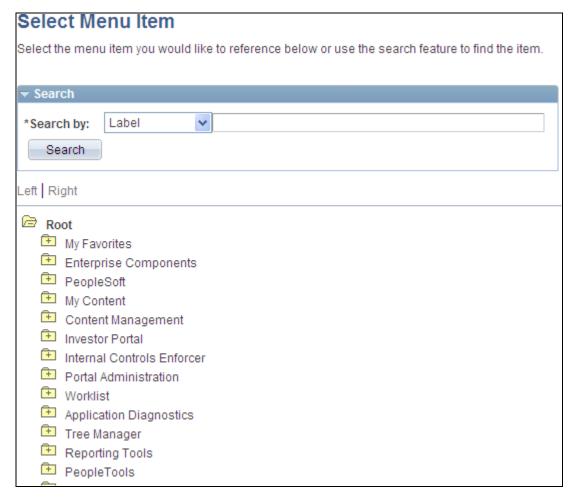

Select Menu Item page

Use the Select Menu Item page to select a menu item or a menu folder to be a link in your My Links collection.

#### Search

**Search by** Description. Select to conduct your search based on menu item or folder

description text.

Label. Select to conduct your search based on menu item or folder label text.

The search is not case sensitive.

#### Search Results

**Label** Select the linked label text to locate and select the item or folder in the enterprise

menu hierarchy displayed at the bottom of the page.

#### **Editing a Link**

Access the Edit Link page (select a link and click the Edit Link button on the Edit My Links page).

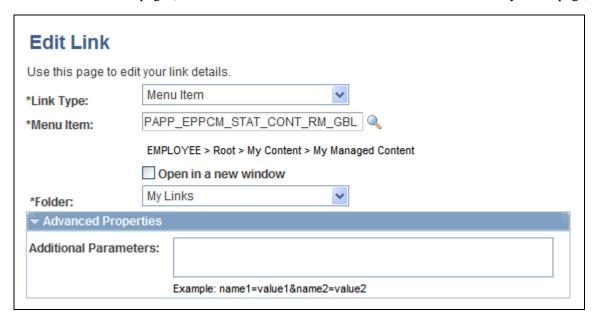

Edit Link page

Use the Edit Link page to edit a link in your My Links collection.

#### Link Type

Select from the following:

- Menu Item. Select to add a link to a menu item. This establishes a link to the menu item's content reference in the portal registry. If selected, the Menu Item link displays.
- Query. Select to establish a link to a PeopleSoft query within any PeopleSoft content provider. If selected, the Content Provider and Query Name fields display.
- *URL Address*. Select to establish a link to a URL. This option can be used to establish a link to an external website. If selected, the URL Address field displays.

Name

Enter a name for the item.

When the Link Type field value is set to *Menu Item*, the link text defined for the menu item you select automatically defaults as the link name. You can override this default text.

Open in a new window

Select to indicate that, when accessed, you want the item to display in a new window.

If this option is not selected, when accessed, the item is displayed within your

PeopleSoft Enterprise Portal target frame.

Menu Item

Displays when the Link Type field value is set to Menu Item.

Select to access the Select Menu Item page, where you can browse through the enterprise menu for the menu item for which you want to create a link.

Once you have selected a menu item, displays the menu-based navigation path to the item.

**Query Name** Displays when the Link Type field value is set to *Query*. Select from available

public queries. You may manually enter a non-public query.

**URL Address** Displays when the Link Type field value is set to *URL Address*.

**Folder** Displays the folder in which the item is stored. You can move the link to another

My Links folder by selecting an available folder from the drop-down list box.

#### **Advanced Properties**

The Advanced Properties group box displays when the Link Type field value is set to Menu Item or Query.

#### **Additional Parameters**

Enter additional query string parameters to PeopleSoft components. For example, you can use these additional parameters to point a link to a specific query or row of data on an application business transaction page.

When the Link Type field value is set to *Query*, you can use this field to enter additional query parameters.

When the Link Type field value is set to *Menu Item*, you can use this field to enter additional parameters.

#### **Adding or Editing My Links Folders**

Access the Add Folder page (click the Add Folder button on the Edit My Links page).

Access the Add Folder page (select a folder and click the Edit Folder button on the Edit My Links page).

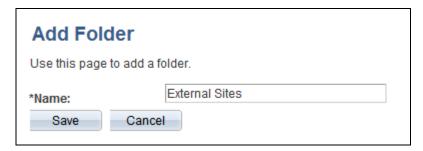

Add Folder page

Use the Add Folder page and the Edit Folder page to maintain the name of the folder.

Name

Enter the name for the folder.

### **Adding Menu Folders or Navigation Collections to My Links**

Access the Add Other page (click the Add Other button on the Edit My Links page).

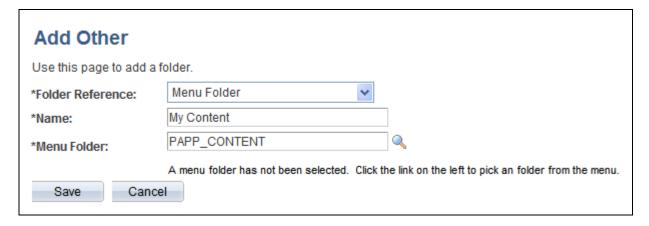

Add Other page

Use the Add Other page to add a menu folder or navigation collection as a link in your My Links collection. In the My Link drop-down list box, the contents of the menu folder or navigation collection are expanded to allow you to navigate to any link in the folder or collection.

**Note.** On the Edit My Links page and the View My Links page, these items remain collapsed and you cannot view, navigate to, or edit the individual links within the folder or navigation collection.

Name When the Folder Reference value is set to *Menu Folder*, the menu folder label

text automatically defaults as the folder name. You can override this default text.

When the Folder Reference value is set to *Navigation Collection*, the navigation collection name automatically defaults as the folder name. You can override this

default text.

**Folder Reference** *Menu Folder.* Select to establish a link that accesses a folder in the enterprise

menu. If selected, the Menu Folder link displays.

*Navigation Collection.* Select to establish a link that accesses a folder that contains a navigation collection. To be eligible for My Links functionality, the navigation collection must have been published with the Option for My Links option selected on the Publish Collection page. If selected, the Navigation

Collection link displays.

**Menu Folder** Displays when the Folder Reference value is set to *Menu Folder*.

Select to access the Select Menu Item page, where you can browse through the enterprise menu for the menu folder for which you want to create a link.

See Chapter 6, "Using My Links," Selecting a Menu Item or a Menu Folder as a

Link, page 57.

Once you have selected a menu folder, displays the menu-based navigation path

to the folder.

**Navigation Collection** Displays when the Folder Reference value is set to *Navigation Collection*.

Select to access the Browse Navigation Collections page, where you can browse

through navigation collections for which you want to create a link.

To be accessible on this page, the navigation collection must have been published with the Option for My Links option selected on the Publish Collection page.

### Selecting a Navigation Collection as a Link

Access the Browse Navigation Collections page (click the Navigation Collection lookup button on the Add Other page).

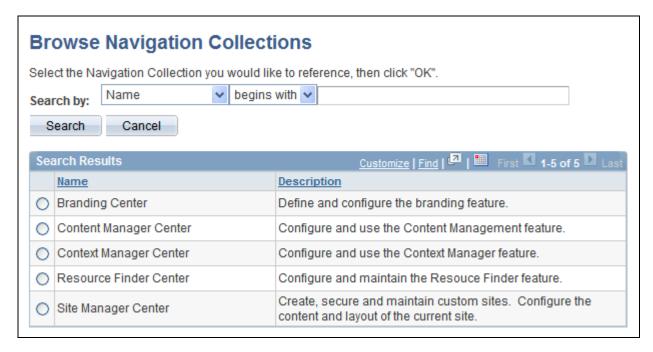

Browse Navigation Collections page

Use the Browse Navigation Collections page to select a navigation collection to be a link in your My Links collection.

**Search by** Description. Select to conduct your search based on navigation collection

descriptions.

*Name*. Select to conduct your search based on navigation collection names.

This search is not case sensitive.

#### Search Results

Navigation collections available for selection in the Search Results scroll area meet your search criteria and have been published with the Option for My Links option selected on the Publish Collection page.

See *Enterprise PeopleTools 8.50 PeopleBook: PeopleTools Portal Technology,* "Working With Navigation Pages," Publishing Navigation Collections.

### **Accessing My Links**

This section discusses how to:

- Access My Links in the portal header.
- View My Links.

#### Page Used to Access My Links

| Page Name     | Definition Name | Navigation                                                                                                    | Usage                                                           |
|---------------|-----------------|----------------------------------------------------------------------------------------------------|-----------------------------------------------------------------|
| View My Links | EPPSC_VIEW_MYSC | <ul> <li>Click the My Links link in the portal header.</li> <li>In the My Links dropdown list box, select a folder, a menu folder, or a navigation collection folder.</li> </ul> | Access your My Links collection to navigate to a specific link. |
|               |                 | In the My Links drop-<br>down list box, select a<br>folder, a menu folder, or<br>a navigation collection                                                                         | specific link.                                                  |

### **Accessing My Links in the Portal Header**

My Links are accessible from the My Links drop-down list box in the portal header.

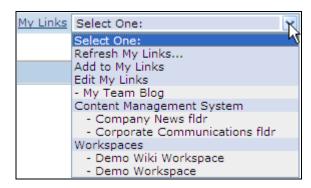

My Links drop-down list box

Use the My Links drop-down list box to navigate to links you have defined or to perform selected My Links functions.

My Links Click to access the View My Links page.

**Refresh My Links...** Select to force a refresh of the My Links data displayed in the drop-down list

box.

**Add to My Links** Select to access the Add to My Links page.

Edit My Links Select to access the Edit My Links page.

**k name>** Click to navigate to the link content.

<folder name> or <menu Click to access the View My Links page.

**folder name>** or **<navigation collection** 

name>

#### **Viewing My Links**

Access the View My Links page (click My Links in the portal header).

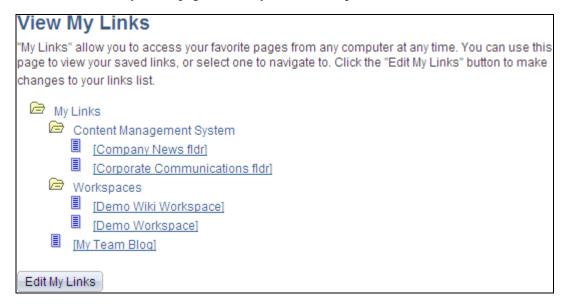

View My Links page

Use the View My Links page to access your My Links collection to navigate to a specific link.

**k name>** Click to navigate to the link content.

**Edit My Links** Click to access the Edit My Links page.

#### Part 3

# **Collaborative Features**

**Chapter 7 Working With Action Items** 

**Chapter 8 Working With Blogs** 

**Chapter 9 Working With Community Calendars** 

**Chapter 10 Working With Discussion Forums** 

Chapter 11 Working With Feeds and Alerts

**Chapter 12 Working With Tags** 

#### Chapter 7

# **Working With Action Items**

This chapter provides an overview of action items and discusses how to:

- Manage action item lists.
- Create and manage action items.
- Review action items.
- Work with tasks and the Tasks pagelet.
- Administer action item lists.
- Publish an action item list as a pagelet.

### **Action Items Overview**

In Oracle's PeopleSoft Enterprise Portal, the action item feature allows you to collaborate with other users to create and track action items. *Action items* are assignments or tasks that are assigned to people across groups and require some sort of activity, monitoring, or event to take place before they can be considered complete. Items can be tracked through summary homepage pagelets, through inquiry pages, as well as through email notification and calendar entries.

These items are organized into groups called *action item lists*. An action item list is a set of action items. Action items appear in the list as a flat view with no nested hierarchy. Security privileges for users and for roles are defined based on the list membership.

Action item lists can be accessed from portals, sites, and workspaces. Action item lists exist in a *standalone* form in portals and sites. Standalone action item lists are accessible in portals and sites through the My Action Item Lists page under the My Content menu. In workspaces, action item lists are available in the Action Item Lists module that is part of the workspace.

#### Understanding the Tasks Pagelet

The Tasks pagelet is a delivered pagelet that displays a consolidated list of all of your action items and tasks based on the preferences that you specify for the pagelet. The Tasks pagelet and related pages provide you with access to personal tasks, worklist items, and action items that are assigned to you. Personal tasks are those you add to your task list using the Task Details page. Worklist items are those tasks that have been routed to you by way of PeopleSoft Workflow. Action items are those assignments or actionable items that are related to an action item list.

See Chapter 7, "Working With Action Items," Working With the Tasks and Tasks Pagelet, page 84.

Working With Action Items Chapter 7

#### Understanding the Action Item Lists Module in Collaborative Workspaces

Use the Action Item Lists module to maintain action item lists and action items defining responsibilities for individual workspace members. Members can also monitor current action items using the Open Action Items pagelet that displays on the workspace homepage.

See *PeopleSoft Enterprise Portal 9.1 PeopleBook: Collaborative Workspaces*, "Working in Collaborative Workspaces," Using the Action Item Lists Module.

### **Managing Action Item Lists**

This section discusses managing action item lists and how to:

- Access action item lists.
- Create an action item list.
- · Assign action item list participants and privileges.

### **Pages Used to Manage Action Item Lists**

| Page Name            | Definition Name | Navigation                                                                                                    | Usage                                                                  |
|----------------------|-----------------|----------------------------------------------------------------------------------------------------|------------------------------------------------------------------------|
| My Action Item Lists | EPPAI_BROWSE    | My Content, My Action<br>Item Lists                                                                                                    | View and manage action item lists.                                     |
| List Properties      | EPPAI_LIST_INFO | <ul> <li>Click the Properties link<br/>on the My Action Item<br/>Lists page.</li> <li>Click the Add List<br/>button on the My<br/>Action Item Lists page.</li> </ul> | View or define the Action<br>Item List and notification<br>properties. |
| List Security        | EPPAI_LIST_PRIV | <ul> <li>Select List Security on<br/>the List Properties page.</li> <li>Click a Privileges link<br/>on the Administer<br/>Action Item Lists page.</li> </ul>         | Assign privilege sets to members of the list.                          |

### **Accessing Action Item Lists**

Access the My Action Item Lists page (My Content, My Action Item Lists).

Chapter 7 Working With Action Items

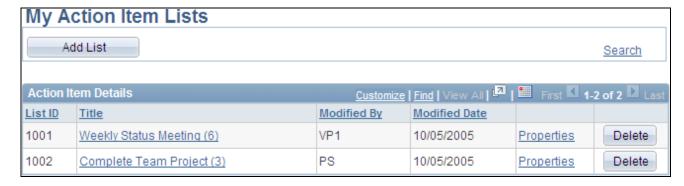

My Action Item Lists page

Use the My Action Item Lists page to access the action item lists of which you are a member.

If you have permission to create an action item list, the Add List button appears on the page. If you are the administrator of a list, the Properties link is available and you can edit the list properties and security. The Delete button is available only to administrators as well.

| Add List                                          | Click to create a new action item list.                                                                                                    |  |  |
|---------------------------------------------------|----------------------------------------------------------------------------------------------------|--|--|
|                                                   | <b>Note.</b> This button appears only for those users who have create list privileges.                                                                                                    |  |  |
| Display Active Lists or<br>Display Inactive Lists | If you have created lists that have been set to a status of <i>inactive</i> , the system displays a drop-down list box on the page the enables you to display either active lists or all inactive lists that you have created. |  |  |
| Search                                            | Click to access the Search Action Items page where you can retrieve action items based on the search criteria that you enter.                                                                                                  |  |  |
| Title                                             | Click the list title to view the individual action items that are associated with the list.                                                                                                    |  |  |
| Properties                                        | Click to view the List Properties page on which you can define properties for the list.                                                                                                    |  |  |
|                                                   | <b>Note.</b> This button appears only for those users who have edit list privileges.                                                                                                    |  |  |
| Delete                                            | Click to delete the list.                                                                                                    |  |  |
|                                                   | <b>Note.</b> This button appears only for those users who have delete list privileges.                                                                                                    |  |  |

### **Creating an Action Item List**

Access the List Properties page (click the Add List button on the My Action Item Lists page).

Working With Action Items Chapter 7

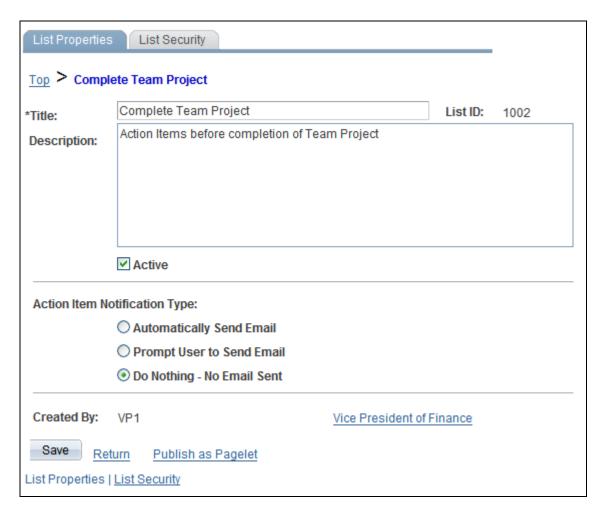

#### List Properties page

Use the List Properties page to define properties for the action item list.

**Title** The name of the list.

**List ID** After the list is saved, the system generates and displays a unique number to

identify the list.

**Description** A description for the list.

**Created By** The system displays the user ID and a link to the profile of the list creator.

Click the link to display the member's profile page. If Resource Finder is

enabled, the system displays the Resource Finder profile.

**Active** Select this option to make the list active and have the list appear in the portal or

site. If this option is cleared, the list is not be available to users.

Chapter 7 Working With Action Items

# **Type**

Action Item Notification Specify how email notifications should be sent to members of the list any time an action item associated with the list is changed or created and saved. The text of the email describes any changes made to the action item and contains a link to the Action Item Details page.

The available options are:

- Automatically Send Email sends an email notification to all members each time an action item in the list is added or changed.
- Prompt User to Send Email gives the user who adds or changes an action item the option of sending an email to a selected list of list members.
- Do Nothing No Email Sent no email messages are sent and users are not prompted to send an email.

Displays the My Action Item Lists page. Return

**Publish as Pagelet** Displays the List Properties - Publish Pagelet Wizard Definition page on whichyou can publish the pagelet to the homepage.

#### **Assigning Action Item List Participants and Privileges**

Access the List Security page (select List Security on the List Properties page).

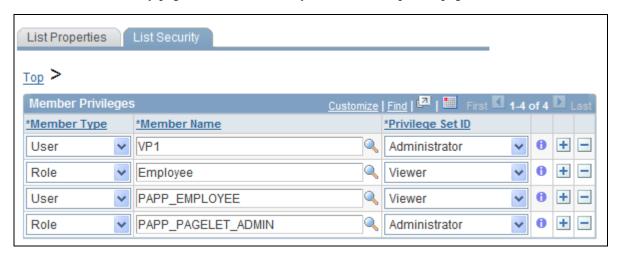

List Security page

Use the List Security page to assign privilege sets for list members. Members and privilege sets are assigned at the action item list level. Privilege sets maintain security for accessing and managing action item lists as well as viewing, editing, and deleting action items.

**Note.** If a user who does not have security access to the list is assigned an action item from that list, she or he is able to view the Action Item Details page, but she or he does not have access to the list.

Working With Action Items Chapter 7

#### **Member Type**

Select the type of participant you want to add to the action item list. Available values include:

Role — Select to be able to select a role in the Member Name field. Available
group names are derived from PeopleSoft roles defined in the Roles
component.

See Enterprise PeopleTools 8.50 PeopleBook: Security Administration, "Setting Up Roles"

User — Select to be able to select a user in the Member Name field.
 Available users are derived from PeopleSoft users defined in the User Profiles component.

See Enterprise PeopleTools 8.50 PeopleBook: Security Administration, "Administering User Profiles"

#### **Member Name**

Specify the user ID or role name for the list member.

#### **Privilege Set ID**

Select a privilege level you want to assign to the member. Delivered values are:

- Administrator Administrators can add, edit, or delete any action items in the list. In addition, they can add and delete list members.
- *Contributor* Contributors can add or edit action items. They can delete their own action items, but not those belonging to others.
- Viewer Viewers have read-only access to the action items.

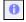

Click to view additional information about the actions that the privilege set enables the member to use.

## **Creating and Managing Action Items**

This section discusses:

- View an action item list.
- · Create an action item.
- Send notifications for an action item.
- Start a discussion for an action item.
- Add action items to your calendar.
- View the action items change log.
- Search within action items.

Chapter 7 Working With Action Items

## **Pages Used to Create and Manage Action Items**

| Page Name                                  | Definition Name    | Navigation                                                                                                    | Usage                                                   |
|--------------------------------------------|--------------------|----------------------------------------------------------------------------------------------------|---------------------------------------------------------|
| <action item="" list=""> homepage</action> | EPPAI_BROWSE       | My Content, My Action<br>Item Lists<br>Click the link for an action<br>item list.                                                                                                    | View the action items in the list.                      |
| Action Items Detail                        | EPPAI_ITEM_INFO    | <ul> <li>Click the Add Item button on the action item list homepage.</li> <li>Click the link for an action item on the action item list homepage.</li> </ul>                                                                      | Define details for the action item.                     |
| Action Item Notification                   | EPPAI_ITEM_NOTIFY  | Click the Notify link on the Action Item Details page.                                                                                                    | Send notifications to list members.                     |
| Start Discussion<br>Confirmation           | EO_PE_YESNOCONFIRM | Click the Start Discussion link on the Action Item Details page.                                                                                                    | Confirm the start of a discussion for this action item. |
| Post Details                               | EPPDF_VIEW_TOPIC   | <ul> <li>Click the Start         Discussion link on the         Action Item Details         page.         Click Yes.</li> <li>Click the View         Discussions link on the         Action Item Details         page.</li> </ul> | Post and view discussion topics for an action item.     |
| Action Items Change Log                    | EPPAI_CHANGE_LOG   | Click the Change Log link<br>on the Action Item Details<br>page.                                                                                                    | View the change log for the action item.                |
| Search Action Items                        | EPPAI_SEARCH       | <ul> <li>Click the Search link on the action item list homepage.</li> <li>Click the Search link on the My Action Item Lists page.</li> </ul>                                                                                      | Search for action items.                                |

Working With Action Items Chapter 7

#### **Viewing an Action Item List**

Access the action item list homepage (click the link for a list on the My Action Item Lists page).

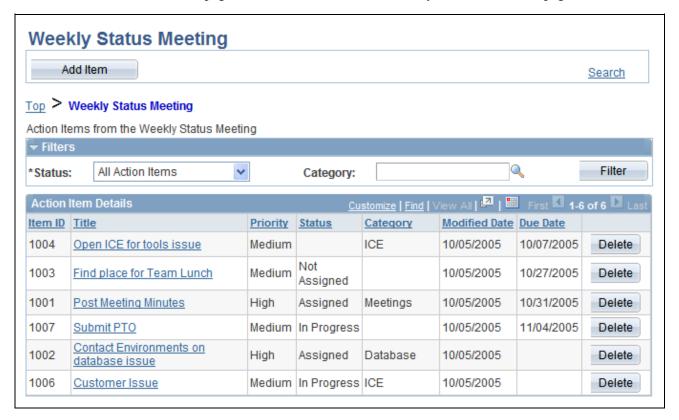

<Action Item List> homepage

| Add Item | Click to access the Action Item Details page on which you can create a new action item.               |
|----------|----------------------------------------------------------------------------------------------------|
| Search   | Click to access the Search Action Items page on which you can search for action items.                |
| Status   | Select the state or condition of the action items you want to select as your filter criteria.         |
| Category | Select an action item category to use as filter criteria.                                             |
| Filter   | Click the Filter button to filter the list based on the selected criteria.                            |
| Item ID  | The identifier that the system assigned to the action item.                                           |
| Title    | Click the item title to display the Action Item Details page and view the details of the action item. |
| Priority | The priority assigned to the action item                                                              |

Chapter 7 Working With Action Items

**Status** The state or condition of the action item.

**Modified Date** The date that the action item was last modified.

**Due Date** The date that the action item is scheduled to be completed.

**Delete** Click to delete the action item.

**Note.** This button appears only if you have delete privileges.

### **Creating an Action Item**

Access the Action Item Details page (click the Add Item button on the action item list homepage).

Working With Action Items Chapter 7

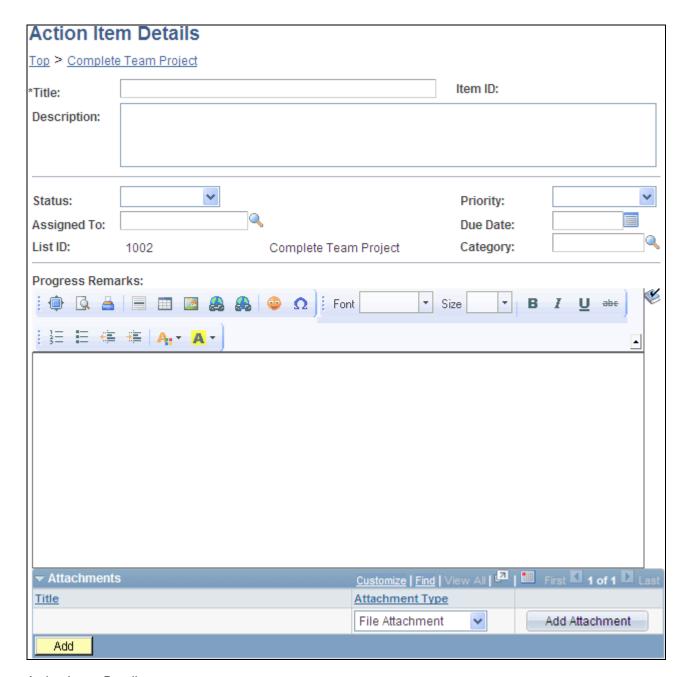

Action Items Details page

Use the Action Items Details page to define the action item.

**Top** and **<List Title>** Click Top to access the My Action Item Lists page. Click list title link to access

the action item list homepage.

**Title** Enter the title for the action item.

**Item ID** When the action item is saved, the system generates and displays a unique item

ID.

**Description** Enter a description of the task or activity.

Chapter 7 Working With Action Items

Status

Select a value for the status of the action item.

**Note.** Completed action items do not appear in a pagelet for this action item list if one is published. Completed and cancelled action items can be filtered out of the action item list homepage, the Review Action Items page, and the Tasks pagelet when the filter is set to display *active* or *open* items only.

**Priority** 

Select a priority for the action item: *High, Low,* or *Medium*.

**Assigned To** 

Select an assignee from the list of all users in the system.

Initially, the lookup modal window displays all users with list members appearing at the top of the list. To find members of the list only, select *User Type* in the Search By drop-down and then select *Member Users* in the second drop-down list box.

**Note.** You must have edit privileges to be able to assign an action item to a user.

After you select an assignee, their profile name appears next to the Assigned To field. You can click the profile name to view the profile page for the user.

**Due Date** 

Select a date from the calendar. By default, action items are displayed in order of their due dates.

**Note.** Action items must have an assigned due date to appear in the Upcoming Action Items pagelet in Workspaces.

List ID

The identification number of the current list appears in this field. If you have edit privileges, you can move the action item to another list by selecting another ID from the action item lists that you have access to.

**Note.** An action item can be associated with one list only.

Category

Select a category in the lookup modal window or enter a new one. When you save the action item, the new category is saved to the list of categories and is available across sites and lists.

**Progress Remarks** 

Use the rich text editor to enter comments and updates regarding the action item.

Completed By

Select the ID of the person who completed the action item.

The system automatically defaults to the user ID and profile of the person who changes the Status field to *Completed*.

**Complete Date** 

Select the date that the action item is completed.

The system automatically defaults to the date that the Status field is changed to *Complete*.

Working With Action Items Chapter 7

#### Attachments

Use this section of the page to add attachments to the action item. Attachment types include file attachments and managed content.

**Attachment Type** Select the type of attachment you want to include with the action item. Available

values include:

File Attachment. Select to upload a local file.

Managed Content. Select to attach a piece of managed content from the content

management system.

**Add Attachment** If you have selected the File Attachment attachment type, click to access a modal

window that enables you to browse directories for the file you want to attach.

**Select Content** If you have selected the Managed Content attachment type, click to access the

Look Up Managed Content page on which you can select the piece of managed

content you want to attach.

#### Other Action Item Functions

Click to save changes to the action item. Save

Click to return to the action item list. Return

Click to view the log of changes made to this action item. **Change Log** 

Click to send a notification to selected recipients. **Notify** 

Discussion

**Start Discussion** or **View** Click to start or view a discussion related to the action item.

Add to Personal

Calendar

Click to add the action item to your personal calendar.

### **Sending Notifications for an Action Item**

Access the Action Item Notification page (click the Notify link on the Action Item Details page).

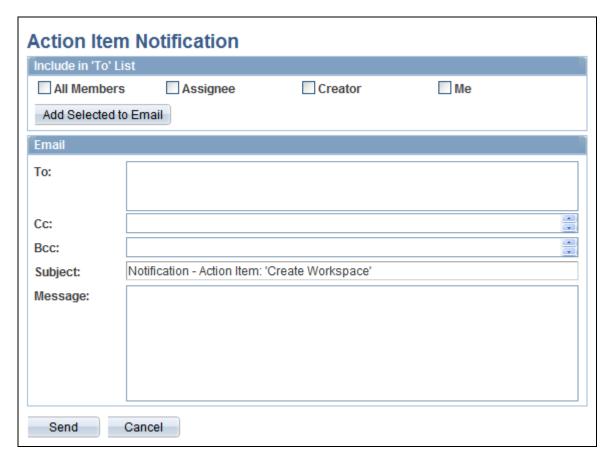

#### Action Item Notification page

Use the Action Item Notification page to send messages to users associated with the action item. Notifications can originate because notifications have been enabled for the list on the List Properties page or they can originate as ad hoc notifications after the user has selected the Notify link.

#### Include in 'To' List

Select the people you want to receive the notification. Selecting any of these options populates the *To* field with the corresponding users from the list. Additionally, you can manually enter email addresses in the *To*: field.

**Note.** Addresses for the Cc: and Bcc: fields must be manually entered or copied and pasted from the To: field.

**All Members** Sends the notification to all members of the list.

**Assignee** Sends the notification to the person to whom the action item has been assigned.

**Creator** Sends the notification to the person who created the action item.

Me Sends the notification to you.

**Add Selected to Email** Populates the *To* field with email addresses of those people you have selected to

receive the notification.

#### **Email**

Use this section of the page to enter additional address information as well as the text of the notification. The system displays the title of the action item as the subject of the notification.

**To**, **Cc**, or **Bcc** Manually enter additional email addresses in these fields.

**Subject** Enter a subject for the email. A default subject is generated by the system.

Message When sending an ad hoc notification, type the text of the message in this text

box. The text appears in the email message along with a URL to the Action Item

Detail page.

When the notification is created because notifications have been enabled on the List Properties page, the system populates the message text box with information

stating who modified the item and what they changed. You can add any additional information by typing it after the system-generated text.

**Send** Click to send the email notification.

### Starting a Discussion for an Action Item

Access the Post Details page (click the Start Discussion link or the View Discussions link on the Action Item Details page and click Yes).

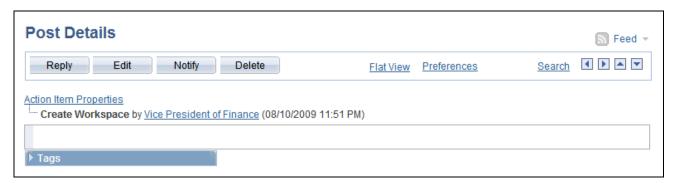

Post Details page for an action item

The Post Details page starts a single-topic discussion forum for this action item. List members can edit the topic and post replies. If there is already a forum started for this item, the link on the Action Item Details page will display as View Discussion.

**Note.** Discussions started for an action item will not appear in the Discussion Forums pagelet.

### **Adding Action Items to Your Calendar**

Click the Add to Personal Calendar link on the Action Item Details page.

Depending on the options defined in the Installation Options page, the system can either create a calendar event that you can save to your default calendar application or it can send you an email that you can add to your calendar. The remarks appear in the body of the calendar event and the title field is the subject of the calendar event.

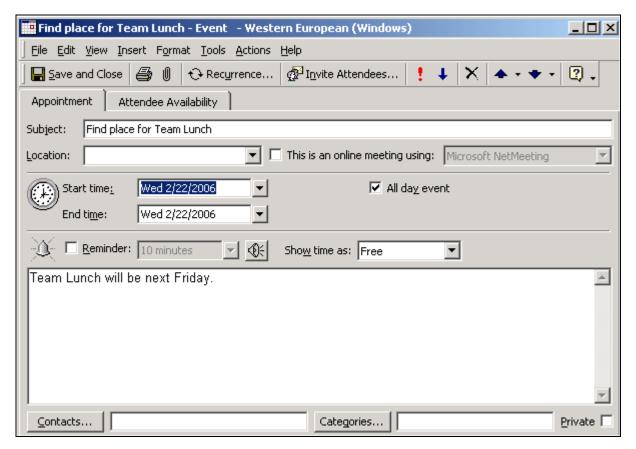

Calendar entry generated for an action item

# Viewing the Action Items Change Log

Access the Action Items Change Log page (click the Change Log link on the Action Item Details page).

Use the Action Items Change Log page to review and audit all changes associated with the action item, including who made the change and when they made it.

# **Searching Within Action Item Lists**

Access the Search Action Items page (click the Search link on the action item list homepage, or click the Search link on the My Action Item Lists page).

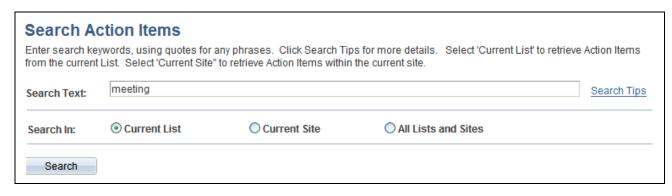

#### Search Action Items page

Use the Search Action Items page to search for action items to which you have access.

**Search Text** Enter the text query in the Search Text field.

**Search Tips** Click Search Tips to get more information about searching action items.

**Search In** Select a scope to search for action items. Available options are:

• Current List searches in the list you are currently in.

• *Current Site* searches all lists that you have access to in the site you are currently in.

All Lists and Sites searches all the lists in all of the sites that you have access
to.

# **Reviewing Action Items**

This section discusses how to filter and review action items across all action item lists.

# Page Used to Review Action Items

| Page Name           | Definition Name | Navigation                         | Usage                                                        |
|---------------------|-----------------|------------------------------------|--------------------------------------------------------------|
| Review Action Items | EPPAI_INQUIRY   | My Content, Review Action<br>Items | Review action items from all lists of which you are a member |

# Filtering and Reviewing Action Items

Access the Review Action Items page (My Content, Review Action Items).

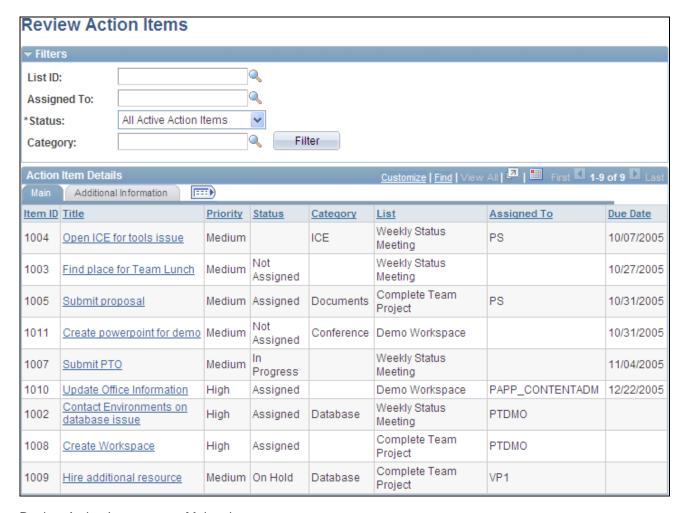

Review Action Items page - Main tab

Use the Review Action Items page to filter and review all action items to which you have access. The results include action items from all portals, sites, and workspaces.

#### **Filters**

Select any combination of the available filters to narrow the list of action items. Available values are List ID, Assigned To, Status, and Category.

Click the Refresh button to execute the search.

**Note.** Action items with a status of completed or cancelled are considered inactive, and do not display when the filter is set for active action items.

#### Main Tab

The Main tab displays the basic information about each action item. Click the title of the action item to view the Action Items Detail page.

#### Additional Information Tab

Access the Additional Information tab (select Additional Information on the Main tab).

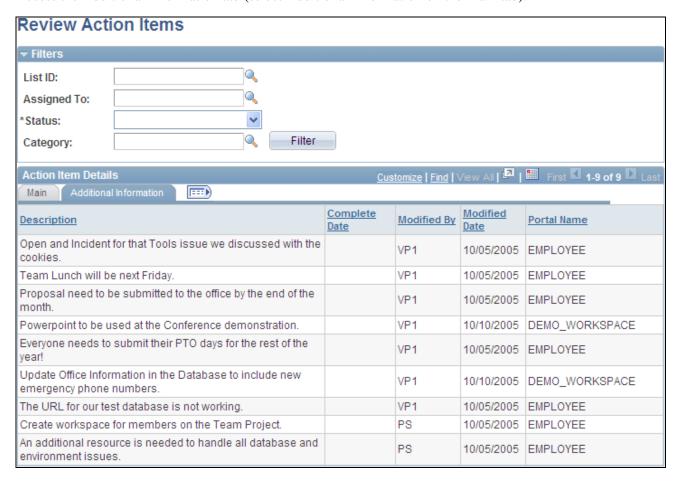

Review Action Items page - Additional Information tab

The Additional Information tab shows the description of the items including the portal name as well as the targeted completion date and the user ID and timestamp of the most recent modification to the item.

# **Working With the Tasks and Tasks Pagelet**

This section provides an overview of tasks and the Tasks pagelet and discusses how to:

- Personalize the Tasks pagelet.
- Use the Tasks pagelet.
- Add and maintain personal tasks.
- Manage your tasks.

### **Understanding Tasks and the Tasks Pagelet**

The Tasks pagelet is a delivered pagelet that displays a consolidated list of all of your action items and tasks based on the preferences that you specify for the pagelet. The Tasks pagelet and related pages provide you with access to personal tasks, worklist items, and action items that are assigned to you. *Personal tasks* are those tasks you add to your task list using the Task Details page. *Worklist items* are those tasks that have been routed to you by way of PeopleSoft Workflow. *Action items* are those assignments that are related to a PeopleSoft Enterprise Portal action item list.

**Note.** The Tasks pagelet displays only items associated with the current user signed in to the system.

# Pages Used to Work With Tasks and the Tasks Pagelet

| Page Name         | Definition Name | Navigation                                                                                                    | Usage                                                                                                    |
|-------------------|-----------------|----------------------------------------------------------------------------------------------------|----------------------------------------------------------------------------------------------------|
| Personalize Tasks | EO_PE_TASK_PREF | Click the Customize Tasks button on the Tasks pagelet.                                                                                                    | Set display preferences for your Tasks pagelet.                                                                                                  |
| Task Details      | EO_PE_TASK_DTL  | <ul> <li>Click the Add a Task button on the Tasks pagelet.</li> <li>Click a task link on the Tasks page.</li> </ul>                                                                                   | Add personal tasks to your Tasks pagelet. View and edit personal task details.                                                                   |
| Tasks             | EO_PE_TASK_LIST | <ul> <li>Click the Show         All/Enhanced link or         the More link in the         Tasks pagelet.</li> <li>Click the Return to         Tasks link on the Task         Details page.</li> </ul> | Manage your personal tasks in a real-time view. Relevant worklist task updates display on this page after the Worklist Replicate process is run. |

# **Personalizing the Tasks Pagelet**

Access the Personalize Tasks page (click the Customize Tasks button on the Tasks pagelet).

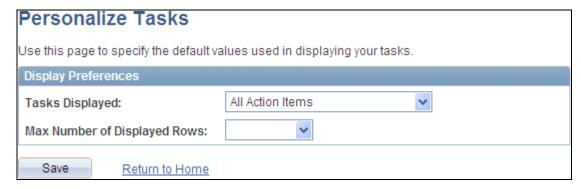

Personalize Tasks page

#### **Tasks Displayed**

Specify the type of tasks that display on your Tasks pagelet.

- All Action Items Select to display all action items assigned to you.
- All Personal Tasks Select to display all your personal tasks.
- *All Tasks* Select to display all tasks, worklist items, and action items assigned to you.
- All Worklist Items Select to display all worklist items assigned to you.
- *Open Action Items* Select to display all action items that are open or active. Tasks with a status of complete or cancelled are not considered open, and therefore do not display.
- *Open Personal Tasks* Select to display all personal tasks that are not complete.
- Open Tasks display all tasks, worklist items, and action items that are open.
- *Open Worklist Items* Select to display all worklist items that are not complete.

Max Number of Displayed Rows (maximum number of displayed rows) Specify the maximum number of tasks you want to display on your Tasks pagelet. If you do not select a value, all matching tasks display.

# **Using the Tasks Pagelet**

Access the Tasks pagelet on the portal homepage.

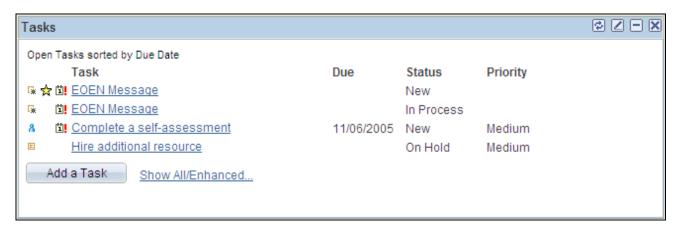

#### Tasks pagelet

Due

Status

Use the Tasks pagelet to review your personal tasks, worklist items, and action items assigned to you.

Indicates a worklist item.

Indicates an action item.

Indicates a personal task.

Appears for a worklist task that you have not yet accessed.

Appears for a personal task or worklist item that is overdue.

Appears for a task when it has an associated file attachment.

**Task** Displays the name of the task:

- Click a personal task to access the Task Details page on which you can view and enter detailed task information.
- Click a worklist task to access the associated transaction page.
- Click an action item to access the Action Item Details page

Displays the due date defined for the task. Tasks in the Task pagelet are sorted by due date.

Displays the status of the task.

**Note.** The Status column does not display if your Tasks pagelet is in a narrow page column. If this column does not display, you may view it by accessing the Tasks page, which displays all available task description columns.

**Priority** Displays the priority of the task.

> **Note.** The Priority column does not display if your Tasks pagelet is in a narrow page column. If this column does not display, you may view it by accessing the Tasks page, which displays all available task description columns.

Click to access the Task Details page on which you can add a personal tasks to Add a Task

your task list.

More...

Show All/Enhanced... or Click to access the Tasks page on which you can view and access details about your personal tasks, worklist items, and action items.

## **Adding and Maintaining Personal Tasks**

Access the Task Details page (click the Add a Task button on the Tasks pagelet).

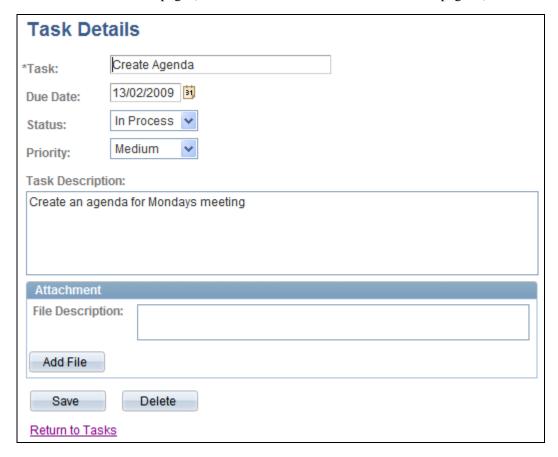

Task Details page

**Task** Enter the task name.

**Due Date** Enter the due date of the task.

Status

Select a task status.

Complete — Select for a task that has been completed. Selecting this value
makes the task inactive. Inactive tasks do not display in open status views on
the Tasks pagelet and Tasks page.

• *In Process* — Select for a personal task that has been started, but not completed.

• New — Select for a new personal task.

• On Hold — Select to place a task on hold.

**Priority** Select a priority for the task: *High,Low*, or *Medium*.

**Task Description** Enter a description of the task.

**File Name** When an attachment is present, select the file name link to open the file.

**Delete** If an attachment is present, click this Delete button to delete the attachment.

**File Description** Enter a description of the attachment.

**Add File** Click to add an attachment.

**Note.** Unlike action items, you can add one attachment only to tasks.

**Save** Click to save the current task.

**Delete** Click to delete the current task. You will are prompted to confirm the deletion.

# **Managing Your Tasks**

Access the Tasks page (click the Show All/Enhanced... link or More... link in the Tasks pagelet).

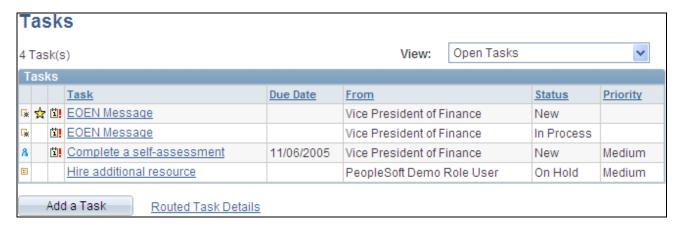

Tasks page

Use the Tasks page to manage your personal tasks, worklist items, and action items assigned to you. The Tasks page displays the same items available to you in the Tasks pagelet.

View

Specify the type of tasks that display on the Tasks page:

- All Action Items Select to display all action items assigned to you.
- All Personal Tasks Select to display all your personal tasks.
- *All Tasks* Select to display all tasks, worklist items, and action items assigned to you.
- All Worklist Items Select to display all worklist items assigned to you.
- Open Action Items Select to display all action items that are open or
  active. Tasks with a status of complete or cancelled are not considered open,
  and therefore do not display.
- *Open Personal Tasks* Select to display all personal tasks that are not complete.
- Open Tasks display all tasks, worklist items, and action items that are open.
- *Open Worklist Items* Select to display all worklist items that are not complete.

**\*** 

Indicates a worklist item.

 $\blacksquare$ 

Indicates an action item.

8

Indicates a personal task.

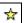

Appears for a worklist task that you have not yet accessed.

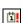

Appears for a personal task or worklist item that is overdue.

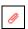

Appears for a task when it has an associated file attachment.

Task

Displays the name of the task:

- Click a personal task to access the Task Details page on which you can view and enter detailed task information.
- Click a worklist task to access the associated transaction page.
- Click an action item to access the Action Item Details page

**Due Date** 

Displays the due date defined for the item.

From

Displays the user who created the item.

**Status** Displays the status of the item.

**Priority** Displays the priority of the item.

Add a Task Click to access the Task Details page on which you can add a personal tasks to

your task list.

**Routed Task Details** Click to access the Worklist page showing the details of your worklist items.

See Enterprise PeopleTools 8.50 PeopleBook: Using PeopleSoft Applications, "Using Workflow," Sending and Receiving Notifications, Working with

Received Notifications.

# **Administering Action Item Lists**

This section discusses how to:

- · Administer action item lists.
- Modify privileges for action item lists.

# **Pages Used to Administer Action Item Lists**

| Page Name                                         | Definition Name | Navigation                                                               | Usage                                                 |
|---------------------------------------------------|-----------------|--------------------------------------------------------------------------|-------------------------------------------------------|
| Administer Action Item<br>Lists                   | EPPAI_ADMIN     | Portal Administration,<br>Administer Action Items                        | Manage action item lists and member privileges.       |
| Administer Action Item<br>Lists - Edit Privileges | EPPAI_LIST_PRIV | Click the Privilegeslink on<br>the Administer Action Item<br>Lists page. | Manage privileges for members of an action item list. |

# **Administering Action Item Lists**

Access the Administer Action Item Lists page (Portal Administration, Administer Action Items).

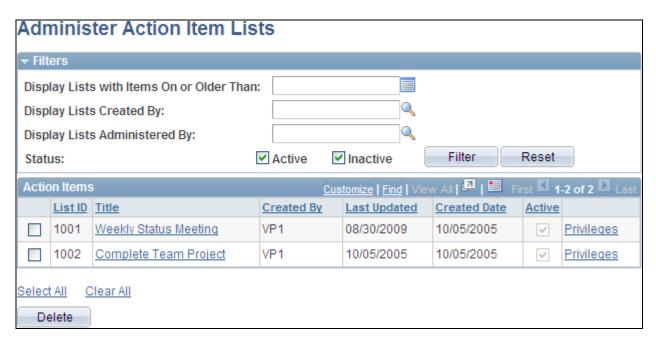

Administer Action Item Lists page

Use the Administer Action Item Lists page to manage action item lists and member privileges.

**Display Lists with Items** Select a date to find lists with items that were created on or before the date you specify.

**Display Lists Created By** Select a user ID to return all lists that the user has created.

**Display Lists** Select a user ID to return all lists where the specified user is an administrator.

Administered By

**Status** Select to search for active or inactive lists, or both.

**Filter** Click to filter the list of action item lists.

**Reset** Click to clear the filter criteria.

**List ID** The system displays the ID of the action item list.

**Title** Click the title of the list to access the action item list homepage.

**Privileges** Click the Privileges link to access the Edit Privileges page.

**Select All** or **Clear All** Click a link to select or clear the selection of all action item lists.

**Delete** Click to delete the selected action item list or lists.

### **Modifying Privileges for Action Item Lists**

Access the Administer Action Item Lists - Edit Privileges page (click a Privileges link on the Administer Action Item Lists page).

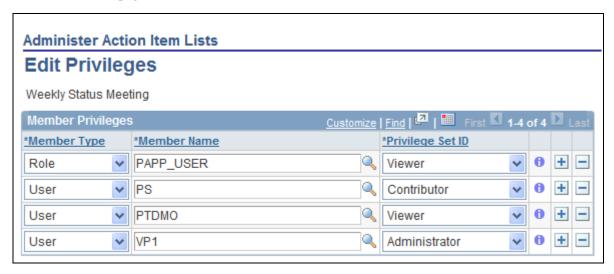

Administer Action Item Lists - Edit Privileges page

Use the Administer Action Item Lists - Edit Privileges page to assign list members and privileges similar to the List Privileges page.

See <u>Chapter 7</u>, "Working With Action Items," <u>Assigning Action Item List Participants and Privileges</u>, page <u>71</u>.

# **Publishing an Action Item List as a Pagelet**

This section discusses how to:

- Publish a pagelet from an action item list.
- Publish an action item list from Pagelet Wizard.
- Edit a published pagelet.
- Publish a pagelet to multiple portals.

# Pages Used to Publish Action Item Lists as Pagelets

| Page Name                                              | Definition Name   | Navigation                                                                                                    | Usage                                                     |
|--------------------------------------------------------|-------------------|----------------------------------------------------------------------------------------------------|-----------------------------------------------------------|
| List Properties - Publish<br>Pagelet Wizard Definition | EPPPB_PGLT_PUB    | <ul> <li>My Content, My Action Item Lists         Click the Properties link for the action item list.         Click the Publish as Pagelet link on the List Properties page.     </li> <li>Click the Add Pagelet button or the Edit button on the List Properties - Publish as Pagelet page.</li> </ul>                                   | Create a pagelet definition for an action item list.      |
| Pagelet Wizard - Specify<br>Pagelet Information        | PTPPB_WIZ_INFO    | <ul> <li>Click the Go to Pagelet Wizard link on the List Properties - Publish Pagelet Wizard Definition page.</li> <li>Portal Administration, Pagelets, Pagelet Wizard, Pagelet Wizard</li> <li>PeopleTools, Portal, Pagelet Wizard</li> <li>Click the Pagelet Wizard</li> <li>Information button from any page in the wizard.</li> </ul> | Provide information to identify and categorize a pagelet. |
| Pagelet Wizard - Select<br>Data Source                 | PTPPB_WIZ_DATASRC | <ul> <li>Click the Next button on the Pagelet Wizard - Specify Pagelet Information page.</li> <li>Click the Data Type button from any page in the wizard.</li> </ul>                                                                                                    | Select the type of data source for the pagelet.           |

| Page Name                                                   | Definition Name    | Navigation                                                                                                    | Usage                                                                                                    |
|-------------------------------------------------------------|--------------------|----------------------------------------------------------------------------------------------------|----------------------------------------------------------------------------------------------------|
| Pagelet Wizard - Specify<br>Data Source Parameters          | PTPPB_WIZ_DATAPRMS | <ul> <li>Click the Next button on the Pagelet Wizard - Select Data Source page.</li> <li>Click the Data Source Parameters button from any page in the wizard.</li> </ul>                                           | Configure the data source parameters that are required for data to be displayed in the pagelet.  Note. This page is accessible only when you are building a pagelet with a data source that allows modification of associated parameters.         |
| Pagelet Wizard - Specify<br>Data Source Parameter<br>Values | PTPPB_WIZ_PRMVALS  | Click the Values link on the<br>Pagelet Wizard - Specify<br>Data Source Parameters<br>page.                                                                                                    | Specify prompt values for the end user to select from when personalizing the pagelet.  Note. This page is accessible only for data source parameters for which you have selected the <i>User Specified</i> or <i>Admin Specified</i> usage types. |
| Pagelet Wizard - Select<br>Display Format                   | PTPPB_WIZ_DISPFRMT | <ul> <li>Click the Next button on the Pagelet Wizard - Specify Data Source Parameters page.</li> <li>Click the Display Format button from any page in the wizard.</li> </ul>                                       | Specify the data transformation method and display format for the pagelet.                                                                                                    |
| Pagelet Wizard - Specify<br>Display Options                 | PTPPB_WIZ_DISP_CUS | <ul> <li>Select <i>Custom</i> as the display format and click the Next button on the Pagelet Wizard - Select Display Format page.</li> <li>Click the Transformation button from any page in the wizard.</li> </ul> | Enter the custom formatting details for the pagelet as well as header and footer options. Preview the pagelet.                                                                                                    |
| Pagelet Wizard - Specify<br>Publishing Options              | PTPPB_WIZ_PUBOPT   | <ul> <li>Click the Next button on the Pagelet Wizard - Specify Display Options page.</li> <li>Click the Register Pagelet icon from any page in the wizard.</li> </ul>                                              | Specify the manner in which the pagelet is published. Provide registration, caching, and security details, and register the pagelet.                                                                                                    |

| Page Name                                      | Definition Name  | Navigation                                                                                                    | Usage                                                           |
|------------------------------------------------|------------------|----------------------------------------------------------------------------------------------------|-----------------------------------------------------------------|
| Pagelet Wizard - Pagelet<br>Creation Confirmed | PTPPB_WIZ_FINISH | Click the Finish button on<br>the Pagelet Wizard -<br>Specify Publishing Options<br>page.                                                                                                    | Confirm that the creation of the pagelet is complete.           |
| List Properties - Publish as<br>Pagelet        | EPPPB_PGLT_LST   | <ul> <li>Click the Publish button on the List Properties - Publish Pagelet Wizard Definition page.</li> <li>If this action item list has already been published as a pagelet, click the Publish as Pagelet link on the List Properties page.</li> </ul>                                                                                | Administer pagelet definitions for an action item list.         |
| Publish to Multiple Portals                    | PTPP_PMPUBPRTL   | <ul> <li>Click the Publish         Pagelet in Other Sites         link on the List         Properties - Publish         Pagelet Wizard         Definition page.</li> <li>Portal Administration,         Pagelets, Publish         Pagelets</li> <li>PeopleTools, Portal,         Portal Utilities, Publish         Pagelets</li> </ul> | Publish the pagelet definition to additional portals and sites. |
| Publish Multiple Pagelets                      | PTPP_PMPUBPGLT   | <ul> <li>On the Publish to<br/>Multiple Portals page,<br/>select Publish Multiple<br/>Pagelets.</li> <li>Portal Administration,<br/>Pagelets, Publish<br/>Pagelets, Publish<br/>Multiple Pagelets</li> <li>PeopleTools, Portal,<br/>Portal Utilities, Publish<br/>Pagelets, Publish<br/>Multiple Pagelets</li> </ul>                   | Publish multiple pagelet definitions to another portal or site. |

# **Publishing a Pagelet from an Action Item List**

Access the List Properties - Publish Pagelet Wizard Definition page (click the Publish as Pagelet link on the List Properties page).

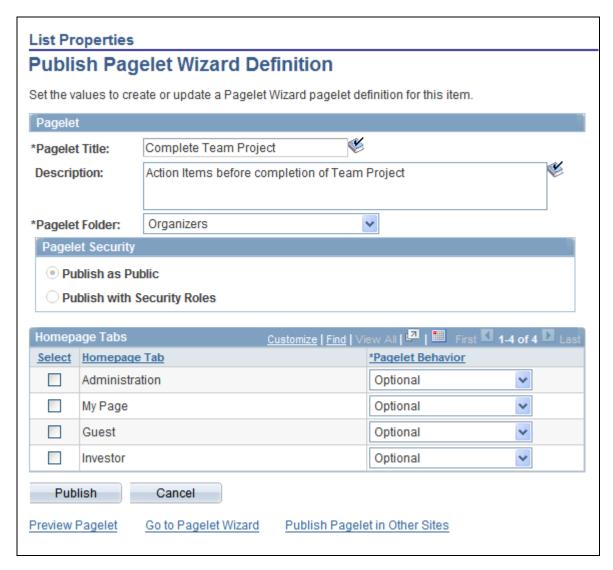

List Properties - Publish Pagelet Wizard Definition page

Use the List Properties - Publish Pagelet Wizard Definition page to create a pagelet definition for an action item list.

#### **Pagelet**

The pagelet title and description from the List Properties page appear in the Pagelet group box. You can edit these two fields, if necessary.

Pagelet Title Displays the title for the action item list, which can be edited as the title for the

pagelet.

**Description** Displays the description for the action item list, which can be edited as the

description for the pagelet.

**Pagelet Folder** Select a folder to publish to. Only folders from the current site are available to

select.

#### **Pagelet Security**

Select the security options for viewing the pagelet. Available options are:

Publish as Public, which enables all users to view the pagelet.

*Publish with Security Roles*, which uses the roles defined on the List Security page when publishing the pagelet.

**Note.** If there are no roles defined on the List Security page, the system automatically selects to publish the pagelet as public.

#### Homepage Tabs

Use this group box to define the homepage tab labels and behavior for the pagelet.

Homepage Tab

Select the tabs that will display the pagelet.

**Pagelet Behavior** 

Select the behavior options for the pagelet.

*Optional.* The pagelet will not automatically appear on the homepage. However, it is available for selection when users personalize their homepages. This setting should not be used for guest homepage pagelets because guest users do not have personalization privileges.

*Optional-Default.* The pagelet will appear on all user homepages if they have access to the pagelet. The pagelet can be removed when users personalize their homepages. This setting should not be used for guest homepage pagelets because guest users do not have personalization privileges.

*Required-Fixed.* The pagelet will appear on all user homepages if they have access to the pagelet. The placement of the pagelet cannot be changed and the pagelet cannot be removed from the homepage.

*Required.* The pagelet will appear on all user homepages if they have access to the pagelet. The placement of the pagelet can be changed, but it cannot be removed from the homepage.

**Publish** 

Click the Publish button to publish this pagelet and display the List Properties -Publish as Pagelet page, on which you can review or edit the pagelet definition

# **Publishing an Action Item List from Pagelet Wizard**

Pagelets for action item lists can be created and published using Pagelet Wizard and then managed from the List Properties page. This section provides an overview of how to use Pagelet Wizard to complete the following six steps:

- Step 1: Entering Pagelet Identifying Information.
- Step 2: Selecting a Pagelet Data Source.
- Step 3: Specifying Data Source Parameters.
- Step 4: Selecting a Pagelet Display Format.

- Step 5: Specifying Pagelet Display Options.
- Step 6: Specifying Pagelet Publication Options.

**Note.** If you access Pagelet Wizard from the Go to Pagelet Wizard link, you will be modifying an existing pagelet definition. If you want to create a new pagelet definition, start from the Portal Administration or PeopleTools navigation path.

Where appropriate, this section provides details specific to using Pagelet Wizard to publish an action item list as a pagelet. The PeopleTools 8.50 PeopleBooks provide detailed information on using Pagelet Wizard.

See Enterprise PeopleTools 8.50 PeopleBook: PeopleTools Portal Technology, "Using Pagelet Wizard."

#### Step 1: Entering Pagelet Identifying Information

Access the Pagelet Wizard - Specify Pagelet Information page (click the Go to Pagelet Wizard link on the List Properties - Publish Pagelet Wizard Definition page; or Portal Administration, Pagelets, Pagelet Wizard, Pagelet Wizard).

Use the Pagelet Wizard - Specify Pagelet Information page to identify and categorize a pagelet.

See *Enterprise PeopleTools 8.50 PeopleBook: PeopleTools Portal Technology*, "Using Pagelet Wizard," Step 1: Entering Pagelet Identifying Information.

#### Step 2: Selecting a Pagelet Data Source

Access the Pagelet Wizard - Select Data Source page (click the Next button on the Pagelet Wizard - Specify Pagelet Information page).

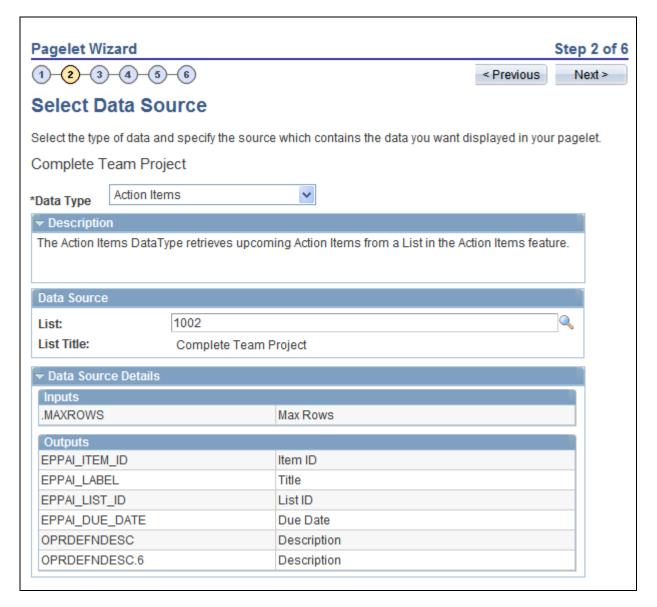

Pagelet Wizard - Select Data Source page (action items data type)

Use the Pagelet Wizard - Select Data Source page to select the Pagelet Wizard data source type.

**Data Type** For action item lists, select *Action Items*.

**List** Select the action item list to display in the pagelet.

**Inputs** Displays the data source parameters that are used to retrieve data for the pagelet.

Outputs Displays the data source parameter fields that are displayed as output in the

pagelet.

#### Step 3: Specifying Data Source Parameters

Access the Pagelet Wizard - Specify Data Source Parameters page (select *Action Items* as the data type on the Pagelet Wizard - Select Data Source page, then click the Next button).

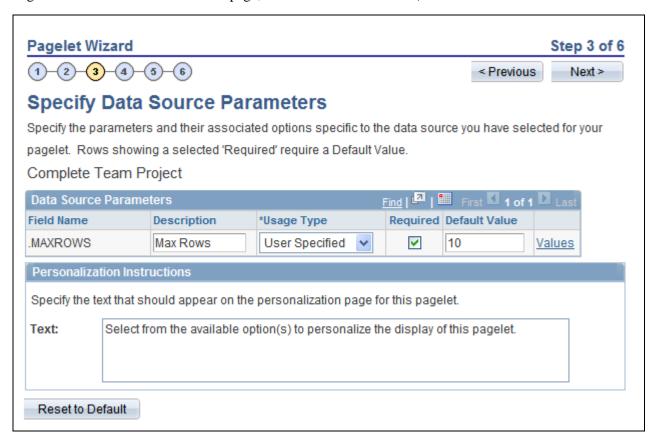

Pagelet Wizard - Specify Data Source Parameters page (action items data source)

Use the Pagelet Wizard - Specify Data Source Parameters page to configure the data source parameters that are required for data to be displayed in the pagelet.

**Note.** This page is accessible only when you are building a pagelet with a data source that allows modification of associated parameters.

**Field Name** Displays the name of the data source parameter.

For action item lists, the following data source parameters can be defined:

MAXROWS — Limits the number of entries displayed in the pagelet

**Description** Displays a description of the data source parameter.

#### **Usage Type**

Select the type of accessibility that you want to grant for the data source parameter when it appears in the pagelet. Options are:

- Admin Specified: Select to enable those users with administrative privileges to specify variables for this field, as well as access the Configure link on the published pagelet and select from those parameters for users.
- *Context Sensitive:* Select to enable Context Manager to specify a data source parameter value for this field.
- *Fixed*: Select to enter a fixed value for the data source parameter that the end user cannot modify.
- *System Variable:* Select to assign a system variable as the data source parameter value. The value of the system variable is automatically inserted into the parameter when the pagelet appears. When you select this option, the pagelet end user cannot modify the data source parameter.

For example, suppose that you specify *%UserId* as the system variable for a parameter name User. When the pagelet appears on a user's homepage, the User field is populated by the *%UserId* system variable, which is the user ID used to access the pagelet.

• *User Specified:* Select to enable end users to specify a data source parameter value for this field. When a pagelet contains a user-specified parameter, the Customize button appears on the pagelet title bar.

End users can click this button to access a personalization page, on which they can select a data source parameter value that they want to use for the pagelet. Uers can select a value from a prompt, or they can manually enter their own value if no prompt values are available.

See <u>Chapter 7, "Working With Action Items," Specifying Prompt Values for Data Source Parameters, page 103.</u>

If you change the usage type from or to *User Specified* for a data source parameter on a published homepage pagelet, you must unpublish and then republish the pagelet.

#### Required

This check box is selected and disabled for parameters specified as administrator-specified, context-sensitive, fixed, and system variable; otherwise, it is selected but enabled for user-specified parameters.

#### **Default Value**

You can enter a value that includes the % and \* wildcards at the beginning or end of a value in the Default Value field.

Note the following about default values:

• If you select *User Specified* as the usage type and the data source parameter is a required value, you must enter the default value that should appear before a user enters a value. If the data source parameter is not a required value, you do not have to enter a default value.

If you select a default value when defining prompt values on the Pagelet Wizard - Specify Data Source Parameter Values page, that default value populates this field.

If you select *User Specified* as the usage type, you can also enter a system variable as the default value. For example, to make the current date the default value for a user-specified parameter, enter a default value of *%Date*.

• If you select *System Variable* as the usage type, you must enter a system variable to use as the data source parameter value. You can use the Look up Value button to access a list of valid system variables.

See Enterprise PeopleTools 8.50 PeopleBook: PeopleTools Portal Technology, "Using Pagelet Wizard," Step 3: Specifying Pagelet Data Source Parameters, Understanding System Variables Supported as Data Source Parameters.

• If you select *Fixed* as the usage type, you must enter the fixed value.

#### Values

If you select *User Specified* or *Admin Specified* as the usage type, click Values to access the Pagelet Wizard - Specify Data Source Parameter Values page.

See Chapter 7, "Working With Action Items," Specifying Prompt Values for Data Source Parameters, page 103.

#### Text

Use the Personalization Instructions group box to enter custom personalization instructions for the pagelet. These personalization instructions appear on the personalization page of the pagelet.

**Note.** Personalization instructions must be translatable.

#### Specifying Prompt Values for Data Source Parameters

Access the Pagelet Wizard - Specify Data Source Parameter Values page (click the Values link on the Pagelet Wizard - Specify Data Source Parameters page).

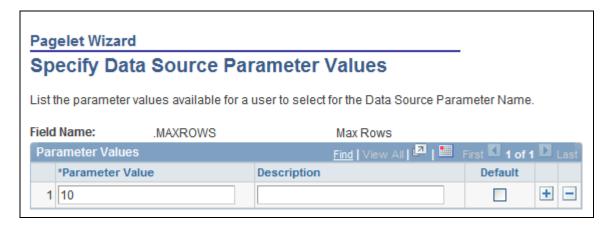

Pagelet Wizard - Specify Data Source Parameter Values page (action items data source)

Use the Pagelet Wizard - Specify Data Source Parameter Values page to specify the prompt values, which are displayed to users when they personalize the pagelet. In addition, specify the default value for the parameter.

**Parameter Value** Specify the parameter value.

**Description** Provide an optional description of the parameter value.

**Default** Select one value as the default value. If the parameter is required, then a default

value is required; otherwise, it is optional.

#### Step 4: Selecting a Pagelet Display Format

Access the Pagelet Wizard - Select Display Format page (click the Next button on the Pagelet Wizard - Specify Data Source Parameters page).

Use the Pagelet Wizard - Select Display Format page to specify the data transformation method and display format for the pagelet.

See *Enterprise PeopleTools 8.50 PeopleBook: PeopleTools Portal Technology*, "Using Pagelet Wizard," Step 4: Selecting a Pagelet Display Format.

#### Step 5: Specifying Pagelet Display Options

Access the Pagelet Wizard - Specify Display Options page (select *Custom* as the display format and click the Next button on the Pagelet Wizard - Select Display Format page).

Use the Pagelet Wizard - Specify Display Options page to enter the custom formatting details for the pagelet as well as header and footer options, and to preview the pagelet.

**Note.** If you are modifying an existing pagelet definition or if you modify data source parameter definitions, you might need to reselect the XSL template, regenerate the XSL, or both to have the modified pagelet display actual data.

See Enterprise PeopleTools 8.50 PeopleBook: PeopleTools Portal Technology, "Using Pagelet Wizard," Step 5: Specifying Pagelet Display Options.

#### Step 6: Specifying Pagelet Publication Options

Access the Pagelet Wizard - Specify Publishing Options page (click the Next button on the Pagelet Wizard - Specify Display Options page).

Use the Pagelet Wizard - Specify Publishing Options page to specify the type of pagelet that you want to publish. In addition, provide registration, caching, and security details, and register the pagelet.

See *Enterprise PeopleTools 8.50 PeopleBook: PeopleTools Portal Technology*, "Using Pagelet Wizard," Step 6: Specifying Pagelet Publication Options.

## **Editing a Published Pagelet**

Access the List Properties - Publish as Pagelet page (click the Publish button on the List Properties - Publish Pagelet Wizard Definition page; or if this action item list has already been published as a pagelet, click the Publish as Pagelet link on the List Properties page).

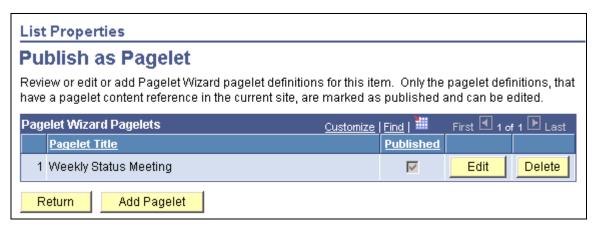

List Properties - Publish as Pagelet page

Use the List Properties - Publish as Pagelet page to review, edit, or add Pagelet Wizard pagelet definitions for this action item list. To edit a pagelet definition, it must be marked as published and have a content reference in the current site.

Note. Pagelets for this action item list published directly from Pagelet Wizard also appear in this list.

Edit Displays the List Properties - Publish Pagelet Wizard Definition page on which

you can make changes to the pagelet definition.

**Delete** Deletes this pagelet definition and the published pagelet content references in all

sites.

**Add Pagelet** Adds a new pagelet definition based on the current action item list.

### **Publishing a Pagelet to Multiple Portals**

Access the Publish to Multiple Portals page (click the Publish Pagelet in Other Sites link on the List Properties - Publish Pagelet Wizard Definition page; or Portal Administration, Pagelets, Publish Pagelets).

Two pages are available for you to publish pagelets to multiple portals:

- Use the Publish to Multiple Portals page to publish the pagelet definition to additional portals and sites.
- Use the Publish Multiple Pagelets page to publish multiple pagelet definitions to another portal or site.

See *Enterprise PeopleTools 8.50 PeopleBook: PeopleTools Portal Technology*, "Working With Navigation Pages," Publishing Pagelets.

## **Chapter 8**

# **Working With Blogs**

This chapter provides an overview of blogs and discusses how to:

- Create a blog.
- Participate in a blog.
- Manage a blog.
- Publish a blog as a pagelet.
- Use blog notifications.
- Manage tags for a blog.
- Search within blogs.
- Work with the Blogs pagelet.

# **Understanding Blogs**

Blogs in Oracle's PeopleSoft Enterprise Portal enable individual authors or teams to maintain blogs (or "web logs"). In PeopleSoft Enterprise Portal, blogs provide these features:

- Rich text editing and image support.
- Multi-threaded comments that can be moderated or unmoderated.
- · Tagging.
- Feeds.
- Ability to search blog content.
- Multi-language support.
- Public or PeopleSoft role-based security.

A blog is a site, maintained by an individual or group, with regular posts of commentary, descriptions of events, or other material. Individuals post articles on their blogs to let a community of interested parties read about and comment on items and ideas expressed.

Many blogs provide commentary or news on a particular subject, and this is most common in an enterprise blog. A typical blog combines text, images, and links to other blogs, web pages, and other media related to its topic. The ability for readers to leave comments in an interactive format is an important part of the blog.

Working With Blogs

Corporate or enterprise blogs can be used either internally, to enhance communication and culture in a corporation, or externally, for marketing or public relations. External blogs can also be used to disseminate information to customers and user groups, suppliers, partners, and so on.

Chapter 8

In PeopleSoft Enterprise Portal, blogs can be created as "standalone" in portals and sites, or as an integrated module of a collaborative workspace. Standalone blogs can be accessed through the My Blogs page and the Blogs homepage pagelet.

When portal system administrators create a standalone blog, they can then assign an administrator to manage each blog. The blog administrator determines the membership and privileges for the blog, and has the option to manage the blog as moderated or unmoderated. Blog moderation is applied to all comments or replies. If moderation is set, the administrator has to approve each comment or reply before it can be viewed by the blog participants. The approval or rejection of a post causes an email notification to be sent to the participant who posted to the blog.

**Note.** Comments and replies posted by an author to his or her own post are not moderated.

This section also provides an overview of:

- Blog privileges.
- Blogs module in collaborative workspaces.

# **Understanding Blog Privileges**

The following table summarizes blog privileges granted by portal role or privilege set ID. Privilege set IDs are defined on the Define Privilege Sets page. Privileges are assigned to blog participants on the Blog Security page.

Chapter 8 Working With Blogs

| Role ID or Privilege Set ID | Description                          | Privileges                                                                                                    |
|-----------------------------|--------------------------------------|----------------------------------------------------------------------------------------------------|
| PAPP_SYSTEM_ADMIN           | Enterprise Portal System Admin role. | <ul> <li>A portal administrator can:</li> <li>Create new blogs.</li> <li>Assign administrators to manage blogs.</li> <li>Manage blogs.</li> <li>Delete blogs.</li> <li>Approve or reject blog comments or replies (when moderation of the blog is enabled).</li> <li>In addition, as a participant of blog a portal administrator can:</li> <li>View blog posts and replies.</li> <li>Add posts to blogs.</li> <li>Add replies to blogs.</li> </ul> |
| EPPBL_ADMINISTRATOR         | Administrator privilege set.         | <ul> <li>Manage the blog.</li> <li>Approve or reject blog comments or replies (when moderation of the blog is enabled).</li> <li>Add posts.</li> <li>Edit any post or reply.</li> <li>Delete any post or reply.</li> <li>Edit own posts or replies.</li> <li>Delete own posts or replies.</li> <li>View blog posts and replies.</li> </ul>                                                                                                    |
| EPPBL_AUTHOR                | Author privilege set.                | <ul> <li>Add posts.</li> <li>Edit own posts or replies.</li> <li>Delete own posts or replies (if no replies have been posted to that post or reply).</li> <li>View blog posts and replies.</li> </ul>                                                                                                    |

Working With Blogs Chapter 8

| Role ID or Privilege Set ID | Description           | Privileges                   |
|-----------------------------|-----------------------|------------------------------|
| EPPBL_READER                | Reader privilege set. | View blog posts and replies. |

### **Understanding the Blogs Module in Collaborative Workspaces**

The Blogs module provides a platform that workspace members can use to discuss posts of interest. The blog can be configured as moderated or unmoderated, and members can post blog posts and replies. The pages used to participate in blogs in the Blogs module are the same pages used for standalone blogs.

See *PeopleSoft Enterprise Portal 9.1 PeopleBook: Collaborative Workspaces*, "Working in Collaborative Workspaces," Using the Blogs Module.

# **Creating Blogs**

This section discusses how to:

- Create a blog.
- Add blog members.
- Assign member privileges.
- Create a blog policy statement.

**Note.** Portal system administrators can create standalone blogs and then assign an administrator to manage each blog.

# **Pages Used to Create Blogs**

| Page Name     | Definition Name | Navigation                                                                                                    | Usage                              |
|---------------|-----------------|----------------------------------------------------------------------------------------------------|------------------------------------|
| Create Blog   | EPPBL_BLOG_NEW  | <ul> <li>My Content, My Blogs         Click the Create Blog button.     </li> <li>Click the Create Blog link on the Blogs pagelet.</li> </ul> | Set the properties for a new blog. |
| Blog Security | EPPBL_BLOG_MEM  | Select the Blog Security page from the Create Blog page.                                                                                      | Maintain blog members.             |

Chapter 8 Working With Blogs

| Page Name              | Definition Name   | Navigation                                                                                                    | Usage                                                                            |
|------------------------|-------------------|----------------------------------------------------------------------------------------------------|----------------------------------------------------------------------------------|
| Set Members Privileges | EPPBL_BLOG_PRIV   | <ul> <li>Click the Add Member button on the Blog Security page.</li> <li>Click the Edit button on the Blog Security page.</li> </ul> | Assign blog participants by user or role. Assign privileges to the participants. |
| About                  | EPPBL_BLOG_POLICY | Select the Blog Security page from the Create Blog page.                                                                             | Create a policy statement for the blog.                                          |

# **Creating a Blog**

Access the Create Blog page (My Content, My Blogs; click the Create Blog button).

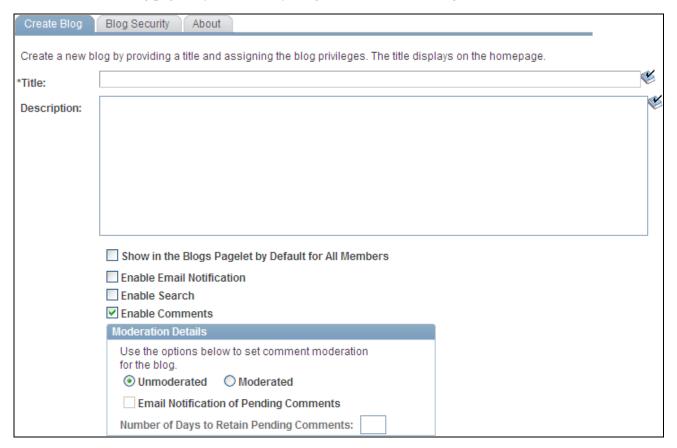

Create Blog page

Use the Create Blog page to set the properties for a new blog.

**Title** Enter a title for the blog. This text appears on the Blogs pagelet as the link to

access the blog.

Working With Blogs Chapter 8

#### **Description**

Enter a description of the goal of the blog. This text appears on the Blogs pagelet as hover text for the link used to access the blog.

#### Show in the Blogs Pagelet by Default for All Members

Select to display this blog in the Blogs pagelet by default for all users who are included in the users and roles assigned on the Blog Security page.

# **Enable Email Notification**

Select to allow members to send email notifications.

#### **Enable Search**

Select to allow members to search within the blog.

#### **Enable Comments**

**Note.** Blog moderation applies to comments and replies. Comments and replies posted by an author to his or her own post are not moderated.

Select the moderation option for this blog:

- *Unmoderated* Comments and replies to this blog are not moderated.
- *Moderated* All comments and replies to this blog are moderated.

The blog administrator must review and approve or reject each comment and reply to this blog.

# **Email Notification For Pending Comments**

Select this option to send an email notification to the blog administrator for each comment or reply that requires approval.

#### Number of Days to Retain Pending Comments

Set the number of days to retain a pending comment or reply.

After the set number of days has passed, a pending comment or reply is rejected. Set this field to 0 to retain pending comments and replies indefinitely.

# Adding Blog Members

Access the Blog Security page (select the Blog Security page from the Create Blog page).

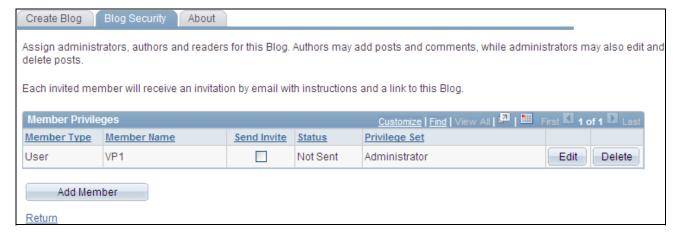

Blog Security page

Chapter 8 Working With Blogs

Edit Click the Edit button to access the Set Members Privileges page to modify the

privileges for this member.

**Delete** Click the Delete button to delete this member.

**Add Member** Click the Add Member button to access the Set Members Privileges page to add a

new member to the blog.

### **Assigning Member Privileges**

Access the Set Members Privileges page (click the Add Member button or Edit button on the Blog Security page).

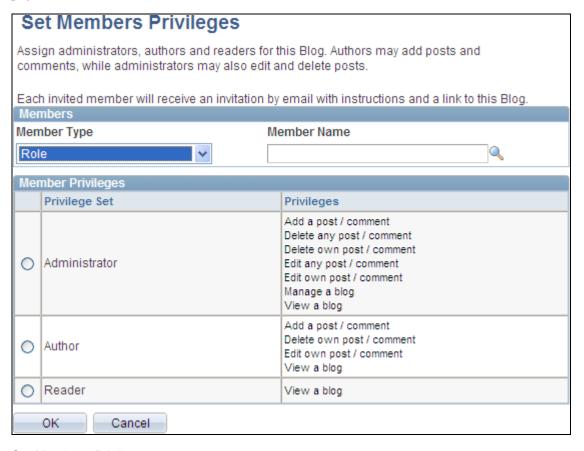

Set Members Privileges page

Working With Blogs Chapter 8

#### **Member Type**

Select the type of participant you want to add to the blog:

1. Role — Select to add blog participants by role.

See Enterprise PeopleTools 8.50 PeopleBook: Security Administration, "Setting Up Roles."

2. *User* — Select to add blog participants by user ID.

See Enterprise PeopleTools 8.50 PeopleBook: Security Administration, "Administering User Profiles."

**Member Name** 

Select the role or user ID.

**Privilege Set** 

Select the privilege level you want to assign to the member:

Administrator

Author

Reader

**Note.** At a minimum, every blog requires an administrator.

See Chapter 8, "Working With Blogs," Understanding Blog Privileges, page 108.

### **Creating a Blog Policy Statement**

Access the About page (select the About page from the Create Blog page).

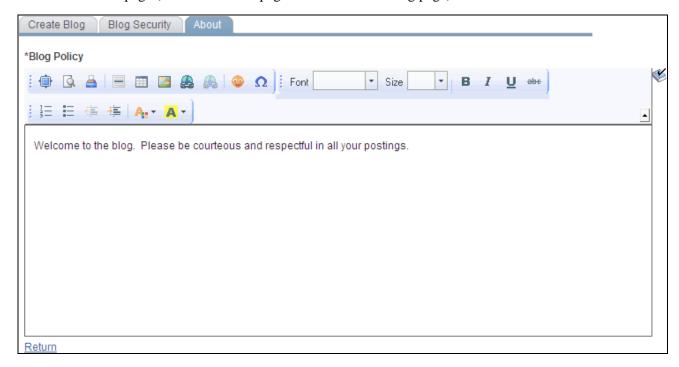

About page

Use the rich text editor to enter any policies that apply to the blog.

# **Participating in Blogs**

This section discusses participating in blogs and how to:

- Access blogs.
- Add or edit a blog post.
- View post details.
- View pending or rejected comments (or replies).
- Delete a post.
- View blog feeds.
- Use tags in a blog.

# Pages Used to Participate in Blogs

| Page Name                       | Definition Name   | Navigation                                                                                                    | Usage                                                                                                    |
|---------------------------------|-------------------|----------------------------------------------------------------------------------------------------|----------------------------------------------------------------------------------------------------|
| My Blogs                        | EPPDF_MYFORUMS    | <ul> <li>My Content, My Blogs</li> <li>Click the My Blogs link<br/>on the Blogs pagelet.</li> </ul>                                | Provides access to all of the blogs of which you are a participant.                                                  |
| <blog title=""> homepage</blog> | EPPBL_VIEW_POSTS  | <ul> <li>Click the link for a blog on the My Blogs page.</li> <li>Click the link for a blog in the Blogs pagelet.</li> </ul>       | Serves as the homepage for<br>a blog listing all blog posts<br>and providing features to<br>participate in the blog. |
| Create New Post                 | EPPDF_REPLY_TOPIC | <ul> <li>Click the Add New Post link on the blog homepage.</li> <li>Click the Add New Post button in the Blogs pagelet.</li> </ul> | Add a post to a blog.                                                                                                |
| Post a comment                  | EPPDF_REPLY_TOPIC | Click the Comment link on the post details page.                                                                                   | Add a comment to a blog post.  Note. The fields on this page are the same as those on the Create New Post page.      |

| Page Name                             | Definition Name    | Navigation                                                                                                    | Usage                                                                                                    |
|---------------------------------------|--------------------|----------------------------------------------------------------------------------------------------|----------------------------------------------------------------------------------------------------|
| Edit a Post                           | EPPDF_REPLY_TOPIC  | Click the Edit link on the post details page.                                                                                                    | Edit a blog post (post, comment, or reply).  Note. The fields on this page are the same as those on the Create New Post page. |
| Add a Reply                           | EPPDF_REPLY_TOPIC  | Click the Reply link on the post details page.                                                                                                    | Add a reply to a blog comment.  Note. The fields on this page are the same as those on the Create New Post page.              |
| <post title=""> (post details)</post> | EPPBL_VIEW_COMMENT | <ul> <li>Click the post title on the blog homepage.</li> <li>Click the Comments link for a post on the blog homepage.</li> <li>Click the link for a post or a comment in the Blogs pagelet.</li> </ul> | View the details of a blog post.                                                                                              |
| View Pending Comments                 | EPPBL_MY_PEND_SEC  | Click the View Pending<br>Comments link on the post<br>details page.                                                                                                    | Review comments and replies that you submitted that have not been accepted yet by the blog administrator.                     |
| View Rejected Comments                | EPPBL_MY_PEND_SEC  | Click the View Rejected<br>Comments link on the post<br>details page.                                                                                                    | Review comments and replies that you submitted that have been rejected by the blog administrator.                             |

# **Accessing Blogs**

To access a blog:

1. Select My Content, My Blogs to access the My Blogs page.

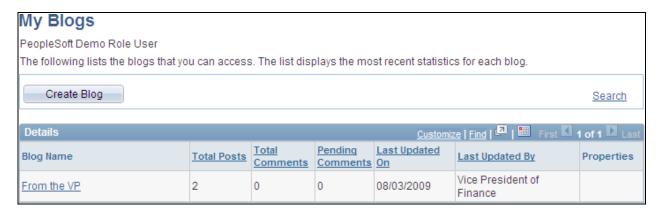

My Blogs page

Use the My Blogs page to access to all of the blogs of which you are a participant. The My Blogs page provides an overview of the activity in each of these blogs.

2. Click the link for a blog on the My Blogs page to access the homepage for a blog.

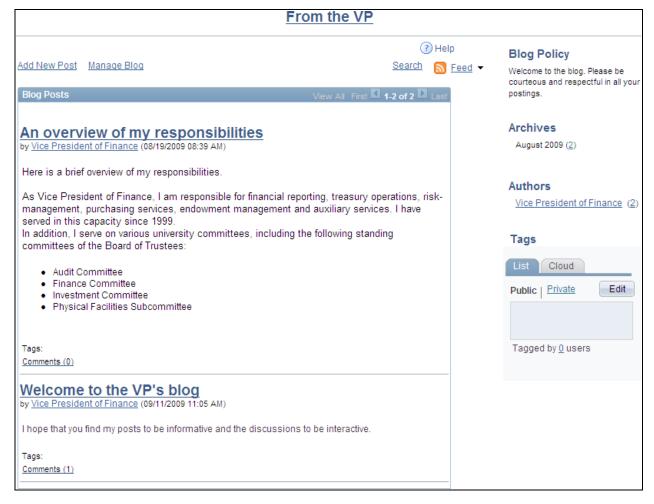

<Blog Title> homepage (administrator view)

Use the blog homepage to participate in the blog.

**Note.** Certain functions are available on this page only if you have been granted author or administrator privilege for this blog.

| <blog title=""></blog> | Click the blog title at the top of the page to return to the blog homepage displaying <i>all posts</i> . |
|------------------------|----------------------------------------------------------------------------------------------------|
| Add New Post           | Click to access the Create New Post page.                                                                |
|                        | <b>Note.</b> This link appears only for authors or administrators of the blog.                           |
| Manage Blog            | Click to access the Manage Blog page.                                                                    |
|                        | Note. This link appears only if you are an administrator of the blog.                                    |

**Search** Click to access the Search Blogs page to search in the current blog or other

blogs.

Hover over any of these to view the list of feeds published for this blog. Click

any list item to open that feed document.

Click the Feed button or Feed link to open the first feed document in the list.

Click the Open menu button to toggle the list of feeds between frozen open

and closed.

See Chapter 11, "Working With Feeds and Alerts," Viewing and Subscribing

to Feeds, page 255.

**Post Title>** Click a post title link to view the post details page.

**Comments** (#) Click a Comments(#) link to view the post details page.

**Blog Policy** Displays the blog policy as defined by the blog administrator.

**Archives** Click the number to the right of a month in the Archives section to display

posts for that month only.

• Click the author's name to display that user's system profile in a new

browser window.

• Click the number to the right of an author's name to display posts for that

author only.

**Tags** Use the List tab to manage tags at the blog level; use the Cloud tab to view a

tag cloud encompassing the blog and all posts.

# **Adding or Editing a Blog Post**

Access the Create New Post page (click the Add New Post link on the blog homepage).

Access the Post a comment page (click the Comment link on the post details page).

Access the Edit a Post page (click the Edit link on the post details page).

Access the Add a Reply page (click the Reply link on the post details page).

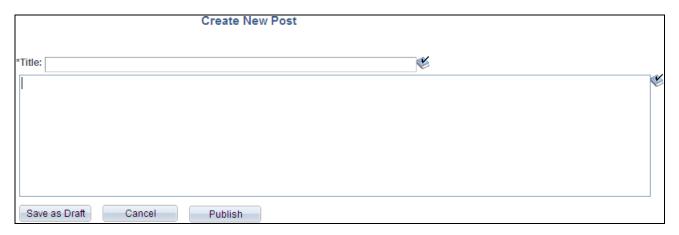

#### Create New Post page

Use the Create New Post page to add a new post to a blog.

Use the Post a comment page to add a comment to a blog post.

Use the Edit a Post page to edit a blog post (post, comment, or reply).

Use the Add a Reply page to add a reply to a blog comment.

**Title** Enter a title for your blog post.

**<edit field>** Use the editor to enter the text of the post.

Save as Draft Click to save your post in a draft state. The post, or modifications, are not visible

until you publish it.

**Note.** The Save as Draft button appears on the Create New Post page and the Edit a Post page. If you edit an existing post and save it as a draft, the post (even the original content) is no longer visible in the blog until the draft is published.

Save Click to save your comment or reply so that it can be viewed in the blog or

reviewed by the blog administrator.

Note. The Save button appears on the Post a comment page and the Add a Reply

page.

Cancel Click to cancel any changes without saving or publishing and return to the post

details page.

**Publish** Click to publish your post so that it can be viewed in the blog.

**Note.** The Save as Draft button appears on the Create New Post page and the Edit

a Post page.

# **Viewing a Blog Post**

Access the post details page (click the link for a post on the blog homepage).

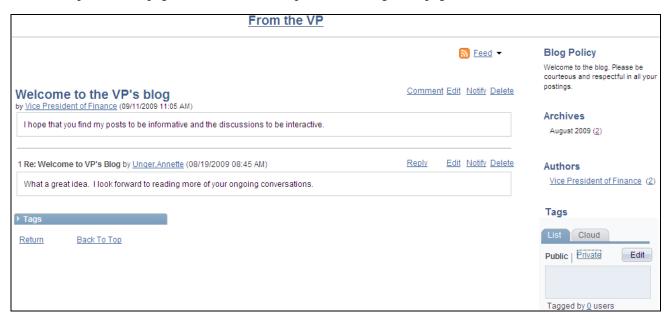

Post details page (author view)

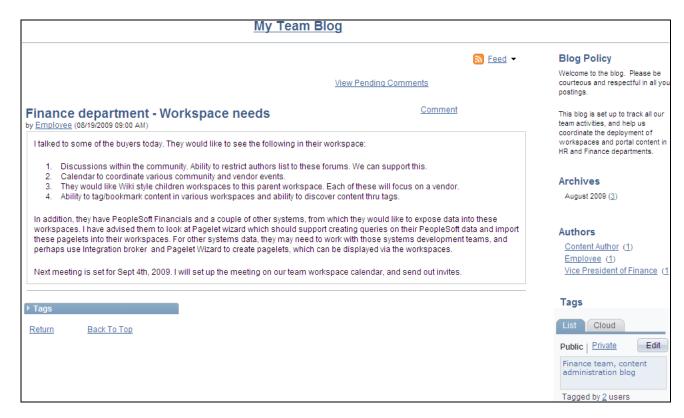

Post details page (reader view)

Use the post details page to view the details for a blog post.

| <blog title=""></blog>    | Click the blog title at the top of the page to return to the blog homepage.                                                                          |
|---------------------------|----------------------------------------------------------------------------------------------------|
| View Pending<br>Comments  | Click to access the View Pending Comments page to view which of your new blog comments and replies are pending acceptance by the blog administrator. |
| View Rejected<br>Comments | Click to access the View Rejected Comments page to view which of your new blog comments and replies were rejected by the blog administrator.         |
| <u>N</u> Feed ▼           | Hover over any of these to view the list of feeds published for this blog. Click any list item to open that feed document.                           |
|                           | Click the Feed button or Feed link to open the first feed document in the list.                                                                      |
|                           | Click the Open menu button to toggle the list of feeds between frozen open and closed.                                                               |
|                           | See Chapter 11, "Working With Feeds and Alerts," Viewing and Subscribing to Feeds, page 255.                                                         |
| Reply                     | Click to access the Add a Reply page to reply to a comment or reply.                                                                                 |
| Comment                   | Click to access the Post a comment page to comment on this post.                                                                                     |
| Edit                      | Click to access the Edit a Post page to edit this post.                                                                                              |

**Notify** Click to access the Notify Members page to send a notification to blog

participants.

**Delete** Click to delete this post. Any comments and replies to this post will also be

deleted.

<a href="#"><Author></a> Click to view the system profile for the author of the post, comment, or reply in a

separate browser window.

Tags Click to view the expandable Tags section for the blog post.

## **Viewing Pending or Rejected Comments**

Access the View Pending Comments page (click the View Pending Comments link on the blog homepage).

Access the View Rejected Comments page (click the View Rejected Comments link on the blog homepage).

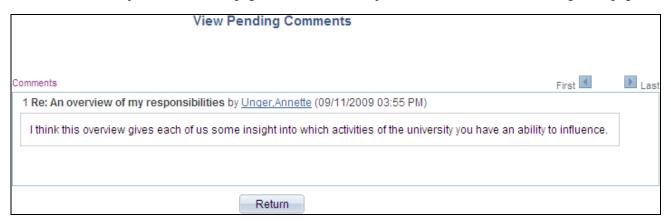

View Pending Comments page

Use these pages to view your pending or rejected comments and replies for this blog. The links and buttons are the same for each page. In the preceding example, the View Pending Comments page is shown.

Find Click to pop up a dialog box allowing you to search the page contents for a

specific comment or reply.

**Return** Click to return to the previous page.

# **Deleting a Post**

To delete a post from a blog:

1. Go to the post details page for the post that you want to delete.

Note. You are able to delete a post if you are the author of the post or the blog administrator.

- 2. Click the Delete button.
- 3. Click OK to confirm that you want to delete that post and any associated comments and replies.

# **Viewing Blog Feeds**

Once a blog is published as a feed, the link to the blog's feed is available on the blog homepage, the post details page, the Blogs pagelet, and in other pages and pagelets in the PeopleSoft Enterprise Portal system.

See Chapter 11, "Working With Feeds and Alerts," Viewing and Subscribing to Feeds, page 255.

# **Using Tags in a Blog**

In a blog, tags can be added and managed in the Tags section at two levels:

- At the blog level on the blog homepage.
- At the post level on the post details page.

In addition, the Tags section on the blog homepage includes a tag cloud showing all tags (blog level and post level) added to this blog. The following example shows the Tags section from a blog homepage:

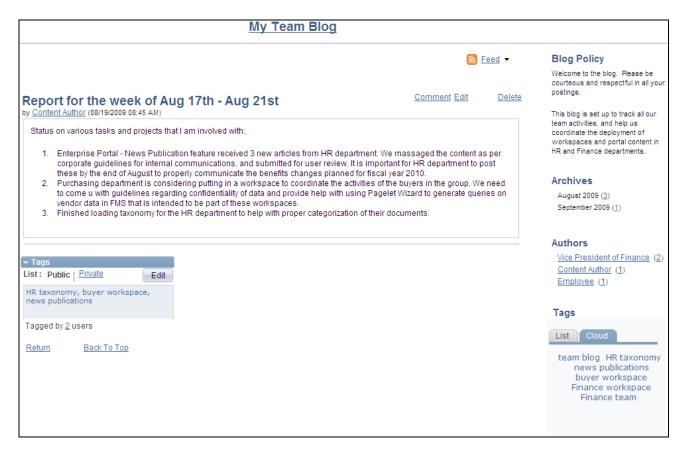

A blog post details page showing tags

In this example, *buyer workspace, HR taxonomy* and *news publications* are tags at the post level as shown in the expandable Tags section. The Tags Cloud tab shows all tags in use throughout this blog.

Creating, managing, and using tags is discussed in this PeopleBook.

See Chapter 12, "Working With Tags," page 263.

# **Managing Blogs**

This section discusses how to:

- Manage a blog.
- Approve or reject pending comments (or replies).
- Publish a blog as a feed.
- Administer a blog (delete).

# **Pages Used to Manage Blogs**

| Page Name                                              | Definition Name    | Navigation                                                                                                    | Usage                                                                                                    |
|--------------------------------------------------------|--------------------|----------------------------------------------------------------------------------------------------|----------------------------------------------------------------------------------------------------|
| Manage Blog                                            | EPPBL_BLOG_MANAGE  | <ul> <li>Click the Manage Blog button on the blog homepage.</li> <li>Click the link for a blog on the Administer Blogs page.</li> </ul> | Set the properties for a blog.                                                                                        |
| Blog Security                                          | EPPBL_BLOG_MEM     | Select the Blog Security page from the Create Blog page.                                                                                | Maintain blog members.                                                                                                |
| Set Members Privileges                                 | EPPBL_BLOG_PRIV    | <ul> <li>Click the Add Member button on the Blog Security page.</li> <li>Click the Edit button on the Blog Security page.</li> </ul>    | Assign blog participants by user or role. Assign privileges to the participants.                                      |
| Set Invitation Message                                 | EPPBL_ADMIN_INVITE | Click the Send Invitations button on the Blog Security page.                                                                            | Set the invitation message and send invitations to blog members.                                                      |
| About                                                  | EPPBL_BLOG_POLICY  | On the Manage Blog page, select the About page.                                                                                         | Enter a policy statement for the blog.                                                                                |
| Pending Messages                                       | EPPDF_PENDING_POST | On the Manage Blog page, select the Pending Messages page.                                                                              | Approve or reject pending comments and replies to the blog.                                                           |
| View a Post                                            | EPPDF_POST_SEC     | Click the title for a comment or reply on the Pending Messages page.                                                                    | Review the comment or reply text prior to approving or rejecting it.                                                  |
| Reject Expired Pending<br>Forum Posts/Blog<br>Comments | EPPDF_PSTRJT_RUN   | Portal Administration,<br>Blogs, Reject Expired<br>Posts/Comments                                                                       | Run the EPPDF_PSTRJT<br>Application Engine<br>program to reject pending<br>comments and replies that<br>have expired. |
| Administer Blogs                                       | EPPDF_MYFORUMS     | Portal Administration,<br>Blogs, Administer Blogs                                                                                       | Delete blogs. Also, access<br>the Manage Blog page for<br>each blog.                                                  |
| Administer Blogs - Delete<br>Confirmation              | EO_PE_YESNOCONFIRM | On the Administer Blogs page, click the delete button for a blog.                                                                       | Confirm deletion of the blog.                                                                                         |

## Managing a Blog

Access the Manage Blog page (click the Manage Blog link on the blog homepage).

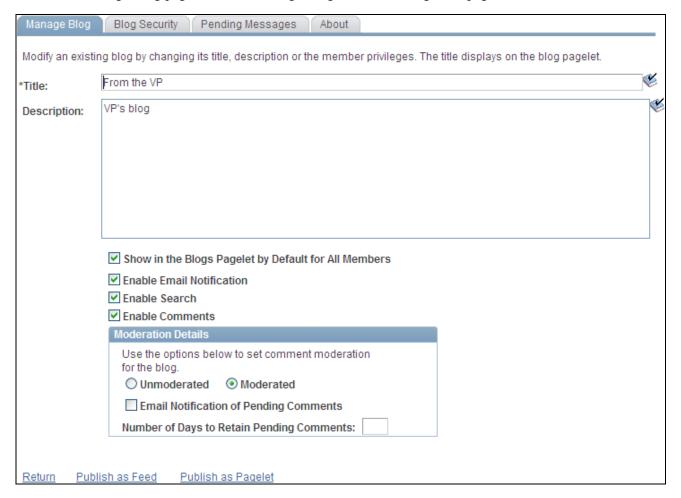

#### Manage Blog page

Use the Manage Blog page to set the properties for a blog.

| Title                                                      | Enter a title for the blog. This text appears on the Blogs pagelet as the link to access the blog.                                                    |
|------------------------------------------------------------|----------------------------------------------------------------------------------------------------|
| Description                                                | Enter a description of the goal of the blog. This text appears on the Blogs pagelet as hover text for the link used to access the blog.               |
| Show in the Blogs<br>Pagelet by Default for<br>All Members | Select to display this blog in the Blogs pagelet by default for all users who are included in the users and roles assigned on the Blog Security page. |
| Enable Email<br>Notification                               | Select to allow members to send email notifications.                                                                                                  |
| <b>Enable Search</b>                                       | Select to allow members to search within the blog.                                                                                                    |

#### **Enable Comments**

**Note.** Blog moderation applies to comments and replies. Comments and replies posted by an author to his or her own post are not moderated.

Select the moderation option for this blog:

- *Unmoderated* Comments and replies to this blog are not moderated.
- *Moderated* All comments and replies to this blog are moderated.

The blog administrator must review and approve or reject each comment and reply to this blog.

# **Email Notification For Pending Comments**

Select this option to send an email notification to the blog administrator for each comment or reply that requires approval.

## Number of Days to Retain Pending Comments

Set the number of days to retain a pending comment or reply.

After the set number of days has passed, a pending comment or reply is rejected. Set this field to 0 to retain pending comments and replies indefinitely.

#### **Publish as Feed**

Click to access the Manage Blog - Publish Feed Definition page to publish this

### blog as a feed.

### **Publish as Pagelet**

Return

Click to access the Manage Blog Publish Pagelet Wizard Definition page to publish this blog as a pagelet.

# Click to return to the previous page.

This section also discusses how to:

- Manage blog participants and privileges.
- Send invitations to the blog.
- Manage the blog policy statement.

#### Managing Blog Participants and Privileges

Access the Blog Security page (select Blog Security on the Manage Blog page). Use the Blog Security page to assign blog participants and privileges.

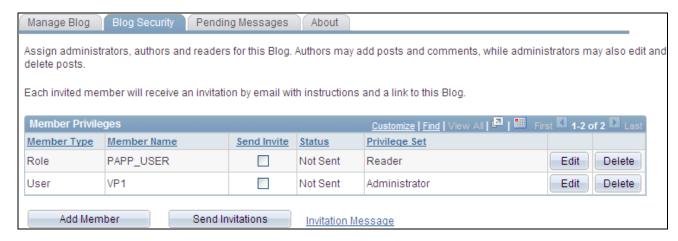

Blog Security page

See Chapter 8, "Working With Blogs," Adding Blog Members, page 112.

## Sending Invitations to the Blog

Access the Set Invitation Message page (click the Send Invitations button on the Blog Security page).

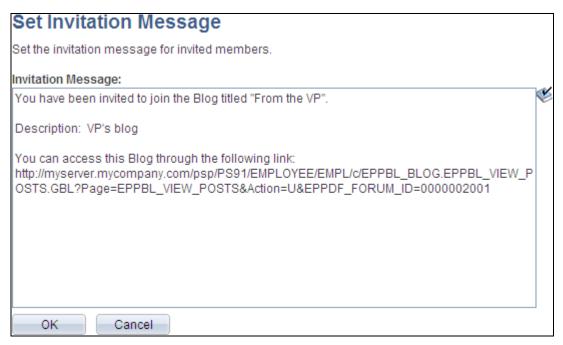

Set Invitation Message page

#### Managing the Blog Policy Statement

Access the About page (select About on the Manage Blog page). Use the About page to edit the blog policy statement.

See Chapter 8, "Working With Blogs," Creating a Blog Policy Statement, page 114.

## **Approving or Rejecting Pending Comments**

This section discusses how to:

- Approve or reject comments and replies manually.
- Review a comment or reply.
- Reject expired comments and replies automatically.

**Note.** The approval or rejection of a comment or reply causes an email notification to be sent to the participant who posted to the blog.

### Approving or Rejecting Comments and Replies Manually

Access the Pending Messages page (select Pending Messages on the Manage Blog page).

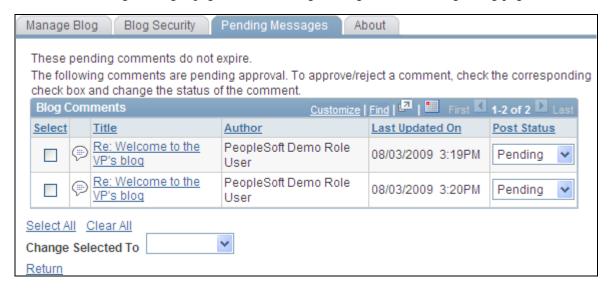

Pending Messages page

Use the Pending Messages page to approve or reject comments and replies to the blog.

**Select** Select one or more comments or replies to update in bulk.

Title Click a comment title to access the View a Post page to review the posted text.

Post Status and Change Selected To

Select one of the following statuses:

- Approved
- Pending
- Rejected

Select All Click to select all listed comments and replies.

**Clear All** Click to clear the selection of all listed comments and replies.

**Return** Click to return to the previous page.

#### Reviewing a Comment or Reply

Access the View a Post page (click the link for a post on the Pending Messages page).

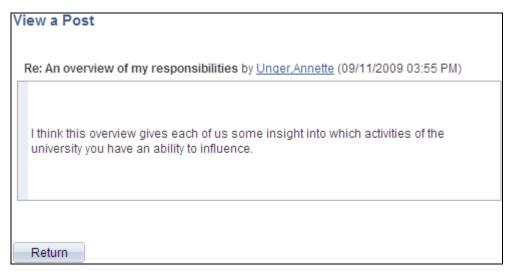

View a Post page

Use the View a Post page to review the comment or reply text prior to approving or rejecting it. Click Return to return to the Pending Messages page.

#### Rejecting Expired Comments and Replies Automatically

Access the Reject Expired Pending Forum Posts/Blog Comments page (select Portal Administration, Blogs, Reject Expired Posts/Comments).

Run the EPPDF\_PSTRJT Application Engine program to reject pending comments and replies that have expired. This program searches for all pending comments and replies and checks the authored date for each. If the difference between the current date and the authored date is equal to or greater than the number of days set on the Manage Blog page for that blog, then the message status is set to rejected.

Set the process recurrence for the EPPDF\_PSTRJT program to a frequency suitable for your system—for example, *M-F at 5pm*.

# Publishing a Blog as a Feed

Blogs can be published as feeds. Once published, the link to a blog's feed is available on the blog homepage, the post details page, the Blogs pagelet, and in other pages and pagelets in the PeopleSoft Enterprise Portal system.

There are no special advanced options for blog feeds. Therefore, the standard feed publishing process can be followed.

Working With Blogs

See <u>Chapter 11, "Working With Feeds and Alerts," Publishing PeopleSoft Enterprise Portal Content as a Feed, page 251.</u>

Chapter 8

## **Administering Blogs**

Access the Administer Blogs page (select Portal Administration, Blogs, Administer Blogs).

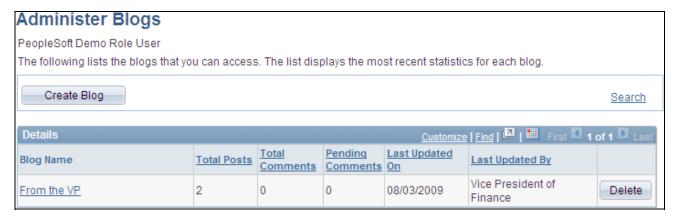

#### Administer Blogs page

Use the Administer Blogs page to delete blogs and to access the Manage Blog page for each blog.

**Blog Name** Click the title for a blog to access its Manage Blog page.

**Delete** Click to delete the blog.

# Publishing a Blog as a Pagelet

This section discusses how to:

- Publish a pagelet from a blog.
- Publish a blog from Pagelet Wizard.
- Edit a published pagelet.
- Publish a pagelet to multiple portals.

# Pages Used to Publish a Blog as a Pagelet

| Page Name                                          | Definition Name   | Navigation                                                                                                    | Usage                                                     |
|----------------------------------------------------|-------------------|----------------------------------------------------------------------------------------------------|-----------------------------------------------------------|
| Manage Blog - Publish<br>Pagelet Wizard Definition | EPPPB_PGLT_PUB    | <ul> <li>My Content, My Blogs         Click the link for the         blog on the My Blogs         page.         Click the Manage Blog         link on the blog         homepage.         Click the Publish as         Pagelet link on the         Manage Blog page.         Click the Add Pagelet         button or the Edit         button on the Manage         Blog - Publish as         Pagelet page.</li> </ul> | Create a pagelet definition for a blog.                   |
| Pagelet Wizard - Specify<br>Pagelet Information    | PTPPB_WIZ_INFO    | <ul> <li>Click the Go to Pagelet Wizard link on the Manage Blog - Publish Pagelet Wizard Definition page.</li> <li>Portal Administration, Pagelets, Pagelet Wizard, Pagelet Wizard</li> <li>PeopleTools, Portal, Pagelet Wizard</li> <li>Click the Pagelet Wizard</li> <li>Click the Pagelet Information button from any page in the wizard.</li> </ul>                                                              | Provide information to identify and categorize a pagelet. |
| Pagelet Wizard - Select<br>Data Source             | PTPPB_WIZ_DATASRC | <ul> <li>Click the Next button on the Pagelet Wizard - Specify Pagelet Information page.</li> <li>Click the Data Type button from any page in the wizard.</li> </ul>                                                                                                    | Select the type of data source for the pagelet.           |

| Page Name                                                   | Definition Name    | Navigation                                                                                                    | Usage                                                                                                    |
|-------------------------------------------------------------|--------------------|----------------------------------------------------------------------------------------------------|----------------------------------------------------------------------------------------------------|
| Pagelet Wizard - Specify<br>Data Source Parameters          | PTPPB_WIZ_DATAPRMS | <ul> <li>Click the Next button on the Pagelet Wizard - Select Data Source page.</li> <li>Click the Data Source Parameters button from any page in the wizard.</li> </ul>                   | Configure the data source parameters that are required for data to be displayed in the pagelet.  Note. This page is accessible only when you are building a pagelet with a data source that allows modification of associated parameters.         |
| Pagelet Wizard - Specify<br>Data Source Parameter<br>Values | PTPPB_WIZ_PRMVALS  | Click the Values link on the<br>Pagelet Wizard - Specify<br>Data Source Parameters<br>page.                                                                                                | Specify prompt values for the end user to select from when personalizing the pagelet.  Note. This page is accessible only for data source parameters for which you have selected the <i>User Specified</i> or <i>Admin Specified</i> usage types. |
| Pagelet Wizard - Select<br>Display Format                   | PTPPB_WIZ_DISPFRMT | <ul> <li>Click the Next button on the Pagelet Wizard - Specify Data Source Parameters page.</li> <li>Click the Display Format button from any page in the wizard.</li> </ul>               | Specify the data transformation method and display format for the pagelet.                                                                                                    |
| Pagelet Wizard - Specify<br>Display Options                 | PTPPB_WIZ_DISP_CUS | Select <i>Custom</i> as the display format and click the Next button on the Pagelet Wizard - Select Display Format page.      Click the Transformation button from any page in the wizard. | Enter the custom formatting details for the pagelet as well as header and footer options. Preview the pagelet.                                                                                                    |
| Pagelet Wizard - Specify<br>Publishing Options              | PTPPB_WIZ_PUBOPT   | <ul> <li>Click the Next button on the Pagelet Wizard - Specify Display Options page.</li> <li>Click the Register Pagelet icon from any page in the wizard.</li> </ul>                      | Specify the manner in which the pagelet is published. Provide registration, caching, and security details, and register the pagelet.                                                                                                    |

| Page Name                                      | Definition Name  | Navigation                                                                                                    | Usage                                                           |
|------------------------------------------------|------------------|----------------------------------------------------------------------------------------------------|-----------------------------------------------------------------|
| Pagelet Wizard - Pagelet<br>Creation Confirmed | PTPPB_WIZ_FINISH | Click the Finish button on<br>the Pagelet Wizard -<br>Specify Publishing Options<br>page.                                                                                                    | Confirm that the creation of the pagelet is complete.           |
| Manage Blog - Publish as<br>Pagelet            | EPPPB_PGLT_LST   | <ul> <li>Click the Publish button on the Manage Blog - Publish Pagelet Wizard Definition page.</li> <li>If this blog has already been published as a pagelet, click the Publish as Pagelet link on the Manage Blog page.</li> </ul>                                                                                                    | Administer pagelet definitions for a blog.                      |
| Publish to Multiple Portals                    | PTPP_PMPUBPRTL   | <ul> <li>Click the Publish         Pagelet in Other Sites         link on the Manage         Blog - Publish Pagelet         Wizard Definition page.</li> <li>Portal Administration,         Pagelets, Publish         Pagelets</li> <li>PeopleTools, Portal,         Portal Utilities, Publish         Pagelets</li> </ul>                                               | Publish the pagelet definition to additional portals and sites. |
| Publish Multiple Pagelets                      | PTPP_PMPUBPGLT   | <ul> <li>On the Publish to         Multiple Portals page,         select Publish Multiple         Pagelets.</li> <li>Portal Administration,         Pagelets, Publish         Pagelets, Publish         Multiple Pagelets</li> <li>PeopleTools, Portal,         Portal Utilities, Publish         Pagelets, Publish         Agelets, Publish         Pagelets</li> </ul> | Publish multiple pagelet definitions to another portal or site. |

# Publishing a Pagelet from a Blog

Access the Manage Blog - Publish Pagelet Wizard Definition page (click the Publish as Pagelet link on the Manage Blog page).

Working With Blogs

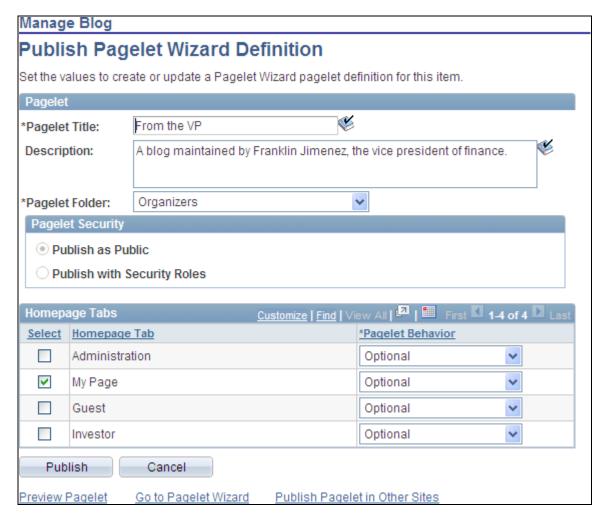

Manage Blog - Publish Pagelet Wizard Definition page

Use the Manage Blog - Publish Pagelet Wizard Definition page to create a pagelet definition for a blog.

#### Pagelet

The pagelet title and description from the Manage Blog page appear in the Pagelet group box. You can edit these two fields, if necessary.

**Pagelet Title** Displays the title for the blog, which can be edited as the title for the pagelet.

**Description** Displays the description for the blog, which can be edited as the description for

the pagelet.

Pagelet Folder Select a folder to publish to. Only folders from the current site are available to

select.

Chapter 8

#### **Pagelet Security**

Select the security options for viewing the pagelet. Available options are:

Publish as Public, which enables all users to view the pagelet.

*Publish with Security Roles*, which uses the roles defined on the Blog Security page when publishing the pagelet.

**Note.** If there are no roles defined on the Blog Security page, the system automatically selects to publish the pagelet as public.

### Homepage Tabs

Use this group box to define the homepage tab labels and behavior for the pagelet.

**Homepage Tab** 

Select the tabs that will display the pagelet.

**Pagelet Behavior** 

Select the behavior options for the pagelet.

*Optional.* The pagelet will not automatically appear on the homepage. However, it is available for selection when users personalize their homepages. This setting should not be used for guest homepage pagelets because guest users do not have personalization privileges.

*Optional-Default.* The pagelet will appear on all user homepages if they have access to the pagelet. The pagelet can be removed when users personalize their homepages. This setting should not be used for guest homepage pagelets because guest users do not have personalization privileges.

*Required-Fixed.* The pagelet will appear on all user homepages if they have access to the pagelet. The placement of the pagelet cannot be changed and the pagelet cannot be removed from the homepage.

*Required*. The pagelet will appear on all user homepages if they have access to the pagelet. The placement of the pagelet can be changed, but it cannot be removed from the homepage.

**Publish** 

Click the Publish button to publish this pagelet and display the Manage Blog - Publish as Pagelet page, on which you can review or edit the pagelet definition

# **Publishing a Blog from Pagelet Wizard**

A pagelet for a blog can be created and published using Pagelet Wizard and then managed from the Manage Blog page. This section provides an overview of how to use Pagelet Wizard to complete the following six steps:

- Step 1: Entering Pagelet Identifying Information.
- Step 2: Selecting a Pagelet Data Source.
- Step 3: Specifying Data Source Parameters.

Step 3 also includes "Specifying Prompt Values for Data Source Parameters."

- Step 4: Selecting a Pagelet Display Format.
- Step 5: Specifying Pagelet Display Options.
- Step 6: Specifying Pagelet Publication Options.

**Note.** If you access Pagelet Wizard from the Go to Pagelet Wizard link, you will be modifying an existing pagelet definition. If you want to create a new pagelet definition, start from the Portal Administration or PeopleTools navigation path.

Where appropriate, this section provides details specific to using Pagelet Wizard to publish a blog as a pagelet. The PeopleTools 8.50 PeopleBooks provide detailed information on using Pagelet Wizard.

See Enterprise PeopleTools 8.50 PeopleBook: PeopleTools Portal Technology, "Using Pagelet Wizard."

#### Step 1: Entering Pagelet Identifying Information

Access the Pagelet Wizard - Specify Pagelet Information page (click the Go to Pagelet Wizard link on the Manage Blog - Publish Pagelet Wizard Definition page; or Portal Administration, Pagelets, Pagelet Wizard, Pagelet Wizard).

Use the Pagelet Wizard - Specify Pagelet Information page to identify and categorize a pagelet.

See *Enterprise PeopleTools 8.50 PeopleBook: PeopleTools Portal Technology*, "Using Pagelet Wizard," Step 1: Entering Pagelet Identifying Information.

### Step 2: Selecting a Pagelet Data Source

Access the Pagelet Wizard - Select Data Source page (click the Next button on the Pagelet Wizard - Specify Pagelet Information page).

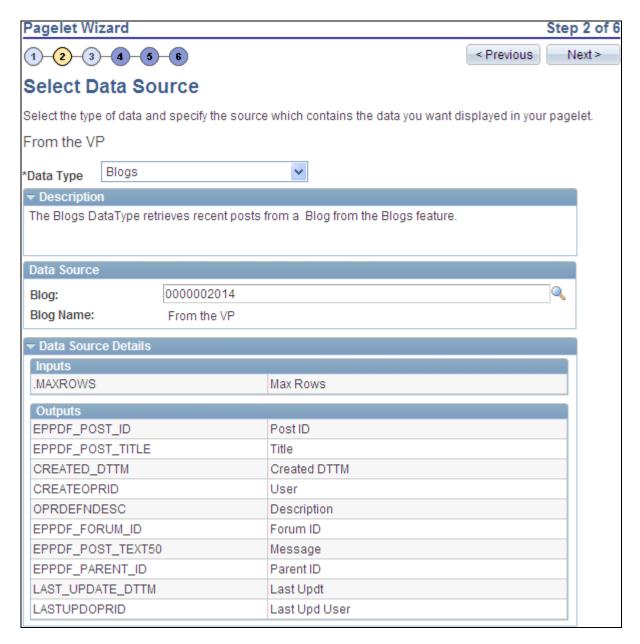

Pagelet Wizard - Select Data Source page (blogs data type)

Use the Pagelet Wizard - Select Data Source page to select the Pagelet Wizard data source type.

**Data Type** For blogs, select *Blogs*.

**Blog** Select the blog to display in the pagelet.

**Inputs** Displays the data source parameters that are used to retrieve data for the pagelet.

Outputs Displays the data source parameter fields that are displayed as output in the

pagelet.

#### Step 3: Specifying Data Source Parameters

Access the Pagelet Wizard - Specify Data Source Parameters page (select *Blogs* as the data type on the Pagelet Wizard - Select Data Source page, then click the Next button).

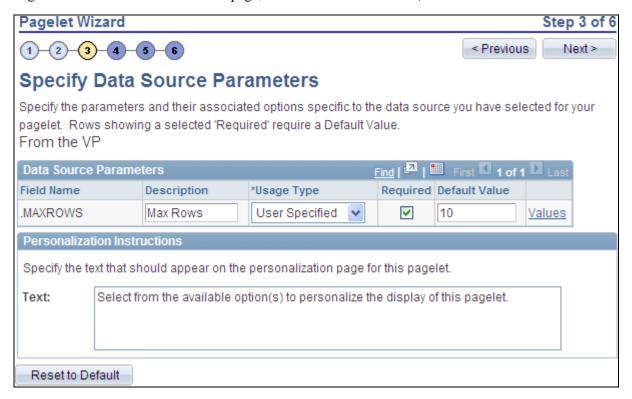

Pagelet Wizard - Specify Data Source Parameters page (blogs data source)

Use the Pagelet Wizard - Specify Data Source Parameters page to configure the data source parameters that are required for data to be displayed in the pagelet.

**Note.** This page is accessible only when you are building a pagelet with a data source that allows modification of associated parameters.

**Field Name** Displays the name of the data source parameter.

For blogs, the following data source parameters can be defined:

MAXROWS — Limits the number of entries displayed in the pagelet

**Description** Displays a description of the data source parameter.

#### **Usage Type**

Select the type of accessibility that you want to grant for the data source parameter when it appears in the pagelet. Options are:

- Admin Specified: Select to enable those users with administrative privileges to specify variables for this field, as well as access the Configure link on the published pagelet and select from those parameters for users.
- *Context Sensitive:* Select to enable Context Manager to specify a data source parameter value for this field.
- *Fixed:* Select to enter a fixed value for the data source parameter that the end user cannot modify.
- *System Variable:* Select to assign a system variable as the data source parameter value. The value of the system variable is automatically inserted into the parameter when the pagelet appears. When you select this option, the pagelet end user cannot modify the data source parameter.

For example, suppose that you specify *%UserId* as the system variable for a parameter name User. When the pagelet appears on a user's homepage, the User field is populated by the *%UserId* system variable, which is the user ID used to access the pagelet.

• *User Specified:* Select to enable end users to specify a data source parameter value for this field. When a pagelet contains a user-specified parameter, the Customize button appears on the pagelet title bar.

End users can click this button to access a personalization page, on which they can select a data source parameter value that they want to use for the pagelet. Users can select a value from a prompt, or they can manually enter their own value if no prompt values are available.

See <u>Chapter 8, "Working With Blogs," Specifying Prompt Values for Data Source Parameters, page 142.</u>

If you change the usage type from or to *User Specified* for a data source parameter on a published homepage pagelet, you must unpublish and then republish the pagelet.

#### Required

This check box is selected and disabled for parameters specified as administrator-specified, context-sensitive, fixed, and system variable; otherwise, it is selected but enabled for user-specified parameters.

#### **Default Value**

You can enter a value that includes the % and \* wildcards at the beginning or end of a value in the Default Value field.

Note the following about default values:

• If you select *User Specified* as the usage type and the data source parameter is a required value, you must enter the default value that should appear before a user enters a value. If the data source parameter is not a required value, you do not have to enter a default value.

If you select a default value when defining prompt values on the Pagelet Wizard - Specify Data Source Parameter Values page, that default value populates this field.

If you select *User Specified* as the usage type, you can also enter a system variable as the default value. For example, to make the current date the default value for a user-specified parameter, enter a default value of *%Date*.

• If you select *System Variable* as the usage type, you must enter a system variable to use as the data source parameter value. You can use the Look up Value button to access a list of valid system variables.

See Enterprise PeopleTools 8.50 PeopleBook: PeopleTools Portal Technology, "Using Pagelet Wizard," Step 3: Specifying Pagelet Data Source Parameters, Understanding System Variables Supported as Data Source Parameters.

• If you select *Fixed* as the usage type, you must enter the fixed value.

#### Values

If you select *User Specified* or *Admin Specified* as the usage type, click Values to access the Pagelet Wizard - Specify Data Source Parameter Values page.

See Chapter 8, "Working With Blogs," Specifying Prompt Values for Data Source Parameters, page 142.

**Text** 

Use the Personalization Instructions group box to enter custom personalization instructions for the pagelet. These personalization instructions appear on the personalization page of the pagelet.

**Note.** Personalization instructions must be translatable.

### Specifying Prompt Values for Data Source Parameters

Access the Pagelet Wizard - Specify Data Source Parameter Values page (click the Values link on the Pagelet Wizard - Specify Data Source Parameters page).

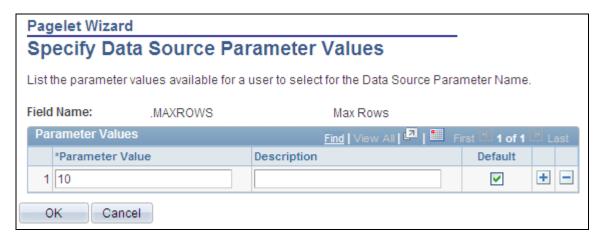

Specify Data Source Parameter Values page (blogs data type)

Use the Pagelet Wizard - Specify Data Source Parameter Values page to specify the prompt values, which are displayed to users when they personalize the pagelet. In addition, specify the default value for the parameter.

**Parameter Value** Specify the parameter value.

**Description** Provide an optional description of the parameter value.

**Default** Select one value as the default value. If the parameter is required, then a default

value is required; otherwise, it is optional.

#### Step 4: Selecting a Pagelet Display Format

Access the Pagelet Wizard - Select Display Format page (click the Next button on the Pagelet Wizard - Specify Data Source Parameters page).

Use the Pagelet Wizard - Select Display Format page to specify the data transformation method and display format for the pagelet.

See Enterprise PeopleTools 8.50 PeopleBook: PeopleTools Portal Technology, "Using Pagelet Wizard," Step 4: Selecting a Pagelet Display Format.

#### Step 5: Specifying Pagelet Display Options

Access the Pagelet Wizard - Specify Display Options page (select *Custom* as the display format and click the Next button on the Pagelet Wizard - Select Display Format page).

Use the Pagelet Wizard - Specify Display Options page to enter the custom formatting details for the pagelet as well as header and footer options, and to preview the pagelet.

**Note.** If you are modifying an existing pagelet definition or if you modify data source parameter definitions, you might need to reselect the XSL template, regenerate the XSL, or both to have the modified pagelet display actual data.

Working With Blogs

See Enterprise PeopleTools 8.50 PeopleBook: PeopleTools Portal Technology, "Using Pagelet Wizard," Step 5: Specifying Pagelet Display Options.

Chapter 8

#### Step 6: Specifying Pagelet Publication Options

Access the Pagelet Wizard - Specify Publishing Options page (click the Next button on the Pagelet Wizard - Specify Display Options page).

Use the Pagelet Wizard - Specify Publishing Options page to specify the type of pagelet that you want to publish. In addition, provide registration, caching, and security details, and register the pagelet.

See *Enterprise PeopleTools 8.50 PeopleBook: PeopleTools Portal Technology*, "Using Pagelet Wizard," Step 6: Specifying Pagelet Publication Options.

## **Editing a Published Pagelet**

Access the Manage Blog - Publish as Pagelet page (click the Publish button on the Manage Blog - Publish Pagelet Wizard Definition page; or if this blog has already been published as a pagelet, click the Publish as Pagelet link on the Manage Blog page).

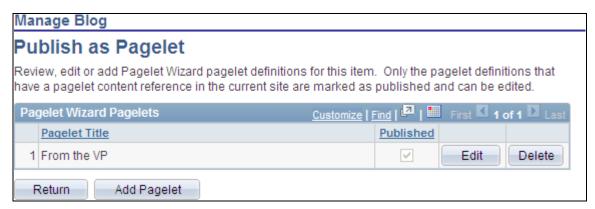

Manage Blog - Publish as Pagelet page

Use the Manage Blog - Publish as Pagelet page to review, edit, or add Pagelet Wizard pagelet definitions for this blog. To edit a pagelet definition, it must be marked as published and have a content reference in the current site.

**Note.** Pagelets for this blog published directly from Pagelet Wizard also appear in this list.

Edit Displays the Manage Blog - Publish Pagelet Wizard Definition page on which

you can make changes to the pagelet definition.

**Delete** Deletes this pagelet definition and the published pagelet content references in all

sites.

Add Pagelet Adds a new pagelet definition based on the current blog.

## **Publishing a Pagelet to Multiple Portals**

Access the Publish to Multiple Portals page (click the Publish Pagelet in Other Sites link on the Manage Blog - Publish Pagelet Wizard Definition page; or Portal Administration, Pagelets, Publish Pagelets).

Two pages are available for you to publish pagelets to multiple portals:

- Use the Publish to Multiple Portals page to publish the pagelet definition to additional portals and sites.
- Use the Publish Multiple Pagelets page to publish multiple pagelet definitions to another portal or site.

See *Enterprise PeopleTools 8.50 PeopleBook: PeopleTools Portal Technology,* "Working With Navigation Pages," Publishing Pagelets.

# **Using Blog Notifications**

This section discusses how to send email notifications to blog participants.

# **Pages Used for Blog Notifications**

| Page Name      | Definition Name | Navigation                                      | Usage                                                       |
|----------------|-----------------|-------------------------------------------------|-------------------------------------------------------------|
| Notify Members | EPPCW_MBNOTIFY  | Click the Notify link on the post details page. | Compose and send an email message to the blog participants. |

# **Sending Email Notifications to Blog Participants**

Access the Notify Members page (click the Notify button on the post details page).

Working With Blogs

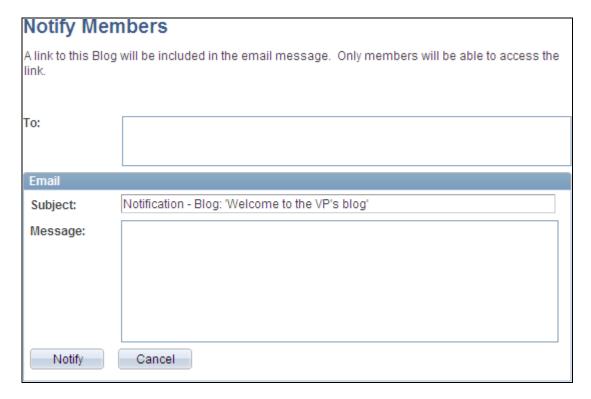

### Notify Members page

Use the Notify Members page to compose and send an email message to blog participants. The To field is automatically populated with addresses for all members of the blog who have defined an email address in their system profile.

**Note.** The email will contain a link to the blog. Only members of the blog will be able to access the blog through the link.

**To** Enter additional email addresses for blog participants separated by commas.

**Subject** Enter a subject for the email.

**Message** Enter the message text for your email.

**Notify** Click to send the notification.

# **Performing Searches Within Blogs**

This section provides an overview of searching within blog and describes how to search within blogs.

# **Understanding Searching Within Blogs**

You can search for items within a blog in two ways:

Chapter 8

• Using the Search link on pages within the blog.

The Search Blogs page allows you to search within the current blog or across multiple blogs and sites.

• Using the Search field in the portal header.

The *Blogs* scope allows you to search across all blogs and sites.

# **Pages Used to Search Within Blogs**

| Page Name    | Definition Name   | Navigation                                                                                                    | Usage                                                              |
|--------------|-------------------|----------------------------------------------------------------------------------------------------|--------------------------------------------------------------------|
| Search Blogs | EPPBL_SEARCH      | <ul> <li>Click the Search link on the blog homepage.</li> <li>Click the Search link on the post details page.</li> <li>Click the Search Blogs link in the Blogs pagelet.</li> </ul>                                                                                                    | Perform a search within a blog or across selected blogs and sites. |
| Search       | EO_PE_SRCH_RESULT | <ul> <li>In the portal header, select <i>Blogs</i> as the search scope, enter the search string in the Search field, and press ENTER.</li> <li>In the portal header, select <i>Blogs</i> as the search scope, enter the search string in the Search field, and click the Search button.</li> <li>On the Search page, select <i>Blogs</i> as the search scope, enter the search string in the Search For field, and click the Search button.</li> </ul> | Perform a search across all blogs sites.                           |
| Search Tips  | EO_PE_SRCH_TIPS   | <ul> <li>Click the Search Tips link on the Search Blogs page.</li> <li>Click the Search Tips link on the Search page.</li> </ul>                                                                                                    | Display search syntax and examples.                                |

# **Searching Within Blogs**

Access the Search Blogs page (click the Search link on the blog homepage).

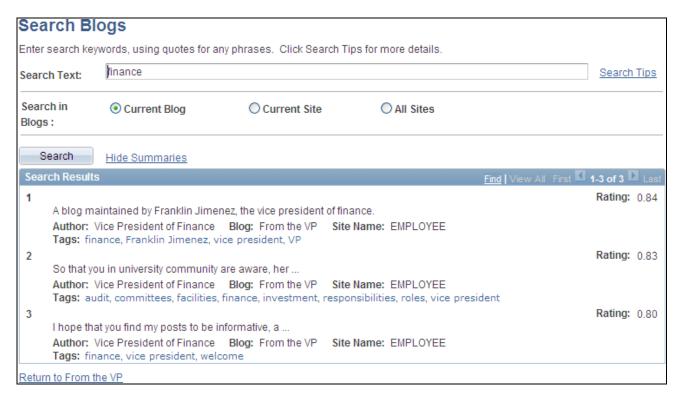

#### Search Blogs page

**Search Results** 

Use the Search Blogs page to perform a search within a blog or across selected blogs and sites.

Click a link to view that item.

| Search Text                       | Enter the search criteria.                                                                              |
|-----------------------------------|----------------------------------------------------------------------------------------------------|
| Search Tips                       | Click to display search syntax and examples on the Search Tips page.                                    |
|                                   | See Chapter 17, "Submitting Searches in the Portal," Search Considerations and Syntax, page 337.        |
| Search In                         | Current Blog — Select to search within the current blog only.                                           |
|                                   | <b>Note.</b> The Current Blog option is not displayed when the page is accessed from the Blogs pagelet. |
|                                   | Current Site — Select to search within all blogs of which you are a member in the current site.         |
|                                   | <i>All Sites</i> — Select to search within all blogs of which you are a member across all sites.        |
| Search                            | Click to perform the search.                                                                            |
| Hide Summaries and Show Summaries | Click to hide or show the summaries in the search results.                                              |

**Return to <Blog Title>** If the search originated from a particular blog, click to return to that blog or post.

# **Working With the Blogs Pagelet**

This section provides an overview of the Blogs pagelet and discusses how to:

- Personalize the Blogs pagelet.
- Use the Blogs pagelet.

# **Understanding the Blogs Pagelet**

The Blogs pagelet lists blogs, posts, and replies. If you do not personalize the Blogs pagelet, the pagelet displays the first 10 blogs to which you have access, including those blogs created with the *Show in the Blogs Pagelet by Default for All Members* option selected, with three posts per blog and three replies per post. When it appears in the right (wide) column of a two-column layout, the pagelet also provides identification of the author of a post or reply, as well as the date of the post. In any other column, the pagelet does not provide this additional information.

## Page Used to Personalize the Blogs Pagelet

| Page Name         | Definition Name | Navigation                                       | Usage                                                           |
|-------------------|-----------------|--------------------------------------------------|-----------------------------------------------------------------|
| Personalize Blogs | EPPDF_USER_PREF | Click the Customize button in the Blogs pagelet. | Select the blogs and options for display in your Blogs pagelet. |

# **Personalizing Your Blogs Pagelet**

Access the Personalize Blogs page (click the Customize icon in the Blogs pagelet).

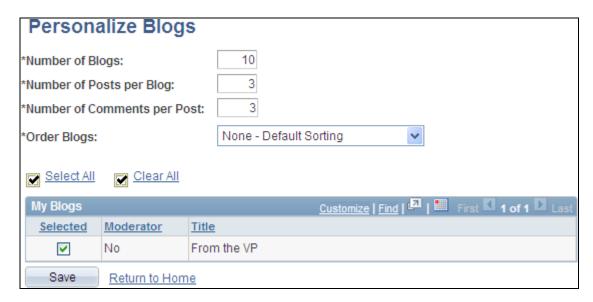

#### Personalize Blogs page

Use the Personalize Blogs page to select the blogs and options for display in your Blogs pagelet.

**Number of Blogs** Enter the maximum number of blogs you want to display in the pagelet. The default value is 10. The maximum number is 99.

**Number of Posts per blog** 

Enter the maximum number of posts that you want to display per blog in the pagelet. The default value is 3. The maximum number is 99.

**Number of Comments per Post** 

Enter the maximum number of comments you want to display per post in the pagelet. The default value is 3. The maximum number is 99,999.

**Order Blogs** 

Select one of the following:

- Alphabetically Ascending Select to sort by blog title in ascending order.
- None Default Sorting Select to have no sort order. This is the default.
- *Time Ascending* Select to sort by date and time of creation in ascending order.
- *Time Descending* Select to sort by date and time of creation in descending order.
- User Defined Select to order explicitly by number. An Order of Appearance column appears in the My Blogs grid.

**Select All** Select to select all blogs.

Clear All Select to clear all selected blogs.

**Selected** Select the blogs you want to display on the pagelet.

Chapter 8 Working With Blogs

### **Using the Blogs Pagelet**

Access the Blogs pagelet on the portal homepage.

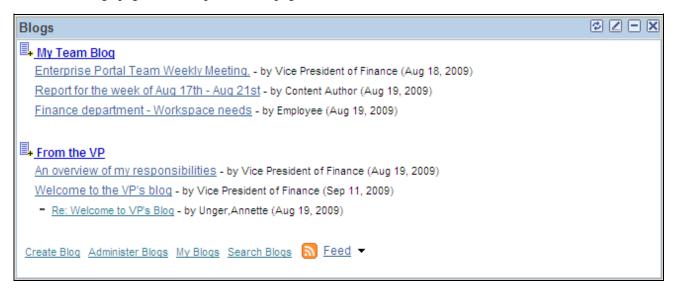

### Blogs pagelet

Use the Blogs pagelet to access and manage blogs, posts, and comments.

|                              | Click the Add New Post button to access the Create New Post page within the corresponding blog.                                        |
|------------------------------|----------------------------------------------------------------------------------------------------|
| <blog title=""></blog>       | Click a blog link to access the blog's homepage on which you can view details about the blog.                                          |
|                              | The hover text of the blog link displays the description of the blog.                                                                  |
| <post title=""></post>       | Click a post link to access the post details page on which you can view details about the post.                                        |
| <comment title=""></comment> | Click a comment link to access the post details page on which you can view details about the post and comment.                         |
| Create Blog                  | Click to access the Create Blog page from which you can create a new blog. This link displays for users with blog creation privileges. |
| Administer Blogs             | Click to access to the Administer Blogs page for all blogs. This link displays for portal administrators only.                         |
| My Blogs                     | Click to access to the My Blogs page.                                                                                                  |
| Search Blogs                 | Click to access the Search Blogs page on which you can perform a search of text                                                        |

in the blogs to which you belong.

Working With Blogs Chapter 8

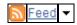

Hover over any of these to view the list of feeds published for this blog. Click any list item to open that feed document.

Click the Feed button or Feed link to open the first feed document in the list.

Click the Open menu button to toggle the list of feeds between frozen open and closed.

See <u>Chapter 11, "Working With Feeds and Alerts," Viewing and Subscribing to Feeds, page 255.</u>

## **Chapter 9**

# **Working With Community Calendars**

This chapter provides an overview of the community calendars feature and discusses how to:

- Create community calendars.
- Use community calendars.
- Create calendar events.
- Subscribe to calendar alerts.
- Work with the My Events pagelet.
- Administer community calendars.
- Publish a calendar as a pagelet.

## **Understanding Community Calendars**

Community calendars provide a way for groups to share, organize, and communicate about events that pertain to their organization or group. Calendar membership can be assigned for users or roles and have different privileges including the ability to view, create, and edit the events for a calendar. Users can view calendars online in pagelets or in the full-page view accessible from the pagelet or the menu navigation.

Calendars can be accessed from portals, sites, and workspaces. Calendars exist in a *standalone* form in portals and sites. Standalone calendars are accessible in portals and sites through the My Community Calendars page under the My Content menu. In workspaces, a calendar is available in the Calendar module that is part of the workspace.

### Understanding the My Events Pagelet

The My Events pagelet is a delivered homepage pagelet that shows all of the events a user has access to across portals, sites, and workspaces (if personalized to do so). Users can personalize the appearance of this pagelet to show a monthly, weekly, or daily view and to select one or more calendars from which to retrieve events.

The following example shows the My Events pagelet in a weekly view displaying events from two workspace calendars:

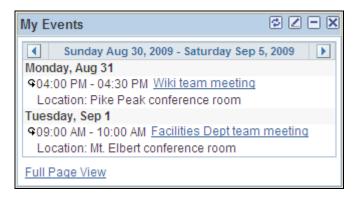

My Events pagelet (weekly view)

See Chapter 9, "Working With Community Calendars," Working With the My Events Pagelet, page 179.

### Understanding the Calendar Module in Collaborative Workspaces

In a workspace, the Calendar module enables members to manage the workspace calendar to coordinate the activities of the workspace team. A workspace calendar provides a way to share, organize, and communicate about events that pertain to the workspace. Workspace members can also view workspace events in the Calendar pagelet and the Upcoming Events pagelet on the workspace homepage or in the full-page view in the Calendar module. Similar to the My Events pagelet, the Calendar pagelet can simultaneously display events from multiple calendars available from all portals, sites, and workspaces.

See *PeopleSoft Enterprise Portal 9.1 PeopleBook: Collaborative Workspaces*, "Working in Collaborative Workspaces," Using the Calendar Module.

## **Creating Community Calendars**

This section discusses creating community calendars and how to:

- Access community calendars.
- Create a community calendar.
- Assign community calendar participants and privileges.

## **Pages Used to Create Community Calendars**

| Page Name              | Definition Name | Navigation                            | Usage                                |
|------------------------|-----------------|---------------------------------------|--------------------------------------|
| My Community Calendars | EPPCA_BROWSE    | My Content, My<br>Community Calendars | View and manage community calendars. |

| Page Name           | Definition Name  | Navigation                                                                                                    | Usage                                     |
|---------------------|------------------|----------------------------------------------------------------------------------------------------|-------------------------------------------|
| Calendar Properties | EPPCA_CAL_DETAIL | <ul> <li>Click the Add Calendar button on the My Community Calendars page.</li> <li>Click a Properties link on the My Community Calendars page.</li> </ul> | Maintain the properties for the calendar. |
| Calendar Security   | EPPCA_CAL_MEM    | Select Calendar Security on<br>the Calendar Properties<br>page.                                                                                            | Manage calendar members and privileges.   |

## **Accessing Community Calendars**

Access the My Community Calendars page (My Content, My Community Calendars).

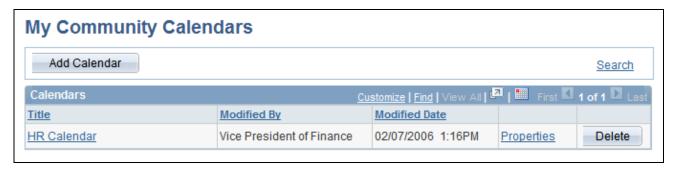

My Community Calendars page

Use the My Community Calendars page to browse through the list of calendars in the current portal that you are a member of and have permission to view. If you have permission to create a calendar, the Add Calendar button appears on the page.

| Add Calendar                                                 | Click to create a new calendar.                                                                                                    |
|--------------------------------------------------------------|----------------------------------------------------------------------------------------------------|
|                                                              | <b>Note.</b> The Add Calendar button only appears for those users who have permission to create a calendar.                                                                                                    |
| Display Active<br>Calendars or Display<br>Inactive Calendars | If you have created calendars that have been set to a status of <i>inactive</i> , the system displays a drop-down list box on the page the enables you to display either active calendars or all inactive calendars that you have created. |
| Search                                                       | Click to access the Search Community Calendars page on which you can search for calendar events.                                                                                                    |
| Title                                                        | Click the calendar title to access the calendar.                                                                                                    |

**Properties** Click to view the Calendar Properties page on which you can modify calendar

properties.

**Note.** The Properties link appears only for administrators of the calendar.

**Delete** Click to delete the calendar.

**Note.** The Delete button appears only for administrators of the calendar.

## **Creating a Community Calendar**

Access the Calendar Properties page (click the Add Calendar button on the My Community Calendars page).

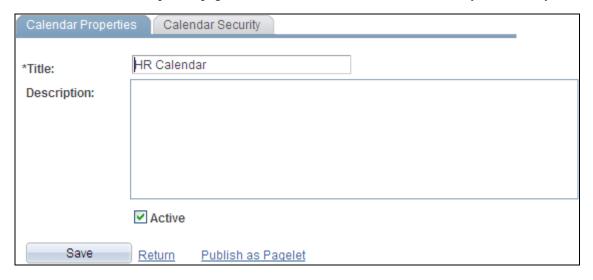

Calendar Properties page

Enter a name for the calendar in the Title field as well as descriptive information about the calendar.

**Title** Enter the name of the calendar. The text you enter in this field becomes the title

of the calendar.

**Description** Enter a description for the calendar.

**Active** Select this option to make the calendar active and have the calendar appear in the

portal or site. If this option is not selected, the calendar is not be available to

users.

Publish as Pagelet Displays the List Properties - Publish Pagelet Wizard Definition page on which

you can publish the calendar pagelet to the homepage.

## **Assigning Community Calendar Participants and Privileges**

Access the Calendar Security page (select Calendar Security on the Calendar Properties page).

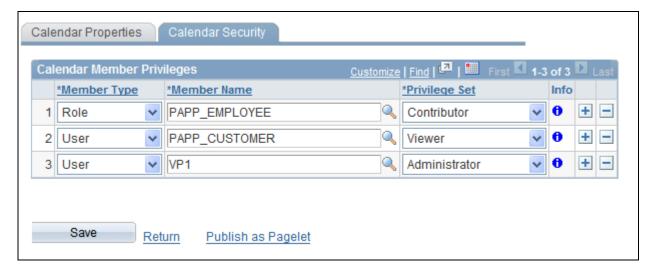

Calendar Security page

Use the Calendar Security page to assign calendar members and privileges.

### **Member Type**

Select the type of participant you want to add to the calendar:

Role — Select to be able to select a role in the Member Name field. Available
group names are derived from PeopleSoft roles defined in the Roles
component.

See Enterprise PeopleTools 8.50 PeopleBook: Security Administration, "Setting Up Roles"

User — Select to be able to select a user in the Member Name field.
 Available users are derived from PeopleSoft users defined in the User Profiles component.

See Enterprise PeopleTools 8.50 PeopleBook: Security Administration, "Administering User Profiles"

### **Member Name**

Select the role or user ID.

### **Privilege Set ID**

Select a privilege level you want to assign to the member:

*Administrator*. Administrators can add, edit, or delete calendar events. In addition, they can add and delete calendar members.

*Contributor*. Contributors can add or edit calendar events. They can delete their own calendar events, but not those belonging to others.

*Viewer.* Viewers have read-only access to the calendar and calendar events.

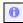

Click to view additional information about the actions that the privilege set enables the member to use.

**Publish as Pagelet** 

Displays the List Properties - Publish Pagelet Wizard Definition page on which you can publish the calendar pagelet to the homepage.

## **Using Community Calendars**

This section discusses common elements in working with community calendars and how to:

• Select calendar views.

View an event.

Search for an event.

### **Common Elements Used in This Section**

| Add Event | Click this button to add an event to the calendar. This button appears on all |
|-----------|-------------------------------------------------------------------------------|
|-----------|-------------------------------------------------------------------------------|

calendar views if you have contributor or administrator privileges for the

calendar.

See Chapter 9, "Working With Community Calendars," Creating Calendar

Events, page 171.

Alerts Click the Alerts link or this icon to access the Add Alert Subscription page on

which you can subscribe to email alerts that keep you informed of updates to the

selected calendar.

See Chapter 9, "Working With Community Calendars," Using Calendar Alerts

and Notifications, page 175.

**Search** Click to access the Search Community Calendars page on which you can search

for events in calendars across all portals and sites.

Click the Previous button to scroll backward. For example, on the monthly view

of the calendar homepage, click this button to display the previous month. In same view, in the left column, click the Previous button to display the list of

months for the previous year.

Click the Next button to scroll forward. For example, on the weekly view of the

calendar homepage, click this button to display the next week. In same view, in the left column, click the Next button to scroll the display of months forward by

one month.

Indicates a recurring event.

Indicates an all-day event.

Go to My Calendars

Click to access the My Community Calendars page that lists all available calendars within the current portal.

## Pages Used with a Community Calendars

| Page Name                                         | Definition Name                                     | Navigation                                                                                                    | Usage                                                                                                    |
|---------------------------------------------------|-----------------------------------------------------|----------------------------------------------------------------------------------------------------|----------------------------------------------------------------------------------------------------|
| My Community Calendars                            | EPPCA_BROWSE                                        | My Content, My<br>Community Calendars                                                                                                    | Use to select a calendar.                                                                                                    |
| <calendar> homepage<br/>(monthly view)</calendar> | EPPCA_MONTHLY                                       | <ul> <li>Click the link for the calendar title on the My Community Calendars page.</li> <li>On the calendar homepage, select <i>Monthly View</i> from the drop-down list box.</li> </ul> | View calendar events for the current month.  Note. Monthly is the default view for calendars.                                                                                                    |
| <calendar> homepage<br/>(daily view)</calendar>   | EPPCA_DAILY                                         | <ul> <li>On the calendar homepage, click the link for any date.</li> <li>On the calendar homepage, select <i>Daily View</i> from the dropdown list box.</li> </ul>                       | View calendar events for a specific day.                                                                                                    |
| <calendar> homepage<br/>(weekly view)</calendar>  | EPPCA_WEEKLY                                        | On the calendar homepage, select <i>Weekly View</i> from the drop-down list box.                                                                                                    | View calendar events for a specific week.  Note. The start date for a week is specified on the Regional Settings page.                                                                                                    |
| <calendar> homepage<br/>(yearly view)</calendar>  | EPPCA_YEARLY                                        | On the calendar homepage, select <i>Yearly View</i> from the drop-down list box.                                                                                                    | View calendar events for an entire year.                                                                                                    |
| Community Calendar                                | EPPCA_MONTHLY EPPCA_DAILY EPPCA_WEEKLY EPPCA_YEARLY | Click the Full Page View link in the My Events pagelet.                                                                                                    | View events from all of your calendars or for a specific calendar.  Note. The default view for this page is the same as the view specified for the My Events pagelet. The default scope is all calendars, regardless of which calendars were selected for the My Events pagelet. |

| Page Name                                        | Definition Name  | Navigation                                                                                                    | Usage                                                                                      |
|--------------------------------------------------|------------------|----------------------------------------------------------------------------------------------------|--------------------------------------------------------------------------------------------|
| <calendar> - <event title=""></event></calendar> | EPPCA_EVENT_VIEW | <ul> <li>Click the link for an event on the calendar homepage.</li> <li>Click the link for an event in the My Events pagelet.</li> <li>Click the Preview link on the Event Details page.</li> </ul> | View the information for an event.  Note. This page is referred to as the event view page. |
| Search Community<br>Calendars                    | EPPCA_SEARCH     | <ul> <li>Click the Search link on the My Community Calendars page.</li> <li>Click the Search link on the calendar homepage.</li> </ul>                                                              | Search for events in calendars across all portals and sites.                               |

## **Selecting Calendar Views**

This section discusses how to:

- Personalize regional settings for calendars.
- View your community calendars.
- · View a monthly calendar.
- View a daily calendar.
- · View a weekly calendar.
- · View a yearly calendar.
- View events from all calendars.

### Personalizing Regional Settings for Calendars

Regional settings such as date and time formats for calendars are set on the Regional Settings page. On the portal homepage, select My Personalizations, Regional Settings to personalize your date, time, and number formats. Select settings for afternoon and morning designators (AM/PM or am/pm), date format (MMDDYY, DDMMYY, or YYMMDD), a local time zone, and so on.

See *Enterprise PeopleTools 8.50 PeopleBook: Using PeopleSoft Applications*, "Setting User Preferences," Defining Your User Personalizations.

### Viewing Your Community Calendars

Access the My Community Calendars page (My Content, My Community Calendars).

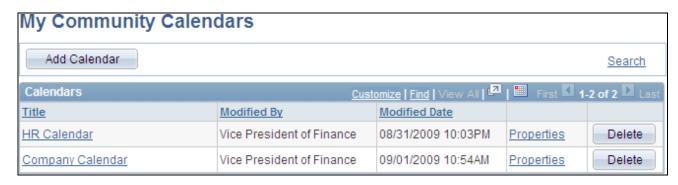

My Community Calendars page

Use the My Community Calendars page to browse through the list of calendars in the current portal that you are a member of and have permission to view. On this page, you can access specific calendars, In addition, from this page, you can add a new calendar or manage calendar properties and membership if you have permission to do so.

See Chapter 9, "Working With Community Calendars," Accessing Community Calendars, page 155.

### Viewing a Monthly Calendar

Access the monthly view of the calendar homepage (click the link for a calendar on the My Community Calendars page).

**Note.** The monthly view is the default view for a calendar.

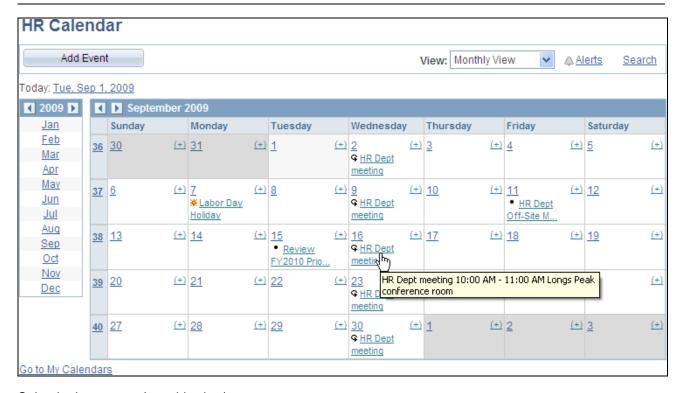

Calendar homepage (monthly view)

Use the monthly view of the calendar homepage to view dates and events for an entire month.

Event titles appear on the days that have an event scheduled. Hover over an event title to display a tool tip with the event details. Click the event title to access the event view page showing additional event information.

To add an event to this calendar, you can either click the Add Event button or click the (+) link on a specific date in the calendar.

**Note.** You must have contributor or administrator privileges to add an event to the calendar.

To display a different view of this calendar:

- To display a different month, click the month link in the left column. Alternatively, click the Next or Previous arrows in the title bar of the monthly calendar view.
- To display a daily view for a specific date, click the link for that date in the calendar. For a daily view of today's date, click the Today field link to the left above the title bar for the calendar.

Alternatively, to display a daily view, select *Daily View* above the title bar for the calendar.

**Note.** The date defaults to the first of the month, or the last date viewed in that month.

• To display a weekly view for a specific week, click the week number at the left side of the calendar.

Alternatively, to display a weekly view, select Weekly View above the title bar for the calendar.

**Note.** The week defaults to the first week of the month, or the week containing the last date viewed in that month.

• To display a yearly view, select *Yearly View* above the title bar for the calendar.

**Note.** The year defaults to the year of the currently displayed month.

### Viewing a Daily Calendar

Access the daily view of the calendar homepage (click the link for any date on the calendar homepage).

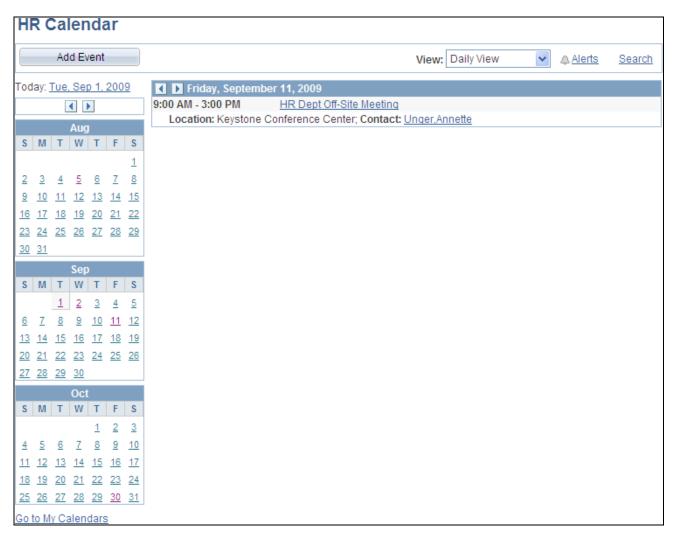

### Calendar homepage (daily view)

Use the daily view of the calendar homepage to view all events for the specified date.

Click an event title to access the event view page showing additional event information. Click the link for an event contact to view the profile for that person in a separate window.

To add an event to this calendar, click the Add Event button.

**Note.** You must have contributor or administrator privileges to add an event to the calendar.

To display a different view of this calendar:

- To display a daily view for a different date, click the link for that date in one of the months in the left column. Alternatively, click the Next or Previous arrows in the title bar of the daily calendar view. For a daily view of today's date, click the Today field link to the left above the title bar for the calendar.
- To display a monthly view of the calendar, select *Monthly View* above the title bar for the calendar.

**Note.** The month defaults to the month of the currently displayed date.

• To display a weekly view of the calendar, select Weekly View above the title bar for the calendar.

**Note.** The week defaults to the week of the currently displayed date.

• To display a yearly view of the calendar, select *Yearly View* above the title bar for the calendar.

**Note.** The year defaults to the year of the currently displayed date.

### Viewing a Weekly Calendar

Access the weekly view of the calendar homepage (select *Weekly View* in the drop-down list box above the calendar title bar).

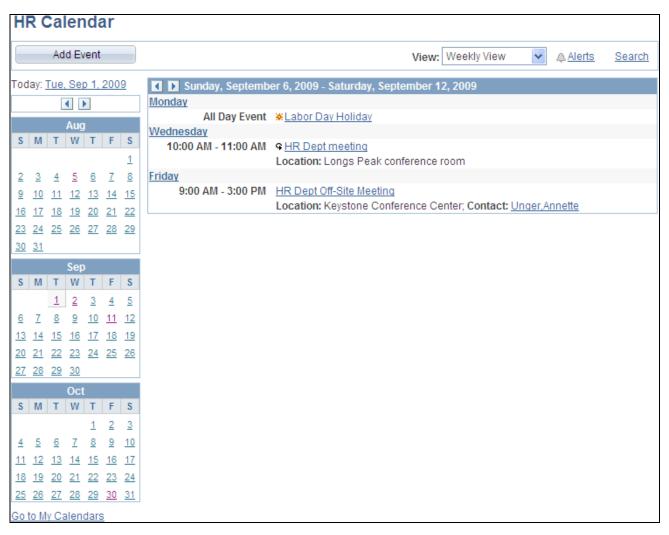

Calendar homepage (weekly view)

Use the weekly view of the calendar homepage to view all events for the specified week.

Click an event title to access the event view page showing additional event information. Click the link for an event contact to view the profile for that person in a separate window.

To add an event to this calendar, click the Add Event button.

Note. You must have contributor or administrator privileges to add an event to the calendar.

To display a different view of this calendar:

- To display a weekly view for a different week, click the Next or Previous arrows in the title bar of the weekly calendar view.
- To display a daily view of the calendar, click the link for that date in one of the months in the left column. For a daily view of today's date, click the Today field link to the left above the title bar for the calendar.

Alternatively, to display a daily view, select *Daily View* above the title bar for the calendar.

Note. The date defaults to the first of the week, or the last date viewed in that week.

• To display a monthly view of the calendar, select *Monthly View* above the title bar for the calendar.

**Note.** The month defaults to the month of the currently displayed week.

• To display a yearly view of the calendar, select *Yearly View* above the title bar for the calendar.

Note. The year defaults to the year of the currently displayed week.

### Viewing a Yearly Calendar

Access the yearly view of the calendar homepage (select *Yearly View* in the drop-down list box above the calendar title bar).

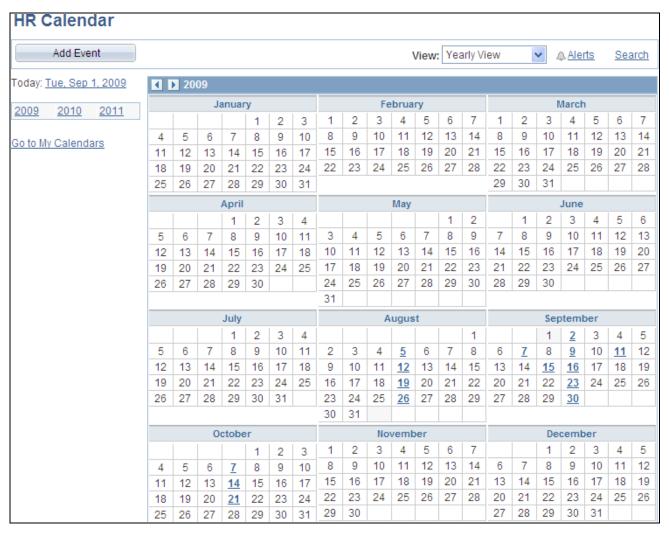

Calendar homepage (yearly view)

Use the yearly view of the calendar homepage to view all events for the specified year.

**Note.** Bold and underlined dates indicate that there is an event associated with that date. Click the date to display the daily view of the calendar for that date.

To add an event to this calendar, click the Add Event button.

**Note.** You must have contributor or administrator privileges to add an event to the calendar.

To display a different view of this calendar:

• To display a yearly view for a different year, click the Next or Previous arrows in the title bar of the yearly calendar view. Alternatively, click the link for that year in the left column.

 To display a daily view of the calendar for a specific date that contains an event, click a bold and underlined date.

Alternatively, to display a daily view, select *Daily View* above the title bar for the calendar.

**Note.** The date defaults to the last date viewed in the currently displayed year, or today's date in the currently displayed year.

• To display a weekly view of the calendar, select *Weekly View* above the title bar for the calendar.

**Note.** The week defaults to the week of the last date viewed in the currently displayed year, or the week of today's date in the currently displayed year.

• To display a monthly view of the calendar, select *Monthly View* above the title bar for the calendar.

**Note.** The month defaults to the month of the last date viewed in the currently displayed year, or the month of today's date in the currently displayed year.

### Viewing Events from All Calendars

Access the Community Calendar page (click the Full Page View link in the My Events pagelet.

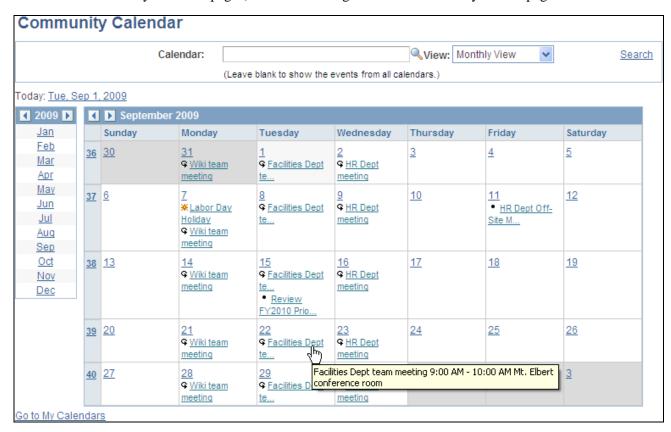

Community Calendar page (displaying events from all calendars)

Use the Community Calendar page to display a combined view of all events from all calendars of which you are a member (which is also known as a *unified calendar*). You can also view events for a specific calendar on this page.

**Note.** The default view for this page is the same as the view specified for the My Events pagelet. The default period is the period that was being viewed in the pagelet when you clicked the Full Page View link. The default scope is *all calendars*, regardless of which calendars were selected for the My Events pagelet.

Leave the Calendar field blank to view events from all calendars. Otherwise, look up or enter the name of a specific calendar to view events for that calendar only.

Similar to a calendar homepage, you can change the period viewed by selecting from the View drop-down list box; by selecting a specific date, week, month, or year; or by navigating with the Next and Previous arrows in the calendar title bar.

See Chapter 9, "Working With Community Calendars," Viewing a Monthly Calendar, page 161.

See Chapter 9, "Working With Community Calendars," Viewing a Daily Calendar, page 162.

See Chapter 9, "Working With Community Calendars," Viewing a Weekly Calendar, page 164.

See Chapter 9, "Working With Community Calendars," Viewing a Yearly Calendar, page 165.

## Viewing an Event

Access the event view page (click the link for an event on the calendar homepage, or click the link for an event in the My Events pagelet).

| HR Calend                     | ar                         |     |            |                |            |
|-------------------------------|----------------------------|-----|------------|----------------|------------|
| HR Dept                       | Off-Site Meeting           | Exp | <u>ort</u> | <u> Alerts</u> | Edit Event |
| Date:                         | 09/11/2009                 |     |            |                |            |
| Start Time:                   | 9:00AM PDT                 |     |            |                |            |
| End Time:                     | 3:00PM PDT                 |     |            |                |            |
| Location:                     | Keystone Conference Center |     |            |                |            |
| Contact:                      | <u>Unger,Annette</u>       |     |            |                |            |
| File Name: Meeting Agenda.doc |                            |     |            |                |            |
| Go to Calenda                 | ar View                    |     |            |                |            |

Event view page

**Export** Click to export event information to add the event to your personal calendar

application.

**Alerts** Click to subscribe to or update email alerts for the event.

See Chapter 9, "Working With Community Calendars," Using Calendar Alerts

and Notifications, page 175.

#### **Edit Event**

Click to access the Event Details page on which update the event information.

**Note.** This link is displayed only if you are a contributor to the calendar and you created this event, or if you are an administrator of the calendar.

### Exporting an Event to a Personal Calendar

Depending on the options defined in the Installation Options page, the system can either create a calendar event that you can save to your personal default calendar application or it can send you an email with an attachment that enables you to add the event to your calendar. The remarks appear in the body of the calendar event and the title field is the subject of the calendar event.

To export an event to your personal calendar, click the Export link on the event view page.

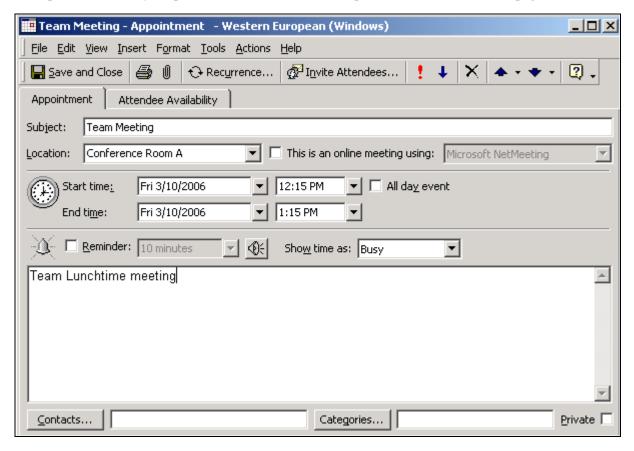

Personal calendar entry generated from a PeopleSoft Enterprise Portal calendar event

## Searching for an Event

Access the Search Community Calendars page (click the Search link on a calendar homepage, the My Community Calendars page, or the Community Calendars page).

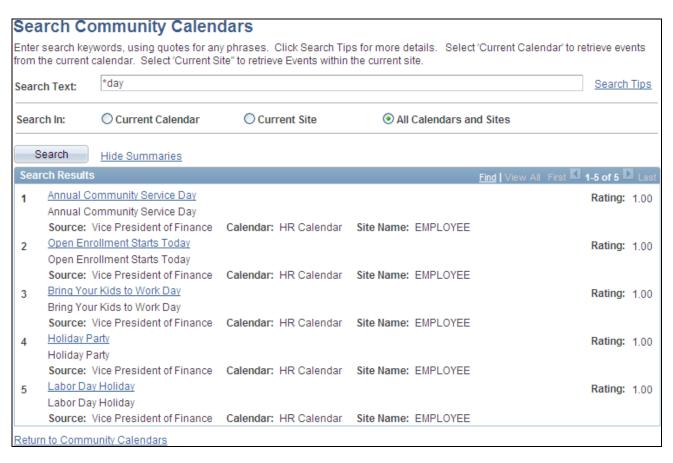

### Search Community Calendars page

Use the Search Community Calendars page search your calendars for events to which you have access.

| Search Text                       | Enter the search criteria.                                                                                  |
|-----------------------------------|----------------------------------------------------------------------------------------------------|
| Search Tips                       | Click to display search syntax and examples on the Search Tips page.                                        |
|                                   | See Chapter 17, "Submitting Searches in the Portal," Search Considerations and Syntax, page 337.            |
| Search In                         | Current Calendar — Select to search within the current calendar only.                                       |
|                                   | Current Site — Select to search within all calendars of which you are a member in the current site.         |
|                                   | All Calendars and Sites — Select to search within all calendars of which you are a member across all sites. |
| Search                            | Click to perform the search.                                                                                |
| Hide Summaries and Show Summaries | Click to hide or show the summaries in the search results.                                                  |
| Search Results                    | Click a link to view that item.                                                                             |

Return to Community Calendars

Click to return to the originating page: calendar homepage, My Community Calendars page, or Community Calendars page.

## **Creating Calendar Events**

This section discusses how to:

- Define calendar events.
- Define recurring events.

## **Pages Used to Create Calendar Events**

| Page Name          | Definition Name  | Navigation                                                                                                    | Usage                                                                   |
|--------------------|------------------|----------------------------------------------------------------------------------------------------|-------------------------------------------------------------------------|
| Event Details      | EPPCA_EVENT_EDIT | <ul> <li>Click the Add Event button on a calendar homepage.</li> <li>Click the (+) link in the monthly view of a calendar homepage.</li> <li>Click the Add Event link in the monthly view of the My Events pagelet.</li> <li>Click the Edit Event link on the event view page.</li> </ul> | Add an event to a calendar or modify the details for an existing event. |
| Define Recurrences | EPPCA_RECUR_SEC  | Click Define Recurrence or<br>View Recurrence link on<br>the Event Details page.                                                                                                    | Set the recurrence for an event.                                        |

# **Defining a Calendar Event**

Access the Event Details page (click the Add Event button on a calendar homepage).

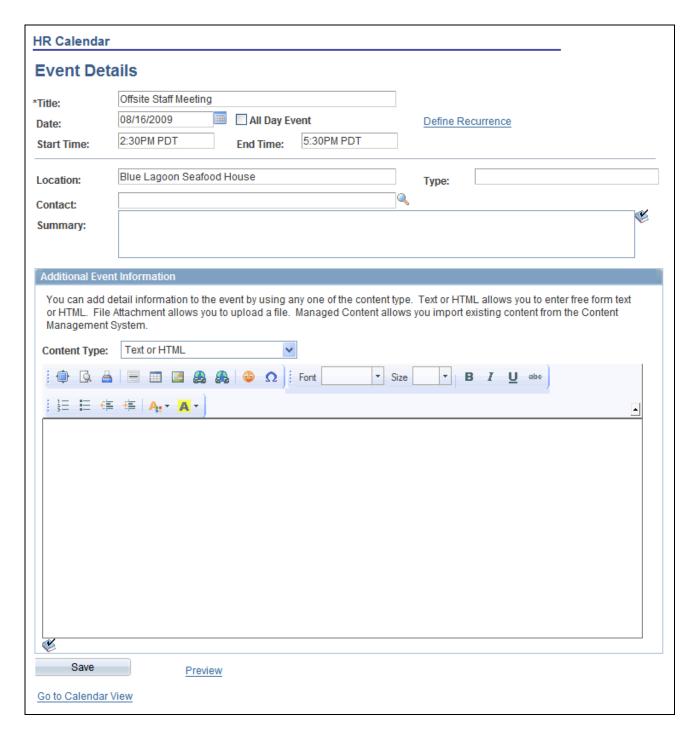

### **Event Details page**

Use the Event Details page to define the details for a calendar event.

**Title** Enter the title for the event. This text appears on the calendar to identify the

event.

**Date** Enter the date of the event.

All Day Event Select this option to create an event that is identified as lasting the entire day.

# **Define Recurrence** or **View Recurrence**

Select this link to access the Define Recurrences page that enables you to create repeating events.

# **Start Time** and **End Time**

Set the start and end times for the event.

**Note.** The start time defaults to the current time; the end time defaults to one hour after the start time.

### Location

Enter information about where the event will take place. This information is displayed in the weekly and daily views of the calendar and appears as tool tip text in the monthly view.

**Type** 

Enter free-form text describing what type of event you are creating.

Contact

Select a user name for the contact person.

After you select the contact name, their profile name appears next to the fields. You can click the profile name to view the profile page.

### **Summary**

Enter a summary of the event.

### **Content Type**

You can add attachments or additional information to the event using the following options:

• *File Attachment* — Allows you to attach a file to the event.

Selecting this option enables the Upload File button.

 Managed Content — Allows you to import a piece of managed content from any portal providing it has been approved for publishing and its parent folder allows for publishing.

Selecting this option enables the Select Content button.

**Note.** Attaching a piece of content to an event is considered to be a form of publishing the content.

• *Text or HTML* enables you to use the text editor to enter plain text or HTML that appears on the Event Details page.

Selecting this option enables the rich text editor.

• Web Site URL enables you to add a URL that appears on the Event Details page.

Selecting this option enables URL field.

This additional content is accessible on the event view page.

### **Notify**

Click to send a notification.

**Note.** The Notify link is enabled after you save the event.

**Preview** 

Click to display a preview of the event before it is published to the calendar.

## **Defining Recurring Events**

Access the Define Recurrences page (click the Define Recurrence link or the View Recurrence link on the Event Details page).

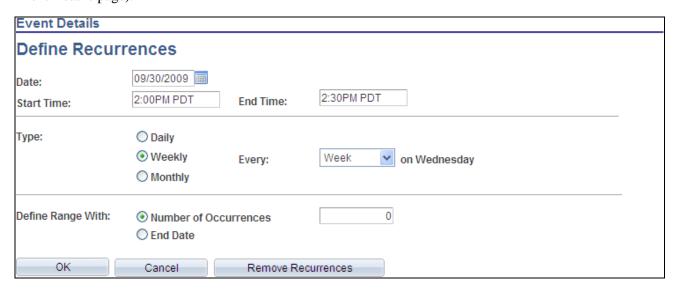

Define Recurrences page

Use the Define Recurrence page to define a series of repeating events over time.

**Date** Select the date of the first occurrence of the event.

Start Time and End Time Set the start and end times for the event.

**Type** Enter the type of recurrence:

- Select Daily to set daily recurrence for every: Day, 2 Days, 3 Days, or 4 Days.
- Select *Weekly* to set weekly recurrence. The date for the first occurrence determines the day of the week for the recurrence, which is displayed by the system. Recurrence can be set to every: *Week*, *2 Weeks*, *3 Weeks*, or *4 Weeks*.
- Select *Monthly* to set monthly recurrence. Recurrence can be set to the *1st*, 2nd,3rd, 4th, or 5th occurrence of a day of the week.

**Define Range With** 

Select a method to define when the event stops repeating:

- Select *Number of Occurrences* to specify a number of times the event repeats.
- Select *End Date* to specify a date for the event to stop repeating.

**Remove Recurrences** 

Click to remove the entire series of recurring events from the calendar.

### Editing a Recurring Event

If you select to edit a recurring event, you are prompted to select either just one occurrence of the recurring event or all events in the series. If you select to edit just one occurrence in the series, the changes you make apply to this date only. You are able to view the Define Recurrence page, but not make any changes to the recurrences. Information attached to the event from the Additional Event Information group box can only be edited when updating the entire series of recurring events since the item is shared across the series of events.

If you choose to edit all events in the series, then all information related to the event is available for editing. The changes you make apply to the entire series of recurring events. To delete the recurring events, click View Recurrences and click Remove Recurrences on the Define Recurrences page.

## **Using Calendar Alerts and Notifications**

This section provides an overview of calendar alerts and notifications and discusses how to:

- Subscribe to calendar alerts.
- Update calendar alerts.
- Send event notifications.

## **Understanding Calendar Alerts and Notifications**

You can create personal alert subscriptions at the calendar level and at the event level. In addition, any calendar member can send notifications to selected calendar members from any calendar event.

Prior to creating any alerts, calendar alerts must be enabled on the Alerts Setup page. In addition, for alerts to be delivered to subscribers, alert notifications need to be scheduled by the portal administrator.

## **Pages Used with Calendar Alerts and Notifications**

| Page Name              | Definition Name | Navigation                                                                                                    | Usage                                                   |
|------------------------|-----------------|----------------------------------------------------------------------------------------------------|---------------------------------------------------------|
| Add Alert Subscription | EPPAN_ALERTS    | <ul> <li>Click the Alerts link on the calendar homepage.</li> <li>Click the Alerts link on the event view page.</li> <li>Click the Alerts link on the Community Calendar page when viewing a specific calendar.</li> </ul> | Subscribe to an email alert for a calendar or an event. |

| Page Name                  | Definition Name    | Navigation                                                                                         | Usage                                                                        |
|----------------------------|--------------------|----------------------------------------------------------------------------------------------------|------------------------------------------------------------------------------|
| Update Alerts Subscription | EPPAN_ALERTS       | Click the Alerts link on the calendar homepage.                                                    | Update an email alert for a calendar or an event.                            |
|                            |                    | • Click the Alerts link on the event view page.                                                    |                                                                              |
|                            |                    | Click the Alerts link<br>on the Community<br>Calendar page when<br>viewing a specific<br>calendar. |                                                                              |
| Event Notification         | EPPCA_EVENT_NOTIFY | Click the Notify link on the Event Details page.                                                   | Send email notifications to users associated with the calendar or the event. |

## **Subscribing to Calendar Alerts**

Access the Add Alert Subscription page (when an alert has not yet been defined for this calendar, click the Alerts link from a calendar homepage or from an event view page).

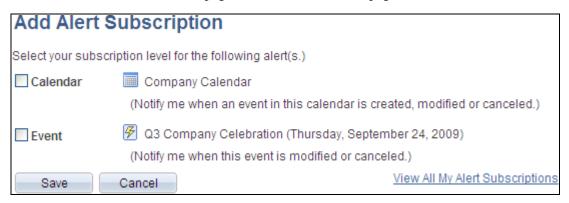

Add Alert Subscription page (event level view)

Use the Add Alert Subscription page to create subscriptions for email alerts for the calendar.

### Calendar

Select this option to subscribe to an email alert at the calendar level.

When selected, you will receive an email update when the date, time, or location fields in any existing event in the calendar are modified or when an event is created or canceled.

**Event** Select this option to subscribe to an email alert at the discussion topic level.

> When selected, you will receive an email update when the specific event is modified or canceled. If the event is a recurring event, you can only subscribe to alerts for one date in the series using this page. To subscribe to more than one event in the series, you must open each event and subscribe to it individually.

> **Note.** This option is available only when accessing this page from the event view page.

View All My Alert **Subscriptions** 

Click to view the My Alerts page.

## **Updating Calendar Alerts**

Access the Update Alerts Subscription page (when an alert has already been defined for this calendar, click the Alerts link on the calendar homepage or on the event view page).

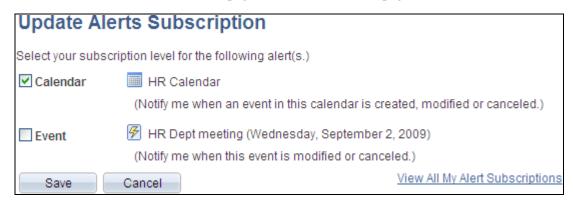

Update Alerts Subscription page (event level view)

Use the Update Alerts Subscription page to update subscriptions for email alerts for the calendar.

Calendar Select this option to subscribe to an email alert at the calendar level.

**Event** Select this option to subscribe to an email alert at the discussion topic level.

> **Note.** This option is available only when accessing this page from the event view page.

View All My Alert **Subscriptions** 

Click to view the My Alerts page.

## **Sending Event Notifications**

Access the Event Notification page (click the Notify link on the Event Details page).

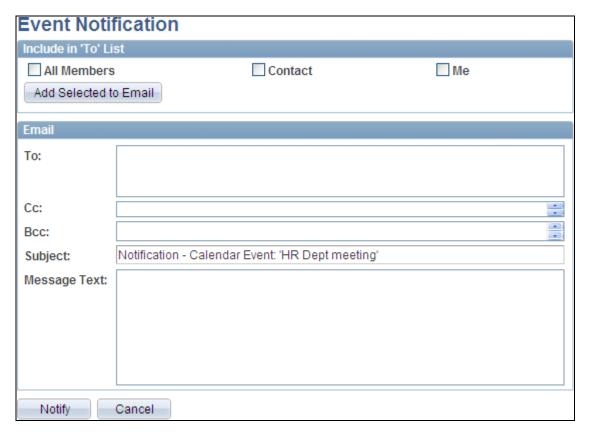

### **Event Notification page**

Use the Event Notification page to send email notifications to users associated with the calendar or the event.

### Include in 'To' List

Select the people you want to receive the notification. Selecting any of these options populates the *To* field with the corresponding users from the calendar. Additionally, you can manually enter email addresses in the *To*: field.

**Note.** Addresses for the Cc: and Bcc: fields must be manually entered or copied and pasted from the To: field.

**All Members** Sends the notification to all members of the calendar.

**Contact** Sends the notification to the contact for the event.

**Me** Sends the notification to you.

**Add Selected to Email** Populates the *To* field with email addresses of those people you have selected to

receive the notification.

### **Email**

Use this section of the page to enter additional address information as well as the text of the notification. The system displays the title of the event as the subject of the notification.

**To**, **Cc**, or **Bcc** Manually enter additional email addresses in these fields.

**Subject** Enter a subject for the email. A default subject is generated by the system.

**Message** Enter the text of the message in this text box. The text appears in the email

message along with a URL to the Event Detail page.

**Send** Click to send the email notification.

## **Working With the My Events Pagelet**

This section discusses how to:

- Personalize the My Events pagelet.
- Use the My Events pagelet.

## Page Used to Personalize the My Events Pagelet

| Page Name                         | Definition Name    | Navigation                                                           | Usage                                                                                                    |
|-----------------------------------|--------------------|----------------------------------------------------------------------|----------------------------------------------------------------------------------------------------|
| Personalize My Calendar<br>Events | EPPCA_CALPGLT_PREF | Click the Customize My<br>Events button in the My<br>Events pagelet. | Select the calendar or<br>calendars to be displayed in<br>the pagelet and specify the<br>view (daily, weekly, or<br>monthly). |

## **Personalizing the My Events Pagelet**

Access the Personalize My Calendar Events page (click the Customize My Events button in the My Events pagelet).

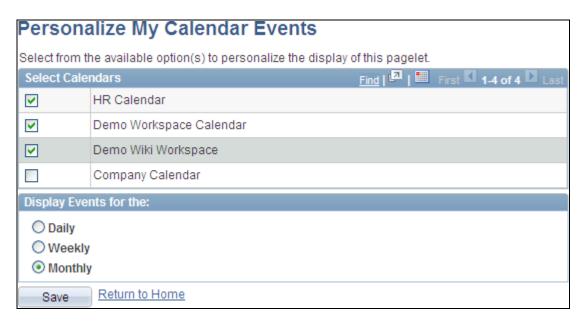

Personalize My Calendar Events page

Use the Personalize My Calendar Events page to select the calendar or calendars to be displayed in the pagelet and specify the period (daily, weekly, or monthly).

**Select Calendars** Select events from which calendar or calendars are displayed in the My Events

pagelet.

**Display Events for the** Select the period to be displayed in the My Events pagelet.

**Note.** This period determines the default period to be used on the Community Calendars page.

## **Using the My Events Pagelet**

Access the My Events pagelet on the portal homepage.

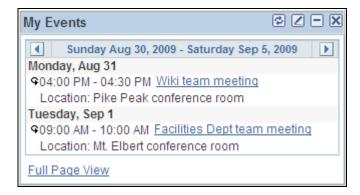

My Events pagelet (weekly view)

<#>

Use the My Events pagelet to display calendar events from one or more calendars of which you are a member. The My Events pagelet displays what is also known as a *unified calendar* because events can appear from calendars across all portals, sites, and workspaces.

Click the Previous button to scroll the calendar display backward one period.

Click the Next button to scroll the calendar display forward one period.

Click a bold date to view a pop-up list of events scheduled on that date. In this pop-up list, you can select to view detailed event information or to add an event to one of the calendars personalized to display in the pagelet.

**Note.** This feature is available from the monthly view only.

**Event Title>** Click an event title to access the event view page for that event.

**Note.** This feature is available directly from the daily and weekly views, and from the pop-up list of the monthly view.

Indicates a recurring event.

■ Indicates an all-day event.

**Full Page View** Click to access the Community Calendars page that enables you to view events from all of your calendars.

If off your calendars.

**Note.** This period displayed in the My Events pagelet determines the default period displayed on the Community Calendars page. The default scope is *all* calendars.

See <u>Chapter 9</u>, "Working With Community Calendars," Viewing Events from All <u>Calendars</u>, page 167.

### Viewing the Event Pop-up List

To view the event pop-up list, click a bold date in the monthly view of the My Events pagelet as shown in this example:

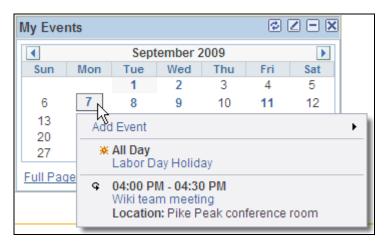

My Events pagelet event pop-up list

From the event pop-up list, you can access the event view page for a listed event or add an event to any of the calendars personalized to display in the pagelet.

### Adding an Event from the Event Pop-up List

To add an event from the My Events pagelet:

- 1. Click a bold date in the monthly view of the My Events pagelet.
- 2. Click the Add Event link in the pop-up list as shown in this example:

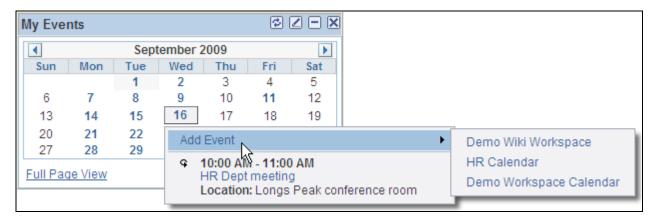

Clicking the Add Event link in the event pop-up list

3. Select one of the calendars listed to add an event to that calendar.

**Note.** Only the calendars selected to display in the pagelet on the Personalize My Calendar Events page are listed.

See Chapter 9, "Working With Community Calendars," Creating Calendar Events, page 171.

## **Administering Community Calendars**

This section discusses how to:

- Administer community calendars.
- Modify privileges for calendars.

## **Pages Used to Administer Community Calendars**

| Page Name                                                | Definition Name | Navigation                                                                  | Usage                                       |
|----------------------------------------------------------|-----------------|-----------------------------------------------------------------------------|---------------------------------------------|
| Administer Community<br>Calendars                        | EPPCA_INQUIRY   | Portal Administration,<br>Administer Calendars                              | Manage calendars.                           |
| Administer Community<br>Calendars - Calendar<br>Security | EPPCA_CAL_MEM   | Click the Privileges link on<br>the Administer Community<br>Calendars page. | Assign members and privileges to calendars. |

## **Administering Community Calendars**

Access the Administer Community Calendars page (Portal Administration, Administer Calendars).

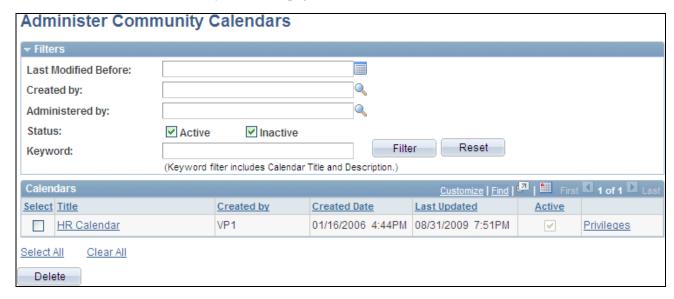

Administer Community Calendars page

Use the Administer Community Calendars page to manage calendars and member privileges.

**Last Modified Before** Select a date to find calendars that were modified before the date you specify.

**Created By** Select a user ID to return all calendars that the user has created.

**Administered By** Select a user ID to return all calendars for which the specified user is an

administrator.

**Status** Select to search for active or inactive calendars, or both.

**Keyword** Enter keywords used in the title and description of the calendar.

**Filter** Click to filter the list of calendars.

**Reset** Click to clear the filter criteria.

**Select** Select a specific calendar.

**Title** Click the title of the calendar to access the calendar homepage.

Privileges Click the Privileges link to access the Administer Community Calendars -

Calendar Security page.

**Select All** or **Clear All** Click a link to select or clear the selection of all calendars.

**Delete** Click to delete the selected calendar or calendars.

## **Modify Privileges for Calendars**

Access the Administer Community Calendars - Calendar Security page (click the Privileges link on the Administer Community Calendars page).

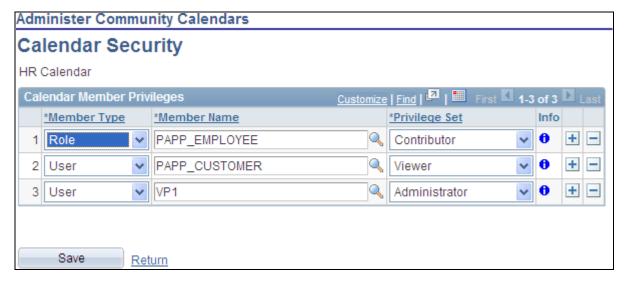

Calendar Security page

Use the Administer Community Calendars - Calendar Security page to assign list members and privileges similar to the Calendar Security page.

See <u>Chapter 9</u>, "Working With Community Calendars," <u>Assigning Community Calendar Participants and Privileges</u>, page 157.

# Publishing a Calendar as a Pagelet

This section discusses how to:

- Publish a pagelet from a calendar.
- Publish a calendar from Pagelet Wizard.
- Edit a published pagelet.
- Publish a pagelet to multiple portals.

## Pages Used to Publish Calendars as Pagelets

| Page Name                                                     | Definition Name | Navigation                                                                                                    | Usage                                       |
|---------------------------------------------------------------|-----------------|----------------------------------------------------------------------------------------------------|---------------------------------------------|
| Calendar Properties -<br>Publish Pagelet Wizard<br>Definition | EPPPB_PGLT_PUB  | <ul> <li>My Content, My Community Calendars</li> <li>Click the Properties link for the calendar on the My Community Calendars page.</li> <li>Click the Publish as Pagelet link on the Calendar Properties page.</li> <li>Click the Add Pagelet button or the Edit button on the Calendar Properties - Publish as Pagelet page.</li> </ul> | Create a pagelet definition for a calendar. |

| Page Name                                                   | Definition Name    | Navigation                                                                                                    | Usage                                                                                                    |
|-------------------------------------------------------------|--------------------|----------------------------------------------------------------------------------------------------|----------------------------------------------------------------------------------------------------|
| Pagelet Wizard - Specify<br>Pagelet Information             | PTPPB_WIZ_INFO     | <ul> <li>Click the Go to Pagelet Wizard link on the Calendar Properties - Publish Pagelet Wizard Definition page.</li> <li>Portal Administration, Pagelets, Pagelet Wizard, Pagelet Wizard</li> <li>PeopleTools, Portal, Pagelet Wizard</li> <li>Click the Pagelet Wizard</li> <li>Information button from any page in the wizard.</li> </ul> | Provide information to identify and categorize a pagelet.                                                                                                    |
| Pagelet Wizard - Select<br>Data Source                      | PTPPB_WIZ_DATASRC  | <ul> <li>Click the Next button on the Pagelet Wizard - Specify Pagelet Information page.</li> <li>Click the Data Type button from any page in the wizard.</li> </ul>                                                                                                    | Select the type of data source for the pagelet.                                                                                                    |
| Pagelet Wizard - Specify<br>Data Source Parameters          | PTPPB_WIZ_DATAPRMS | <ul> <li>Click the Next button on the Pagelet Wizard - Select Data Source page.</li> <li>Click the Data Source Parameters button from any page in the wizard.</li> </ul>                                                                                                    | Configure the data source parameters that are required for data to be displayed in the pagelet.  Note. This page is accessible only when you are building a pagelet with a data source that allows modification of associated parameters.         |
| Pagelet Wizard - Specify<br>Data Source Parameter<br>Values | PTPPB_WIZ_PRMVALS  | Click the Values link on the<br>Pagelet Wizard - Specify<br>Data Source Parameters<br>page.                                                                                                    | Specify prompt values for the end user to select from when personalizing the pagelet.  Note. This page is accessible only for data source parameters for which you have selected the <i>User Specified</i> or <i>Admin Specified</i> usage types. |

| Page Name                                      | Definition Name    | Navigation                                                                                                    | Usage                                                                                                    |
|------------------------------------------------|--------------------|----------------------------------------------------------------------------------------------------|----------------------------------------------------------------------------------------------------|
| Pagelet Wizard - Select<br>Display Format      | PTPPB_WIZ_DISPFRMT | <ul> <li>Click the Next button on the Pagelet Wizard - Specify Data Source Parameters page.</li> <li>Click the Display Format button from any page in the wizard.</li> </ul>                                                                            | Specify the data transformation method and display format for the pagelet.                                                           |
| Pagelet Wizard - Specify<br>Display Options    | PTPPB_WIZ_DISP_CUS | Select <i>Custom</i> as the display format and click the Next button on the Pagelet Wizard - Select Display Format page.      Click the Transformation button from any page in the wizard.                                                              | Enter the custom formatting details for the pagelet as well as header and footer options. Preview the pagelet.                       |
| Pagelet Wizard - Specify<br>Publishing Options | PTPPB_WIZ_PUBOPT   | <ul> <li>Click the Next button on the Pagelet Wizard - Specify Display Options page.</li> <li>Click the Register Pagelet icon from any page in the wizard.</li> </ul>                                                                                   | Specify the manner in which the pagelet is published. Provide registration, caching, and security details, and register the pagelet. |
| Pagelet Wizard - Pagelet<br>Creation Confirmed | PTPPB_WIZ_FINISH   | Click the Finish button on<br>the Pagelet Wizard -<br>Specify Publishing Options<br>page.                                                                                                    | Confirm that the creation of the pagelet is complete.                                                                                |
| Calendar Properties -<br>Publish as Pagelet    | EPPPB_PGLT_LST     | <ul> <li>Click the Publish button on the Calendar Properties - Publish Pagelet Wizard Definition page.</li> <li>If this calendar has already been published as a pagelet, click the Publish as Pagelet link on the Calendar Properties page.</li> </ul> | Administer pagelet definitions for a calendar.                                                                                       |

| Page Name                   | Definition Name | Navigation                                                                                                    | Usage                                                           |
|-----------------------------|-----------------|----------------------------------------------------------------------------------------------------|-----------------------------------------------------------------|
| Publish to Multiple Portals | PTPP_PMPUBPRTL  | <ul> <li>Click the Publish         Pagelet in Other Sites             link on the Calendar             Properties - Publish             Pagelet Wizard             Definition page.     </li> <li>Portal Administration,             Pagelets, Publish             Pagelets</li> <li>PeopleTools, Portal,             Portal Utilities, Publish             Pagelets</li> </ul> | Publish the pagelet definition to additional portals and sites. |
| Publish Multiple Pagelets   | PTPP_PMPUBPGLT  | <ul> <li>On the Publish to<br/>Multiple Portals page,<br/>select Publish Multiple<br/>Pagelets.</li> <li>Portal Administration,<br/>Pagelets, Publish<br/>Pagelets, Publish<br/>Multiple Pagelets</li> <li>PeopleTools, Portal,<br/>Portal Utilities, Publish<br/>Pagelets, Publish<br/>Multiple Pagelets</li> </ul>                                                            | Publish multiple pagelet definitions to another portal or site. |

## **Publishing a Pagelet from a Calendar**

Access the Calendar Properties - Publish Pagelet Wizard Definition page (click the Publish as Pagelet link on the Calendar Properties page).

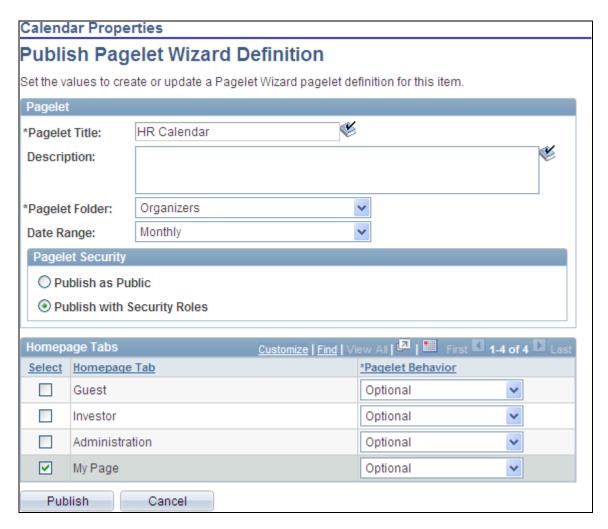

Calendar Properties - Publish Pagelet Wizard Definition page

Use the Calendar Properties - Publish Pagelet Wizard Definition page to create a pagelet definition for a calendar.

### Pagelet

The pagelet title and description from the Calendar Properties page appear in the Pagelet group box. You can edit these two fields, if necessary.

**Pagelet Title** Displays the title for the calendar, which can be edited as the title for the pagelet.

**Description** Displays the description for the calendar, which can be edited as the description

for the pagelet.

**Pagelet Folder** Select a folder to publish to. Only folders from the current site are available to

select.

### **Pagelet Security**

Select the security options for viewing the pagelet. Available options are:

Publish as Public, which enables all users to view the pagelet.

*Publish with Security Roles*, which uses the roles defined on the Calendar Security page when publishing the pagelet.

**Note.** If there are no roles defined on the Calendar Security page, the system automatically selects to publish the pagelet as public.

### Homepage Tabs

Use this group box to define the homepage tab labels and behavior for the pagelet.

**Homepage Tab** Select the tabs that will display the pagelet.

Pagelet Behavior Select the behavior options for the pagelet.

*Optional.* The pagelet will not automatically appear on the homepage. However, it is available for selection when users personalize their homepages. This setting should not be used for guest homepage pagelets because guest users do not have personalization privileges.

*Optional-Default.* The pagelet will appear on all user homepages if they have access to the pagelet. The pagelet can be removed when users personalize their homepages. This setting should not be used for guest homepage pagelets because guest users do not have personalization privileges.

*Required-Fixed.* The pagelet will appear on all user homepages if they have access to the pagelet. The placement of the pagelet cannot be changed and the pagelet cannot be removed from the homepage.

*Required*. The pagelet will appear on all user homepages if they have access to the pagelet. The placement of the pagelet can be changed, but it cannot be removed from the homepage.

**Publish** Click the Publish button to publish this pagelet and display the Calendar

Properties - Publish as Pagelet page, on which you can review or edit the pagelet

definition

## Publishing a Calendar from Pagelet Wizard

Pagelets for calendars can be created and published using Pagelet Wizard and then managed from the Calendar Properties page. This section provides an overview of how to use Pagelet Wizard to complete the following six steps:

- Step 1: Entering Pagelet Identifying Information.
- Step 2: Selecting a Pagelet Data Source.
- Step 3: Specifying Data Source Parameters.

Step 3 also includes "Specifying Prompt Values for Data Source Parameters."

- Step 4: Selecting a Pagelet Display Format.
- Step 5: Specifying Pagelet Display Options.
- Step 6: Specifying Pagelet Publication Options.

**Note.** If you access Pagelet Wizard from the Go to Pagelet Wizard link, you will be modifying an existing pagelet definition. If you want to create a new pagelet definition, start from the Portal Administration or PeopleTools navigation path.

Where appropriate, this section provides details specific to using Pagelet Wizard to publish a calendar as a pagelet. The PeopleTools 8.50 PeopleBooks provide detailed information on using Pagelet Wizard.

See Enterprise PeopleTools 8.50 PeopleBook: PeopleTools Portal Technology, "Using Pagelet Wizard."

### Step 1: Entering Pagelet Identifying Information

Access the Pagelet Wizard - Specify Pagelet Information page (click the Go to Pagelet Wizard link on the Calendar Properties - Publish Pagelet Wizard Definition page; or Portal Administration, Pagelets, Pagelet Wizard, Pagelet Wizard).

Use the Pagelet Wizard - Specify Pagelet Information page to identify and categorize a pagelet.

See *Enterprise PeopleTools 8.50 PeopleBook: PeopleTools Portal Technology*, "Using Pagelet Wizard," Step 1: Entering Pagelet Identifying Information.

### Step 2: Selecting a Pagelet Data Source

Access the Pagelet Wizard - Select Data Source page (click the Next button on the Pagelet Wizard - Specify Pagelet Information page).

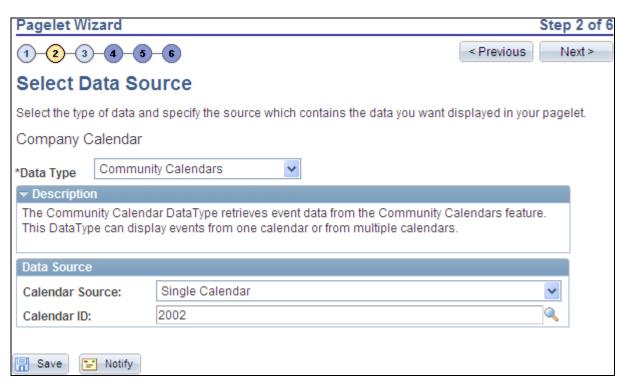

Pagelet Wizard - Select Data Source page (community calendars data type)

Use the Pagelet Wizard - Select Data Source page to select the Pagelet Wizard data source type.

Data Type

For calendars, select Community Calendars.

Select the type calendar to display in the pagelet: All Calendars or Single Calendar. Selecting All Calendars creates a pagelet similar to the delivered My Events pagelet.

Note. The Workspace Calendar option is for internal use.

Calendar ID

Select the calendar to display in the pagelet.

### Step 3: Specifying Data Source Parameters

Access the Pagelet Wizard - Specify Data Source Parameters page (select *Community Calendars* as the data type on the Pagelet Wizard - Select Data Source page, then click the Next button).

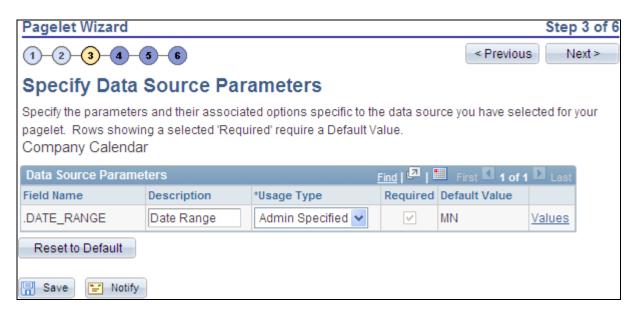

Pagelet Wizard - Specify Data Source Parameters page (community calendars data source)

Use the Pagelet Wizard - Specify Data Source Parameters page to configure the data source parameters that are required for data to be displayed in the pagelet.

**Note.** This page is accessible only when you are building a pagelet with a data source that allows modification of associated parameters.

**Field Name** Displays the name of the data source parameter.

For calendars, the following data source parameters can be defined:

DATERANGE — Specifies the scope of the calendar: daily, weekly, or monthly.

**Description** Displays a description of the data source parameter.

### **Usage Type**

Select the type of accessibility that you want to grant for the data source parameter when it appears in the pagelet. Options are:

- Admin Specified: Select to enable those users with administrative privileges to specify variables for this field, as well as access the Configure link on the published pagelet and select from those parameters for users.
- *Context Sensitive:* Select to enable Context Manager to specify a data source parameter value for this field.
- *Fixed:* Select to enter a fixed value for the data source parameter that the end user cannot modify.
- *System Variable:* Select to assign a system variable as the data source parameter value. The value of the system variable is automatically inserted into the parameter when the pagelet appears. When you select this option, the pagelet end user cannot modify the data source parameter.

For example, suppose that you specify *%UserId* as the system variable for a parameter name User. When the pagelet appears on a user's homepage, the User field is populated by the *%UserId* system variable, which is the user ID used to access the pagelet.

• *User Specified:* Select to enable end users to specify a data source parameter value for this field. When a pagelet contains a user-specified parameter, the Customize button appears on the pagelet title bar.

End users can click this button to access a personalization page, on which they can select a data source parameter value that they want to use for the pagelet. Uers can select a value from a prompt, or they can manually enter their own value if no prompt values are available.

See <u>Chapter 9</u>, "Working With Community Calendars," Specifying Prompt <u>Values for Data Source Parameters</u>, page 195.

If you change the usage type from or to *User Specified* for a data source parameter on a published homepage pagelet, you must unpublish and then republish the pagelet.

### Required

This check box is selected and disabled for parameters specified as administrator-specified, context-sensitive, fixed, and system variable; otherwise, it is selected but enabled for user-specified parameters.

#### **Default Value**

You can enter a value that includes the % and \* wildcards at the beginning or end of a value in the Default Value field.

Note the following about default values:

• If you select *User Specified* as the usage type and the data source parameter is a required value, you must enter the default value that should appear before a user enters a value. If the data source parameter is not a required value, you do not have to enter a default value.

If you select a default value when defining prompt values on the Pagelet Wizard - Specify Data Source Parameter Values page, that default value populates this field.

If you select *User Specified* as the usage type, you can also enter a system variable as the default value. For example, to make the current date the default value for a user-specified parameter, enter a default value of *%Date*.

• If you select *System Variable* as the usage type, you must enter a system variable to use as the data source parameter value. You can use the Look up Value button to access a list of valid system variables.

See Enterprise PeopleTools 8.50 PeopleBook: PeopleTools Portal Technology, "Using Pagelet Wizard," Step 3: Specifying Pagelet Data Source Parameters, Understanding System Variables Supported as Data Source Parameters.

• If you select *Fixed* as the usage type, you must enter the fixed value.

#### Values

If you select *User Specified* or *Admin Specified* as the usage type, click Values to access the Pagelet Wizard - Specify Data Source Parameter Values page.

See Chapter 9, "Working With Community Calendars," Specifying Prompt Values for Data Source Parameters, page 195.

### **Text**

Use the Personalization Instructions group box to enter custom personalization instructions for the pagelet. These personalization instructions appear on the personalization page of the pagelet.

**Note.** Personalization instructions must be translatable.

### Specifying Prompt Values for Data Source Parameters

Access the Pagelet Wizard - Specify Data Source Parameter Values page (click the Values link on the Pagelet Wizard - Specify Data Source Parameters page).

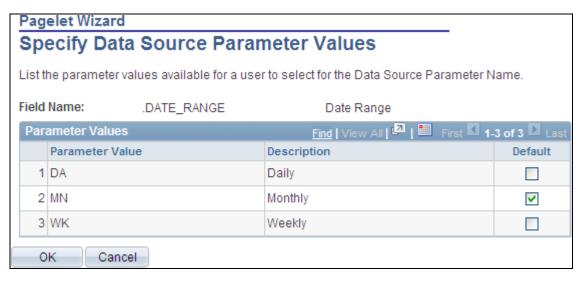

Specify Data Source Parameter Values page (community calendars data type)

Use the Pagelet Wizard - Specify Data Source Parameter Values page to specify the prompt values, which are displayed to users when they personalize the pagelet. In addition, specify the default value for the parameter.

**Parameter Value** Specify the parameter value.

**Description** Provide an optional description of the parameter value.

**Default** Select one value as the default value. If the parameter is required, then a default

value is required; otherwise, it is optional.

### Step 4: Selecting a Pagelet Display Format

Access the Pagelet Wizard - Select Display Format page (click the Next button on the Pagelet Wizard - Specify Data Source Parameters page).

Use the Pagelet Wizard - Select Display Format page to specify the data transformation method and display format for the pagelet.

See Enterprise PeopleTools 8.50 PeopleBook: PeopleTools Portal Technology, "Using Pagelet Wizard," Step 4: Selecting a Pagelet Display Format.

### Step 5: Specifying Pagelet Display Options

Access the Pagelet Wizard - Specify Display Options page (select *Custom* as the display format and click the Next button on the Pagelet Wizard - Select Display Format page).

Use the Pagelet Wizard - Specify Display Options page to enter the custom formatting details for the pagelet as well as header and footer options, and to preview the pagelet.

**Note.** If you are modifying an existing pagelet definition or if you modify data source parameter definitions, you might need to reselect the XSL template, regenerate the XSL, or both to have the modified pagelet display actual data.

See Enterprise PeopleTools 8.50 PeopleBook: PeopleTools Portal Technology, "Using Pagelet Wizard," Step 5: Specifying Pagelet Display Options.

### Step 6: Specifying Pagelet Publication Options

Access the Pagelet Wizard - Specify Publishing Options page (click the Next button on the Pagelet Wizard - Specify Display Options page).

Use the Pagelet Wizard - Specify Publishing Options page to specify the type of pagelet that you want to publish. In addition, provide registration, caching, and security details, and register the pagelet.

See *Enterprise PeopleTools 8.50 PeopleBook: PeopleTools Portal Technology*, "Using Pagelet Wizard," Step 6: Specifying Pagelet Publication Options.

## **Editing a Published Pagelet**

Access the Calendar Properties - Publish as Pagelet page (click the Publish button on the Calendar Properties - Publish Pagelet Wizard Definition page; or if this calendar has already been published as a pagelet, click the Publish as Pagelet link on the Calendar Properties page).

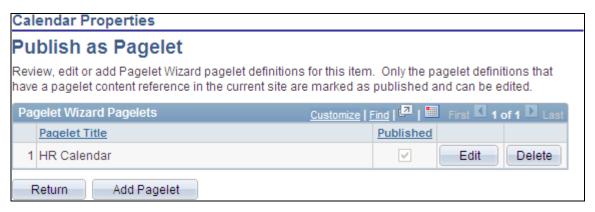

Calendar Properties - Publish as Pagelet page

Use the Calendar Properties - Publish as Pagelet page to review, edit, or add Pagelet Wizard pagelet definitions for this calendar. To edit a pagelet definition, it must be marked as published and have a content reference in the current site.

Note. Pagelets for this calendar published directly from Pagelet Wizard also appear in this list.

**Edit** Displays the Calendar Properties - Publish Pagelet Wizard Definition page on

which you can make changes to the pagelet definition.

**Delete** Deletes this pagelet definition and the published pagelet content references in all

sites.

**Add Pagelet** 

Adds a new pagelet definition based on the current calendar.

## **Publishing a Pagelet to Multiple Portals**

Access the Publish to Multiple Portals page (click the Publish Pagelet in Other Sites link on the Calendar Properties - Publish Pagelet Wizard Definition page; or Portal Administration, Pagelets, Publish Pagelets).

Two pages are available for you to publish pagelets to multiple portals:

- Use the Publish to Multiple Portals page to publish the pagelet definition to additional portals and sites.
- Use the Publish Multiple Pagelets page to publish multiple pagelet definitions to another portal or site.

See *Enterprise PeopleTools 8.50 PeopleBook: PeopleTools Portal Technology*, "Working With Navigation Pages," Publishing Pagelets.

## **Chapter 10**

# **Working With Discussion Forums**

This chapter provides an overview of discussion forums and discusses how to:

- Create a discussion forum.
- Participate in a discussion forum.
- Manage a discussion forum.
- Publish a discussion forum as a pagelet.
- Use discussion forum alerts and notifications.
- Manage tags for a discussion forum.
- Search within discussion forums.
- Work with the Discussion Forums pagelet.

## **Understanding Discussion Forums**

Discussion forums in Oracle's PeopleSoft Enterprise Portal provide a platform that groups can use to discuss topics of interest. Participants can post discussion topics, such as issues, suggestions, or questions, and receive replies and feedback. Discussion forums enable multiple relevant individuals to contribute to the review and resolution of a question. In addition, participants can monitor the forums to which they belong using summary and detail pages, as well as the Discussion Forums pagelet, which can be placed on their homepage.

In PeopleSoft Enterprise Portal, discussion forums can be created as "standalone" in portals and sites, or as an integrated module of a collaborative workspace. Standalone discussion forums can be accessed through the My Discussion Forums page and the Discussion Forums homepage pagelet.

When portal system administrators create a standalone discussion forum, they can then assign a moderator to manage each forum. The discussion forum moderator determines the membership and privileges for the forum, and has the option to manage the forum as moderated or unmoderated. Forum moderation can be applied to all posts (new topics or replies), or to first-time posts only. If moderation is set to all posts, the moderator has to approve each post before it can be viewed by the forum participants. If moderation is set to first post only, then the first time that a member makes a post (new topic or reply), it has to be approved by the forum moderator. The approval or rejection of a post causes an email notification to be sent to the participant who posted to the forum.

- The Discussions module of collaborative workspaces.
- The Related Discussion related content service.

- Action items, documents in the content management system, and documents in the Documents module of collaborative workspaces.
- Context Manager's Related Discussion pagelet.

This section also provides an overview of:

- Discussion forum privileges.
- Discussions module in collaborative workspaces.
- Related Discussion related content service.
- Discussion forums in the Related Discussion pagelet.

## **Common Elements Used in This Chapter**

|          | Indicates that no alerts are set at this level. At the forum level, this indicates that a forum-level alert has not been set. At the topic level, this indicates that neither a forum-level alert nor a topic-level alert have been set. |
|----------|----------------------------------------------------------------------------------------------------|
| <u>~</u> | Indicates that an alert is set at this level. At the forum level, this indicates that a forum-level alert has been set. At the topic level, this indicates that either a forum-level alert, a topic-level alert, or both have been set.  |
|          | Designates that the discussion topic does not yet contain any replies.                                                                                                    |
|          | <b>Note.</b> This icon also represents replies in the threaded view of a topic.                                                                                                    |
|          | Designates that the discussion topic contains one or more replies.                                                                                                    |
|          | <b>Note.</b> This icon also represents a topic on alert subscription pages.                                                                                                    |
|          | Represents a discussion forum on alert subscription pages.                                                                                                    |

## **Understanding Discussion Forum Privileges**

The following table summarizes discussion forum privileges granted by portal role or privilege set ID. Privilege set IDs are defined on the Define Privilege Sets page. Privileges are assigned to discussion forum participants on the Forum Privileges page.

| Role ID or Privilege Set ID | Description                          | Privileges                                                                                                    |
|-----------------------------|--------------------------------------|----------------------------------------------------------------------------------------------------|
| PAPP_SYSTEM_ADMIN           | Enterprise Portal System Admin role. | <ul> <li>A portal administrator can:</li> <li>Create new discussion forums.</li> <li>Assign moderators to manage discussion forums.</li> <li>Manage discussion forums.</li> <li>Reactivate inactive discussion forums.</li> <li>Delete discussion forums.</li> <li>Approve or reject forum posts (when moderation of the forum is enabled).</li> <li>In addition, as a participant of discussion forum a portal administrator can:</li> <li>View discussion topics and replies.</li> <li>Add topics to discussion forums.</li> <li>Add replies to discussion forums.</li> </ul> |
| EPPDF_MODERATOR             | Moderator privilege set.             | <ul> <li>Manage the discussion forum.</li> <li>Approve or reject forum posts (when moderation of the forum is enabled).</li> <li>Inactivate the discussion forum.</li> <li>Add topics.</li> <li>Edit any topic or reply.</li> <li>Delete any topic or reply.</li> <li>Edit own topics or replies.</li> <li>Delete own topics or replies.</li> <li>View discussion forum topics and replies.</li> </ul>                                                                                                    |

| Role ID or Privilege Set ID | Description                | Privileges                                                                                                    |
|-----------------------------|----------------------------|----------------------------------------------------------------------------------------------------|
| EPPDF_CONTRIBUTOR           | Contributor privilege set. | <ul> <li>Add topics.</li> <li>Edit own topics or replies.</li> <li>Delete own topics or replies (if no replies have been posted to that topic or reply).</li> <li>View discussion forum topics and replies.</li> </ul> |
| EPPDF_VIEWER                | Viewer privilege set.      | View discussion forum topics and replies.                                                                                                    |

## **Understanding the Discussions Module in Collaborative Workspaces**

The Discussions module provides a platform that workspace members can use to discuss topics of interest. The discussion can be configured as moderated or unmoderated, and members can post discussion topics and replies. In addition, members can monitor current topics using the Recent Discussions pagelet on the workspace homepage. The pages used to participate in discussions in the Discussions module are the same pages used for standalone discussion forums.

See *PeopleSoft Enterprise Portal 9.1 PeopleBook: Collaborative Workspaces*, "Working in Collaborative Workspaces," Using the Discussions Module.

## **Understanding the Related Discussion Related Content Service**

The Related Discussion related content service provides the features of PeopleSoft Enterprise Portal discussion forums to other PeopleSoft applications, such as PeopleSoft FSCM, PeopleSoft HCM, and so on.

For example, using the Related Discussion service, users can collaborate to share critical data about a specific vendor or vendors (for example, on a purchase requisition process page). In this example, the vendor name or ID could serve as the context of the discussions. As the user navigates to other POs raised to a specific vendor, all the discussions pertinent to the vendor can be discovered through a search.

See Chapter 24, "Working With the Related Discussion Service," page 433.

## **Understanding Discussion Forums in the Related Discussion Pagelet**

The Related Discussion pagelet provides the features of discussion forums in the Context Manager frame on the right side of the page. The Related Discussion pagelet can be assigned to menu items through Context Manager.

See <u>Chapter 20, "Working With Context Manager Pagelets," Working With the Related Discussion Pagelet, page 383.</u>

# **Creating Discussion Forums**

This section discusses how to:

- · Create a discussion forum.
- Assign discussion forum participants and privileges.
- Create a discussion forum policy statement.

**Note.** Portal system administrators can create standalone discussion forums and then assign a moderator to manage each forum.

## **Pages Used to Create Discussion Forums**

| Page Name        | Definition Name    | Navigation                                                                                                    | Usage                                                                                        |
|------------------|--------------------|----------------------------------------------------------------------------------------------------|----------------------------------------------------------------------------------------------|
| Create Forum     | EPPDF_FORUM_NEW    | <ul> <li>My Content, Create<br/>Discussion Forum</li> <li>Click the Create Forum<br/>link on the Discussion<br/>Forums pagelet.</li> </ul> | Set the properties for a new discussion forum.                                               |
| Forum Privileges | EPPDF_FORUM_PRIV   | My Content, Create<br>Discussion Forum, Forum<br>Privileges                                                                                | Assign discussion forum participants by user or role. Assign privileges to the participants. |
| Forum Policy     | EPPDF_FORUM_POLICY | My Content, Create<br>Discussion Forum, Forum<br>Policy                                                                                    | Create a policy statement for the discussion forum.                                          |

## **Creating a Discussion Forum**

Access the Create Forum page (My Content, Create Discussion Forum).

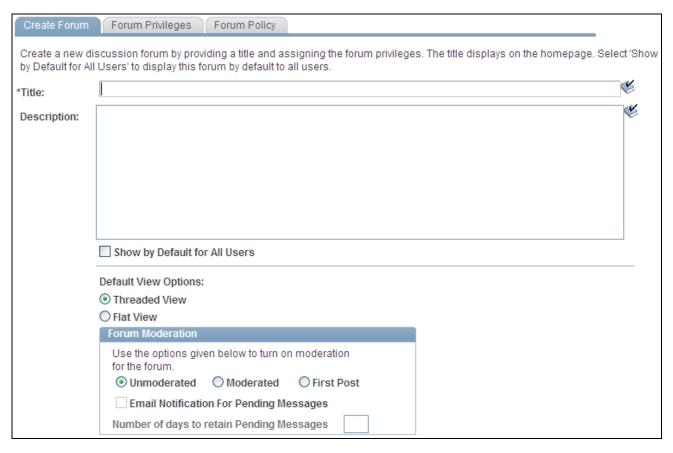

### Create Forum page

Use the Create Forum page to set the properties for a new discussion forum.

**Title** Enter a title for the discussion forum. This text appears on the Discussion Forums

pagelet as the link to access the discussion forum.

Enter a description of the goal of the discussion forum. This text appears on the **Description** 

Discussion Forums pagelet as hover text for the link used to access the discussion

forum.

Users

Show by Default For All Select to display this discussion forum in the Discussion Forums pagelet by default for all users who are included in the users and roles assigned on the

Forum Privileges page.

### **Default View Options**

Select the default view for this discussion forum:

- Threaded View Displays the posts for a discussion topic in a hierarchical manner.
- Flat View Displays all posts for a discussion topic and the details of each post.

Forum participants can switch between the threaded view and flat view on the Post Details page.

See <u>Chapter 10, "Working With Discussion Forums," Comparing the Threaded and Flat Views, page 216.</u>

Portal administrators can set the system-level default for this option on the Installation Options page.

See *PeopleSoft Enterprise Portal 9.1 PeopleBook: Portal and Site Administration*, "Configuring Enterprise Portal," Defining Installation Options.

### **Forum Moderation**

**Note.** Forum moderation applies to all post types—that is, new topics and replies.

Select the moderation option for this forum:

- *Unmoderated* Posts to this forum are not moderated.
- *Moderated* All posts to this forum are moderated.

The forum moderator must review and approve or reject each post to this forum.

• First Post — First posts to this forum by each participant are moderated.

Only the first post for each participant is submitted to the moderator for approval.

# **Email Notification For Pending Messages**

Select this option to send an email notification to the forum moderator for each post that requires approval.

# Number of days to retain Pending Messages

Set the number of days to retain a pending post.

After the set number of days has passed, a pending post will be rejected. Set this field to  $\theta$  to retain pending posts indefinitely.

## **Assigning Discussion Forum Participants and Privileges**

Access the Forum Privileges page (My Content, Create Discussion Forum, Forum Privileges).

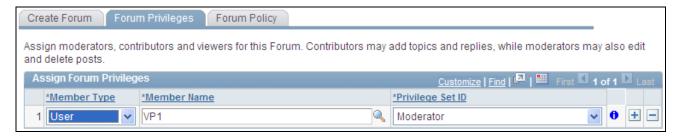

### Forum Privileges page

**Member Type** Select the type of participant you want to add to the discussion forum:

*Role* — Select to add forum participants by role.

See Enterprise PeopleTools 8.50 PeopleBook: Security Administration, "Setting Lin Poles."

Up Roles."

*User* — Select to add forum participants by user ID.

See Enterprise PeopleTools 8.50 PeopleBook: Security Administration,

"Administering User Profiles."

**Member Name** Select the role or user ID.

**Privilege Set ID** Select the privilege level you want to assign to the member:

Moderator Contributor Viewer

**Note.** At a minimum, every discussion forum requires a moderator.

See Chapter 10, "Working With Discussion Forums," Understanding Discussion Forum Privileges, page 200.

## **Creating a Discussion Forum Policy Statement**

Access the Forum Policy page (My Content, Create Discussion Forum, Forum Policy).

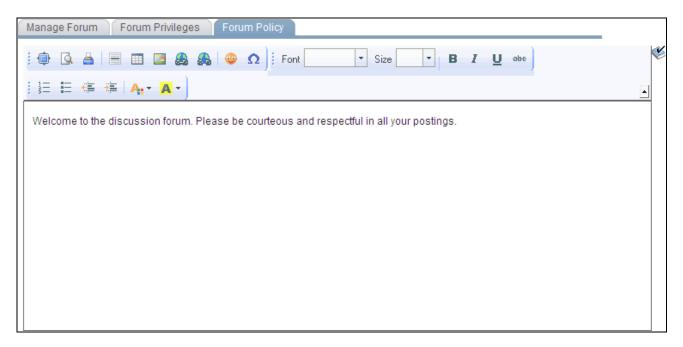

Forum Policy page

Use the rich text editor to enter any policies that apply to the discussion forum.

## **Participating in Discussion Forums**

This section discusses participating in discussion forums and how to:

- Access discussion forums.
- Add or edit a discussion post.
- View post details.
- View pending or rejected posts.
- Delete a post.
- View discussion forum feeds.
- Use tags in a discussion forum.
- View the forum policy statement.

# Pages Used to Participate in Discussion Forums

| Page Name                                   | Definition Name   | Navigation                                                                                                    | Usage                                                                                                    |
|---------------------------------------------|-------------------|----------------------------------------------------------------------------------------------------|----------------------------------------------------------------------------------------------------|
| My Discussion Forums                        | EPPDF_MYFORUMS    | <ul> <li>My Content, My         Discussion Forums</li> <li>Click the My Forums         link on the Discussion         Forums pagelet.</li> </ul>                             | Provides access to all of the discussion forums of which you are a participant.                                                        |
| <discussion forum=""> homepage</discussion> | EPPDF_FORUM       | <ul> <li>Click the link for a discussion forum on the My Discussion Forums page.</li> <li>Click the link for a discussion forum in the Discussion Forums pagelet.</li> </ul> | Serves as the homepage for<br>a discussion forum listing<br>all forum topics and<br>providing features to<br>participate in the forum. |
| Create New Topic                            | EPPDF_REPLY_TOPIC | <ul> <li>Click the Add Topic button on the discussion forum homepage.</li> <li>Click the Create a Topic button in the Discussion Forums pagelet.</li> </ul>                  | Add a discussion topic to a discussion forum.                                                                                          |
| Add a Reply                                 | EPPDF_REPLY_TOPIC | Click the Reply button on the Post Details page.                                                                                                    | Add a reply to a discussion post (topic or reply).  Note. The fields on this page are the same as those on the Create New Topic page.  |
| Discussion                                  | EPPDF_REPLY_TOPIC | Click the Edit button on the Post Details page.                                                                                                    | Edit a discussion post (topic or reply).  Note. The fields on this page are the same as those on the Create New Topic page.            |

| Page Name             | Definition Name                    | Navigation                                                                                                    | Usage                                                                                 |
|-----------------------|------------------------------------|----------------------------------------------------------------------------------------------------|---------------------------------------------------------------------------------------|
| Post Details          | EPPDF_VIEW_TOPIC EPPDF_VIEW_TOPICS | <ul> <li>Click the link for a topic on the discussion forum homepage.</li> <li>Click the link for a topic or a reply in the Discussion Forums pagelet.</li> </ul> | View details of a discussion post (topic or reply).                                   |
| Preferences           | EPPDF_VIEW_PREF                    | Click the Preferences link on the Post Details page.                                                                                                    | Set a personal preference<br>for the display view for all<br>your discussion forums.  |
| View Pending Posts    | EPPDF_MY_PEND_SEC                  | Click the View My Pending<br>Posts link on the discussion<br>forum homepage.                                                                                      | Review topics that you added that have not been accepted yet by the forum moderator.  |
| View Rejected Posts   | EPPDF_MY_PEND_SEC                  | Click the View My<br>Rejected Posts link on the<br>discussion forum<br>homepage.                                                                                  | Review topics that you added that have been rejected by the forum moderator.          |
| View Pending Replies  | EPPDF_MY_PEND_SEC                  | Click the View My Pending<br>Replies link on the Post<br>Details page.                                                                                            | Review replies that you added that have not been accepted yet by the forum moderator. |
| View Rejected Replies | EPPDF_MY_PEND_SEC                  | Click the View My<br>Rejected Replies link on the<br>Post Details page.                                                                                           | Review replies that you added that have been rejected by the forum moderator.         |
| Forum Policy          | EPPDF_POLICYDOC_SP                 | Click the Forum Policy link<br>on the discussion forum<br>homepage.                                                                                               | View the policy statement for the discussion forum.                                   |

# **Accessing Discussion Forums**

To access a discussion forum:

1. Select My Content, My Discussion Forums to access the My Discussion Forums page.

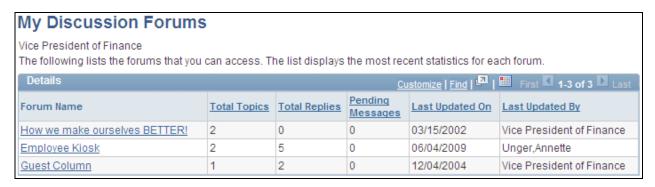

My Discussion Forums page

Use the My Discussion Forums page to access to all of the discussion forums of which you are a participant. The My Discussion Forums page provides an overview of the activity in each of these forums.

2. Click the link for a discussion forum on the My Discussion Forums page to access the homepage for a discussion forum.

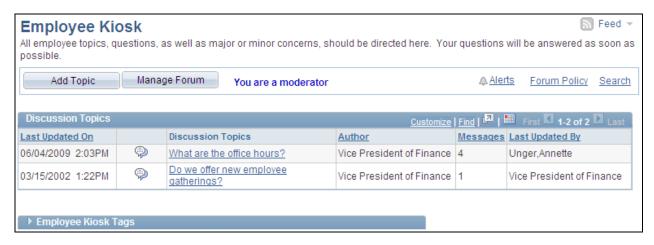

<Discussion Forum> homepage (moderator view)

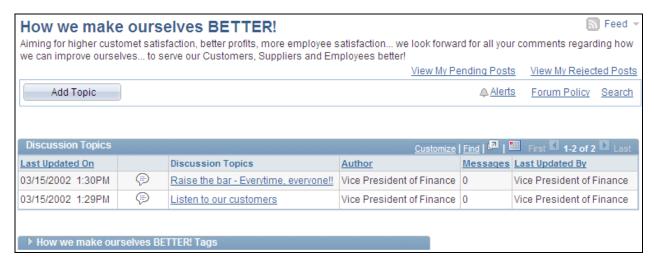

<Discussion Forum> homepage (contributor view)

Use the discussion forum homepage to participate in the forum.

**Note.** Certain functions are available on this page only if you have been granted contributor or moderator privilege for this forum.

**View My Pending Posts** Click to access the View Pending Posts page to view which of your new forum topics are pending acceptance by the forum moderator.

View My Rejected Posts Click to access the View Rejected Posts page to view which of your new forum topics were rejected by the forum moderator.

| <u>N Feed</u> ▼        | Hover over any of these to view the list of feeds published for this discussion forum. Click any list item to open that feed document. |
|------------------------|----------------------------------------------------------------------------------------------------|
|                        | Click the Feed button or Feed link to open the first feed document in the list.                                                        |
|                        | Click the Open menu button to toggle the list of feeds between frozen open and closed.                                                 |
|                        | See Chapter 11, "Working With Feeds and Alerts," Viewing and Subscribing to Feeds, page 255.                                           |
| Add Topic              | Click to access the Create New Topic page.                                                                                             |
|                        | <b>Note.</b> This button appears only for contributors or moderators of the forum.                                                     |
| Manage Forum           | Click to access the Manage Forum page.                                                                                                 |
|                        | <b>Note.</b> This button and the note "You are a moderator" appear only if you are a moderator of the forum.                           |
| ▲ Alerts               | Click to access the Add Alert Subscription page to manage alerts at the forum level.                                                   |
| Forum Policy           | Click to access the Forum Policy page, which displays the policy statement for the discussion forum.                                   |
| Search                 | Click to access the Search Discussion Forums page to search in the current forum or other discussion forums.                           |
| Discussion Forum> Tags | Click to view the Tags section for the discussion forum.                                                                               |

## **Adding or Editing a Discussion Post**

Access the Create New Topic page (click the Add Topic button on the discussion forum homepage).

Access the Add a Reply page (click the Reply button on the Post Details page).

Access the Discussion page (click the Edit button on the Post Details page).

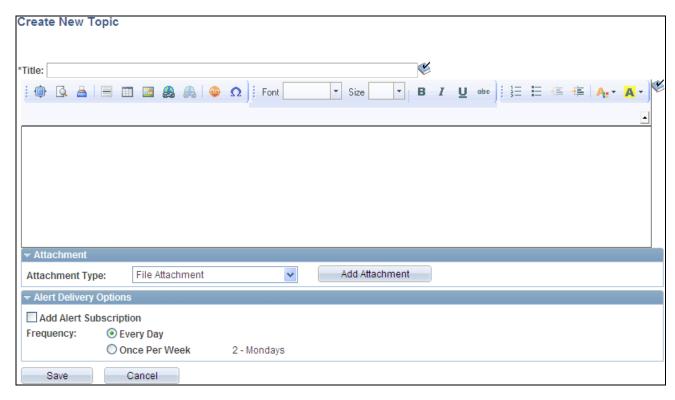

### Create New Topic page

Use the Create New Topic page to add a new discussion topic to a discussion forum.

Use the Add a Reply page to add a reply to any discussion post (topic or reply). The Add a Reply page has the same fields as the Create New Topic page.

Use the Discussion page to edit a discussion post (topic or reply). The Discussion page has the same fields as the Create New Topic page.

**Title** Enter a title for your discussion post.

**<edit field>** Use the rich text editor to enter the text of the post.

See <u>"PeopleSoft Enterprise Portal Preface," About the Rich Text Editor, page xxvi.</u>

**Attachment Type** Select the type of attachment to include with the post:

- File Attachment Select to upload a local file.
- *Managed Content* Select to attach a piece of managed content from the PeopleSoft Enterprise Portal content management system.

**Add Attachment** If you have selected the *File Attachment* attachment type, click to browse and select the file to upload.

**Select Content** If you have selected the *Managed Content* attachment type, click to look up the items of managed content available in the content management system.

Add Alert Subscription Select if you want to receive email alerts regarding updates to this discussion topic.

### **Frequency**

Select the notification frequency:

- Every Day Select to have an email alert sent to you each day that an update occurs.
- Once Per Week Select to have an email alert sent to you once a week during a week in which an update occurs.

Select the day of the week in the adjacent drop-down list box.

### **Update Subscriptions**

**Note.** If the original post already contains an alert, the Alert Delivery Options group box on the Discussion page does not enable you to define settings. Instead, it provides the Update Subscriptions link.

Click this link to access the Update Alerts Subscription page.

## **Viewing a Discussion Post**

Access the Post Details page (click the link for a post on the discussion forum homepage or in the Post Details page).

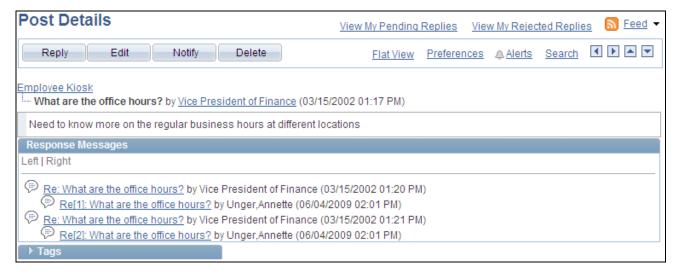

Post Details page (topic selected)

Use the Post Details page to view the details for a discussion post (topic or reply).

| View My Pending<br>Replies  | Click to access the View Pending Replies page to view which of your replies are pending acceptance by the forum moderator. |
|-----------------------------|----------------------------------------------------------------------------------------------------|
| View My Rejected<br>Replies | Click to access the View Rejected Replies page to view which of your replies were rejected by the forum moderator.         |

Hover over any of these to view the list of feeds published for this discussion

forum. Click any list item to open that feed document.

Click the Feed button or Feed link to open the first feed document in the list.

Click the Open menu button to toggle the list of feeds between frozen open and

closed.

See Chapter 11, "Working With Feeds and Alerts," Viewing and Subscribing to

Feeds, page 255.

Click to access the Add a Reply page to reply to this topic or reply. Reply

Click to access the Discussion page to edit this post. Edit

**Notify** Click to access the Notify Members page to send a notification to forum

participants.

**Delete** Click to delete this post. Any replies to this post will also be deleted.

Flat View or Threaded View

Click a Change Display View link to toggle between a threaded view and a flat

view.

See Chapter 10, "Working With Discussion Forums," Comparing the Threaded

and Flat Views, page 216.

**Preferences** Click to access the Preferences page to set your preferences for viewing

discussion forums.

See Chapter 10, "Working With Discussion Forums," Setting Forum View

Preferences, page 217.

Alerts Click to access the Add Alert Subscription page to manage alerts at the topic and

forum levels.

Search Click to access the Search Discussion Forums page to search in the current forum

or other discussion forums.

 $\bullet$ Use the Previous Topic and Next Topic buttons to navigate to the previous or

next topic in this forum.

**Note.** Each button is active only when there is a previous or next topic to

navigate to.

Use the Previous Post and Next Post buttons to navigate up and down in the

hierarchy of posts for this discussion topic.

**Note.** Each button is active only when there is a previous or next post to navigate to. When you are viewing the topic post, clicking Previous Post navigates to the

discussion forum homepage.

Title>

▲ ▼

**Forum Title>** or **Post** Click to navigate to the discussion forum homepage or to a specific post.

**<Author>** Click to view the member profile for the author of the current post.

Tags Click to view the Tags section for the discussion topic.

This section also discusses how to:

- Compare the threaded and flat views
- Set forum view preferences

### Comparing the Threaded and Flat Views

The threaded view displays only the post titles for a discussion topic in a hierarchical manner. The flat view displays *all* posts for a discussion topic and the *details* of each post.

The following is an example of the threaded view, which shows the hierarchy of the discussion topic and replies with details for the selected post only.

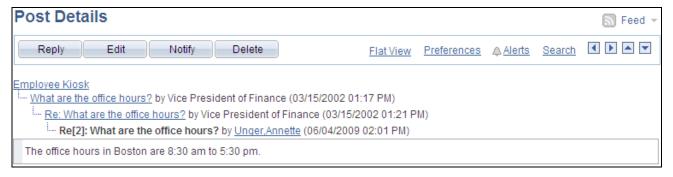

### Threaded view of the Post Details page

Depending on which post is selected, not all posts are displayed for the topic. For example, only the predecessors in a direct line to the currently selected post are displayed. Compare this threaded view with the following flat view.

The following is an example of the flat view of the same discussion topic. The post details are displayed with replies to the initial post in the order in which they were posted. This view enables you to see the details of all responses with the currently selected post highlighted.

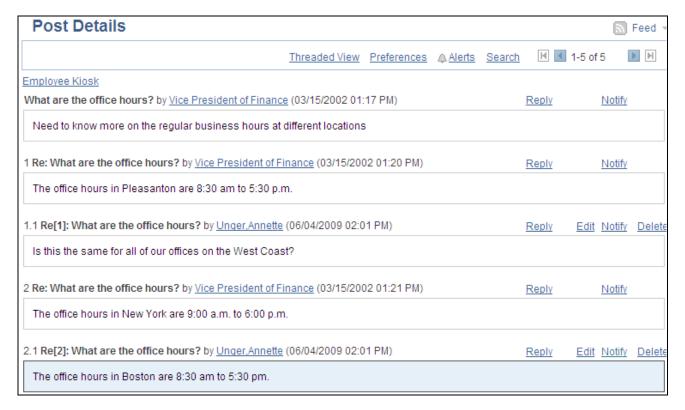

### Flat view of the Post Details page

Compare this flat view with the preceding threaded view. The flat view includes all five posts: the original topic, two replies, and one reply to each reply. The threaded view includes three posts only in a direct line from the original topic to the currently selected reply.

### Setting Forum View Preferences

Access the Preferences page (click the Preferences link on the Post Details page).

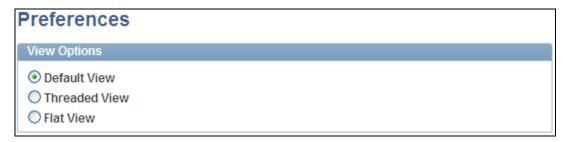

### Preferences page

Use the Preferences page to set a personal preference for the display view for all your discussion forums. Select one of the following options:

- *Default View* Use the view set by the forum moderator.
- Threaded View Use the threaded view for all your discussion forums.
- Flat View Use the flat view for all your discussion forums.

## Viewing Pending or Rejected Posts

Access the View Pending Posts page (click the View My Pending Posts link on the discussion forum homepage).

Access the View Rejected Posts page (click the View My Rejected Posts link on the discussion forum homepage).

Access the View Pending Replies page (click the View My Pending Replies link on the Post Details page).

Access the View Rejected Replies page (click the View My Rejected Replies link on the Post Details page).

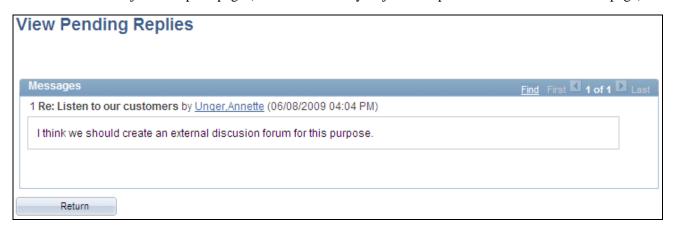

View Pending Replies page

Use these pages to view your pending or rejected topics and replies for this discussion forum. The links and buttons are the same for each page. In the preceding example, the View Pending Replies page is shown.

Find Click to pop up a dialog box allowing you to search the page contents for a

specific topic or reply.

**Return** Click to return to the previous page.

## **Deleting a Post**

To delete a post from a discussion forum:

1. Go to the Post Details page for the post that you want to delete.

**Note.** If the post includes a reply, only the forum moderator can delete the post (and any associated replies). The contributor who added the original post will be unable to delete it.

- 2. Click the Delete button.
- 3. Click OK to confirm that you want to delete that post and any associated replies.

### **Viewing Discussion Forum Feeds**

Once a discussion forum is published as a feed, the link to the forum's feed is available on the discussion forum homepage, the Post Details page, the Discussion Forums pagelet, and in other pages and pagelets in the PeopleSoft Enterprise Portal system.

See Chapter 11, "Working With Feeds and Alerts," Viewing and Subscribing to Feeds, page 255.

## **Using Tags in a Discussion Forum**

In a discussion forum, tags can be added and managed in the Tags section at two levels:

- At the forum level on the discussion forum homepage.
- At the topic level on the Post Details page.

In addition, the Tags section on the discussion forum homepage includes a tag cloud showing all tags (forum level and topic level) added to this discussion forum. The following example shows the Tags section from a discussion forum homepage:

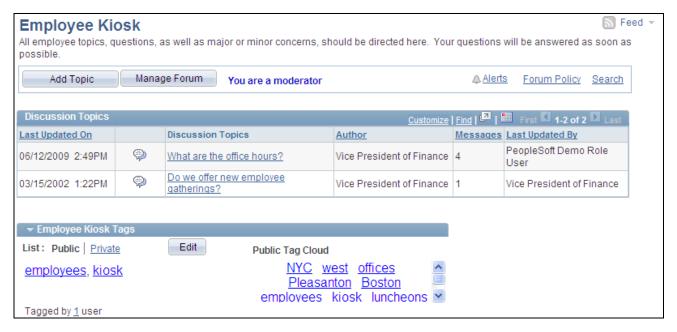

A discussion forum homepage showing the Tags section

In this example, *employees* and *kiosk* are tags at the forum level. *NYC*, *west*, *offices*, *Pleasanton*, and *Boston* were added as tags for the first topic; *luncheons* and *gatherings* (not visible) were added as tags for the second topic.

Creating, managing, and using tags is discussed in this PeopleBook.

See Chapter 12, "Working With Tags," page 263.

## **Viewing the Forum Policy Statement**

Access the Forum Policy page (click the Forum Policy link on the discussion forum homepage). Use the Forum Policy page to review the policy statement for the discussion forum.

## **Managing Discussion Forums**

This section discusses how to:

- Manage a discussion forum.
- Approve or reject pending posts.
- Publish a discussion forum as a feed.
- Administer a discussion forum (delete or reactivate).

## **Pages Used to Manage Discussion Forums**

| Page Name        | Definition Name    | Navigation                                                                                                    | Usage                                                                                        |
|------------------|--------------------|----------------------------------------------------------------------------------------------------|----------------------------------------------------------------------------------------------|
| Manage Forum     | EPPDF_FORUM_MANAGE | <ul> <li>Click the Manage         Forum button on the         discussion forum         homepage.</li> <li>Click the link for a         discussion forum on the         Administer Discussion         Forums page.</li> </ul> | Set the properties for a discussion forum.                                                   |
| Forum Privileges | EPPDF_FORUM_PRIV   | On the Manage Forum page, select the Forum Privileges page.                                                                                                    | Assign discussion forum participants by user or role. Assign privileges to the participants. |
| Forum Policy     | EPPDF_FORUM_POLICY | On the Manage Forum page, select the Forum Policy page.                                                                                                    | Enter a policy statement for the discussion forum.                                           |
| Pending Messages | EPPDF_PENDING_POST | On the Manage Forum page, select the Pending Messages page.                                                                                                    | Approve or reject pending posts to the discussion forum.                                     |
| View a Post      | EPPDF_POST_SEC     | Click the title for a post on the Pending Messages page.                                                                                                    | Review the post text prior to approving or rejecting the post.                               |

| Page Name                                                | Definition Name    | Navigation                                                                                | Usage                                                                                               |
|----------------------------------------------------------|--------------------|-------------------------------------------------------------------------------------------|----------------------------------------------------------------------------------------------------|
| Reject Expired Pending<br>Forum Posts/Blog<br>Comments   | EPPDF_PSTRJT_RUN   | Portal Administration,<br>Discussion Forums, Reject<br>Expired Posts/Comments             | Run the EPPDF_PSTRJT<br>Application Engine<br>program to reject pending<br>posts that have expired. |
| Administer Discussion<br>Forums                          | EPPDF_MYFORUMS     | Portal Administration,<br>Discussion Forums,<br>Administer Forums                         | Delete discussion forums. Also, access the Manage Forum page for each forum.                        |
| Administer Discussion<br>Forums - Delete<br>Confirmation | EO_PE_YESNOCONFIRM | On the Administer Discussion Forums page, click the delete button for a discussion forum. | Confirm deletion of the discussion forum.                                                           |

# **Managing a Discussion Forum**

Access the Manage Forum page (click the Manage Forum button on the discussion forum homepage).

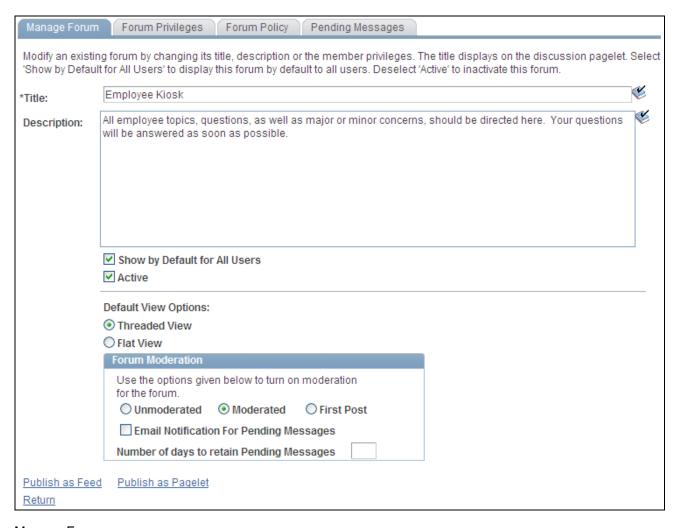

### Manage Forum page

Use the Manage Forum page to set the properties for a discussion forum.

**Title** Enter a title for the discussion forum. This text appears on the Discussion Forums

pagelet as the link to access the discussion forum.

**Description** Enter a description of the goal of the discussion forum. This text appears on the

Discussion Forums pagelet as hover text for the link used to access the discussion

forum.

Users

Show by Default For All Select to display this discussion forum in the Discussion Forums pagelet by default for all users who are included in the users and roles assigned on the

Forum Privileges page.

#### Active

Clear this option to inactivate the discussion forum. The discussion forum will no longer appear for any users in the Discussion Forums pagelet or the My Discussion Forums page.

**Note.** To activate a discussion forum that has been inactivated, you must go to the Administer Discussion Forums page to access the forum.

Reselect this option to make an inactive forum active again. Reactivating a forum makes existing topics and replies available again.

#### **Default View Options**

Select the default view for this discussion forum:

- Threaded View Displays the posts for a discussion topic in a hierarchical manner.
- *Flat View* Displays all posts for a discussion topic and the details of each post.

Forum participants can switch between the threaded view and flat view on the Post Details page.

See <u>Chapter 10, "Working With Discussion Forums," Comparing the Threaded and Flat Views, page 216.</u>

Portal administrators can set the system-level default for this option on the Installation Options page.

See *PeopleSoft Enterprise Portal 9.1 PeopleBook: Portal and Site Administration*, "Configuring Enterprise Portal," Defining Installation Options.

#### **Forum Moderation**

**Note.** Forum moderation applies to all post types—that is, new topics and replies.

Select the moderation option for this forum:

- *Unmoderated* Posts to this forum are not moderated.
- *Moderated* All posts to this forum are moderated.

The forum moderator must review and approve or reject each post to this forum.

• First Post — First posts to this forum by each participant are moderated.

Only the first post for each participant is submitted to the moderator for approval.

## **Email Notification For Pending Messages**

Select this option to send an email notification to the forum moderator for each post that requires approval.

# Number of days to retain Pending Messages

Set the number of days to retain a pending post.

After the set number of days has passed, a pending post will be rejected. Set this field to  $\theta$  to retain pending posts indefinitely.

**Publish as Feed**Click to access the Manage Forum - Publish Feed Definition page to publish this

discussion forum as a feed.

Publish as Pagelet Click to access the Manage Forum - Publish Pagelet Wizard Definition page to

publish this discussion forum as a pagelet.

**Return** Click to return to the previous page.

This section also discusses how to:

Manage discussion forum participants and privileges.

• Manage the discussion forum policy statement.

#### Managing Discussion Forum Participants and Privileges

Access the Forum Privileges page (select Forum Privileges on the Manage Forum page). Use the Forum Privileges page to assign discussion forum participants and privileges.

See <u>Chapter 10, "Working With Discussion Forums," Assigning Discussion Forum Participants and Privileges, page 205.</u>

#### Managing the Discussion Forum Policy Statement

Access the Forum Policy page (select Forum Policy on the Manage Forum page). Use the Forum Policy page to edit the discussion forum policy statement.

See <u>Chapter 10, "Working With Discussion Forums," Creating a Discussion Forum Policy Statement, page 206.</u>

## **Approving or Rejecting Pending Posts**

This section discusses how to:

- Approve or reject posts manually.
- Review a post.
- Reject expired posts automatically.

**Note.** The approval or rejection of a post causes an email notification to be sent to the participant who posted to the forum.

#### Approving or Rejecting Posts Manually

Access the Pending Messages page (select Pending Messages on the Manage Forum page).

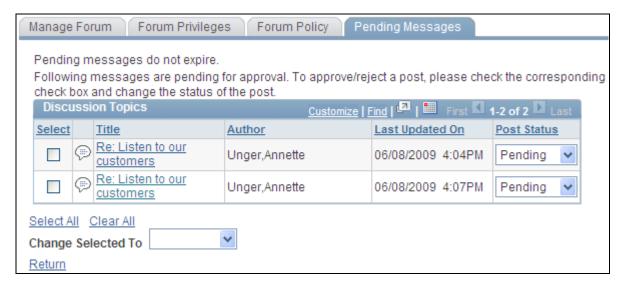

#### Pending Messages page

Use the Pending Messages page to approve or reject posts (new topics or replies) to the discussion forum.

**Select** Select one or more posts to update in bulk.

**Title** Click a post title to access the View a Post page to review the posted text.

Post Status and Change Selected To

Select one of the following statuses:

- Approved
- Pending
- Rejected

**Select All** Click to select all listed posts.

Clear All Click to clear the selection of all listed posts.

**Return** Click to return to the previous page.

#### Reviewing a Post

Access the View a Post page (click the link for a post on the Pending Messages page).

# Re: Listen to our customers by Unger, Annette (06/08/2009 04:04 PM) I think we should create an external discusion forum for this purpose.

View a Post page

Use the View a Post page to review the post text prior to approving or rejecting the post. Click Return to return to the Pending Messages page.

#### Rejecting Expired Posts Automatically

Access the Reject Expired Pending Forum Posts/Blog Comments page (select Portal Administration, Discussion Forums, Reject Expired Posts/Comments).

Run the EPPDF\_PSTRJT Application Engine program to reject pending posts that have expired. This program searches for all pending posts and checks the authored date for each. If the difference between the current date and the authored date is equal to or greater than the number of days set on the Manage Forum page for that discussion forum, then the message status is set to rejected.

Set the process recurrence for the EPPDF\_PSTRJT program to a frequency suitable for your system—for example, *M-F at 5pm*.

## Publishing a Discussion Forum as a Feed

Discussion forums can be published as feeds. Once published, the link to a discussion forum's feed is available on the discussion forum homepage, the Post Details page, the Discussion Forums pagelet, and in other pages and pagelets in the PeopleSoft Enterprise Portal system.

There are no special advanced options for discussion forum feeds. Therefore, the standard feed publishing process can be followed.

See <u>Chapter 11, "Working With Feeds and Alerts," Publishing PeopleSoft Enterprise Portal Content as a Feed, page 251.</u>

## **Administering Discussion Forums**

Access the Administer Discussion Forums page (select Portal Administration, Discussion Forums, Administer Forums).

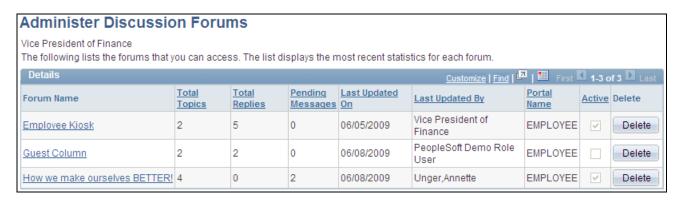

#### Administer Discussion Forums page

Use the Administer Discussion Forums page to delete discussion forums and to access the Manage Forum page for each forum.

| Forum Name | Click the title for a forum to access its Manage Forum page.                                                       |
|------------|----------------------------------------------------------------------------------------------------|
|            | <b>Note.</b> Forums that have been inactivated can be accessed through the Administer Discussion Forums page only. |
| Delete     | Click to delete the forum.                                                                                         |

## **Publishing a Discussion Forum as a Pagelet**

This section discusses how to:

- Publish a pagelet from a discussion forum.
- Publish a discussion forum from Pagelet Wizard.
- Edit a published pagelet.
- Publish a pagelet to multiple portals.

## Pages Used to Publish Discussion Forums as Pagelets

| Page Name                                           | Definition Name   | Navigation                                                                                                    | Usage                                                     |
|-----------------------------------------------------|-------------------|----------------------------------------------------------------------------------------------------|-----------------------------------------------------------|
| Manage Forum - Publish<br>Pagelet Wizard Definition | EPPPB_PGLT_PUB    | My Content, My Discussion Forums     Click the link for the discussion forum on the My Discussion Forums page.     Click the Manage Forum button on the discussion forum homepage.     Click the Publish as Pagelet link on the Manage Forum page.      Click the Add Pagelet button or the Edit button on the Manage Forum - Publish as Pagelet page.   | Create a pagelet definition for a discussion forum.       |
| Pagelet Wizard - Specify<br>Pagelet Information     | PTPPB_WIZ_INFO    | <ul> <li>Click the Go to Pagelet Wizard link on the Manage Forum - Publish Pagelet Wizard Definition page.</li> <li>Portal Administration, Pagelets, Pagelet Wizard, Pagelet Wizard</li> <li>PeopleTools, Portal, Pagelet Wizard</li> <li>Click the Pagelet Wizard</li> <li>Click the Pagelet Information button from any page in the wizard.</li> </ul> | Provide information to identify and categorize a pagelet. |
| Pagelet Wizard - Select<br>Data Source              | PTPPB_WIZ_DATASRC | <ul> <li>Click the Next button on the Pagelet Wizard - Specify Pagelet Information page.</li> <li>Click the Data Type button from any page in the wizard.</li> </ul>                                                                                                    | Select the type of data source for the pagelet.           |

| Page Name                                                   | Definition Name    | Navigation                                                                                                    | Usage                                                                                                    |
|-------------------------------------------------------------|--------------------|----------------------------------------------------------------------------------------------------|----------------------------------------------------------------------------------------------------|
| Pagelet Wizard - Specify<br>Data Source Parameters          | PTPPB_WIZ_DATAPRMS | <ul> <li>Click the Next button on the Pagelet Wizard - Select Data Source page.</li> <li>Click the Data Source Parameters button from any page in the wizard.</li> </ul>                                           | Configure the data source parameters that are required for data to be displayed in the pagelet.  Note. This page is accessible only when you are building a pagelet with a data source that allows modification of associated parameters.         |
| Pagelet Wizard - Specify<br>Data Source Parameter<br>Values | PTPPB_WIZ_PRMVALS  | Click the Values link on the<br>Pagelet Wizard - Specify<br>Data Source Parameters<br>page.                                                                                                    | Specify prompt values for the end user to select from when personalizing the pagelet.  Note. This page is accessible only for data source parameters for which you have selected the <i>User Specified</i> or <i>Admin Specified</i> usage types. |
| Pagelet Wizard - Select<br>Display Format                   | PTPPB_WIZ_DISPFRMT | <ul> <li>Click the Next button on the Pagelet Wizard - Specify Data Source Parameters page.</li> <li>Click the Display Format button from any page in the wizard.</li> </ul>                                       | Specify the data transformation method and display format for the pagelet.                                                                                                    |
| Pagelet Wizard - Specify<br>Display Options                 | PTPPB_WIZ_DISP_CUS | <ul> <li>Select <i>Custom</i> as the display format and click the Next button on the Pagelet Wizard - Select Display Format page.</li> <li>Click the Transformation button from any page in the wizard.</li> </ul> | Enter the custom formatting details for the pagelet as well as header and footer options. Preview the pagelet.                                                                                                    |
| Pagelet Wizard - Specify<br>Publishing Options              | PTPPB_WIZ_PUBOPT   | <ul> <li>Click the Next button on the Pagelet Wizard - Specify Display Options page.</li> <li>Click the Register Pagelet icon from any page in the wizard.</li> </ul>                                              | Specify the manner in which the pagelet is published. Provide registration, caching, and security details, and register the pagelet.                                                                                                    |

| Page Name                                      | Definition Name  | Navigation                                                                                                    | Usage                                                           |
|------------------------------------------------|------------------|----------------------------------------------------------------------------------------------------|-----------------------------------------------------------------|
| Pagelet Wizard - Pagelet<br>Creation Confirmed | PTPPB_WIZ_FINISH | Click the Finish button on<br>the Pagelet Wizard -<br>Specify Publishing Options<br>page.                                                                                                    | Confirm that the creation of the pagelet is complete.           |
| Manage Forum - Publish as<br>Pagelet           | EPPPB_PGLT_LST   | <ul> <li>Click the Publish button on the Manage Forum - Publish Pagelet Wizard Definition page.</li> <li>If this discussion forum has already been published as a pagelet, click the Publish as Pagelet link on the Manage Forum page.</li> </ul>                                                                                               | Administer pagelet definitions for a discussion forum.          |
| Publish to Multiple Portals                    | PTPP_PMPUBPRTL   | <ul> <li>Click the Publish         Pagelet in Other Sites         link on the Manage         Forum - Publish Pagelet         Wizard Definition page.</li> <li>Portal Administration,         Pagelets, Publish         Pagelets</li> <li>PeopleTools, Portal,         Portal Utilities, Publish         Pagelets</li> </ul>                     | Publish the pagelet definition to additional portals and sites. |
| Publish Multiple Pagelets                      | PTPP_PMPUBPGLT   | <ul> <li>On the Publish to         Multiple Portals page,         select Publish Multiple         Pagelets.</li> <li>Portal Administration,         Pagelets, Publish         Pagelets, Publish         Multiple Pagelets</li> <li>PeopleTools, Portal,         Portal Utilities, Publish         Pagelets, Publish         Pagelets</li> </ul> | Publish multiple pagelet definitions to another portal or site. |

## **Publishing a Pagelet from a Discussion Forum**

Access the Manage Forum - Publish Pagelet Wizard Definition page (click the Publish as Pagelet link on the Manage Forum page).

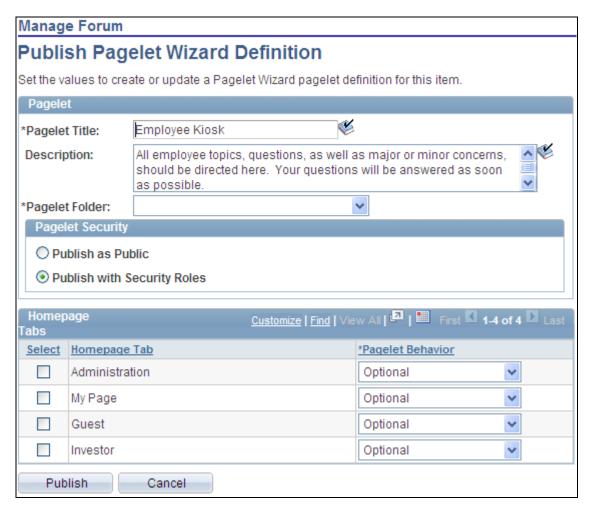

Manage Forum - Publish Pagelet Wizard Definition page

Use the Manage Forum - Publish Pagelet Wizard Definition page to create a pagelet definition for a discussion forum.

#### **Pagelet**

The pagelet title and description from the Manage Forum page appear in the Pagelet group box. You can edit these two fields, if necessary.

Pagelet Title Displays the title for the discussion forum, which can be edited as the title for the

pagelet.

**Description** Displays the description for the discussion forum, which can be edited as the

description for the pagelet.

**Pagelet Folder** Select a folder to publish to. Only folders from the current site are available to

select.

#### **Pagelet Security**

Select the security options for viewing the pagelet. Available options are:

Publish as Public, which enables all users to view the pagelet.

*Publish with Security Roles*, which uses the roles defined on the Forum Privileges page when publishing the pagelet.

**Note.** If there are no roles defined on the Forum Privileges page, the system automatically selects to publish the pagelet as public.

#### Homepage Tabs

Use this group box to define the homepage tab labels and behavior for the pagelet.

**Homepage Tab** Select the tabs that will display the pagelet.

Pagelet Behavior Select the behavior options for the pagelet.

*Optional.* The pagelet will not automatically appear on the homepage. However, it is available for selection when users personalize their homepages. This setting should not be used for guest homepage pagelets because guest users do not have personalization privileges.

*Optional-Default.* The pagelet will appear on all user homepages if they have access to the pagelet. The pagelet can be removed when users personalize their homepages. This setting should not be used for guest homepage pagelets because guest users do not have personalization privileges.

*Required-Fixed.* The pagelet will appear on all user homepages if they have access to the pagelet. The placement of the pagelet cannot be changed and the pagelet cannot be removed from the homepage.

*Required*. The pagelet will appear on all user homepages if they have access to the pagelet. The placement of the pagelet can be changed, but it cannot be removed from the homepage.

**Publish** 

Click the Publish button to publish this pagelet and display the Manage Forum - Publish as Pagelet page, on which you can review or edit the pagelet definition

## **Publishing a Discussion Forum from Pagelet Wizard**

Pagelets for discussion forums can be created and published using Pagelet Wizard and then managed from the Manage Forum page. This section provides an overview of how to use Pagelet Wizard to complete the following six steps:

- Step 1: Entering Pagelet Identifying Information.
- Step 2: Selecting a Pagelet Data Source.
- Step 3: Specifying Data Source Parameters.

Step 3 also includes "Specifying Prompt Values for Data Source Parameters."

- Step 4: Selecting a Pagelet Display Format.
- Step 5: Specifying Pagelet Display Options.
- Step 6: Specifying Pagelet Publication Options.

**Note.** If you access Pagelet Wizard from the Go to Pagelet Wizard link, you will be modifying an existing pagelet definition. If you want to create a new pagelet definition, start from the Portal Administration or PeopleTools navigation path.

Where appropriate, this section provides details specific to using Pagelet Wizard to publish a discussion forum as a pagelet. The PeopleTools 8.50 PeopleBooks provide detailed information on using Pagelet Wizard.

See Enterprise PeopleTools 8.50 PeopleBook: PeopleTools Portal Technology, "Using Pagelet Wizard."

#### Step 1: Entering Pagelet Identifying Information

Access the Pagelet Wizard - Specify Pagelet Information page (click the Go to Pagelet Wizard link on the Manage Forum - Publish Pagelet Wizard Definition page; or Portal Administration, Pagelets, Pagelet Wizard, Pagelet Wizard).

Use the Pagelet Wizard - Specify Pagelet Information page to identify and categorize a pagelet.

See *Enterprise PeopleTools 8.50 PeopleBook: PeopleTools Portal Technology*, "Using Pagelet Wizard," Step 1: Entering Pagelet Identifying Information.

#### Step 2: Selecting a Pagelet Data Source

Access the Pagelet Wizard - Select Data Source page (click the Next button on the Pagelet Wizard - Specify Pagelet Information page).

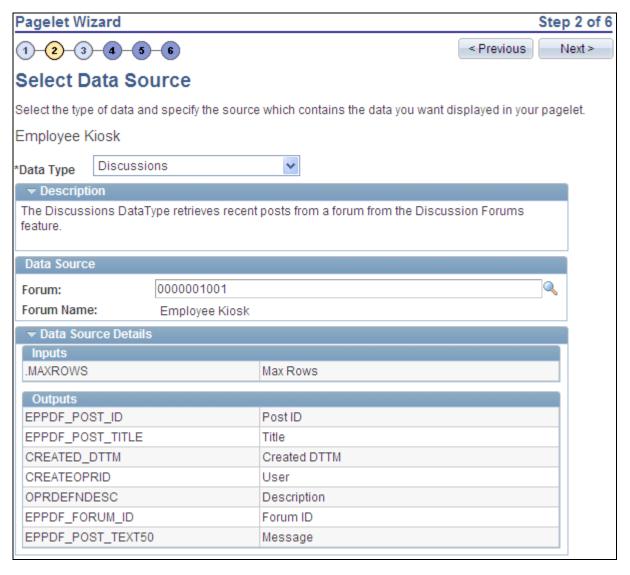

Pagelet Wizard - Select Data Source page (discussions data type)

Use the Pagelet Wizard - Select Data Source page to select the Pagelet Wizard data source type.

**Data Type** For discussion forums, select *Discussions*.

**Forum** Select the discussion forum to display in the pagelet.

**Inputs** Displays the data source parameters that are used to retrieve data for the pagelet.

Outputs Displays the data source parameter fields that are displayed as output in the

pagelet.

#### Step 3: Specifying Data Source Parameters

Access the Pagelet Wizard - Specify Data Source Parameters page (select *Discussions* as the data type on the Pagelet Wizard - Select Data Source page, then click the Next button).

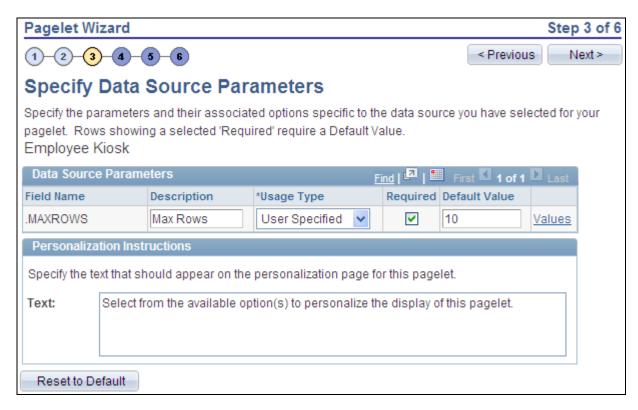

Pagelet Wizard - Specify Data Source Parameters page (discussions data source)

Use the Pagelet Wizard - Specify Data Source Parameters page to configure the data source parameters that are required for data to be displayed in the pagelet.

**Note.** This page is accessible only when you are building a pagelet with a data source that allows modification of associated parameters.

**Field Name** Displays the name of the data source parameter.

For discussion forums, the following data source parameters can be defined:

MAXROWS — Limits the number of entries displayed in the pagelet

**Description** Displays a description of the data source parameter.

#### **Usage Type**

Select the type of accessibility that you want to grant for the data source parameter when it appears in the pagelet. Options are:

- Admin Specified: Select to enable those users with administrative privileges to specify variables for this field, as well as access the Configure link on the published pagelet and select from those parameters for users.
- *Context Sensitive:* Select to enable Context Manager to specify a data source parameter value for this field.
- *Fixed:* Select to enter a fixed value for the data source parameter that the end user cannot modify.
- *System Variable:* Select to assign a system variable as the data source parameter value. The value of the system variable is automatically inserted into the parameter when the pagelet appears. When you select this option, the pagelet end user cannot modify the data source parameter.

For example, suppose that you specify *%UserId* as the system variable for a parameter name User. When the pagelet appears on a user's homepage, the User field is populated by the *%UserId* system variable, which is the user ID used to access the pagelet.

• *User Specified:* Select to enable end users to specify a data source parameter value for this field. When a pagelet contains a user-specified parameter, the Customize button appears on the pagelet title bar.

End users can click this button to access a personalization page, on which they can select a data source parameter value that they want to use for the pagelet. Users can select a value from a prompt, or they can manually enter their own value if no prompt values are available.

See <u>Chapter 10, "Working With Discussion Forums," Specifying Prompt Values for Data Source Parameters, page 237.</u>

If you change the usage type from or to *User Specified* for a data source parameter on a published homepage pagelet, you must unpublish and then republish the pagelet.

#### Required

This check box is selected and disabled for parameters specified as administratorspecified, context-sensitive, fixed, and system variable; otherwise, it is selected but enabled for user-specified parameters.

#### **Default Value**

You can enter a value that includes the % and \* wildcards at the beginning or end of a value in the Default Value field.

Note the following about default values:

• If you select *User Specified* as the usage type and the data source parameter is a required value, you must enter the default value that should appear before a user enters a value. If the data source parameter is not a required value, you do not have to enter a default value.

If you select a default value when defining prompt values on the Pagelet Wizard - Specify Data Source Parameter Values page, that default value populates this field.

If you select *User Specified* as the usage type, you can also enter a system variable as the default value. For example, to make the current date the default value for a user-specified parameter, enter a default value of *%Date*.

• If you select *System Variable* as the usage type, you must enter a system variable to use as the data source parameter value. You can use the Look up Value button to access a list of valid system variables.

See Enterprise PeopleTools 8.50 PeopleBook: PeopleTools Portal Technology, "Using Pagelet Wizard," Step 3: Specifying Pagelet Data Source Parameters, Understanding System Variables Supported as Data Source Parameters.

• If you select *Fixed* as the usage type, you must enter the fixed value.

#### Values

If you select *User Specified* or *Admin Specified* as the usage type, click Values to access the Pagelet Wizard - Specify Data Source Parameter Values page.

See Chapter 10, "Working With Discussion Forums," Specifying Prompt Values for Data Source Parameters, page 237.

#### **Text**

Use the Personalization Instructions group box to enter custom personalization instructions for the pagelet. These personalization instructions appear on the personalization page of the pagelet.

**Note.** Personalization instructions must be translatable.

#### Specifying Prompt Values for Data Source Parameters

Access the Pagelet Wizard - Specify Data Source Parameter Values page (click the Values link on the Pagelet Wizard - Specify Data Source Parameters page).

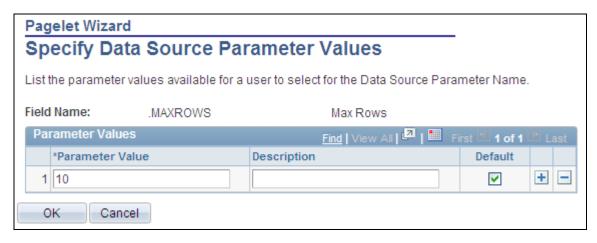

Pagelet Wizard - Specify Data Source Parameter Values page (discussions data source)

Use the Pagelet Wizard - Specify Data Source Parameter Values page to specify the prompt values, which are displayed to users when they personalize the pagelet. In addition, specify the default value for the parameter.

**Parameter Value** Specify the parameter value.

**Description** Provide an optional description of the parameter value.

**Default** Select one value as the default value. If the parameter is required, then a default

value is required; otherwise, it is optional.

#### Step 4: Selecting a Pagelet Display Format

Access the Pagelet Wizard - Select Display Format page (click the Next button on the Pagelet Wizard - Specify Data Source Parameters page).

Use the Pagelet Wizard - Select Display Format page to specify the data transformation method and display format for the pagelet.

See *Enterprise PeopleTools 8.50 PeopleBook: PeopleTools Portal Technology,* "Using Pagelet Wizard," Step 4: Selecting a Pagelet Display Format.

#### Step 5: Specifying Pagelet Display Options

Access the Pagelet Wizard - Specify Display Options page (select *Custom* as the display format and click the Next button on the Pagelet Wizard - Select Display Format page).

Use the Pagelet Wizard - Specify Display Options page to enter the custom formatting details for the pagelet as well as header and footer options, and to preview the pagelet.

**Note.** If you are modifying an existing pagelet definition or if you modify data source parameter definitions, you might need to reselect the XSL template, regenerate the XSL, or both to have the modified pagelet display actual data.

See Enterprise PeopleTools 8.50 PeopleBook: PeopleTools Portal Technology, "Using Pagelet Wizard," Step 5: Specifying Pagelet Display Options.

#### Step 6: Specifying Pagelet Publication Options

Access the Pagelet Wizard - Specify Publishing Options page (click the Next button on the Pagelet Wizard - Specify Display Options page).

Use the Pagelet Wizard - Specify Publishing Options page to specify the type of pagelet that you want to publish. In addition, provide registration, caching, and security details, and register the pagelet.

See *Enterprise PeopleTools 8.50 PeopleBook: PeopleTools Portal Technology*, "Using Pagelet Wizard," Step 6: Specifying Pagelet Publication Options.

## **Editing a Published Pagelet**

Access the Manage Forum - Publish as Pagelet page (click the Publish button on the Manage Forum - Publish Pagelet Wizard Definition page; or if this discussion forum has already been published as a pagelet, click the Publish as Pagelet link on the Manage Forum page).

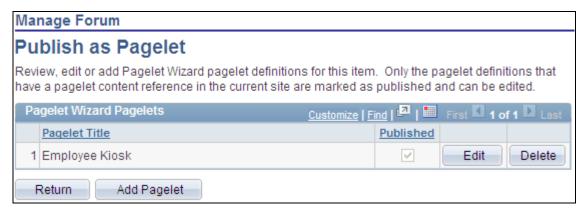

Manage Forum - Publish as Pagelet page

Use the Manage Forum - Publish as Pagelet page to review, edit, or add Pagelet Wizard pagelet definitions for this discussion forum. To edit a pagelet definition, it must be marked as published and have a content reference in the current site.

**Note.** Pagelets for this discussion forum published directly from Pagelet Wizard also appear in this list.

Edit Displays the Manage Forum - Publish Pagelet Wizard Definition page on which

you can make changes to the pagelet definition.

**Delete** Deletes this pagelet definition and the published pagelet content references in all

sites.

Add Pagelet Adds a new pagelet definition based on the current discussion forum.

## **Publishing a Pagelet to Multiple Portals**

Access the Publish to Multiple Portals page (click the Publish Pagelet in Other Sites link on the Manage Forum - Publish Pagelet Wizard Definition page; or Portal Administration, Pagelets, Publish Pagelets).

Two pages are available for you to publish pagelets to multiple portals:

- Use the Publish to Multiple Portals page to publish the pagelet definition to additional portals and sites.
- Use the Publish Multiple Pagelets page to publish multiple pagelet definitions to another portal or site.

See *Enterprise PeopleTools 8.50 PeopleBook: PeopleTools Portal Technology*, "Working With Navigation Pages," Publishing Pagelets.

## **Using Discussion Forum Alerts and Notifications**

This section provides an overview of discussion forum alerts and notifications and discusses how to:

- Subscribe to discussion forum alerts.
- Update discussion forum alerts.
- Send email notifications to forum participants.

## **Understanding Discussion Forum Alerts and Notifications**

You can create personal alert subscriptions at the discussion forum level and at the discussion topic level. In addition, any forum participant can send notifications to selected forum members from any discussion forum post.

Prior to creating any alerts, discussion forum alerts must be enabled on the Alert Setup page. In addition, for alerts to be delivered to subscribers, alert notifications need to be scheduled by the portal administrator.

## **Pages Used for Discussion Forum Alerts and Notifications**

| Page Name              | Definition Name | Navigation                                                                                                    | Usage                                                           |
|------------------------|-----------------|----------------------------------------------------------------------------------------------------|-----------------------------------------------------------------|
| Add Alert Subscription | EPPAN_ALERTS    | <ul> <li>Click the Alerts link on the discussion forum homepage.</li> <li>Click the Alerts link on the Post Details page.</li> </ul> | Create subscriptions for email alerts for the discussion forum. |

| Page Name                  | Definition Name | Navigation                                                                                            | Usage                                                                   |
|----------------------------|-----------------|----------------------------------------------------------------------------------------------------|-------------------------------------------------------------------------|
| Update Alerts Subscription | EPPAN_ALERTS    | Click the Alerts link on the discussion forum homepage.                                               | Update existing alert subscriptions for the discussion forum.           |
|                            |                 | Click the Alerts link on the Post Details page.                                                       |                                                                         |
|                            |                 | Click the Update     Subscriptions link on     the Create New Topic     page.                         |                                                                         |
|                            |                 | Click the Update     Subscriptions link on     the Add a Reply page.                                  |                                                                         |
|                            |                 | Click the Update     Subscriptions link on     the Discussion page.                                   |                                                                         |
| Notify Members             | EPPCW_MBNOTIFY  | Click the Notify button<br>(threaded view) or Notify<br>link (flat view) on the Post<br>Details page. | Compose and send an email message to the discussion forum participants. |

## **Subscribing to Discussion Forum Alerts**

Access the Add Alert Subscription page (when an alert has not been defined for this forum, click the Alerts link on the discussion forum homepage or click the Alerts link on the Post Details page).

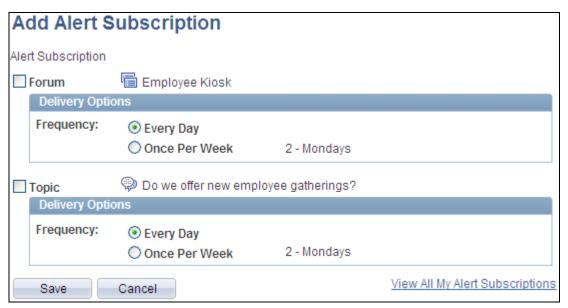

Add Alert Subscription page (topic level view)

Use the Add Alert Subscription page to create subscriptions for email alerts for the discussion forum.

Forum

Select this option to subscribe to an email alert at the discussion forum level.

Select this option to subscribe to an email alert at the discussion topic level.

Note. This option is available only when accessing this page from the Post Details page.

**Frequency** 

Select the notification frequency:

- Every Day Select to have an email alert sent to you each day that an update occurs.
- Once Per Week Select to have an email alert sent to you once a week during a week in which an update occurs.

In addition, select the day of the week in the adjacent drop-down list box.

View All My Alert Subscriptions Click to view the My Alerts page.

## **Updating Discussion Forum Alerts**

Access the Update Alerts Subscription page (when an alert has already been defined for this forum, click the Alerts link on the discussion forum homepage or click the Alerts link on the Post Details page).

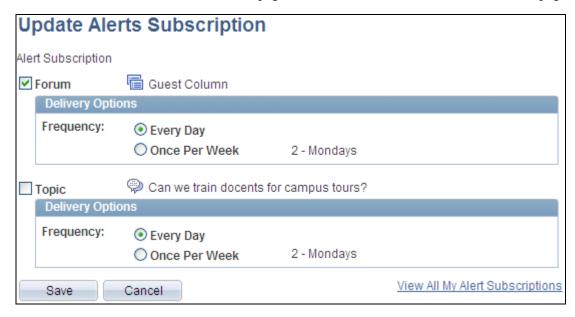

Update Alerts Subscription page (topic level)

Use the Update Alerts Subscription page to update subscriptions for email alerts for the discussion forum.

**Topic** 

**Forum** Select this option to subscribe to an email alert at the discussion forum level.

Select this option to subscribe to an email alert at the discussion topic level.

**Note.** This option is available only when accessing this page from the topic level within the forum.

Frequency Se

Select the notification frequency:

- Every Day Select to have an email alert sent to you each day that an update occurs.
- Once Per Week Select to have an email alert sent to you once a week during a week in which a update occurs.

In addition, select the day of the week in the adjacent drop-down list box.

View All My Alert Subscriptions Click to view the My Alerts page.

### **Sending Email Notifications to Forum Participants**

Access the Notify Members page (click the Notify button on the Post Details page).

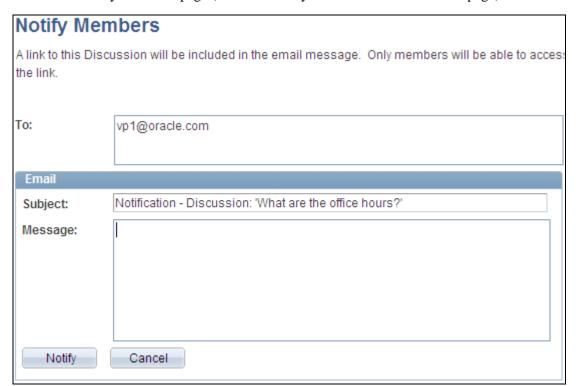

Notify Members page

Use the Notify Members page to compose and send an email message to discussion forum participants. The To field is automatically populated with addresses for all members of the discussion forum who have defined an email address in their system profile.

**Note.** The email will contain a link to the discussion forum. Only members of the discussion forum will be able to access the forum through the link.

**To** Enter additional email addresses for forum participants separated by commas.

**Subject** Enter a subject for the email.

**Message** Enter the message text for your email.

**Notify** Click to send the notification.

## **Performing Searches Within Discussion Forums**

This section provides an overview of searching within discussion forum and describes how to search within discussion forums.

## **Understanding Searching Within Discussion Forums**

You can search for items within a discussion forum in two ways:

• Using the Search link on pages within the discussion forum.

The Search Discussion Forums page allows you to search within the current discussion forum or across multiple forums and sites.

• Using the Search field in the portal header.

The *Discussions* scope allows you to search across all discussion forums and sites.

## **Pages Used to Search Within Discussion Forums**

| Page Name                | Definition Name   | Navigation                                                                                                    | Usage                                                                                      |
|--------------------------|-------------------|----------------------------------------------------------------------------------------------------|--------------------------------------------------------------------------------------------|
| Search Discussion Forums | EPPDF_SEARCH      | <ul> <li>Click the Search link on the discussion forum homepage.</li> <li>Click the Search link on the Post Details page.</li> <li>Click the Search Discussions link in the Discussion Forums pagelet.</li> </ul>                                                                                                    | Perform a search within a discussion forum or across selected discussion forums and sites. |
| Search                   | EO_PE_SRCH_RESULT | <ul> <li>In the portal header, select <i>Discussions</i> as the search scope, enter the search field, and press ENTER.</li> <li>In the portal header, select <i>Discussions</i> as the search scope, enter the search string in the Search field, and click the Search button.</li> <li>On the Search page, select <i>Discussions</i> as the search scope, enter the search string in the Search button.</li> </ul> | Perform a search across all discussion forums sites.                                       |
| Search Tips              | EO_PE_SRCH_TIPS   | <ul> <li>Click the Search Tips link on the Search Discussion Forums page.</li> <li>Click the Search Tips link on the Search page.</li> </ul>                                                                                                    | Display search syntax and examples.                                                        |

## **Searching Within Discussion Forums**

Access the Search Discussion Forums page (click the Search link on the discussion forum homepage).

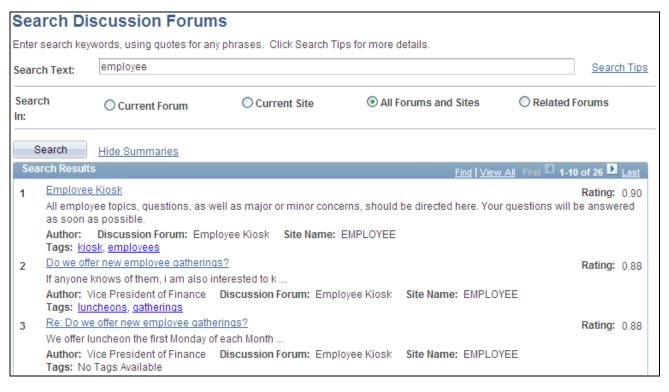

#### Search Discussion Forums page

Hide Summaries and Show Summaries

Use the Search Discussion Forums page to perform a search within a discussion forum or across selected discussion forums and sites.

| Search Text | Enter the search criteria.                                                                                                    |
|-------------|----------------------------------------------------------------------------------------------------|
| Search Tips | Click to display search syntax and examples on the Search Tips page.  See Chapter 17, "Submitting Searches in the Portal," Search Considerations and Syntax, page 337. |
| Search In   | Current Forum — Select to search within the current discussion forum only.                                                                                             |
|             | <b>Note.</b> The Current Forum option is not displayed when the page is accessed from the Discussion Forums pagelet.                                                   |
|             | Current Site — Select to search within all discussion forums of which you are a member in the current site.                                                            |
|             | All Forums and Sites — Select to search within all discussion forums of which you are a member across all sites.                                                       |
|             | <i>Related Forums</i> — Select to search within related forums created through the Discussions related content service.                                                |
| Search      | Click to perform the search.                                                                                                    |

Click to hide or show the summaries in the search results.

**Search Results** Click a link to view that item.

Return to < Discussion

If the search originated from a particular discussion forum, click to return to that

**Forum>** forum or post.

## **Working With the Discussion Forums Pagelet**

This section provides an overview of the Discussion Forums pagelet and discusses how to:

• Personalize the Discussion Forums pagelet.

• Use the Discussion Forums pagelet.

## **Understanding the Discussion Forums Pagelet**

The Discussion Forums pagelet lists discussion forums, topics, and replies. If you do not personalize the Discussion Forums pagelet, the pagelet displays the first 10 forums to which you have access, including those forums created with the *Show by Default for All Users* option selected, with three topics per forum and three replies per topic. In wide format, the pagelet also provides identification of the author of a topic or reply, as well as the date of the post. In narrow format, the pagelet does not provide this additional information.

## Page Used to Personalize the Discussion Forums Pagelet

| Page Name                        | Definition Name | Navigation                                                   | Usage                                                                                            |
|----------------------------------|-----------------|--------------------------------------------------------------|--------------------------------------------------------------------------------------------------|
| Personalize Discussion<br>Forums | EPPDF_USER_PREF | Click the Customize button in the Discussion Forums pagelet. | Select the discussion forums<br>and options for display in<br>your Discussion Forums<br>pagelet. |

## **Personalizing Your Discussion Forums Pagelet**

Access the Personalize Discussion Forums page (click the Customize icon in the Discussion Forums pagelet).

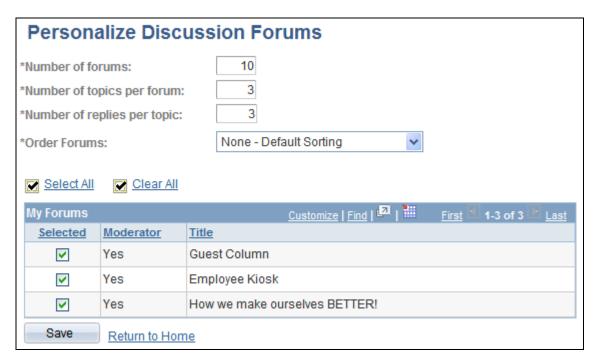

Personalize Discussion Forums page

Use the Personalize Discussion Forums page to select the discussion forums and options for display in your Discussion Forums pagelet.

Number of Forums Enter the maximum number of discussion forums you want to display in the

pagelet. The default value is 10. The maximum number is 99.

Number of topics per forum

Enter the maximum number of topics that you want to display per forum in the pagelet. The default value is 3. The maximum number is 99.

Number of replies per topic

Enter the maximum number of replies you want to display per topic in the pagelet. The default value is 3. The maximum number is 99,999.

**Order Forums** 

Select one of the following:

- *Alphabetically Ascending* Select to sort by forum title in ascending order.
- None Default Sorting Select to have no sort order. This is the default.
- Time Ascending Select to sort by date and time of creation in ascending order.
- *Time Descending* Select to sort by date and time of creation in descending order.
- *User Defined* Select to order explicitly by number. An Order of Appearance column appears in the My Forums grid.

**Select All** 

Select to select all discussion forums.

**Clear All** Select to clear all selected discussion forums.

**Selected** Select the discussion forums you want to display on the pagelet.

## **Using the Discussion Forums Pagelet**

Access the Discussion Forums pagelet on the portal homepage.

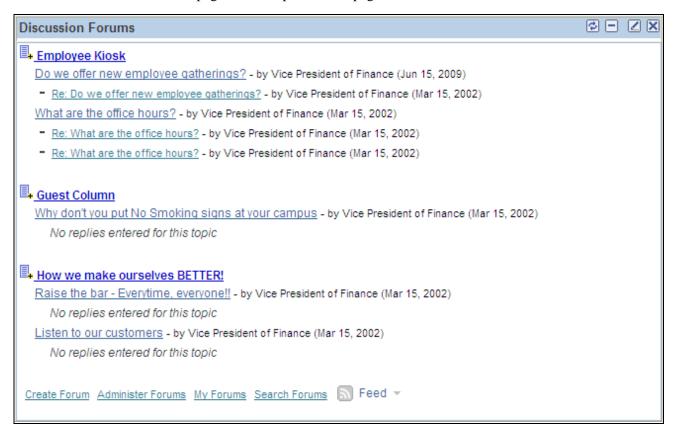

#### Discussion Forums pagelet

Use the Discussion Forums pagelet to access and manage discussion forums, topics, and replies.

|                                    | Click the Create a Topic button to access the Create New Topic page within the corresponding discussion forum.         |
|------------------------------------|----------------------------------------------------------------------------------------------------|
| <discussion forum=""></discussion> | Click a discussion forum link to access the discussion forum's homepage on which you can view details about the forum. |
|                                    | The hover text of the discussion forum link displays the description of the discussion forum.                          |
| <topic title=""></topic>           | Click a topic link to access the Post Details page on which you can view details about the topic.                      |

< Reply Title> Click a reply link to access the Post Details page on which you can view details

about the reply.

**Create Forum** Click to access the Create Forum page from which you can create a new

discussion forum. This link displays for portal administrators only.

**Administer Forums** Click to access to the Administer Discussion Forums page for all discussion

forums. This link displays for portal administrators only.

**My Forums** Click to access to the My Discussion Forums page.

**Search Forums** Click to access the Search Discussion Forums page on which you can perform a

search of text in the discussion forums to which you belong.

Hover over any of these to view the list of feeds published for all discussion

forums. Click any list item to open that feed document.

Click the Feed button or Feed link to open the first feed document in the list.

Click the Open menu button to toggle the list of feeds between frozen open and

closed.

See Chapter 11, "Working With Feeds and Alerts," Viewing and Subscribing to

Feeds, page 255.

## **Chapter 11**

# **Working With Feeds and Alerts**

This chapter discusses how to:

- Publish PeopleSoft Enterprise Portal content as a feed.
- View and subscribe to feeds.
- Maintain alert subscriptions.

## Publishing PeopleSoft Enterprise Portal Content as a Feed

This section provides an overview of which PeopleSoft Enterprise Portal items can be published as a feed and discusses how to publish that content as a feed.

# Understanding Which PeopleSoft Enterprise Portal Items Can Be Published as a Feed

PeopleSoft Enterprise Portal provides the capability to publish many types of PeopleSoft Enterprise Portal content as feeds. Typically, a feed for one of these items can be published through a Publish as Feed link directly from the administration pages for that item without having to specify any advanced feed options. In PeopleSoft Enterprise Portal, you can publish the following types of content as feeds:

Blogs.

Advanced feed options do not need to be defined when publishing a blog as a feed.

• Content management folders including managed content folders, categorized content folders, and news publications.

You can determine which subfolders are to be excluded from the feed through the advanced feed options for the content management folder.

Discussion forums.

Advanced feed options do not need to be defined when publishing a discussion forum as a feed.

• Workspaces including action item lists, blogs, calendar events, discussion topics, documents, and wiki content from the workspace.

You must determine which modules are to be included in the workspace feed through the advanced feed options for the workspace.

**Note.** While action items, calendars, and wiki content appear in the list of feed data types delivered with PeopleSoft Enterprise Portal, these items can only be published as part of a workspace feed and therefore cannot be published independently from a workspace.

See *PeopleSoft Enterprise Portal 9.1 PeopleBook: Collaborative Workspaces*, "Administering Collaborative Workspaces," Setting Advanced Options for Workspace Feeds.

Workspace Blogs modules.

Advanced feed options do not need to be defined when publishing a workspace Blogs module as a feed.

• Workspace Discussions modules.

Advanced feed options do not need to be defined when publishing a workspace Discussions module as a feed.

Workspace Documents modules.

You can determine which subfolders are to be excluded from the feed through the advanced feed options for the Documents module.

In addition, PeopleTools delivers the capability to publish several types of feeds including queries, worklists, Integration Broker messages, and lists of feeds. The PeopleTools PeopleBooks cover publishing and managing PeopleTools feed data types.

See *Enterprise PeopleTools 8.50 PeopleBook: Feed Publishing Framework*, "Creating and Using Feeds." Defining and Publishing Feeds.

Additional information on specific PeopleSoft Enterprise Portal feed types can be found in the Enterprise Portal PeopleBooks.

## Pages Used to Publish PeopleSoft Enterprise Portal Content as a Feed

| Page Name               | Definition Name  | Navigation                                                                                                    | Usage                                                                                        |
|-------------------------|------------------|----------------------------------------------------------------------------------------------------|----------------------------------------------------------------------------------------------|
| Publish Feed Definition | PTFP_PUB_AS_FEED | <ul> <li>Click the Publish as Feed link on the administration page for the item to be published.</li> <li>Click the Edit button on the Publish as Feed page.</li> <li>Click the Add Feed button on the Publish as Feed page.</li> </ul> | Define feed security options, enter additional feed properties, and access advanced options. |

Chapter 11 Working With Feeds and Alerts

| Page Name                           | Definition Name    | Navigation                                                                                                    | Usage                                                                 |
|-------------------------------------|--------------------|----------------------------------------------------------------------------------------------------|-----------------------------------------------------------------------|
| Advanced Feed Options               | PTFP_PUB_AS_ADVOPT | Click the Advanced Options link on the Publish Feed Definition page.                                                                                                    | Enter advanced option values that are specific to the feed data type. |
| Publish as Feed                     | PTFP_PUB_AS_LIST   | <ul> <li>When one or more feeds have been defined for this item, click the Publish as Feed link on the administration page for the item.</li> <li>Click the Publish button on the Publish Feed Definition page.</li> <li>Click the Cancel button on the Publish Feed Definition page.</li> </ul> | Review, edit, add, or delete feed definitions for this item.          |
| Publish Feed Definition to<br>Sites | PTFP_PUB_AS_SITES  | Click the Publish Feed to<br>Other Sites link on the<br>Publish Feed Definition<br>page.                                                                                                    | Publish an existing feed to other sites.                              |
| Define Feed Data Types              | PTFP_DATATYPE      | PeopleTools, Feeds, Define<br>Feed Data Types                                                                                                    | Define feed data types and publish the list of feeds for that type.   |

## **Publishing Feed Content**

This section provides a high-level overview of the process to publish PeopleSoft Enterprise Portal items as feeds.

**Note.** In order to have the privileges to publish an item as a feed, you must be an administrator, manager, or owner of that item.

To publish an item as a feed:

1. Go to the administration page for that item.

For example, for a blog, go to the Manage Blog page; for a news publication, go to the Folder Properties page; for a workspace, go to the Administration - Feeds page; and so on.

2. Click the Publish as Feed link.

Depending on whether feed has already been published for this item, one of the following pages is displayed:

- The Publish as Feed page is displayed if a feed has already been published for this item. Continue with step 3.
- The Publish Feed Definition page is displayed if a feed has not been published for this item. Continue with step 4.
- 3. Determine whether you want to edit one of the current feeds, or create a new feed.

On the Publish as Feed page, click Edit to edit an existing feed; click Add New to create a new feed.

4. Set the feed parameters, additional feed parameters, and feed security options on the Publish Feed Definition page.

See *Enterprise PeopleTools 8.50 PeopleBook: Feed Publishing Framework*, "Creating and Using Feeds," Defining and Publishing Feeds, Defining Feed Properties.

- 5. If you are required to set advanced options for this feed data type or if you wish to define advanced options for this feed, click the Advanced Options link.
  - a. Set the advanced options for the feed.
  - b. Click OK on the Advanced Feed Options page.
- 6. Click the Publish button on the Publish Feed Definition page to save any new or revised feed definitions.

This section also discusses the following topics:

- Publishing feeds to other sites.
- Publishing feed lists.

#### **Publishing Feeds to Other Sites**

PeopleSoft Enterprise Portal feeds can also be published to other sites within the system. You use the Publish Feed Definition to Sites page to do this.

See *Enterprise PeopleTools 8.50 PeopleBook: Feed Publishing Framework*, "Creating and Using Feeds," Defining and Publishing Feeds, Publishing Feeds to Additional Sites.

#### Publishing a List of Feeds

Each of the delivered PeopleSoft Enterprise Portal feed data types can also be published as a list of feeds, which provides a list of published feeds of that type.

To publish a list of feeds for a feed data type:

1. Select PeopleTools, Feeds, Define Feed Data Types to access the Define Feed Data Types page for the type of feed you wish to publish as a list.

2. Select the data type for which to produce the list of feeds.

**Note.** While action items, calendars, and wiki content appear in the list of feed data types delivered with PeopleSoft Enterprise Portal, these items can only be published as part of a workspace feed. Therefore, if you publish a list of feeds for one of these types, the feed document will always be empty even though some items have been published as part of a workspace feed.

- 3. Click the Publish as Feed link.
- 4. Enter the feed definition information.

**Note.** To distinguish this as a list of feeds, you can change the feed title to include "List of" — for example, "List of Workspace Feeds."

5. Publish and save the feed definition.

See *Enterprise PeopleTools 8.50 PeopleBook: Feed Publishing Framework*, "Creating and Using Feeds," Publishing Feeds Lists.

## Viewing and Subscribing to Feeds

This section discusses how to:

- View and search the list of feeds.
- Work with the My Feeds pagelet.
- Access and view feeds.
- Subscribe to feeds.

## Pages Used to View and Subscribe to Feeds

| Page Name            | Definition Name    | Navigation                                                                                                    | Usage                                                     |
|----------------------|--------------------|----------------------------------------------------------------------------------------------------|-----------------------------------------------------------|
| My Feeds             | PTFP_VIEW          | <ul> <li>My Feeds</li> <li>Click the View All Feeds link in the My Feeds pagelet.</li> <li>Click the search button in the My Feeds pagelet.</li> </ul> | Search and view published feeds to which you have access. |
| Personalize My Feeds | EPPFP_MYFEEDS_PREF | Click the Customize My<br>Feeds button in the My<br>Feeds pagelet.                                                                                     | Customize the display of the My Feeds pagelet.            |

### Viewing and Searching the List of Feeds

Access the My Feeds page (click the My Feeds link).

Use the My Feeds page to search for and view a list of published feeds to which you have access. For example, you must select the All Sites option on the My Feeds page to view published workspace feeds.

See *Enterprise PeopleTools 8.50 PeopleBook: Feed Publishing Framework*, "Creating and Using Feeds," Accessing Feeds, Using the My Feeds Page.

## **Working With the My Feeds Pagelet**

This section discusses how to:

- Personalize the My Feeds pagelet.
- Use the My Feeds pagelet.

#### Personalizing the My Feeds Pagelet

Access the Personalize My Feeds page (click the Customize My Feeds button in the My Feeds pagelet).

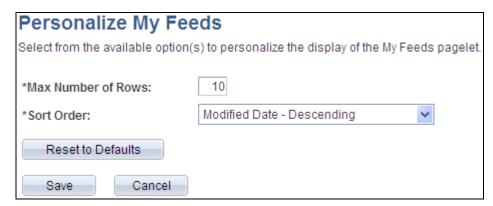

Personalize My Feeds page

Use the Personalize My Feeds page to customize the display of the My Feeds pagelet.

**Max Number of Rows** Enter the maximum number of feeds you want to display in the pagelet. The default value is 10.

#### Sort Order

Select one of the following:

- Created Date Ascending Select to sort by feed definition creation date in ascending order—that is, from first to last.
- *Created Date Descending* Select to sort by feed definition creation date in descending order—that is, from last to first.
- Feed Data Type ID Select to group feeds by their feed data type.
- *Feed ID* Select to sort by the feed ID.
- Feed Title Ascending Select to sort by user-specified feed title in ascending order.
- Feed Title Descending Select to sort by user-specified feed title in descending order
- *Modified Date Ascending* Select to sort by feed definition modification date in ascending order—that is, from first to last.
- Modified Date Descending Select to sort by feed definition modification date in descending order—that is, from last to first. This is the default sort order.

#### Using the My Feeds Pagelet

Access the My Feeds pagelet on the portal homepage.

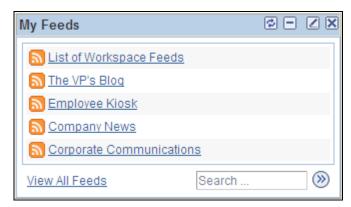

My Feeds pagelet

Use the My Feeds pagelet to access and search for the feeds you are authorized to view. The My Feeds pagelet shows feeds from the *current site* only. To access feeds from a different site—for example, from a workspace—use the My Feeds page, or publish the feed definition to the current site using the Publish to Sites page.

See Chapter 11, "Working With Feeds and Alerts," Viewing and Searching the List of Feeds, page 256.

| <feed title=""></feed> | Click a feed title link to open and view the feed document in a separate browser window. |
|------------------------|------------------------------------------------------------------------------------------|
| View All Feeds         | Click to access the My Feeds page to search for and view a list of published feeds       |

to which you have access.

Click to access the My Feeds page having searched on the text entered in the Search field.

### **Accessing and Viewing Feeds**

In PeopleSoft Enterprise Portal, feeds can be accessed and viewed in multiple locations including:

• The My Feeds page.

See *Enterprise PeopleTools 8.50 PeopleBook: Feed Publishing Framework*, "Creating and Using Feeds," Accessing Feeds, Using the My Feeds Page.

• The My Feeds pagelet.

See Chapter 11, "Working With Feeds and Alerts," Using the My Feeds Pagelet, page 257.

• The Feed Reader pagelet.

See Chapter 5, "Working With Homepage Pagelets," Using the Feed Reader Pagelet, page 37.

• The feeds hover menu on pages and pagelets used with PeopleSoft Enterprise Portal features including blogs, content management folders, discussion forums, and workspaces.

The feeds hover menu displays a list of feeds that is relevant to your current context. For example, if you are currently viewing a specific blog, then the feeds hover menu displays all feeds for that blog. However, if you are viewing the Blogs pagelet, then the feeds hover menu displays all feeds for all blogs that you have access to view.

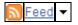

Hover over any of these to view the list of feeds published for this context. Click any list item to open that feed document.

Click the Feed button or Feed link to open the first feed document in the list.

Click the Open menu button to toggle the list of feeds between frozen open and closed.

When you click a link to view a feed, the feed document opens in a separate browser window.

## **Subscribing to Feeds**

You can subscribe to PeopleSoft Enterprise Portal feeds using the Feed Reader pagelet, using your browser, or using a third-party feed aggregator or reader. To subscribe to a feed, obtain the feed URL by:

- Copying the URL from an open feed document.
- Right-clicking on a feed link and selecting to copy the link from the pop-up menu.

# **Maintaining Alert Subscriptions**

This section discusses:

- Maintaining your alert subscriptions.
- Specifying your email address.

# **Pages Used to Maintain Alert Subscriptions**

| Page Name                   | Definition Name   | Navigation                                                                                                    | Usage                                                                                  |
|-----------------------------|-------------------|----------------------------------------------------------------------------------------------------|----------------------------------------------------------------------------------------|
| My Alerts                   | EPPAN_MY_ALERTS   | <ul> <li>My Content, My Alerts</li> <li>Click the View All My<br/>Alert Subscriptions on<br/>the Update Alerts<br/>Subscription page.</li> <li>Click the View All My<br/>Alert Subscriptions on<br/>the Add Alert<br/>Subscription page.</li> </ul> | View and maintain all of your alert subscriptions.                                     |
| General Profile Information | USER_SELF_SERVICE | <ul><li>Click the Edit link on the My Alerts page.</li><li>My System Profile</li></ul>                                                                                                    | Maintain your system profile including the email address used for alert subscriptions. |

# **Maintaining Your Alert Subscriptions**

Access the My Alerts page (My Content, My Alerts).

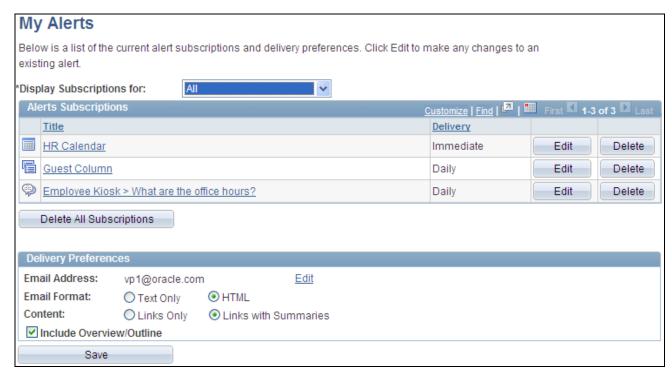

### My Alerts page

Use the My Alerts page to view and maintain all of your alert subscriptions. You can subscribe to alerts for:

- Discussion forums.
- Discussion forum topics.
- Collaborative workspace discussions.
- Collaborative workspace discussion topics.
- Community calendars.
- Collaborative workspace calendars.

| <b>Display Subscriptions</b> | Select a scope:      |  |
|------------------------------|----------------------|--|
| for                          | • <i>All</i> — To di |  |

All — To display all your calendar and discussion forum subscriptions.

• Community Calendars— To display all your calendar subscriptions.

• Discussion Forum— To display all your discussion forum subscriptions.

**Title** Click a title to open that item in a new window.

Edit Click the Edit button to access the Update Alerts Subscription page to edit that

alert subscription.

**Delete** Click the Delete button to delete the alert subscription. You are prompted to

confirm the deletion.

**Delete All Subscriptions** Click to delete all alert subscriptions. You are prompted to confirm the deletions.

Edit Click the Edit link to access the General Profile Information page, on which you

can enter the email address at which you want to receive email alerts.

**Email Address** Displays the email address to which the email alerts are being sent. This email

address is defined on the General Profile Information page.

**Email Format** Select the format in which email alerts should be sent to you:

• *Text Only* — Select for text-based email alerts.

**Note.** The contents of the email will use any text header and footer definitions defined by the portal administrator on the Define Alerts Email page.

• HTML — Select for HTML-based email alerts.

**Note.** For this option to be available, the Allow HTML Email option must be selected by the portal administrator on the Define Alerts Email page. The contents of the email will use any HTML header and footer definitions defined by the portal administrator on the Define Alerts Email page.

**Content** Select one of the following:

- Links Only Select to indicate that the email should contain only links to the items in the alert.
- Links with Summaries Select to indicate that the email should contain links to and summaries about the items in the alert.

Include Overview/Outline Select to have email alerts sent with an overview at the beginning of the email. The overview contains an outline of the email contents.

# **Specifying Your Email Address**

Access the General Profile Information page (click the Edit link on the My Alerts page).

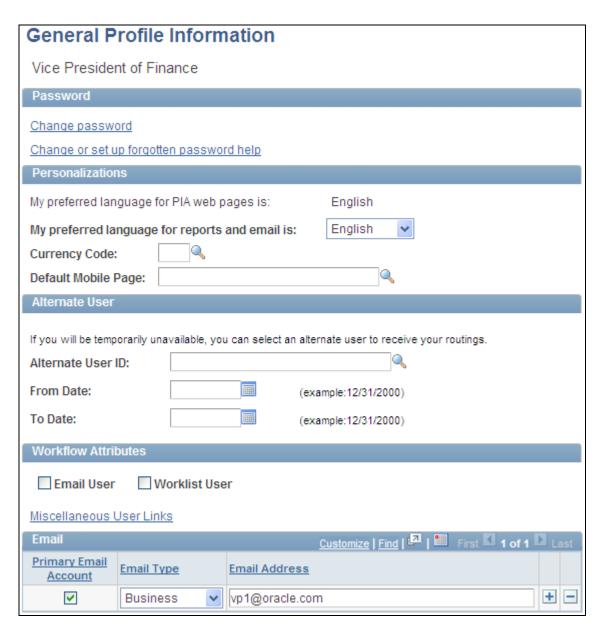

General Profile Information page

Use the General Profile Information page to maintain your system profile including the email address used for alert subscriptions.

**Primary Email Account** Select to identify the email account for alert subscriptions.

**Email Type** Select the type for this email address.

**Email Address** Enter your complete email address.

The other fields on this page are documented in PeopleTools PeopleBooks.

See *Enterprise PeopleTools 8.50 PeopleBook: Using PeopleSoft Applications*, "Setting User Preferences," Setting User Personalizations, Setting Up Your System Profile.

### **Chapter 12**

# **Working With Tags**

This chapter provides an overview of tagging in Oracle's PeopleSoft Enterprise Portal and discusses how to:

- Creating and managing tags.
- Work with the Tag Cloud pagelet.
- Perform searches for tags.

# **Understanding Tagging in PeopleSoft Enterprise Portal**

Tagging, also known as social bookmarking, provides the means for you to store, organize, search, and manage content bookmarks in PeopleSoft Enterprise Portal. Tagging enables both publishers and consumers of content to classify the material in a way that is meaningful. Moreover, tags are shared with other users, thus benefitting the entire user community. This increases the probability of properly characterizing the content and hence its discovery and use. Tags are also a way to measure which particular topics are of relevance to the user community. Tagging provides for discovery of and navigation to other content that is related through the same tags without the need to hard-code those connections. Thus, tagging is both a means of classifying content and a way of creating ad hoc navigation paths among related items.

PeopleSoft Enterprise Portal supports three models for tagging content:

- As a feature integrated directly with other PeopleSoft Enterprise Portal content types including blogs, collaborative workspaces, content management system items, and discussion forums. Specifically, PeopleSoft Enterprise Portal is delivered with the ability for you to tag:
  - Blogs and blog posts.
  - Collaborative workspaces, workspace blogs and blog posts, workspace discussion forums and topics, and workspace content.
  - Content management system items including news articles, managed content, and categorized content.
  - Discussion forums and topics.

See the remainder of this chapter for a discussion of how to use the built-in tagging features of PeopleSoft Enterprise Portal.

 As the Related Tags related content service that can be added to transaction pages in other PeopleSoft applications.

See Chapter 26, "Working With the Related Tags Service," page 455.

Working With Tags Chapter 12

• As a web service for consumption by non-PeopleSoft applications.

See *PeopleSoft Enterprise Portal 9.1 PeopleBook: Portal and Site Administration*, "Administering the Tagging Framework," Enabling Web Services.

For each of these models, the PeopleSoft Enterprise Portal database serves as the central tag repository.

In addition, PeopleSoft Enterprise Portal provides tag cloud features and a tag browser (search) allowing you to discover content using tags. Moreover, tagging is integrated into PeopleSoft Enterprise Portal search and enhances the ability to search and retrieve PeopleSoft Enterprise Portal content.

# **Creating and Managing Tags**

This section provides an overview of creating and managing tags and discusses how to:

- Create and update tags.
- Manage tags as a portal administrator.

### **Understanding Creating and Managing Tags**

In PeopleSoft Enterprise Portal, tags can be assigned to the following items:

- Blogs and blog posts.
- Collaborative workspaces, workspace blogs and blog posts, workspace discussion forums and topics, and workspace content.
- Content management system items including news articles, managed content, and categorized content.
- Discussion forums and topics.

The tools to create and manage tags are integrated directly into the pages where those content items are displayed. These tagging tools are located in an expandable Tags section that includes:

- Tag list The tag list provides the ability to view, create, and update your public and private tags for the current item.
- Tag cloud The tag cloud displays all of the public tags for the current scope.

The following example shows the expandable Tags section from a discussion forum. At this level, the Tags section includes the tag list and the tag cloud:

Chapter 12 Working With Tags

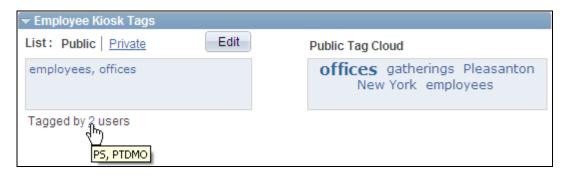

Expandable tags section (from a discussion forum)

This section also discusses the following topics:

- Scope of the tag cloud.
- Public tags vs. private tags.
- Special characters and tag searches.
- Tags in a multi-language environment.

### Scope of the Tag Cloud

In PeopleSoft Enterprise Portal, there are three different types of tag clouds:

• Feature-specific tag clouds.

This section provides additional information on feature-specific tag clouds.

Tag Cloud homepage pagelet.

See Chapter 12, "Working With Tags," Working With the Tag Cloud Pagelet, page 268.

Search page tag cloud.

See Chapter 12, "Working With Tags," Searching for Tags, page 272.

A feature-specific tag cloud displays all of the public tags for the current scope. Tag clouds are provided for high-level features (blogs, collaborative workspaces, discussion forums, workspace blogs, and workspace discussions) and not for individual content items in that feature (for example, blog posts, discussion topics, news articles, items of managed content, and so on). The scope of the tag cloud spans tags for that item as well as all the content within that item. For example, the scope of the tag cloud for a blog includes tags on the blog itself plus the tags for all of the posts in that blog. The scope of the tag cloud for a workspace includes tags on the workspace itself plus all tags for all features within the workspace including the workspace blog, documents, and discussions.

The following example shows the expandable Tags section from a discussion forum. In this Tags section, the tag list shows tags at the discussion forum level, while the tag cloud shows public tags for the forum itself plus all public tags for all topics within this forum:

Working With Tags Chapter 12

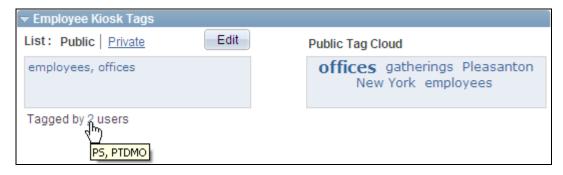

Scope of a feature-specific tag cloud

In this example, *employees* and *offices* are tags at the forum level. Furthermore, you can deduce that *gatherings*, *Pleasanton*, and *New York* are tags at the topic level only because they do not appear in the tag list for the forum itself. Because of its larger font size, you can deduce that *offices* must also be a tag at the topic level as well as a tag at the forum level.

The default sort order in the tag cloud is from the most recently created tag to the oldest tag. The sort order in feature-specific tag clouds is not user configurable.

### Public Tags vs. Private Tags

Public tags are shared with everyone who has access to a feature. Public tags are the essence of social bookmarking. In addition, PeopleSoft Enterprise Portal provides the ability for you to create private tags. These tags are visible to and searchable by you only and provide a mechanism for you to create your own private bookmarks. Private tags can be deleted only by the user who created the private tags.

### Special Characters and Tag Searches

Special characters—such as, +, -, #, \$, \*, and so on—can be used as part of a tag. However, because these characters are filtered out of a search when you click on a tag, your search results do not display the tag or the tagged content. You must manually re-enter the search term and click the Search button to retrieve the correct results.

For example, if C++ is the tag that you created, then clicking the C++ tag searches on the term C, and not C++. You must manually re-enter C++ on the Search Tags page and click the Search button to retrieve the correct results.

Therefore, we recommend you avoid using the following special characters in tags:

```
, ! @ # $ % ^ & ( ) * + = {
} [ ] : ; " ` < > ? / . | \
```

**Note.** A comma (,) is always interpreted as the tag separator.

### Tags in a Multi-Language Environment

In a multi-language environment, when there are tags available for an item in the base language but not in the session language, then you are presented with an option to view the base language tags. This is because there can be only one base language per database and this base language is typically a common language. However, tags are not displayed for other non-base languages that are different from the session language.

PeopleSoft Enterprise Portal displays session language tags and base language tags as follows:

Chapter 12 Working With Tags

• If the session language is the base language and there are no base language tags, no tags are displayed even if there are tags in a non-base language.

- If the session language is not the base language and there are session language tags, the session language tags are displayed. You are also given the option to view base language tags if there are base language tags present.
- If the session language is not the base language and there are no session language tags, you are given the option to view base language tags if there are base language tags present.
- If the session language is not the base language and there are no session language tags and no base language, no tags are displayed even if there are tags in another non-base language.

## **Creating and Updating Tags**

In the expandable Tags section, use the tag list to create and update tags.

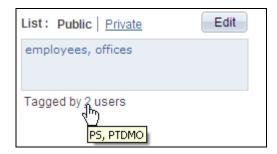

Tag list (view mode)

Use the tag list to view and create tags for the current item. In view mode, the Edit button is active. In update mode, the Update Tags and Cancel buttons are active.

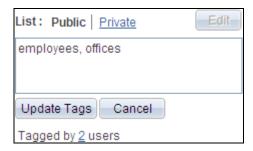

Tag list (update mode)

|         | Click the Expand section button to reveal the content in the Tags section; click the Collapse section button to hide the content in the Tags section. |
|---------|----------------------------------------------------------------------------------------------------|
| Public  | Click this link to view or edit your public tags for the current item.                                                                                |
| Private | Click this link to view or edit your private tags for the current item.                                                                               |
| Edit    | Click this button to create tags or update tags for the current item.                                                                                 |

Working With Tags Chapter 12

<edit box>

In view mode, click a tag link to open the Search Tags page searching on this tag and using a scope that is appropriate for the current feature (that is, if the tag clicked is in a blog post, then the search scope on the Search Tags page is set to all blogs).

In update mode, enter tags here separated by commas.

**Important!** We recommend that you avoid special characters in tags.

See <u>Chapter 12</u>, "Working With Tags," Special Characters and Tag Searches, page 266.

**Update Tags** Click to save any changes and return to view mode.

Cancel Click to cancel any changes and return to view mode

**Tagged by # users** Mouse over the number link to view which users have tagged this item.

### Managing Tags as an Administrator

As an administrator for a particular item, you have the ability to manage not only your own tags, but all public tags created for that feature. This tag administration capability applies to blog moderators, content management folder administrators, discussion forum moderators, workspace administrators, and workspace contributors, as well as portal administrators. As an administrator, when you click the Edit button for public tags, you are able to edit and update any of the public tags. However, when you click the Private link you are able to see your private tags only. Similarly, when you click the Edit button for private tags, you are able to edit and update your private tags only.

**Note.** However, the news publication details (EPPCM\_NWDSPSEC) pages accessible from news publication homepage pagelets do not allow an administrator to manage public tags for other users. When the same news article is accessed through the content management system, the administrator can manage all public tags.

# **Working With the Tag Cloud Pagelet**

This section describes how to:

- Personalize the Tag Cloud pagelet.
- Use the Tag Cloud pagelet.

Chapter 12 Working With Tags

# Page Used to Personalize the Tag Cloud Pagelet

| Page Name             | Definition Name  | Navigation                                                     | Usage                                                   |
|-----------------------|------------------|----------------------------------------------------------------|---------------------------------------------------------|
| Personalize Tag Cloud | EPPTG_CLOUD_PREF | Click the Customize Tag Cloud button on the Tag Cloud pagelet. | Customize the display of tags in the Tag Cloud pagelet. |

# **Personalizing the Tag Cloud Pagelet**

Access the Personalize Tag Cloud page (click the Customize Tag Cloud button on the Tag Cloud pagelet).

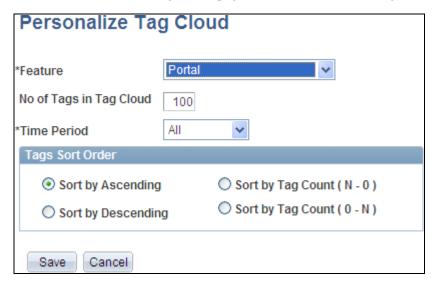

Personalize Tag Cloud page

Use the Personalize Tag Cloud page to customize the display of tags in the Tag Cloud pagelet.

Working With Tags Chapter 12

#### Feature

Select the scope for the tags displayed in the pagelet:

- All My Tags Displays all of your public and private tags.
- All Tags Displays all public tags across all systems including tags added through the Related Tags related content service.
- *Blogs* Displays all public tags for blog content.
- Content Displays all public tags for content in the content management system.
- Discussions Displays all public tags for discussion forum content.
- *Portal* Displays all public tags across all content types within the portal.
- Workspaces Displays all public tags for collaborative workspaces and content residing in workspaces.

No of Tags in Tag Cloud Specify the maximum number of tags to display in the pagelet.

**Note.** Setting this to 0 or no value results in the maximum number being reset to the default of 100.

#### **Time Period**

Select the time period for the tags displayed in the pagelet:

- 1 Day Display tags created within the last 24 hours.
- 1 Week Display tags created within the last 7 days.
- 1 Month Display tags created within the last 30 days.
- 1 Quarter Display tags created within the last 90 days.
- 1 Year Display tags created within the last 365 days.
- *All* Display all tags.

#### **Tag Sort Order**

Select the sort order for the tags displayed in the pagelet:

- Sort by Ascending Sort alphabetically in ascending order (A-Z).
- Sort by Descending Sort alphabetically in descending order (Z-A).
- Sort by Tag Count (N 0) Sort by tag usage from most used to least used.
- Sort by Tag Count (0 N) Sort by tag usage from least used to most used.

Chapter 12 Working With Tags

### **Using the Tag Cloud Pagelet**

Access the Tag Cloud pagelet on the portal homepage.

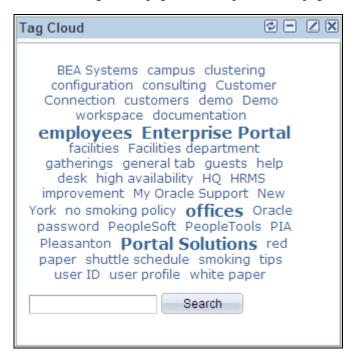

Tag Cloud pagelet

Use the Tag Cloud pagelet to view tags in use in the system. The information displayed in the pagelet depends on the personalizations you set on the Personalize Tag Cloud page. You can personalize the information displayed in the cloud by:

- Scope Select the feature for which tags are displayed.
- Sort order Alphabetic or by count.
- Time period The period in which tags were created.

You can use the Tag Cloud pagelet to:

• Visually review the tags in use in the system and the relative frequency of their use. (*Use* refers to the number of times a tag has been assigned to an item, and not the number of times a tag has been clicked, accessed, or searched.)

Tags appearing in the largest font have been assigned to items more frequently than other tags have. In the preceding example, *employees*, *Enterprise Portal*, *offices*, and *Portal Solutions* have been used the most frequently.

- Click on a specific tag to access the Search Tags page with a search on where that tag has been used using the scope specified for the Tag Cloud pagelet.
- Enter your own search term to access the Search Tags page with a search to determine if that tag has been used anywhere within the portal scope.

Working With Tags Chapter 12

# **Performing Searches for Tags**

This section describes how to search for tags.

# **Page Used to Perform Searches for Tags**

| Page Name   | Definition Name  | Navigation                                                                                                    | Usage            |
|-------------|------------------|----------------------------------------------------------------------------------------------------|------------------|
| Search Tags | EPPTG_TAG_BROWSE | <ul> <li>Click a tag anywhere in the portal.</li> <li>My Content, Search Tags</li> <li>Enter the search text and click the Search button in the Tag Cloud pagelet.</li> </ul> | Search for tags. |

# **Searching for Tags**

Access the Search Tags page (click a tag anywhere in the portal; or My Content, Search Tags).

Chapter 12 Working With Tags

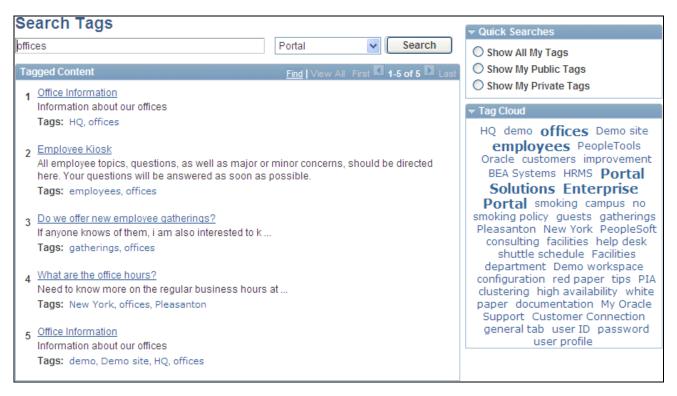

### Search Tags page

Use the Search Tags page to search for tags. You can specify a search term and scope or click a tag in the Tag Cloud section to perform a search on this page.

**Important!** Special characters in tags do not give the expected search results.

See Chapter 12, "Working With Tags," Special Characters and Tag Searches, page 266.

**search text** Enter the tag to search for.

Working With Tags Chapter 12

scope

Select the scope for the search:

• All My Tags — Searches in all of your public and private tags.

- *All Tags* Displays all public tags across all systems including tags added through the Related Tags related content service.
- *Blogs* Searches in all public tags for blog content.
- Content Searches in all public tags for content in the content management system.
- *Current Workspace* Searches in all public tags for the current workspace and content residing in the workspace.

**Note.** *Current Workspace* is available only while you are in a workspace; this is the default scope when searching tags while in a workspace.

- Discussions Searches in all public tags for discussion forum content.
- <*Node> Domain* Searches in all public tags within the remote node.

**Note.** If the Related Tags service is configured for use with one or more PeopleSoft applications, then a separate scope exists for each remote node on which the service is in use.

- *Portal* Searches in all public tags across all content types within the portal.
- *Workspaces* Searches in all public tags for collaborative workspaces and content residing in workspaces.

**Note.** A search is executed when the scope is selected. The Tag Cloud section is updated with all public tags for the selected scope.

Search

Click to execute a search with the given search text and scope.

 $\nabla z$ 

Click the arrow to the left of Quick Searches to collapse or expand this section.

Chapter 12 Working With Tags

#### **Ouick Searches**

Select an option in the Quick Searches group box to perform a search:

**Note.** When selecting one of these options, the search scope is automatically set to All My Tags and the search is executed.

- Show All My Tags Shows all of your public and private tags.
- *Show My Public Tags* Shows all of your public tags only.

**Note.** If you have tagged an item with both public and private tags, then the private tags are also displayed in this search.

• Show My Private Tags — Shows all of your private tags only.

**Note.** If you have tagged an item with both public and private tags, then the public tags are also displayed in this search.

### **Tagged Content**

Review the list of results and:

• Click the link for an item to open that content in the current browser window.

**Note.** Content residing in a collaborative workspace or another site is opened in a separate browser window.

• Click a tag to perform a new search on that tag using the current search scope.

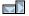

Click the arrow to the left of Tag Cloud to collapse or expand this section.

### **Tag Cloud**

The Tag Cloud section displays all the public tags for the currently selected search scope or the tags that reflect the selected quick search option.

Click a tag in the tag cloud to perform a new search on that tag using the current search scope.

The default sort order in the tag cloud is from the most recently created tag to the oldest tag. The sort order in the tag cloud on the Search Tags page is not user configurable.

### Part 4

# **Other Portal Features**

**Chapter 13 Managing Polls** 

**Chapter 14 Gathering Feedback Using Surveys** 

Chapter 15 Using External Email, Calendar Data, and Instant Messaging

**Chapter 16 Submitting and Editing Menu Item Requests** 

### **Chapter 13**

# **Managing Polls**

This chapter provides an overview of polls and discusses how to:

- · Define polls
- · View poll results

# **Understanding Polls**

Polls are a simple way for you to gather opinions and comments from your portal users using a pagelet that is displayed on the homepage or in a workspace. Use Poll pagelets to show a single question or poll in a pagelet and enable users to add comments and see other responses to the poll. Until the user has answered the poll, only the poll question appears in the pagelet. After the user has responded to the poll, the current poll results appear in the pagelet.

Poll pagelets are not created using Pagelet Wizard, but are created from within the Poll component for sites. Workspace polls are created at the time the workspace is created and can display only one poll.

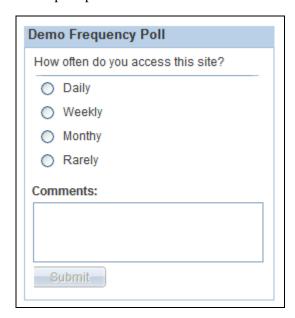

Unanswered Poll pagelet

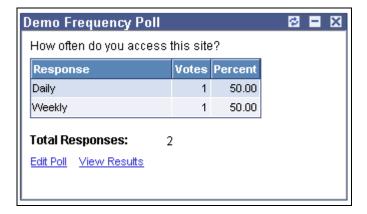

Poll pagelet with responses

The poll administrator can manage the display and content of the poll by clicking the Edit Poll link to access the Maintain Polls component.

Although only one question is displayed in the pagelet at a time, you can create multiple questions and have them appear based on different publishing dates. For example, you can create the Poll pagelet and have a different question appear each month by assigning effective-dated publishing dates to the future questions.

**Note.** To ask a single question using a template pagelet, use the Content Ratings feature. To ask users a series of questions, use the Surveys feature.

### **Understanding Polls in Workspaces**

# **Defining Polls**

This section discusses defining polls and how to:

- Access polls.
- Add a poll.
- Maintain a poll.
- Add a question to a poll.
- Delete a poll.
- Publish the poll as a pagelet.
- Assign members to polls.
- Assign security access to respondents.

Chapter 13 Managing Polls

# **Pages Used to Define Polls**

| Page Name               | Definition Name    | Navigation                                                                                                    | Usage                                                                                                    |
|-------------------------|--------------------|----------------------------------------------------------------------------------------------------|----------------------------------------------------------------------------------------------------|
| My Polls                | EPPSP_LST_POLL     | My Content, My Polls                                                                                                    | View all existing polls that you have access to.                                                                                                    |
| Add Poll                | EPPSP_ADD_POLL     | Click the Add Poll button on the My Polls page.                                                                                                    | Add a poll to a site.                                                                                                    |
| Maintain Polls          | EPPSP_CFG_POLL     | Click the Properties link for a poll on the My Polls page. Click Edit Poll in the pagelet, if you have the appropriate privileges. In Workspaces, select Polls in the menu navigation. | Define high-level information, such as the poll ID and description. Add, edit, and delete poll questions.                                                |
| Question Details        | EPPSP_CFG_QUEST    | Click the Add Question<br>button on the Maintain Polls<br>page.<br>Click the Properties button<br>on the Maintain Polls page.                                                          | Enter a poll question and possible responses.                                                                                                    |
| Preview Poll Pagelet    | EPPSP_CFG_PGLT_SEC | Click the text of the question in the Question Title field.                                                                                                    | Enables you to preview the Poll pagelet before it is published.                                                                                          |
| Publish Poll as Pagelet | EPPSP_CFG_PUB      | Click the Publish as Pagelet link on the Maintain Poll page.                                                                                                    | Set the values to create or update the pagelet for the poll definition.                                                                                  |
| Members                 | EPPSP_CFG_MBR      | On the My Polls page, click<br>theProperties link and select<br>the Members tab.                                                                                                    | Create and edit lists of members and their associated access privilege sets to the poll. Access to the poll definition is limited to the listed members. |
| Respondents             | EPPSP_CFG_VWR      | On the My Polls page, click<br>theProperties link and select<br>the Respondents tab.                                                                                                   | Set the security for the published Poll pagelet enabling users with the specified security access to respond to poll questions.                          |

# **Accessing Polls**

Access the My Polls page (My Content, My Polls).

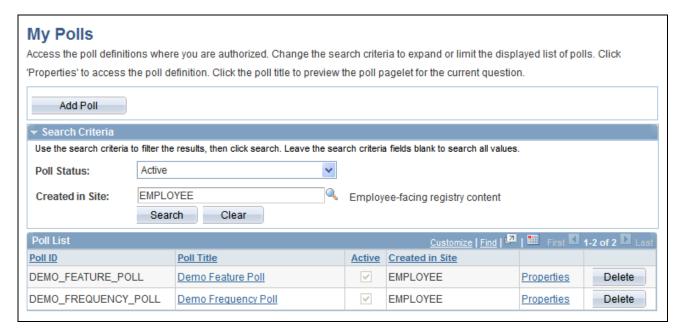

My Polls page

#### Search Criteria

**Poll Status** Select the status of the poll to define your search. Valid values are *Inactive* or

Active.

**Created in Site** Displays the list of poll definitions that you can view.

### Poll List

The Poll List grid displays basic poll definition information and enables you to preview the poll as well as access the pages to edit and manage existing polls.

**Poll ID** Displays the identifier for the poll.

**Poll Title** Displays the title of the poll. Click this link to view a preview of the current

question displayed in the poll pagelet.

**Active** If the poll question is active, the checkbox appears as selected.

**Created In** Displays where the poll was initially created.

**Properties** Click to access the Maintain Polls component where you can manage those poll

properties you have privileges for.

**Delete** Click to delete the poll definition along with the associated questions, results,

comments, and content references for the poll. You will be prompted to confirm

your deletion.

Chapter 13 Managing Polls

### **Adding a Poll**

Access the Add Poll page by entering the Poll ID on the My Poll page. Enter the poll ID and clickAdd.

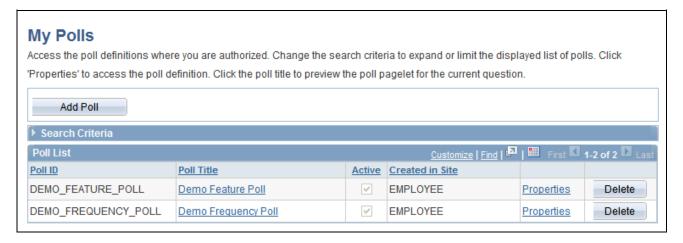

My Polls page

**Poll Title** Enter the text that will appear as the title of the pagelet.

**Active** Select the checkbox to make the Poll pagelet active on the site homepage.

Although the pagelet will still appear on the homepage, the poll question will not

be available to view or answer unless this box is selected.

**Show Results to Respondents** 

Select to enable respondents to view the poll results when they have completed

the poll question. .

**Separate Results by Site** Select to sort poll results by site. For example, you can have the same poll

available on multiple sites. If a user answers the same poll on different sites, it will count those results separately for each site. This also enables the user to answer the poll differently on each site, if appropriate. Once a user submits a response to any question associated with this poll, this checkbox becomes

unavailable.

**Note.** This option is not available for polls created for workspaces.

Once you save the Add Polls page, the system displays the poll information in the Maintain Polls page.

# **Maintaining Polls**

Access the Maintain Polls page (click the Properties link for a poll on the My Polls page).

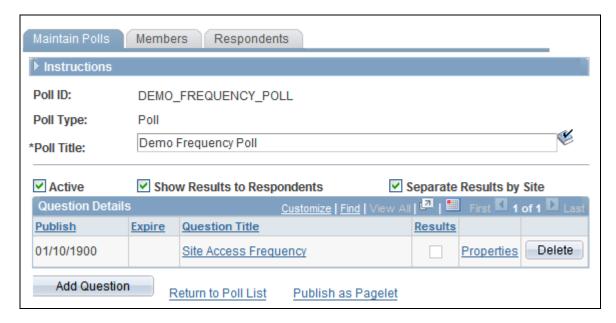

### Maintain Polls page

The poll definition information from the Add Poll page appears on the page for you to edit, if appropriate and if you have privileges.

### **Question Details**

Add a Question

| Publish               | Displays the publish date entered on the Question Details page.                                                                                                  |
|-----------------------|----------------------------------------------------------------------------------------------------|
| Expire                | The value that appears is based on the publication date of subsequent questions. The current question is retired when the next question is published.            |
| <b>Question Title</b> | Displays the contents of the Question Title field entered on the Question Details page. Click the text of the question to display the Preview Poll Pagelet page. |
| Results               | Select to enable specified users to view the results after completing the poll question.                                                                         |
| Properties            | Click to access the Question Details page, where you can edit the associated question.                                                                           |
|                       | You can only edit the question until the first user responds to the question. At that time, it becomes ready-only.                                               |
|                       | <b>Note.</b> Once a user has responded to the poll question, it is no longer available for editing.                                                              |
| Delete                | Click to delete the associated question, results, and comments. You will be prompted to confirm your deletion.                                                   |

Click to access the Question Details page, where you can enter a poll question.

Chapter 13 Managing Polls

**Return to Poll List**Click the link to access the My Polls page where the polls you have access to are listed.

Note. This option is not available for polls created for Workspaces.

**Publish as Pagelet** Click to access the Publish Poll as Pagelet page.

See Chapter 13, "Managing Polls," Publishing the Poll as a Pagelet, page 287.

**Note.** This option is not available for polls created for Workspaces. Workspace polls are predefined as part of the workspace template.

**View Poll Results** 

Click to access the Poll Results page where you can view the results of the poll if

you have the privileges to view results.

See Chapter 13, "Managing Polls," Managing Poll Results, page 292.

### Previewing the Poll Pagelet

Click the text of the Question Title field to access the Preview Poll Pagelet page. The question and its answers appear in the pagelet, enabling you to view the pagelet before you have published it.

### Adding a Question to a Poll

Access the Question Details page (click the Add Question button on the Maintain Polls page).

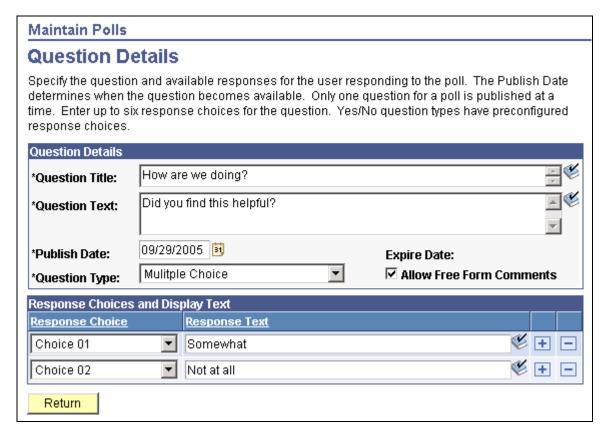

#### Question Details page

**Question Title** Enter a title for the question. The text is used as an identifier for the question.

**Note.** The published pagelet title is taken from the poll title rather than the question title.

**Question Text** Enter the poll question.

**Publish Date** Select the question publication date. This value defaults to the current date.

When this question is published, any currently running question will expire. Only

one question can be published for a single poll ID.

**Expire Date** Displays a date based on the publication date of subsequent polls. The question is

retired (expires) when the next poll question is published. If there is only one

question for the poll, this field is not populated.

Chapter 13 Managing Polls

### **Question Type**

Select the type of question you want to present in the poll. Available values are:

Multiple Choice. Select to present a multiple choice question. When this value is

selected, the Answers and Descriptions group box displays.

Ranking List. Select to present a ranking system with which the user can rank the associated content. When this value is selected, the Answers and Descriptions

group box displays.

Yes/No. Select to present yes and no answer options to the question. When this value is selected, the Yes/No Response Options group box displays.

See Chapter 14, "Gathering Feedback Using Surveys," Completing Surveys, page

306.

### Allow Free Form Comments

Select to have a Comments field appear along with the poll question in which users can enter free-form text comments.

### Response Choices and Display Text

Select Response Choice field values to set the order in which the responses you provide in the Response Text field are present in the poll.

## **Publishing the Poll as a Pagelet**

Access the Publish Poll as Pagelet page (click the Publish as Pagelet link on the Maintain Poll page).

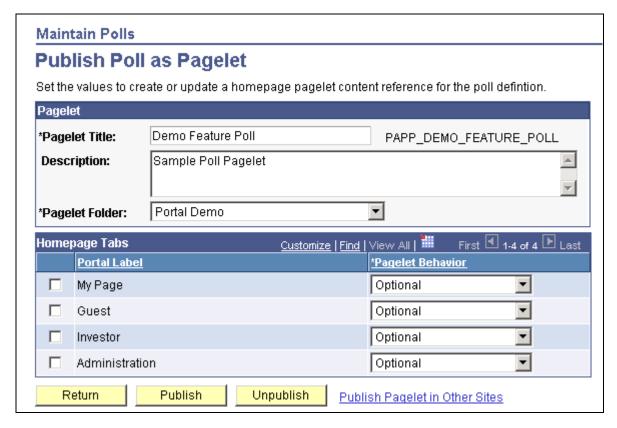

Publish Poll as Pagelet page

Poll pagelets are created using the My Polls component rather than Pagelet Wizard.

Pagelet Title Enter a title for the pagelet that is used to populate the title/label field. This text

becomes the title displayed on the pagelet title bar. The system uses a unique content reference object name that it generates based on the Poll ID. This ID includes the Registry Object Prefix set up under the Portal system options.

**Description** Enter a description of the pagelet.

**Pagelet Folder** Select the pagelet folder in which you want to register the pagelet.

#### Homepage Tabs

Use this group box to define the homepage tab labels and behavior for the Poll pagelet.

**Portal Label** Select the tabs that will display the pagelet.

Chapter 13 Managing Polls

#### **Pagelet Behavior**

Select the behavior options for the pagelet.

*Optional.* The pagelet will not automatically appear on the homepage. However, it is available for selection when users personalize their homepages. This setting should not be used for guest homepage pagelets because guest users do not have personalization privileges.

*Optional-Default* (optional-default). The pagelet will appear on all user homepages if they have access to the pagelet. The pagelet can be removed when users personalize their homepage. This setting should not be used for guest homepage pagelets because guest users do not have personalization privileges.

*Required-Fixed* (required-fixed). The pagelet will appear on all user homepages if they have access to the pagelet. The placement of the pagelet cannot be changed and the pagelet cannot be removed from the homepage.

*Required.* The pagelet will appear on all user homepages if they have access to the pagelet. The placement of the pagelet can be changed, but it cannot be removed from the homepage.

### Go to Layout

Click this link to display the Tab Layout page where you can define the pagelet layout properties. This link only appears if the pagelet has been published and you are the site administrator.

### Publishing the Pagelet

**Publish** Click the button to create or update the pagelet content reference on the current

site.

The system displays a confirmation message when the content has been created

or updated successfully.

**Unpublish** Click the button to delete the pagelet content reference and remove it from any

homepages.

**Publish Pagelets in Other Sites** 

Click to display the Publish to Multiple Portals page where you can publish the

poll to multiple sites.

See Enterprise PeopleTools 8.50 PeopleBook: PeopleTools Portal Technology, "Working With Navigation Pages," Publishing Pagelets, Publishing a Pagelet to

Multiple Portals.

# **Assigning Members to Polls**

Access the Members tab.

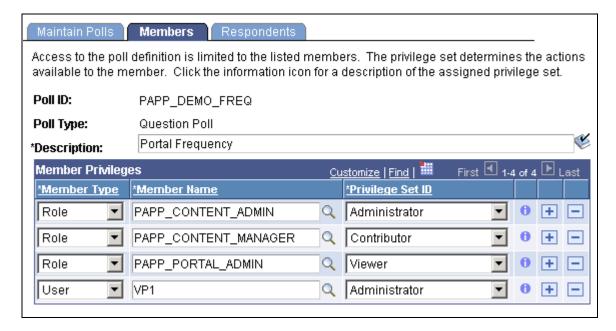

Maintain Polls page- Members tab

Use this page to define privilege sets for different groups of users.

### **Member Type**

Select the type of participant you want to add to the Poll. Available values include:

*Role*. Select to be able to select a role in the Member Name field. Available group names are derived from PeopleSoft roles defined in the Roles component.

See Enterprise PeopleTools 8.50 PeopleBook: Security Administration, "Setting Up Roles"

*User*. Select to be able to select a user in the Member Name field. Available users are derived from PeopleSoft users defined in the User Profiles component.

See Enterprise PeopleTools 8.50 PeopleBook: Security Administration, "Administering User Profiles"

#### **Member Name**

The name of the member as defined in the Roles component or the list of users from the User Profiles component.

**Note.** If the pagelet is created in a site, the prompt for members is limited to only members of that site.

### **Privilege Set ID**

Select a privilege level you want to assign to the member. Available values are:

Administrator

Author

Moderator

Publisher

Viewer

Chapter 13 Managing Polls

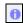

Click to view additional information about the actions that the privilege set enables the member to use.

**Warning!** Use care when changing roles and privilege sets to ensure that you do not inadvertently remove yourself as administrator or you will lose access to the administrative features of the component.

### **Assigning Security Access to Respondents**

Access the Respondents tab.

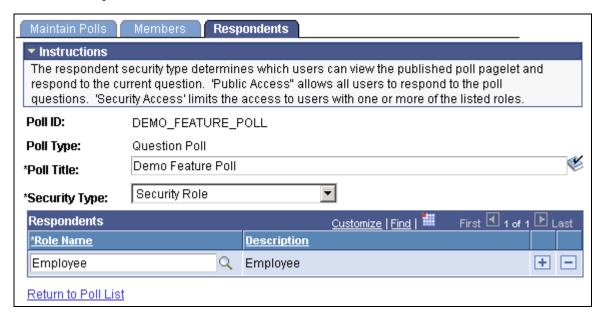

Maintain Polls-Respondents tab

**Security Type** 

Select the security level for viewing how other users respond to the poll.

Available values are:

*Public Access.* This value enables all users to respond to the question.

Security Role. This value enables only users with one of more of the listed

security roles to respond to the question.

### Respondents

Select a Role Name to enable the users in the role to respond to the poll question.

**Warning!** Ensure that you include your role in the list of respondents or you will be unable to edit or update the pagelet definition after publication.

# **Managing Poll Results**

The following section discusses how to:

- View the poll results.
- View poll response results.
- View respondent comments.

# **Pages Used to Manage Poll Results**

| Page Name            | Definition Name    | Navigation                                                                                                 | Usage                                                         |
|----------------------|--------------------|----------------------------------------------------------------------------------------------------|---------------------------------------------------------------|
| Poll Results         | EPPSP_INQ_RSLT     | Click View Results link on<br>the pagelet for the poll.<br>Click the Results link on the<br>My Polls page. | View detailed results of active poll pagelets.                |
| Preview Poll Pagelet | EPPSP_INQ_PGLT_SEC | Click the name of the question in the Question Title field.                                                | Preview the Poll pagelet.                                     |
| Response Results     | EPPSP_INQ_RESP_SEC | Click the Results link on the Poll Results page.                                                           | View the results and number of respondents for each question. |
| Respondent Comments  | EPPSP_INQ_CMT_SEC  | Click the Comments link on the Poll Results page.                                                          | View comments that respondents have submitted.                |

# **Viewing the Poll Results**

Access the Poll Results page (click View Results link on the pagelet for the poll).

Chapter 13 Managing Polls

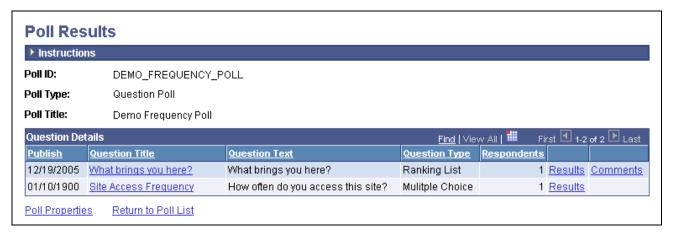

### Poll Results page

The View Results link is only visible to users who have privileges to access to view results.

**Publish** Displays the publish date entered on the Question Details page.

**Question Title** Displays the contents of the Question Title field entered on the Question Details

page. Click the text of the question to display the Preview Poll Pagelet page

**Question Text** Displays the contents of the question.

**Question Type** Displays the type of question presented in the poll. Available values are:

Multiple Choice.
Ranking List.

Yes/No.

**Respondents** Displays the number of user who have responded to the poll.

**Results** Click the Results link to view the Results page.

**Comments** Click the Comments link to view the comments that users enter in response to the

poll on the Respondent Comments page.

# **Viewing Poll Response Results**

Access the Response Results page (click the Results link on the Poll Results page).

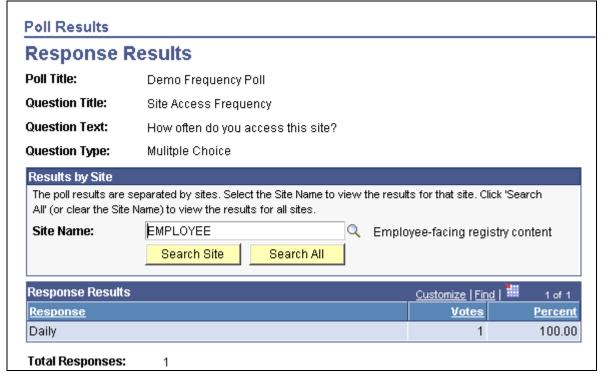

Response Results page

The Response Results page displays the poll question information and the compiled answers to the question. If you have published the poll to multiple sites, you can search for results based on the site name or you can search all of the sites for responses to the poll.

# **Viewing Respondent Comments**

Access the Respondent Comments page (click the Comments link on the Poll Results page).

Chapter 13 Managing Polls

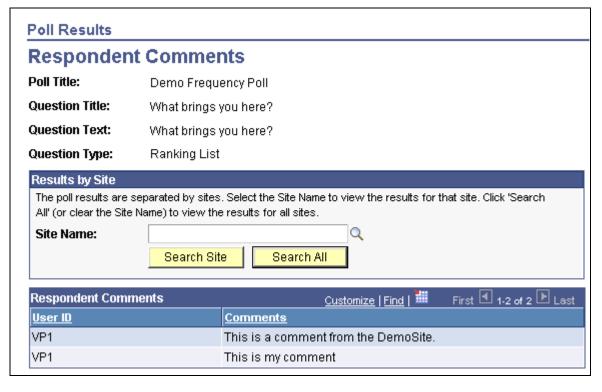

Respondent Comments page

Use this page to view lists of comments that users have entered. If you have published the poll to multiple sites, you can search for comments based on the site name or you can search all of the sites for comments. Comments appear in alphanumeric order based on user ID.

# **Administering Polls**

This section discusses how to:

- Administer polls.
- Change privileges for polls.

## Page Used to Administer Polls

| Page Name        | Definition Name | Navigation                                 | Usage                             |
|------------------|-----------------|--------------------------------------------|-----------------------------------|
| Administer Polls | EPPSP_ADM_POLL  | Portal Administration,<br>Administer Polls | Manage polls and user privileges. |

## **Administering Polls**

Access the Administer Polls page (Portal Administration, Administer Polls).

Managing Polls Chapter 13

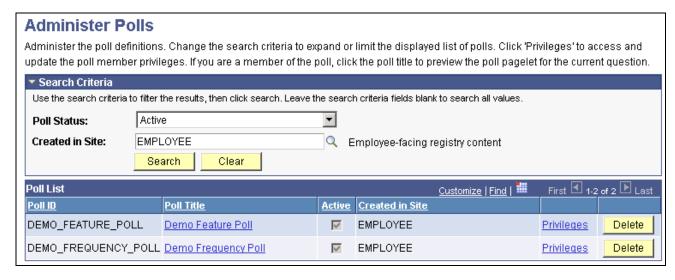

### Administer Polls page

**Poll Status** Select polls that are either *Active* or *Inactive*.

**Created in Site** Select the name of the site in which the poll was created.

**Search** Click this button to view the search results.

**Poll ID** The system displays the ID of the poll.

**Poll Title** Click the title of the poll to view the Preview Poll pagelet page.

**Note.** Titles will not be active unless you have security access to the poll.

**Privileges** Select the Privileges link to access the Member Privileges page.

See Chapter 13, "Managing Polls," Changing Privileges for Polls, page 296.

**Delete** Click to delete the poll.

## **Changing Privileges for Polls**

Access the Member Privileges page (Portal Administration, Administer Polls).

Chapter 13 Managing Polls

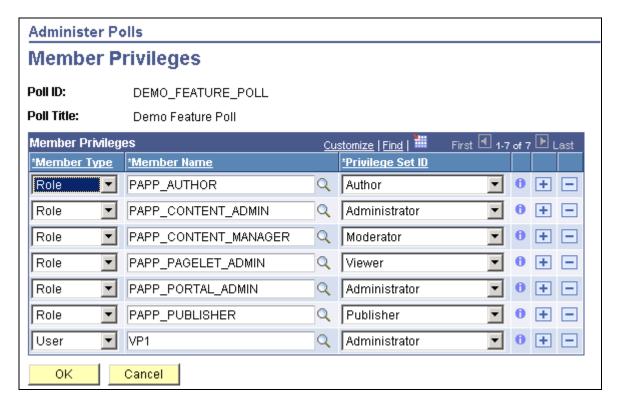

Member Privileges page

### **Member Type**

Select the type of participant you want to add to the poll. Available values include:

*Role*. Select to be able to select a role in the Member Name field. Available group names are derived from PeopleSoft roles defined in the Roles component.

See Enterprise PeopleTools 8.50 PeopleBook: Security Administration, "Setting Up Roles"

*User*. Select to be able to select a user in the Member Name field. Available users are derived from PeopleSoft users defined in the User Profiles component.

See Enterprise PeopleTools 8.50 PeopleBook: Security Administration, "Administering User Profiles"

### **Member Name**

The name of the member as defined in the Roles component or the list of users from the User Profiles component.

Managing Polls Chapter 13

### **Privilege Set ID**

Select a privilege level you want to assign to the member. Delivered values are:

Author.

Authors can view and add questions to a poll as well as edit and delete questions without responses.

*Administrator*. Administrators can add, edit, or delete action items, and action item lists. In addition, they can add and delete list members.

*Contributor*. Contributors can add or edit action items. They can delete their own action items, but not those belonging to others.

Viewer. Viewers have read-only access to the action items.

*Moderator*. A moderator can view, add, edit, and delete members, respondents, and questions for the poll. A moderator can also update metadata and view the poll results.

0

Click to view additional information about the actions that the privilege set enables the member to use.

### Chapter 14

# **Gathering Feedback Using Surveys**

This chapter provides an overview of the Survey feature and discusses how to:

- Set up survey options.
- Create and distribute surveys.
- Complete surveys.
- · Review survey results.

# **Understanding the Survey Feature**

You can use the Survey feature to facilitate an organization's ongoing goal of encouraging and validating user input into processes and controls. For example, there may be a requirement to request feedback from the individuals who are directly involved in key business processes about how effective those processes are, and you can use the Surveys feature to request input on how they could be improved. The Survey feature enables you to create and distribute questionnaires, and evaluate the responses.

# **Setting Up Survey Options**

This section provides overviews of distribution lists, response types and values and discusses how to:

- Create distribution lists.
- Establish response types.

## **Understanding Distribution Lists**

Distribution lists enable you to define a group of user IDs that are related in some way, such as department managers, to use as survey recipients. When you establish a survey, you can use distribution lists to specify who will receive the survey. Use of distribution lists is optional, because you can also specify survey recipients by selecting individual user IDs.

### **Understanding Response Types and Response Values**

Response types define the set of valid answers for a survey question. For example, an answer of either *yes* or *no* can be one response type. When you define the questions that are included on a survey, you specify their response type. This enables the system to list the possible valid answers to each question in the drop-down list box for generated surveys. When participants complete a survey, they select their response from this list. Several response types are delivered as system data; you can modify the delivered response types or create additional response types to suit a particular implementation.

Each response within a response type is associated with a numeric value. When you define a survey, you indicate what responses are expected or acceptable for each question. The system compares the expected response value with the actual responses to enable you to gauge whether responses match your expectations, and displays the information on the pages that you use to review the survey results.

For example, if the available responses and their corresponding values are 1 through 10, respectively, and 8 through 10 are acceptable, the expected response for a question would be  $\geq 8$ . The Survey Summary page uses this range to indicate whether a response is expected. In the summary page, the expected column would display *Yes* for responses 8, 9, and 10 and *No* for the other responses.

This table lists the delivered response types:

| Response Type ID | Description                        | Responses and Response Value (in Parentheses)                                                                 |
|------------------|------------------------------------|----------------------------------------------------------------------------------------------------|
| 1                | Yes - No                           | No (1), Yes (2)                                                                                               |
| 2                | Strongly Agree - Strongly Disagree | Strongly Disagree (1), Disagree (2),<br>No Opinion / Not Applicable (3),<br>Agree (4), Strongly Agree (5)     |
| 3                | Extremely Valuable - Irrelevant    | Irrelevant (1), Not Valuable (2), No<br>Opinion / Not Applicable (3),<br>Valuable (4), Extremely Valuable (5) |
| 4                | Excellent - Poor                   | Poor (1), Fair (2), No Opinion / Not<br>Applicable (3), Good (4), Excellent<br>(5)                            |
| 5                | Scale 1-10                         | 1, 2, 3, 4, 5, 6, 7, 8, 9, 10                                                                                 |
|                  |                                    | The response values are equivalent to the responses.                                                          |
| 6                | Most Likely - Not Likely           | Extremely Likely (10), Most Likely (20), Somewhat Likely (30), Unlikely (40), Not at all Likely (50)          |

### Pages Used to Set Up Surveys

| Page Name         | Definition Name  | Navigation                                          | Usage                                         |
|-------------------|------------------|-----------------------------------------------------|-----------------------------------------------|
| Distribution List | EO_PE_SV_DSTRLST | Portal Administration,<br>Survey, Distribution List | Create distribution lists to use for surveys. |
| Response Type     | EO_PE_SV_RESPTYP | Portal Administration,<br>Survey, Response Type     | Establish the responses for survey questions. |

### **Creating Distribution Lists**

Access the Distribution List page (Portal Administration, Survey, Distribution List).

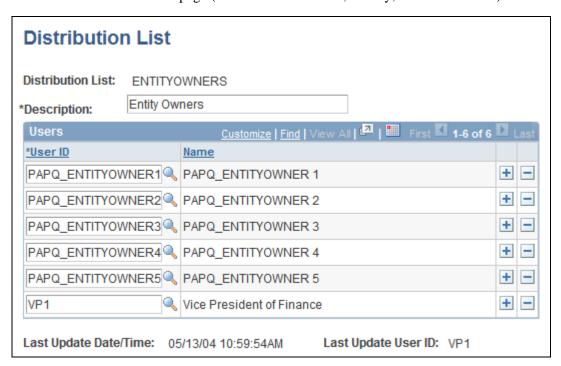

Distribution List page

**Distribution List** and **Description** 

Enter a name and description for the distribution list. These appear in the selection list for the Distribution List field on the Survey Setup - Recipients page.

User ID Insert rows in

Insert rows in the Users grid, and specify the ID of each user who belongs to the distribution list.

To specify the distribution lists for a survey, use the Survey Setup - Recipients page.

See <u>Chapter 14, "Gathering Feedback Using Surveys," Defining Recipients and Distributing Surveys, page</u> 305.

### **Establishing Response Types**

Access the Response Type page (Portal Administration, Survey, Response Type).

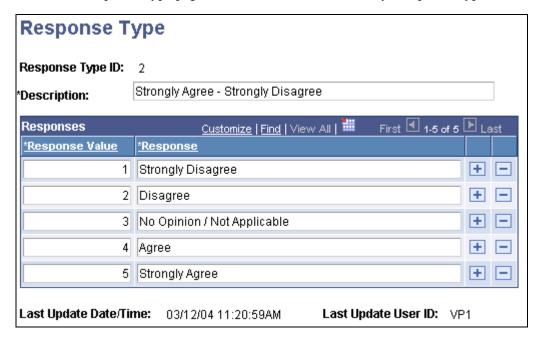

Response Type page

**Response Type ID** Enter an identifier for the response type.

**Description** Enter a description for the response type. The description appears in the selection

list for the Response Type field for a question when you define a survey by using

the Survey Setup page.

#### Responses

To specify the valid responses for this response type, add rows in the Response grid, and complete the following fields:

**Response Value** Enter the numeric value to use for this response. The system uses this value when

determining if a particular response is acceptable or expected.

**Response** Enter the response. The system displays the response in the drop-down list box

for the Answer field for a distributed survey for questions associated with this

response type.

When you establish questions during survey setup, you can only select response types that have defined responses. Response types that have been saved but have no responses defined do not appear in the selection list for the Response Type ID field on the Survey Setup page.

# **Creating and Distributing Surveys**

This section provides an overview of survey distribution and discusses how to:

- · Create surveys.
- Define recipients and distribute surveys.

### **Understanding Survey Distribution**

Once a survey is distributed, it becomes locked and no new questions can be added; however, you can still add new recipients and send them the survey, or copy the survey to create a new survey.

When surveys are distributed, the system sends recipients an email informing them that there is a survey that they need to complete, with a link to their survey. A blind carbon copy (BCC) option is available, to prevent the system from displaying the recipient names in the email that is generated. Recipients can click the link to access the survey and complete their responses to each question. Survey questions appear in ascending order based on the sequence number that was specified for each question when the survey was defined. The survey can be saved and edited by the recipients as needed while it is being worked on. After it is complete, the recipient submits it. Once submitted, the survey can't be modified. During this procedure, the system updates the survey status accordingly, assigning one of the following values:

Not Started.

The initial value for a survey when it is distributed.

In Progress.

The assigned value once a recipient saves a distributed survey.

Completed.

The assigned value once a recipient completes and submits a distributed survey.

## **Pages Used to Create and Distribute Surveys**

| Page Name                 | Definition Name | Navigation                                                          | Usage                                                                               |
|---------------------------|-----------------|---------------------------------------------------------------------|-------------------------------------------------------------------------------------|
| Survey Setup              | EO_PE_SV_DEFN   | Portal Administration,<br>Survey, Maintain Surveys,<br>Survey Setup | Establish a survey definition and identify survey questions.                        |
| Survey Setup - Recipients | EO_PE_SV_RC     | Portal Administration,<br>Survey, Maintain Surveys,<br>Recipients   | Specify survey recipients using defined distribution lists and individual user IDs. |

## **Creating Surveys**

Access the Survey Setup page (Portal Administration, Survey, Maintain Surveys, Survey Setup).

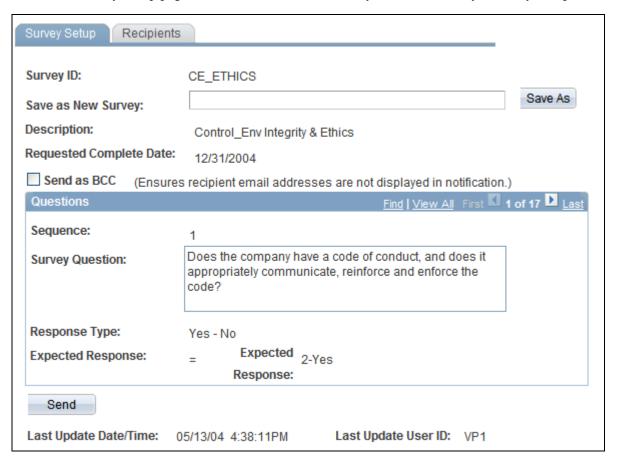

### Survey Setup page

To set up a survey:

1. Specify the survey ID, description, and requested completion date.

| Description                | Enter a survey identifier and a description of the survey.                                                                                                    |
|----------------------------|----------------------------------------------------------------------------------------------------|
| Requested Complete<br>Date | Enter the target completion date for the survey. This date does not affect any processing; it is provided only for your information. This field is unavailable for entry once the survey is sent. |
| Send as BCC                | Select to display only the name of the email recipient in the survey notification emails. The names of the other individuals to whom the notification was sent will not appear.                   |

2. Define the survey questions.

For each question, indicate the associated response type and the expected response. These fields are unavailable for entry once the survey is sent.

For each survey question, complete the following fields:

Sequence Enter a numeric value to indicate the order in which the question will appear

on the survey. The system displays questions in sequential ascending order

using this number.

Enter the text of the survey question; the system enables up to 254 characters. **Survey Question** 

Specify the valid response types for this question by selecting a response type Response Type

description from the drop-down list box. Only response type IDs with defined

responses appear in the list.

**Expected Response** Indicate the acceptable or expected results for each question by selecting an

operand and a valid response (based on the specified response type).

3. Indicate who will receive the survey.

You can use distribution lists and user IDs to define the survey recipients.

4. Save and distribute the survey.

Save as New Survey and To create a new survey based on this survey, enter a name for the new survey, Save As

and then click Save As. A new survey definition page appears, where you can

complete the survey definition.

You can also copy an existing survey to create a new survey using this button.

Send Click to distribute the survey. You must define survey recipients by using the

> Survey Setup - Recipients page before you can send the survey. If you have already sent the survey, you can still add more recipients and click Send again;

the system will distribute the survey to only the new recipients.

## **Defining Recipients and Distributing Surveys**

Access the Survey Setup - Recipients page (Portal Administration, Survey, Maintain Surveys, Recipients).

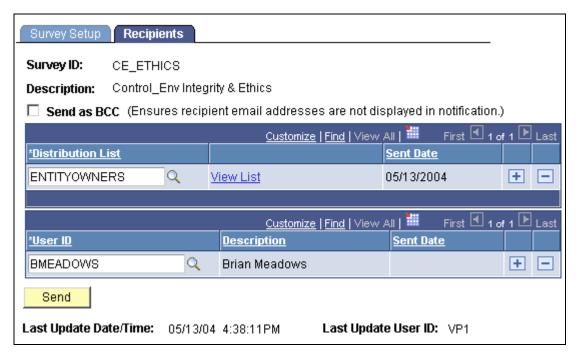

Survey Setup - Recipients page

You can specify survey recipients by individual user ID and by defined distribution lists.

| Send as BCC | Select to display only the name of the email recipient in the survey notification |
|-------------|-----------------------------------------------------------------------------------|
|             | emails. The names of the other individuals to whom the notification was sent will |

not appear.

**Distribution List** To specify survey recipients by distribution lists, insert rows in the this grid and

select the distribution list for each inserted row.

**View List** Click to access the Distribution List page, where you can view the user IDs that

are included in the distribution list.

**User ID** To specify survey recipients by user IDs, insert rows in this grid and select the

user ID for each inserted row.

**Sent Date** If the survey has been sent, this field displays the date on which the survey was

sent to a particular user ID or distribution list.

**Send** Click to distribute the survey. If you have already sent the survey, you can still

add more recipients and click Send again; the system will distribute the survey to

only the new recipients.

# **Completing Surveys**

This section discusses how to complete surveys.

### **Page Used to Complete Surveys**

| Page Name | Definition Name  | Navigation                                                                                            | Usage                         |
|-----------|------------------|----------------------------------------------------------------------------------------------------|-------------------------------|
| Survey    | EO_PE_SV_FILLSVY | <ul> <li>Click the link from the email notification for the survey.</li> <li>Take a Survey</li> </ul> | Complete distributed surveys. |

## **Completing Surveys**

Access the Survey page (click the link from the email notification for the survey) or (Take a Survey).

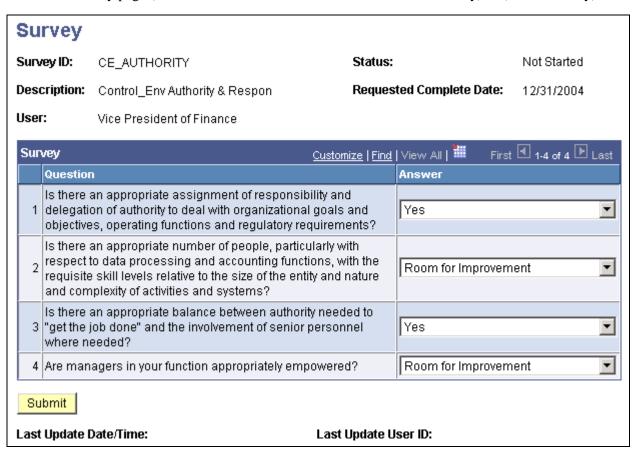

Example Survey page

To complete the survey:

- 1. Select the answer to each question from the drop-down list box.
- 2. Save the survey if you need to finish it at a later time.

The system stores your in-progress work.

3. Click Submit to indicate that you have completed the survey.

Once you submit the survey, you can't modify any answers.

# **Reviewing Survey Results**

This section provides an overview of survey results and discusses how to:

- Review overall survey responses.
- View response details.
- Review survey status by user.
- Review an individual's survey responses.

## **Understanding Survey Results**

The Survey Summary component (EO\_PE\_SV\_SUMMARY) displays survey results. It enables you to:

- View the completion status of a survey.
- View the response percentages for each question.
- View the list of recipients who chose a particular response.
- View individual responses.

## **Pages Used to Review Survey Results**

| Page Name                      | Definition Name    | Navigation                                                              | Usage                                                                                                  |
|--------------------------------|--------------------|-------------------------------------------------------------------------|----------------------------------------------------------------------------------------------------|
| Survey Summary                 | EO_PE_SV_SUMMARY   | Portal Administration,<br>Survey, Survey Summary,<br>Survey Summary     | Review the survey<br>completion status and the<br>percentage of responses for<br>each survey question. |
| Survey Summary -<br>Recipients | EO_PE_SV_SUMMRYRCP | Portal Administration,<br>Survey, Survey Summary,<br>Recipients         | Review the survey completion status, and the response status for each recipient.                       |
| Response Detail                | EO_PE_SV_RESDTL    | Click a response description for a question on the Survey Summary page. | View each recipient's response to a survey question.                                                   |
| User Response                  | EO_PE_SV_FILLSVY   | Click a user ID on the<br>Survey Summary -<br>Recipients page.          | View a single user ID's responses to all survey questions.                                             |

| Page Name           | Definition Name  | Navigation                                     | Usage                      |
|---------------------|------------------|------------------------------------------------|----------------------------|
| Contact Information | EO_PE_SV_CONTACT | Click the User link on the User Response page. | Send an email to the user. |

### **Reviewing Overall Survey Responses**

Access the Survey Summary page (Portal Administration, Survey, Survey Summary, Survey Summary).

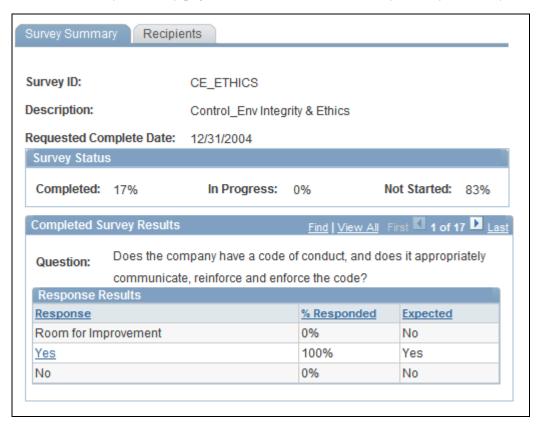

Survey Summary page

### Survey Status

**Completed** Displays the percentage of surveys that have been submitted.

In Progress Displays the percentage of surveys that have been accessed and saved but have

not yet been submitted.

**Not Started** Displays the percentage of surveys that have not been accessed and saved.

### Completed Survey Results

For each survey question, the system displays the results, distributed by response.

**Response** Displays the response description.

Click the response description to access the Response Detail page, where you can

view the list of all individuals (user IDs), if any, who chose this response.

**% Responded** Displays the percentage of recipients that responded with this answer.

**Expected** If this response meets the expected results criteria, this field displays *Yes*,

otherwise it displays No. This is based on the expected results defined for this

survey.

See Chapter 14, "Gathering Feedback Using Surveys," Creating Surveys, page

<u>304.</u>

## **Viewing Response Details**

Access the Response Detail page (click the link for the response on the Survey Summary page).

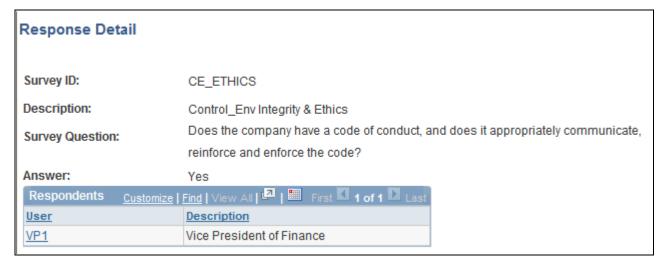

### Response Detail page

This page lists all users who responded to the survey question with a particular answer.

Click a user ID to access the User Response page, where you can review the user's response to all survey questions.

## **Reviewing Survey Status by User**

Access the Survey Summary - Recipients page (Portal Administration, Survey, Survey Summary, Recipients).

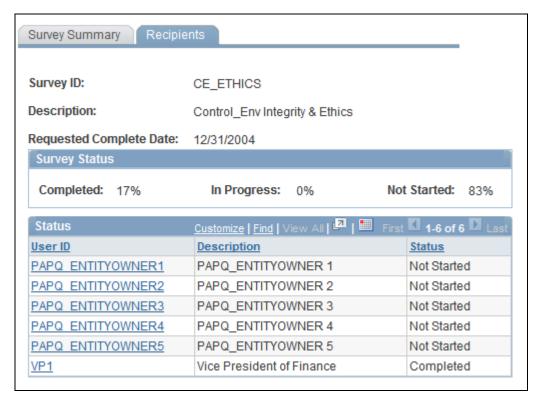

Survey Summary - Recipients page

### Survey Status

This group box details the current status of the survey.

See Chapter 14, "Gathering Feedback Using Surveys," Reviewing Overall Survey Responses, page 309.

### Status

**User ID** Displays the recipient's user ID.

Click to access the User Response page, where you can view the user's responses

to every survey question.

**Status** Displays the survey completion state for the user. Values are: *Not Started,In* 

Progress, and Completed.

## Reviewing an Individual's Survey Responses

Access the User Response page (click the link for the user ID on the Recipients page).

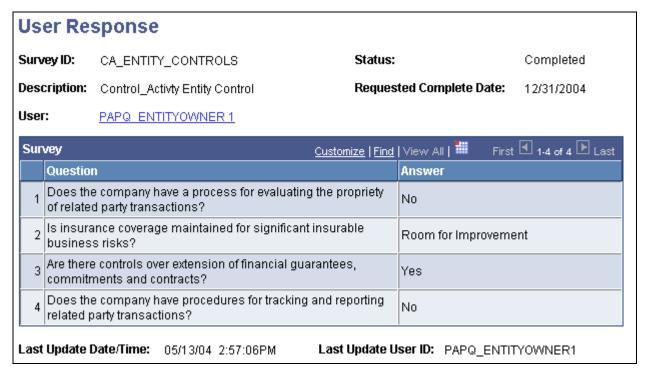

User Response page

This page lists the user's current responses to each question. Click the user ID description to access the Contact Information page for this individual, and send the individual an email.

### **Chapter 15**

# Using External Email, Calendar Data, and Instant Messaging

This chapter provides an overview of the Email pagelet and the Calendar Events pagelet and discusses how to:

- Work with the Email pagelet.
- Work with the Calendar Events pagelet.
- Enter your instant messaging information.

# **Understanding the Email Pagelet and Calendar Events Pagelet**

PeopleSoft Enterprise Portal offers homepage pagelets that enable users to access email and calendar information without leaving the portal. The portal administrator sets up a default mail system and can also (optionally) enable external Post Office Protocol 3 (POP3) mail systems. Users then configure their own homepage Email pagelet and Calendar Events pagelet with their IDs and passwords. If multiple mail systems are enabled, users can include mail from multiple systems on their Email pagelet.

Because the Email pagelet and Calendar Events pagelet share the same integration technology, users need to install and set up these pagelets only once. For the homepage, however, users must separately select each pagelet that is to be included.

### **Email Integration**

The Email pagelet displays a list of the latest email messages. If the email system is web-enabled, users can navigate to that email system from a link on the pagelet. Integrations are delivered for these servers:

- Internet Message Access Protocol (IMAP).
- Lotus Domino.
- Microsoft Exchange 2003 and 2007.
- Post Office Protocol (POP).

In the Email pagelet, you can have one primary external email system: an IMAP, Lotus Domino, Microsoft Exchange, or POP server. In addition, POP-enabled mail can also be used as a secondary email system.

### Calendar Integration

The Calendar Events pagelet displays appointments for the current day. Integrations are delivered for:

- Lotus Domino.
- Microsoft Exchange 2003 and 2007.

### Instant Messaging

Users that are utilizing instant messaging functionality will need to have an instant messaging client installed on the machine from which they're accessing the PeopleSoft Enterprise Portal product.

# **Working With the Email Pagelet**

This section discusses how to:

- Personalize your Email pagelet.
- Add an additional email account.
- Use the Email pagelet.

## Pages Used to Work With the Email Pagelet

| Page Name                          | Definition Name | Navigation                                                                            | Usage                                                                                                    |
|------------------------------------|-----------------|---------------------------------------------------------------------------------------|----------------------------------------------------------------------------------------------------|
| Personalize Email Options          | EO_PE_EML_PREF  | Click the Customize icon on the Email pagelet.                                        | Specify the employee user email ID and password and the number of most recent email messages that should appear on the Email pagelet.                                 |
| Add a Personal Email<br>Account    | EO_PE_EML_OTHR  | Click the Add an Email<br>Account button on the<br>Personalize Email Options<br>page. | Add a new personal<br>external email account. Add<br>any number of POP3 mail<br>accounts                                                                              |
| Update a Personal Email<br>Account | EO_PE_EML_OTHR  | Click the Edit button on the<br>Personalize Email Options<br>page.                    | Edit an existing personal email account supplying data to your Email pagelet. The fields on this page are the same as those on the Add a Personal Email Account page. |

### **Personalizing Your Email Pagelet**

Access the Personalize Email Options page (click the Customize button on the Email pagelet).

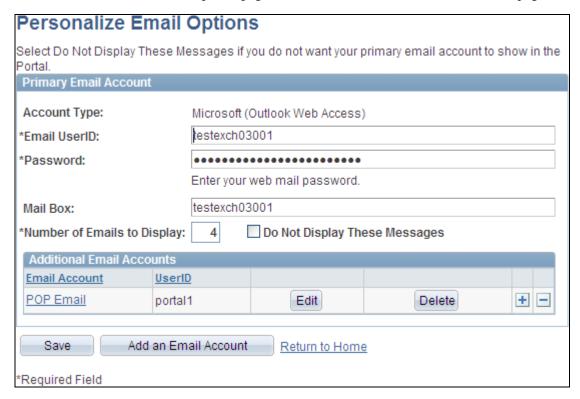

Personalize Email Options page

### **Primary Email Account**

Use the fields in the Primary Email Account group box to enter information regarding your email account supplied by your organization's designated primary email system.

| Email UserID                     | Enter the user ID that corresponds to the mail type.                                                                      |  |  |
|----------------------------------|----------------------------------------------------------------------------------------------------|--|--|
|                                  | <b>Note.</b> For Lotus Notes user ID, the domain needs to be specified after the user name (for example, Bob Jones/CORP). |  |  |
| Mail Box                         | Displays if you are using Microsoft Exchange 2003 or 2007. Enter your mailbox name.                                       |  |  |
| Number of Emails to<br>Display   | Enter the number of messages to display on the pagelet.                                                                   |  |  |
| Do Not Display These<br>Messages | Select to have no messages appear on the pagelet. Use this feature to temporarily hide an email account.                  |  |  |

### Additional Email Accounts

Use the Additional Email Accounts group box to add external POP3 mail accounts to your Email pagelet.

**Email Account** This field displays after you have set up at least one email profile on the Add a

Personal Email Account page. Click the account name link to access the Update a

Personal Email Account page.

**UserID** The user ID whose mail messages will appear in the pagelet.

Edit Click to access the Update a Personal Email Account page, where you can

change the email account setup information.

**Delete** Click to permanently remove the email account from the pagelet. You will be

prompted to confirm the deletion.

Add an Email Account Click to access the Add a Personal Email Account page, where you can add new

email accounts. The portal administrator predefines the account choices.

**Note.** All password and ID information is stored using common functions for password data store.

## **Adding an Additional Email Account**

Access the Add a Personal Email Account page (click the Add an Email Account button on the Personalize Email Options page).

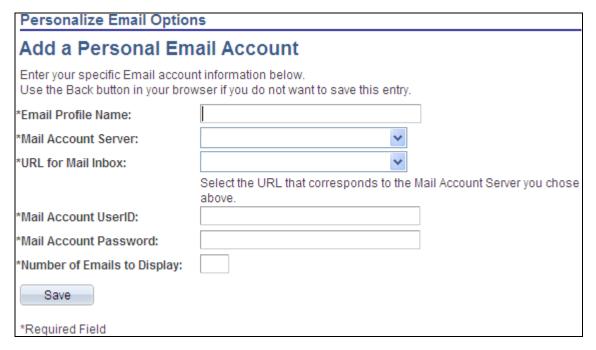

Add a Personal Email Account page

**Email Profile Name** Enter a unique email profile name. This is the mail identifier that appears in the pagelet. Select the appropriate server. The portal administrator adds POP3 email servers **Mail Account Server** to this list on the URL Maintenance page. **URL** for Mail Inbox Select the appropriate mail URL. The portal administrator adds URLs to this list on the URL Maintenance page. **Note.** Ensure that the URL selection corresponds to the mail account server. Enter the email user ID. **Mail Account UserID Mail Account Password** Enter the email password. Specify the number of emails the system should display on the Email pagelet for **Number of Emails to Display** this mail profile.

**Note.** The email account must enable POP access and forwarding for it to display on the Email pagelet. Check your profile with the POP mail vendor.

## **Using the Email Pagelet**

Access the Email pagelet on the portal homepage.

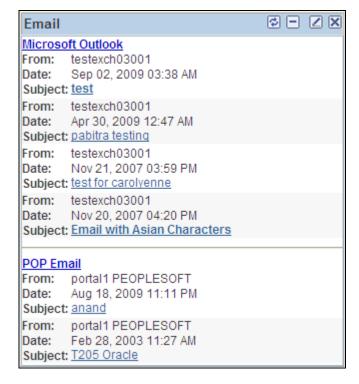

Email pagelet

The Email pagelet displays a list of your latest email messages.

In the preceding example, the Email pagelet uses Microsoft Outlook as the primary email service and a POP server as a secondary service.

**Server Name>** Click the link for a server to access the server's URL in a separate browser

window.

**Subject** Click the link for a subject to open that message in a separate browser window.

# **Working With the Calendar Events Pagelet**

This section discusses how to:

- Personalize your Calendar Events pagelet.
- Use the Calendar Events pagelet.

## Page Used to Personalize the Calendar Events Pagelet

| Page Name                       | Definition Name | Navigation                                               | Usage                                                                             |
|---------------------------------|-----------------|----------------------------------------------------------|-----------------------------------------------------------------------------------|
| Personalize Calendar<br>Options | EO_PE_CAL_PREF  | Click the Customize icon on the Calendar Events pagelet. | Enter data that allows the Calendar Events pagelet to display your calendar data. |

## **Personalizing Your Calendar Events Pagelet**

Access the Personalize Calendar Options page (click the Customize button on the Calendar Events pagelet).

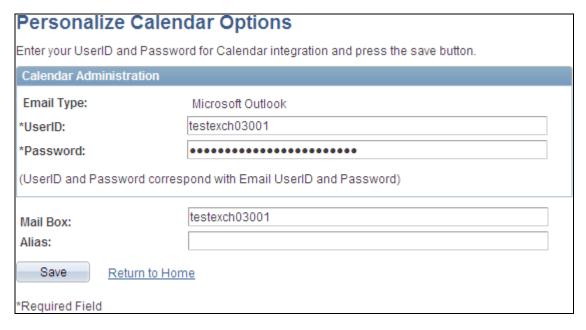

Personalize Calendar Options page

**UserID** Enter the user ID that corresponds to the account type.

**Password** Enter your password.

**Note.** For Lotus Notes users, use the internet password. This password is stored in the Person document in the Lotus Name and Address Book on the Domino

server.

Mail Box Displays if you are using Microsoft Exchange 2003 or 2007. Enter your mailbox

name.

Alias This field displays when the Email Type field value is set to *Microsoft Outlook*.

Enter the same alias value that was defined in the active directory setup for the user. This value is used to define the Outlook Web Access/Exchange Server URL. If this field is left blank, then the mailbox name is used to generate the

URL.

## **Using the Calendar Events Pagelet**

Access the Calendar Events pagelet on the portal homepage.

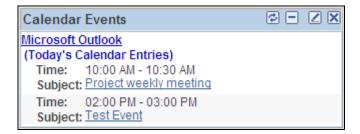

### Calendar Events pagelet

The Calendar Events pagelet displays appointments for the current day.

**Server Name>** Click the link for a server to access the server's URL in a separate browser

window.

**Subject** Click the link for a subject to open that event in a separate browser window.

# **Entering Your Instant Messaging Information**

This section discusses how to enter your instant messaging information.

## Page Used to Enter Your Instant Messaging Information

| Page Name                           | Definition Name | Navigation                                                                                   | Usage                                                                                                    |
|-------------------------------------|-----------------|----------------------------------------------------------------------------------------------|----------------------------------------------------------------------------------------------------|
| My Instant Messaging<br>Information | EPPRC_IM_USER   | Select the My Instant<br>Messaging link that displays<br>as a top-level link in the<br>menu. | Add, edit, or delete your instant messaging information, such as your available screen names and domains. |

## **Entering Your Instant Messaging Information**

Access the My Instant Messaging Information page (My Instant Messaging).

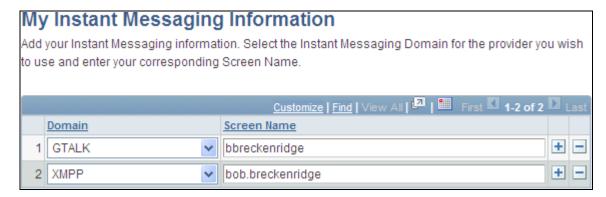

My Instant Messaging Information page

### **Domain**

Select the domain for which you want to define instant messaging information.

- GTALK Google Talk.
- *SAMETIME* IBM Lotus Sametime.
- XMPP Extensible Messaging and Presence Protocol.
- YAHOO Yahoo! Messenger.

### **Screen Name**

Enter your screen name for the selected domain.

### **Chapter 16**

# Submitting and Editing Menu Item Requests

This chapter provides an overview of the Menu Item Requests feature, a list of common elements, and discusses how to:

- Search for menu item requests.
- Submit and edit menu item requests.

# **Understanding Menu Item Requests**

Menu items are pages, websites, or files accessible from the navigation menu. PeopleSoft Enterprise Portal's Menu Item Requests feature enables portal users to contribute information to their organization's intranet by submitting a menu item request for a file attachment, managed content, a website Uniform Resource Locator (URL), or a PeopleSoft URL.

The Menu Item Requests feature contains three levels of security, which allow users to submit menu item requests, managers to approve or reject the requests, and the portal administrator to register approved requests. Security for this feature is based on the following three permission lists, which are delivered with your software:

• PAPP4100.

Submit menu item requests.

PAPP4020.

Approve and manage menu item requests.

PAPP4025

Register menu item requests.

Oracle also delivers user roles that are configured to perform PeopleSoft Enterprise Portal functions. The following three roles have been configured to include menu item functions:

| Role        | Role Description |
|-------------|------------------|
| PAPP_AUTHOR | Content Author   |

| Role                    | Role Description         |
|-------------------------|--------------------------|
| PAPP_NAVIGATION_MANAGER | Navigation Manager       |
| PAPP_NAVIGATION_ADMIN   | Navigation Administrator |

The Menu Item Requests feature can be set up to send email notifications of status changes to menu item requests. Manager notifications are sent for newly submitted requests pending review and approval. Administrator notifications are sent for approved requests pending portal registration.

# Pages Used to Submit and Edit Menu Item Requests

# Pages Used to Submit and Edit Menu Item Requests

| Page Name              | Definition Name   | Navigation                                                                                                    | Usage                                                                                                    |
|------------------------|-------------------|----------------------------------------------------------------------------------------------------|----------------------------------------------------------------------------------------------------|
| Submit Menu Items      | EPPMI_SUBMIT_LST  | My Content, Submit Menu<br>Items                                                                                                    | Search for requested menu items for reviewing, deleting, or editing.                                          |
| Delete Confirmation    | EO_PE_DEL_CONFIRM | Click the Delete button on<br>the Submit Menu Items<br>page.                                                                                                    | Confirm deletion of a requested menu item.                                                                    |
| Edit Menu Item Request | EPPMI_ITM_EDIT    | <ul> <li>Click the Add Menu Item Request button on the Submit Menu Items page.</li> <li>Click a Menu Item Request link for a menu item request in <i>Draft</i>, <i>Submitted</i>, or <i>Rework</i> status.</li> </ul> | Add a new menu item request, or edit an existing request in <i>Draft,Submitted</i> , or <i>Rework</i> status. |
| View Menu Item Request | EPPMI_ITM_VIEW    | Click a Menu Item Request link for a menu item request in <i>Rejected, Approved</i> , or <i>Registered</i> status.                                                                                                    | View an existing menu item request.                                                                           |

## **Searching for Menu Item Requests**

Access the Submit Menu Items page (My Content, Submit Menu Items).

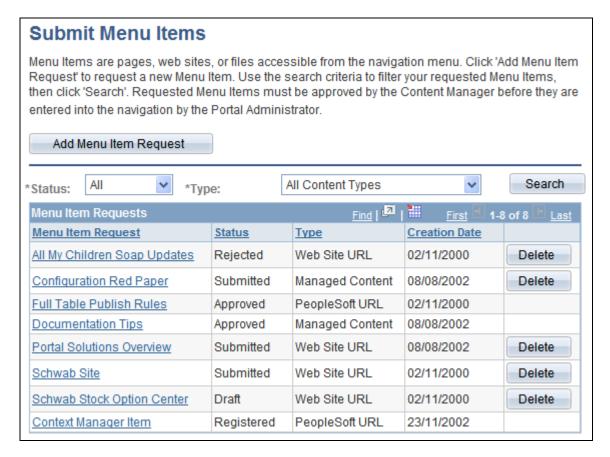

Submit Menu Items page

**Add Menu Item Request** Click to access the Edit Menu Item Request page, where you can add a new menu item request.

Search Click to execute a menu item request search using criteria you have specified in

the Status and Content Type fields. The Submit Menu Item page lists menu item

requests that meet your search criteria.

Menu Item Request Click for a menu item request in *Draft,Submitted*, or *Rework* status to access the

Edit Menu Item Request page, where you can edit all fields of the menu item

request.

Click for a menu item request in *Rejected*, *Approved*, or *Registered* status to access the View Menu Item Request page, where you can view all fields of the

menu item request.

**Delete** Click to delete the associated menu item request. You will be prompted to

confirm your deletion.

The Delete button displays only for menu item requests with a status of *Draft*,

Rejected, Rework, or Submitted.

# **Submitting or Editing Menu Item Requests**

Access the Edit Menu Item Request page (click the Add Menu Item Request button on the Submit Menu Items page).

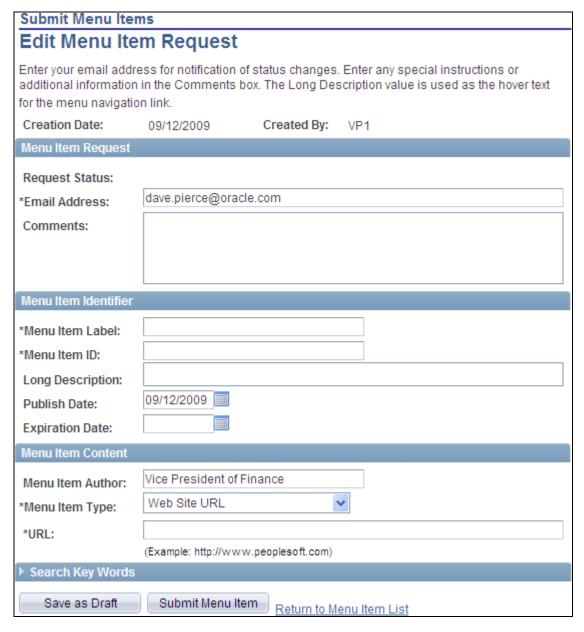

Edit Menu Items Request page

### Menu Item Request

**Request Status** Displays the current status of this request. If this is a new request, the field is

clear.

**Email Address** If available, the email address will default from the user profile, but can be

overridden. Status change notifications will be sent to this address.

**Comments** Enter special instructions or additional information.

### Menu Item Identifier

**Menu Item Label** Enter the link text that will appear for the menu item in the portal menu.

**Menu Item ID** Defaults from the menu item label, but can be changed. Special characters are

removed, spaces are replaced with underscores, the defined prefix is added, and text is changed to uppercase. For example, *My Submitted Item* is stored as *ADMN MY SUBMITTED ITEM*, where ADMN is the prefix as defined on the

Installation Options page.

See PeopleSoft Enterprise Portal 9.1 PeopleBook: Portal and Site

Administration, "Configuring Enterprise Portal," Defining Installation Options.

**Long Description** Enter text that you want to appear as hover text for the menu item link.

**Publish Date** Select the date on which you want to publish the menu item. Defaults to today's

date.

**Expiration Date** Select the date on which you want to discontinue the menu item. Leave this field

clear if there is no expiration date for the menu item.

#### Menu Item Content

**Menu Item Author** This value initially defaults from information available in the user profile, but

can be edited.

**Menu Item Type** Select the content type for the menu item. Available values include:

File Attachment.

Managed Content.
PeopleSoft URL.
Web Site URL.

**Note.** Remaining fields discussed in this section are based on the content type

selected.

Add Attachment Click to access a page where you can browse for the file for which you want to

submit a menu item request.

This button displays when the Content Type field is set to *File Attachment*.

**File Name** The name of the selected file attachment displays as a link to the contents of the

file.

This field displays when the Content Type field is set to *File Attachment*.

**Delete Attachment** Click to delete the file attachment from the menu item request. This field displays

when a file attachment has been added to a menu item request.

**Date Added** Displays the date and time at which the file attachment was added to the menu

item request.

This field displays when a file attachment has been added to a menu item request.

**Select Content**Click to access the Select Managed Content page, where you can access a list of

content that is available for selection.

Only approved content that is in a publishable category and for which you have viewer privileges is listed. Click the Content Title link to select the content and

return to the Edit Menu Item Request page.

See *PeopleSoft Enterprise Portal 9.1 PeopleBook: Content Management System*, "Setting Up and Working With Managed Content," Importing Managed Content

into Other Features.

This field displays when the Content Type field is set to *Managed Content*.

**Content Title** The name of the selected content displays as a link to the content.

This field displays when the Content Type field is set to *Managed Content*.

**Re-Select Content**Click to access the Select Managed Content page, where you can select different

managed content for your menu item request.

This field displays when managed content has been added to a menu item

request.

**Content Type** Displays the content type. *File Attachment, Text*, or *HTML*, for example.

This field displays when managed content has been added to a menu item

request.

**Content ID** Displays the identifier of the content.

This field displays when managed content has been added to a menu item

request.

Market Select the market for the PeopleSoft URL.

This field displays when the Content Type field is set to *PeopleSoft URL*.

**Menu Name** Enter a valid menu name for the PeopleSoft URL.

This field displays when the Content Type field is set to *PeopleSoft URL*.

**Component Name** Enter a valid component name for the PeopleSoft URL.

This field displays when the Content Type field is set to *PeopleSoft URL*.

**Parameters** Enter any existing parameters for the PeopleSoft URL. For example:

?P1=value1&P2=value2&P3=value3.

This field displays when the Content Type field is set to *PeopleSoft URL*.

**URL** Enter the website URL for your menu item request. For example:

http://www.peoplesoft.com.

This field displays when the Content Type field is set to Web Site URL.

### Search Key Words

Use the Search Key Words group box to enter up to three key words. Entering a keyword creates an attribute on a registered menu item with a Keyword parameter that contains the keyword value you enter.

The keywords you enter for the menu item are picked up in a search of the portal registry. Portal registry searches use the following criteria: Label, Long Description, and Attribute Values (with the attribute parameter of Keyword).

Save as Draft Click to save your request in draft mode. Use this option when you want to save

the menu item request, but are not ready to submit it for review and approval.

**Note.** No email notifications are triggered for requests with a status of *Draft*.

**Submit Menu Item** Click to submit your menu item request for review and approval.

This action triggers an email notification to the submitter with a link to the Submit Menu Item page. The submitted status is defaulted from the email.

This action also triggers an email notification to the designated navigation manager with a link to the Manage Menu Item Requests page. The email URL

sets the filter to display only submitted items.

### Part 5

# **Performing Searches**

**Chapter 17 Submitting Searches in the Portal** 

Chapter 18 Using Saved Searches

### **Chapter 17**

# **Submitting Searches in the Portal**

This chapter provides an overview of searching in the portal discusses how to:

- Submit searches requests.
- Integrate content ratings into search results.

# **Understanding Searching in the Portal**

You perform searches of PeopleSoft Enterprise Portal content by specifying a search string and search scope in the portal header. Once you have viewed results on the Search page, you can refine your original search or specify entirely different search criteria and scope. You can also search for content by executing saved searches.

In addition, many features in PeopleSoft Enterprise Portal provide a Search link that allows you to search for content within the scope of that feature. You can search within each of the following:

Action item lists

See Chapter 7, "Working With Action Items," Searching Within Action Item Lists, page 81.

Blogs

See Chapter 8, "Working With Blogs," Performing Searches Within Blogs, page 146.

Calendars

See Chapter 9, "Working With Community Calendars," Searching for an Event, page 169.

Content management folders

See *PeopleSoft Enterprise Portal 9.1 PeopleBook: Content Management System*, "Using the Advanced Options," Searching for Content.

Discussion forums

See <u>Chapter 10, "Working With Discussion Forums," Performing Searches Within Discussion Forums, page 244.</u>

Resource Finder

See *PeopleSoft Enterprise Portal 9.1 PeopleBook: Resource Finder*, "Performing Resource Finder Searches."

• Tags

See Chapter 12, "Working With Tags," Searching for Tags, page 272.

Workspaces

See *PeopleSoft Enterprise Portal 9.1 PeopleBook: Collaborative Workspaces*, "Working in Collaborative Workspaces," Searching Within Workspaces.

PeopleSoft Enterprise Portal content is not dynamically indexed. Except for content that has been deleted, the search results are only as current as the last time the search indexing process (or processes) ran. It is the responsibility of the portal administrator to ensure that search indexing is performed on a regular schedule.

# **Submitting Search Requests**

This section discusses how to submit a search

# **Pages Used to Submit Search Requests**

| Page Name | Definition Name   | Navigation                                                                                                    | Usage                                                                 |
|-----------|-------------------|----------------------------------------------------------------------------------------------------|-----------------------------------------------------------------------|
| Search    | EO_PE_SRCH_RESULT | <ul> <li>In the portal header, select the search scope, enter the search string in the Search field, and press ENTER.</li> <li>In the portal header, enter the search string in the Search field, select the search scope, and click the GO button.</li> <li>On the Search page, enter the search criteria and click the Search button.</li> <li>On the Search page, select a saved search in the Saved Search dropdown list box.</li> <li>Click the link for a search in the Saved Searches pagelet.</li> <li>Click the link for a search on the Saved Searches page.</li> </ul> | Perform a search on all content in the portal for the selected scope. |

| Page Name   | Definition Name | Navigation                                                                                                    | Usage             |
|-------------|-----------------|----------------------------------------------------------------------------------------------------|-------------------|
| Search Tips | EO_PE_SRCH_TIPS | <ul> <li>Click the Search Tips<br/>link on the Search page.</li> <li>Click the Search Tips<br/>link on the Saved<br/>Searches Detail page.</li> </ul> | View search tips. |

### **Submitting a Search**

Access the Search page (in the portal header, enter the search string in the Search field, select the search scope, and click the GO button).

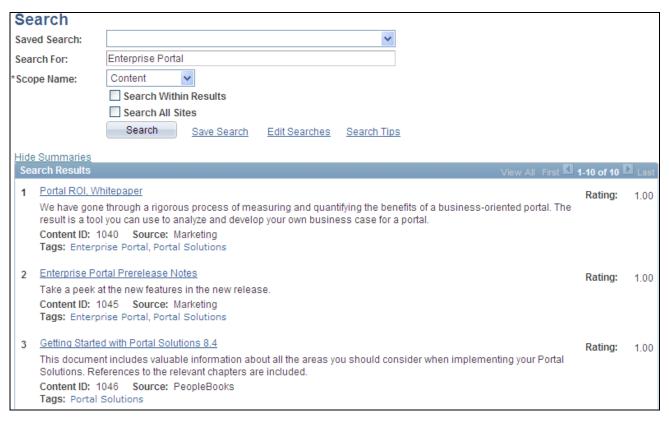

#### Search page

Use the Search page to perform a search on all content in the portal for the selected scope, and to review the search results.

**Saved Search** Select and immediately execute a saved search.

#### **Search For**

Enter the search text.

**Note.** Searches in PeopleSoft Enterprise Portal are case insensitive. In addition, you can use a wildcard character \* and logical operators such as *AND*, *OR*, and *NOT*.

See <u>Chapter 17, "Submitting Searches in the Portal," Search Considerations and Syntax, page 337.</u>

#### **Scope Name**

Select the search scope:

- Action Items Search all action item lists.
- *Blogs* Search all blogs, posts, and comments.
- Calendars Search all calendars and events.
- Content Search all content management folders and items.
- *Discussions* Search all discussion forums, topics, and replies.
- *Portal* Search the portal registry and crefs.
- *Resource Finder* Search resource finder profiles.
- *Workspaces* Search collaborative workspaces and workspace content.

#### **Search Within Results**

Select this option to restrict the search to the current result set.

**Search All Sites** 

Select this option to search across all sites to which you have access.

Search

Click to execute the search.

Save Search

Click to access the Saved Searches Detail page to name and save the current

search.

**Edit Searches** 

Click to access the Saved Searches page to review your saved searches.

**Search Tips** 

Click to display search syntax and examples on the Search Tips page.

**Note.** Searches in PeopleSoft Enterprise Portal are case insensitive. In addition, you can use a wildcard character \* and logical operators such as *AND*, *OR*, and *NOT*.

See <u>Chapter 17</u>, "Submitting Searches in the Portal," Search Considerations and <u>Syntax</u>, page 337.

#### Search Results

The Search Results scroll area displays the results of your search.

**<title>** Click a link to access that item.

**Note.** If the item is in a workspace or a different site, the item is opened in a

separate browser window.

**Tags** Click a tag to access the Search Tags page with a search on the selected tag.

See Chapter 12, "Working With Tags," Searching for Tags, page 272.

**Rating** Presents the Verity relevance rating for the item.

#### Search Considerations and Syntax

Remember these considerations as you construct searches and review search results:

• Searches in PeopleSoft Enterprise Portal are case insensitive. Therefore, searching for *portal* is equivalent to searching for *Portal* and *PORTAL*.

**Note.** While search terms and operators are case insensitive, for ease of reading the examples in this section, we use all caps to distinguish search operators such as *AND*, *OR*, and *NOT* from search terms.

• Many special characters are stripped out of the search string. Therefore, we recommend you avoid using the following special characters in your searches:

```
, ! @ # $ % ^ & ( ) * + = {
} [ ] : ; " ` < > ? / . | \
```

Searches in PeopleSoft Enterprise Portal use the following syntax:

exact phrase Enter an exact phrase without enclosing quotation marks.

For example: PeopleSoft Enterprise Portal

For example: stock options

\* Use \* as the wildcard character.

For example: \* — Returns all items for the selected search scope.

For example: people\* — Returns all items with terms such as people, PeopleSoft,

or PeopleTools, and so on.

**AND** Use AND to find items with all of the specified search terms or phrases.

For example: configuration AND Enterprise Portal — Returns all items with

configuration and Enterprise Portal.

**OR** Use *OR* to find items one or more of the specified search terms or phrases.

**NOT** 

Use *NOT* to exclude a search term or phrase.

For example: *people\* NOT PeopleTools* — Returns all items with terms such as *people* or *PeopleSoft* and so on, but excludes those with *PeopleTools*.

Some search tips and examples are available on the Search Tips page. To access the Search Tips page, click Search Tips from either the Search page or the Saved Searches Detail page.

# **Integrating Content Ratings into Search Results**

Select the Include Content Rating Results option on the Installation Options page to indicate that you want to include content ratings results in the search relevance rating. If you don't select the option, content ratings results are not used in the relevance rating.

Integrating results from content ratings into the Verity search results score enables past input to affect the outcome of searches. If a particular registered content reference was rated highly, it increases the content's relevance rating on the Search page. The content may be ranked higher or lower than the initial Verity relevance score.

Only results from content ratings feed into the search relevance rating. This feature allows content to be rated between 1 and 5. A rating of 3 is considered average and does not affect the Verity score. A rating of 1 or 2 decreases the Verity score; a rating of 4 or 5 increases it.

This formula is used to calculate the adjusted score:

 $(Adjusted\ Score) = (Verity\ Score) + (0.05\ x\ (Content\ Ratings\ Score - 3))\ x\ (1 - Verity\ Score)$ 

*Verity Score* represents the unadjusted Verity relevance rating, *Content Ratings Score* is the content rating (1 through 5). The magnitude of the score adjustment is inversely proportional to the original Verity rating.

The Search page displays the combined relevance score for each result. Only content ratings for the current user are considered when adjusting the score.

# **Chapter 18**

# **Using Saved Searches**

This chapter discusses saved searches and how to:

- Create and use saved searches.
- Work with the Saved Searches pagelet.

# **Creating and Using Saved Searches**

This section discusses how to:

- Create a saved search.
- Execute saved searches.
- Edit and delete saved searches.

# **Pages Used to Create and Use Saved Searches**

| Page Name Definition Name              | Navigation                                                                                                    | Usage                       |
|----------------------------------------|----------------------------------------------------------------------------------------------------|-----------------------------|
| Saved Searches Detail EO_PE_SRCHSV_DTL | <ul> <li>Click the Save Search link on the Search page.</li> <li>Click the Add a Search button in the Saved Searches pagelet.</li> <li>Click the Add a Search button on the Saved Searches page.</li> <li>Click the Edit button on the Saved Searches page.</li> </ul> | Add or edit a saved search. |

Using Saved Searches Chapter 18

| Page Name           | Definition Name   | Navigation                                                                                                    | Usage                                                                      |
|---------------------|-------------------|----------------------------------------------------------------------------------------------------|----------------------------------------------------------------------------|
| Saved Searches      | EO_PE_SRCHSV_LIST | <ul> <li>Click the Edit Searches button on the Search page.</li> <li>Click the Show All/Enhanced link in the Saved Searches pagelet.</li> </ul> | Review a summary of your saved searches and edit or delete a saved search. |
| Delete Confirmation | EO_PE_DEL_CONFIRM | Click the Delete button for a saved search on the Saved Searches page.                                                                          | Confirm deletion of the selected saved search.                             |

# **Creating a Saved Search**

Access the Saved Searches Detail page (click the Save Search link on the Search page).

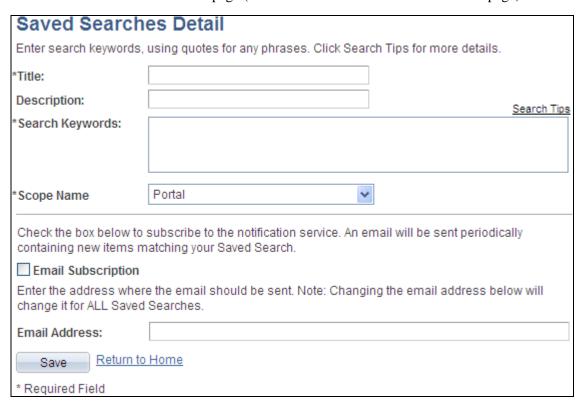

Saved Searches Detail page

**Title** Enter the title of the saved search.

**Description** Enter a description for the saved search.

**Search Tips** Click to display search syntax and examples on the Search Tips page.

Chapter 18 Using Saved Searches

#### **Search Keywords**

Enter the search text.

**Note.** Searches in PeopleSoft Enterprise Portal are case insensitive. In addition, you can use a wildcard character \* and logical operators such as *AND*, *OR*, and *NOT*.

See <u>Chapter 17</u>, "Submitting Searches in the Portal," Search Considerations and <u>Syntax</u>, page 337.

#### **Scope Name**

Select the search scope:

- Action Items Search all action item lists.
- *Blogs* Search all blogs, posts, and comments.
- Calendars Search all calendars and events.
- Content Search all content management folders and items.
- *Discussions* Search all discussion forums, topics, and replies.
- Portal Search the portal registry and crefs.
- Resource Finder Search resource finder profiles.
- Workspaces Search collaborative workspaces and workspace content.

#### **Email Subscription**

Select to indicate that you want to be notified by email when content that matches your search criteria is modified or added.

**Note.** The email subscription option is enabled for a scope of *Portal* only. In addition, search notifications must be enabled on the Installation Options page and the notification Application Engine must be scheduled by the portal administrator to run on a regular basis.

See *PeopleSoft Enterprise Portal 9.1 PeopleBook: Portal and Site Administration*, "Configuring Enterprise Portal," Defining Installation Options.

See *PeopleSoft Enterprise Portal 9.1 PeopleBook: Portal and Site Administration*, "Administering Saved Searches," Scheduling Saved Search Email Notifications.

#### **Email Address**

After selecting the email subscription option, enter the email address to which you want email notifications sent.

# **Executing Saved Searches**

There are three ways to execute a saved search:

• Select a saved search from the Saved Search drop-down list box on the Search page. The saved search is executed immediately.

Using Saved Searches Chapter 18

- Click the link for a saved search in the Saved Searches pagelet.
- Click the link for a saved search on the Saved Searches page.

### **Editing and Deleting Saved Searches**

Access the Saved Searches page (click the Edit Searches link on the Search page).

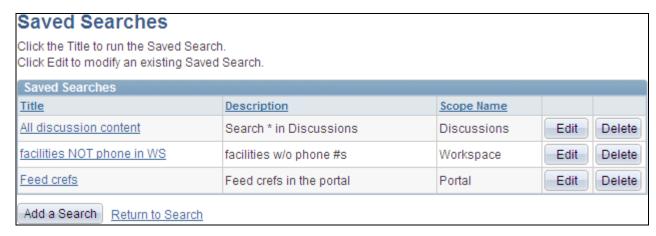

#### Saved Searches page

| Title        | Click a link to execute the saved search and access the Search page.                                           |  |  |
|--------------|----------------------------------------------------------------------------------------------------|--|--|
| Edit         | Click to access the Saved Searches Detail page on which you can edit the details of the selected saved search. |  |  |
| Delete       | Click to delete the saved search item.                                                                         |  |  |
|              | Note. You are prompted to confirm your deletion.                                                               |  |  |
| Add a Search | Click to access the Saved Searches Detail page on which you can add a new saved search.                        |  |  |
| Return to    | Click the Return to link to return to the originating page: the Search page or the portal homepage.            |  |  |

# **Working With the Saved Searches Pagelet**

This section discusses how to:

- Use the Saved Searches pagelet.
- Personalize the Saved Searches pagelet.

Chapter 18 Using Saved Searches

# Page Used to Work With the Saved Searches Pagelet

| Page Name                  | Definition Name   | Navigation                                                               | Usage                                                       |
|----------------------------|-------------------|--------------------------------------------------------------------------|-------------------------------------------------------------|
| Personalize Saved Searches | EO_PE_SRCHSV_PREF | Click the Customize Saved Searches button in the Saved Searches pagelet. | Change the display settings for the Saved Searches pagelet. |

# **Using the Saved Searches Pagelet**

Access the Saved Searches pagelet on the portal homepage.

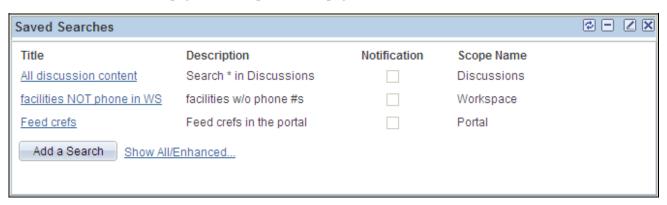

Saved Searches pagelet

When placed in a narrow column, the Saved Searches pagelet displays less information.

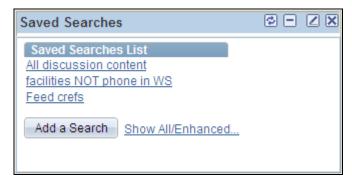

Saved Searches pagelet (in a narrow column)

Use the Saved Searches pagelet to execute a saved search. Saved searches are displayed alphanumeric order.

Title Click the link for saved search execute the search and access the Search page.

Add a Search Click to access the Saved Searches Detail page on which you can add a new

saved search item.

Using Saved Searches Chapter 18

**Show All/Enhanced** 

Click to access the Saved Searches page on which you can review a summary of all of your saved searches.

# **Personalizing the Saved Searches Pagelet**

Access the Personalize Saved Searches page (click the Customize Saved Searches button in the Saved Searches pagelet).

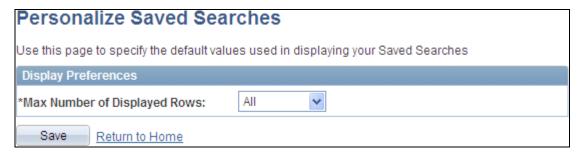

Personalize Saved Searches page

Max Number of Displayed Rows

Specify the maximum number of rows to display: 05, 10, 15, 20, 25, or All. The default value is All.

### Part 6

# **Context Manager**

**Chapter 19 Working With Context Manager in PeopleSoft Enterprise Portal** 

**Chapter 20 Working With Context Manager Pagelets** 

**Chapter 21 Managing Content Ratings and iTracker** 

### **Chapter 19**

# Working With Context Manager in PeopleSoft Enterprise Portal

This chapter provides an overview of working with the Context Manager in Oracle's PeopleSoft Enterprise Portal and discusses how to:

- Create additional template pagelet publications.
- Assign default template pagelets for the dynamic content template.
- Assign the dynamic content template to menu items.
- Create context-sensitive relationships between template pagelets and menu items.
- Assign topic experts.
- View and search for Context Manager data.
- Work with the Context Manager Center and Context Manager Center pagelet.

# **Understanding Context Manager**

To the users, Context Manager appears as a frame on the right side of the page displaying pagelets that are loaded with appropriate information based on the target page or transaction. Therefore, Context Manager can be considered to be the framework within which features—such as, related information, related contacts, related resources, related discussions, related workspaces, related links, and content ratings—operate.

**Note.** Defined security rules are maintained such that items to which a user does not have access will not appear.

Context Manager is just one method that PeopleSoft Enterprise Portal delivers for providing contextually relevant information to your users. PeopleSoft Enterprise Portal also provides a general purpose solution that can be deployed to any of your PeopleSoft application pages. PeopleSoft Enterprise Portal related content services provide PeopleSoft Enterprise Portal features on PeopleSoft application pages.

See Chapter 22, "Understanding PeopleSoft Enterprise Portal-Delivered Related Content Services," page 417.

The following example shows the Context Manager frame on the right side of the sample Context Manager Item Tester page with portions of four pagelets that have been assigned to the page. Two pagelets—Related Resources and Related Information—display items that have been identified by the topic experts to be related to the page:

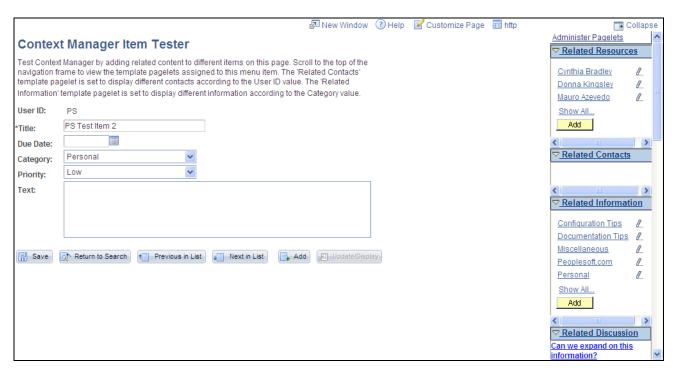

Example Context Manager Item Tester page

# **Understanding Context Manager Setup**

Setting up Context Manager so that content can be delivered to users requires the collaboration of portal administrators and designated topic experts as shown in the following diagram:

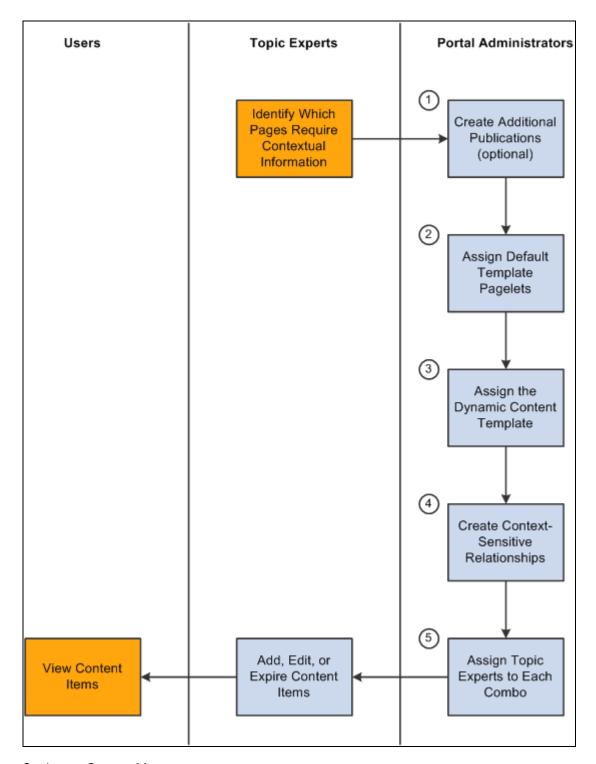

Setting up Context Manager

The diagram shows that after the topic experts have identified which pages or transactions require contextual information, the portal administrator must complete five tasks:

- 1. Create additional template pagelet publications (optional).
- 2. Assign default template pagelets for the dynamic content template.

- 3. Assign the dynamic content template to menu items.
- 4. Create context-sensitive relationships between template pagelets and menu items .
- 5. Assign topic experts to each combination of menu item and template pagelet publication.

After the portal administrator has completed these tasks, the topic experts can add, edit, expire, or delete content items for each combination of menu item and template pagelet publication.

The sections in this chapter provide the details for each of these set up tasks.

# **Creating Additional Template Pagelet Publications**

This section provides an overview of creating additional template pagelets, a list of common elements used in this section, and discusses how to create a template pagelet publication.

# **Understanding Creation of Additional Template Pagelet Publications**

A "template pagelet publication" is an instance of a template pagelet. For example, Internal Contacts and External Contacts could be two publications of the Related Contacts template pagelet. Each publication is displayed as a separate pagelet using the label that is defined for the publication.

PeopleSoft Enterprise Portal is delivered with one publication for each template pagelet. Therefore, this task is optional if you require the delivered template pagelets only. The portal administrator can define multiple publications for related contacts, related information, and related resources, but not for related discussions and related workspaces.

# **Pages Used to Create Additional Template Pagelet Publications**

**Note.** Each of these pages can also be accessed through the Context Manager Center and through the Context Manager Center pagelet.

| Page Name                          | Definition Name | Navigation                                                                        | Usage                                                                                 |
|------------------------------------|-----------------|-----------------------------------------------------------------------------------|---------------------------------------------------------------------------------------|
| Related Information<br>Publication | EPPRC_PUB       | Portal Administration,<br>Context, Related<br>Information, Define<br>Publications | Define Related Information pagelet publications and save them to the portal registry. |
| Related Contacts<br>Publication    | EPPRC_PUB       | Portal Administration,<br>Context, Related Contacts,<br>Define Publications       | Define Related Contacts pagelet publications and save them to the portal registry.    |
| Related Resources<br>Publication   | EPPRC_PUB       | Portal Administration,<br>Context, Related Resources,<br>Define Publications      | Define Related Resources pagelet publications and save them to the portal registry.   |

### **Creating a Template Pagelet Publication**

Access one of the following pages:

- Related Contacts Publication page (Portal Administration, Context, Related Contacts, Define Publications).
- Related Information Publication page (Portal Administration, Context, Related Information, Define Publications).
- Related Resources Publication page (Portal Administration, Context, Related Information, Define Publications).

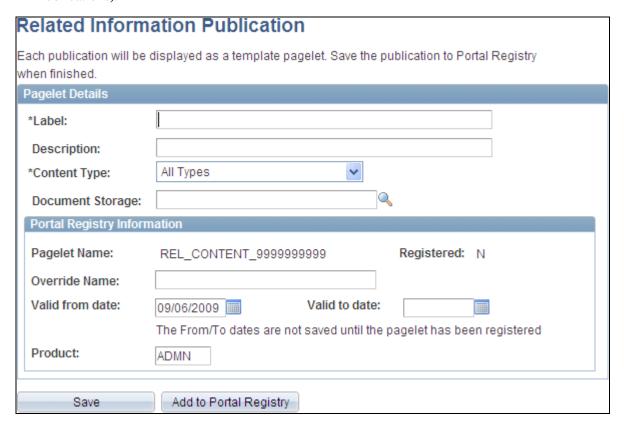

Related Information Publication page

The Related Contacts Publication page, Related Information Publication page, and Related Resources Publication page all display similar page elements.

**Label** Enter the name of the pagelet. This name will be used in the portal menu as the

menu item for this publication—for example, Related Managed Content.

**Description** Enter a description for the publication.

#### Enable Instant Messaging

Select to enable instant messaging functionality from the Related Contacts publication.

See *PeopleSoft Enterprise Portal 9.1 PeopleBook: Portal and Site Administration*, "Setting Up Instant Messaging in PeopleSoft Enterprise Portal."

#### **Content Type**

For a Related Information publication, select the type of content you want to be available as related information on the publication. If you select a value other than *All Types*, topic experts can only assign that type of content to the publication. Available values are:

- *All Types*. Content can be of any type.
- External Website. Content originating from an external website.
- File Attachment. Content is contained in a file.
- *Managed Content*. Content is managed by the Content Management system in PeopleSoft Enterprise Portal.
- *Menu Item.* Content is registered in the portal registry.

#### **Document Storage**

For a Related Information publication, select the storage location for content items. Delivered values include:

- RCDOCDB. Database.
- RCDOCFS. File server.

#### **Pagelet Name**

Displays a default name for the pagelet. This name is originally generated automatically.

#### Registered

Displays either Y or N to indicate whether the pagelet has been registered.

#### Override Name

Enter a new pagelet name.

**Note.** Once the publication has been registered in the portal registry, the pagelet name cannot be changed.

#### Valid from date

Select the date on which you want the publication to become active. Defaults to today's date.

#### Valid to date

Select the date on which you want the publication to become inactive. Clear this field to keep the publication active indefinitely.

#### **Product**

Indicates which product is associated with this publication. The default value for this field is *ADMN* when a new publication is created, but it can be overridden by an administrator.

**Save** Click to save your changes.

**Note.** Saving does not make the publication available. You must add new publications to the portal registry, or update the portal registry with changes made to existing publications.

Add to Portal Registry or Update Portal Registry Click to add the publication to the portal registry. If you are making changes to an existing publication, the Update Portal Registry button displays instead.

# **Assigning Default Template Pagelets for the Dynamic Content Template**

This section discusses how to assign default template pagelets to display for all menu items that use the dynamic content template (PTCXM\_DYNAMIC\_CON\_TEMPLATE).

# Page Used to Assign Default Template Pagelets for the Dynamic Content Template

**Note.** This page can also be accessed through the Context Manager Center and through the Context Manager Center pagelet.

| Page Name                 | Definition Name | Navigation                                                                       | Usage                                                                                                    |
|---------------------------|-----------------|----------------------------------------------------------------------------------|----------------------------------------------------------------------------------------------------|
| Default Template Pagelets | PTCXM_DEFAULT   | Portal Administration.<br>Context, Context Manager,<br>Default Template Pagelets | Assign default template pagelets that will display for all content references that have been assigned the dynamic content template (PTCXM_DYNAMIC_CO N_TEMPLATE). |

# **Assigning Default Template Pagelets**

Access the Default Template Pagelets page (Portal Administration. Context, Context Manager, Default Template Pagelets).

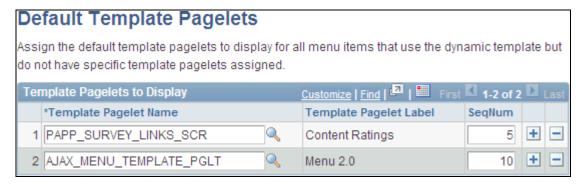

Default Template Pagelets page

#### **Template Pagelet Name**

Select the pagelet or pagelets that you want to appear as default pagelets on pages that use the dynamic content template. The label of each selected template pagelet displays.

**Note.** For each page (menu item) that uses the dynamic content template, additional template pagelets can be added and the default pagelets can be removed.

See <u>Chapter 19</u>, "Working With Context Manager in PeopleSoft Enterprise Portal," Assigning Additional Template Pagelets to Menu Items, page 358.

**SeqNum** 

Enter the order in which you want the template pagelets to appear in the Context Manager frame.

# **Assigning the Dynamic Content Template to Menu Items**

This section discusses how to the dynamic content template to menu items. In this chapter, *menu item*, *page*, and *content reference* are all synonymous terms.

In order for a page to display Context Manager template pagelets, the content reference must be use the dynamic content template (PTCXM\_DYNAMIC\_CON\_TEMPLATE). This template displays the template pagelets in the Context Manager frame on the right side of the page.

# Pages Used to Assign the Dynamic Content Template to Menu Items

**Note.** The Structure and Content page can also be accessed through the Context Manager Center and through the Context Manager Center pagelet.

| Page Name                  | Definition Name | Navigation                                                                                                    | Usage                                                                                                    |
|----------------------------|-----------------|----------------------------------------------------------------------------------------------------|----------------------------------------------------------------------------------------------------|
| Structure and Content      | PORTAL_OBJ_LIST | <ul> <li>Portal Administration,<br/>Navigation, Structure<br/>and Content</li> <li>PeopleTools, Portal,<br/>Structure and Content</li> </ul> | Navigate the structure of the portal registry items to manage folders and perform content reference administration.               |
| Content Ref Administration | PORTAL_CREF_ADM | Navigate the structure of the portal registry and click a content reference to be modified.                                                  | Maintain attributes of the content reference—in this instance, assign the dynamic content template (PTCXM_DYNAMIC_CO N_TEMPLATE). |

# **Assigning the Dynamic Content Template**

To assign the dynamic content template to menu items:

1. Select Portal Administration, Navigation, Structure and Content.

The Structure and Content page is displayed.

2. Navigate through the portal registry folders to the folder containing the content reference to which you want to add the dynamic content template.

In the following example, the sample Context Manager Item page resides in the Portal Administration -> Test folder.

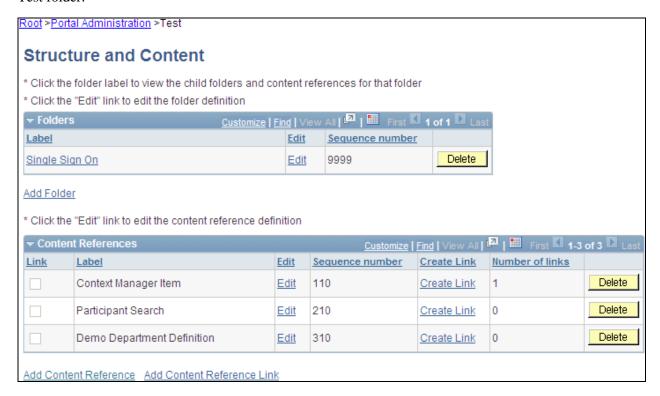

Structure and Content page (example showing the Portal Administration -> Test folder)

3. Click the Edit link to edit the content reference definition. The Content Ref Administration page is displayed.

In this example, Content Ref Administration page is displayed for the sample Context Manger Item page:

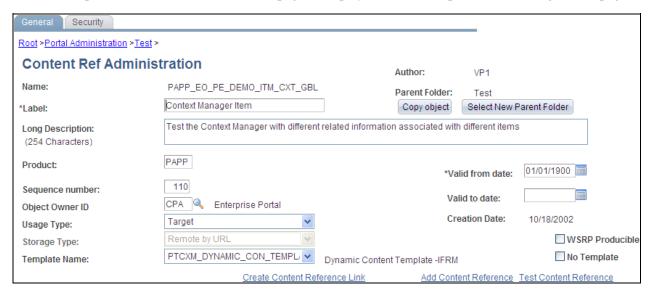

Content Ref Administration page (for the sample Context Manger Item page)

- 4. In the Template Name field, select the PTCXM\_DYNAMIC\_CON\_TEMPLATE value.
- 5. Click Save.

**Note.** This assignment is site-specific. If the same content reference (CREF) appears in multiple sites, you must perform the assignment for each instance.

# **Creating Context-Sensitive Relationships Between Template Pagelets and Menu Items**

This section discusses how to:

- Assign additional template pagelets to menu items.
- Define minimization options and key fields for context sensitivity.
- Auto-populate key fields for context sensitivity.

**Note.** In this chapter, *menu item, page*, and *content reference* are all synonymous terms and are used interchangeably.

# **Pages Used to Create Context-Sensitive Relationships**

**Note.** The Assign Template Pagelets page can also be accessed through the Context Manager Center and through the Context Manager Center pagelet.

| Page Name                | Definition Name    | Navigation                                                                                                    | Usage                                                                                                    |
|--------------------------|--------------------|----------------------------------------------------------------------------------------------------|----------------------------------------------------------------------------------------------------|
| Assign Template Pagelets | PTCXM_DISPLAY      | <ul> <li>Portal Administration,<br/>Context, Context<br/>Manager, Assign<br/>Template Pagelets</li> <li>Navigate to the page to<br/>which you have<br/>assigned the dynamic<br/>content template. Click<br/>the Administer Pagelets<br/>link that displays at the<br/>top of the Context<br/>Manager frame.</li> </ul> | Assign template pagelets to menu items.                                                                       |
| Template Pagelet Options | PTCXM_DISPLAY_SECB | Click an Options link on the<br>Assign Template Pagelets<br>page.                                                                                                    | Assign minimization options and key field context sensitivity for the menu item—template pagelet combination. |

# **Assigning Additional Template Pagelets to Menu Items**

Access the Assign Template Pagelets page (Portal Administration, Context, Context Manager, Assign Template Pagelets).

#### Assign Template Pagelets Assign the template pagelets to display when this Menu Item is accessed. Click the link marked options to set additional properties and assign key sensitivity for each template pagelet as appropriate. See PeopleBooks for more explanation of these features. Portal Name: **EMPLOYEE** Menu Item: PAPP\_EO\_PE\_DEMO\_ITM\_CXT\_GBL Context Manager Item Advanced Processing Option If you have any links that will transfer the user out of this component, and you need the Context Manager to continue processing, check Processing for Transfer Event to invoke the Context Manager for the new content. Processing for Transfer Event Customize | Find | 🔼 | 🖩 First 🕻 1-6 of 6 🖸 Las Template Pagelets to Display \*Template Pagelet Name Template Pagelet Label Options SegNum Set Focus 1 PAPP EPPRC CONT DIRCNTC + Related Resources 1 Options 2 PAPP\_EPPRC\_CONT\_EMAL\_GBL | Related Contacts 2 + Options \_ 3 PAPP\_EPPRC\_CONT\_INFO\_GBL Q 3 + Related Information Options \_ + 4 PAPP RELATEDDISCUSSION SCI Related Discussion 4 Options + 5 PAPP\_SURVEY\_LINKS\_SCR 5 Content Ratings Options 6 AJAX\_MENU\_TEMPLATE\_PGLT 10 + Menu 2.0 Options

#### Assign Template Pagelets page

Use the Assign Template Pagelets page to assign additional template pagelets to this menu item. On this page, you can review, modify, and delete the default template pagelets assigned through the template as well as assign additional pagelets.

See <u>Chapter 19</u>, "Working With Context Manager in PeopleSoft Enterprise Portal," <u>Assigning Default Template Pagelets</u>, page 353.

**Portal Name** Defaults to the portal or site that you are signed into.

Menu Item Displays the portal object (content reference) name and label for the selected

menu item.

**Note.** The example displayed shows the sample Context Manager Item page delivered with PeopleSoft Enterprise Portal.

#### **Processing for Transfer Event**

Select if any links that are displayed on the template pagelet will transfer the user out of the selected menu item component, but you need PeopleTools Context Manager to continue processing for the newly accessed content.

For example, let's say that you have assigned the Assign Themes page to use the Related Information pagelet and the Assemble Themes page to use the Related Contact pagelet. Then you access the Assign Themes page from the menu and the Related Information pagelet displays in the Context Manager frame. When you click the Details link for the theme, the Assemble Themes page displays. If this option is selected, the system will look for the pagelets that are assigned to the new content (Assemble Themes page) and display the Related Contacts pagelet in the Context Manager frame. If this option is not selected, the Context Manager frame will remain unchanged and continue to display the Related Information pagelet.

Template Pagelet Name Select the template pagelet you want to associate with the current menu item.

**Note.** When you initially view this page for a specific menu items, the default template pagelets assigned to the template are displayed.

#### **Options**

Click to access the Template Pagelet Options page on which you can specify

minimization options and key field context sensitivity.

#### **SeqNum** (sequence number)

Enter the order in which you want the template pagelets to display in the Context

Manager frame.

#### Set Focus

Select to bring context sensitive pagelet into view when you access the target content.

Focus for a second template pagelet, the system clears any previous selection.

**Note.** Only one template pagelet in the list can have focus. If you select Set

# **Defining Minimization Options and Key Fields for Context Sensitivity**

Access the Template Pagelet Options page (Click the Options link on the Assign Template Pagelets page).

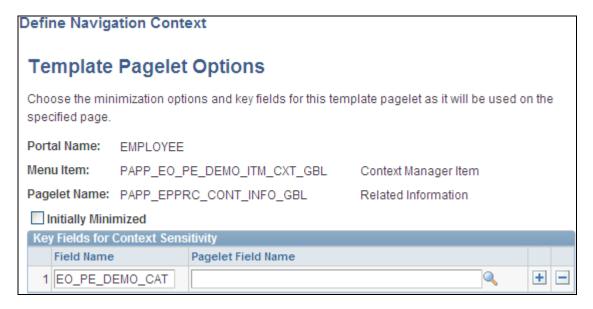

Template Pagelet Options page

#### **Initially Minimized**

Select if you want the pagelet to appear as minimized in the Context Manager frame the first time the associated menu item is accessed.

**Note.** If you maximize a pagelet, any time you access the target page during the session, the pagelet remains maximized. If you sign out or close the session, the pagelet appears minimized the next time you access the target page.

#### Key Fields for Context Sensitivity

The values in the key fields are used to correlate context between the content reference and the template pagelet. If you did not access the Assign Template page using Administer Pagelets link on the target page, you must manually enter the key field name for the menu item.

Field Name Enter the target page key field name whose value is passed to the template

pagelet to establish context sensitivity.

Pagelet Field Name Use this field to map PeopleSoft field names to field names used by template

pagelets based on OBIEE reports.

#### Additional Key Fields

The Additional Key Fields group box is displayed when this page is accessed using Administer Pagelets link on the target page. Enter additional fields to be used to relate context from the menu item to the template pagelet.

**Note.** Template pagelets can use a maximum of three key fields.

# **Auto-populating Key Fields for Context Sensitivity**

You use the Template Pagelet Options page to assign key field context sensitivity between content references and template pagelets. You can access this page through the Assign Template Pagelets page through the Portal Administration menu navigation (or through the Context Manager Center). Alternatively, if have the key field names that are used for context-sensitivity auto-populated, access the Template Pagelet Options page by using the following procedure.

To auto-populate the key fields when you access the Template Pagelet Options page:

- 1. Navigate to the target page.
- 2. From the Search page, select any value.

When you make a selection, the key values are loaded into PeopleTools Context Manager so that the key fields of the pagelet are in the PIA\_KEYSTRUCT object.

3. Click the Administer Pagelets link that appears at the top of the Context Manager frame.

**Note.** This link appears when you have assigned the dynamic content template to the menu item.

The Assign Template Pagelets page appears.

4. Click the Options link for the template pagelet for which you want to assign key sensitivity.

The Template Pagelet Options page displays with the Key Fields for Context Sensitivity group box auto-populated with key fields as shown in this example:

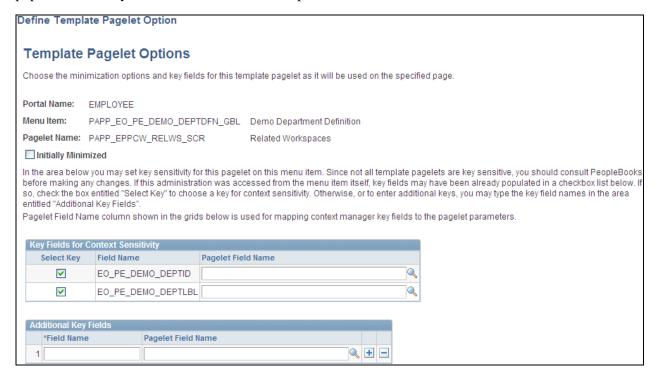

Template Pagelet Options page (key fields auto-populated)

5. Select the Select Key check box to activate context-sensitivity for the associated key field.

**Note.** All search key fields are loaded into the buffer. Choose the appropriate fields to pass to the pagelet.

6. Click OK.

# **Assigning Topic Experts**

This section provides an overview of assigning topic experts and discusses how to assign topic experts (also known as content managers) to template pagelet publications.

# **Understanding Topic Expert Assignments**

Content displayed within a template pagelet is regulated and maintained according to the menu item. Topic experts are subject matter experts who are authorized to add, edit, or expire content for specific menu item—template pagelet combinations.

Topic experts enable the portal administrator to delegate the administration of Context Manager content to the person who is most knowledgeable about that topic. For example, the business process expert for the Human Resources Report Time Off transaction could be the topic expert for the Related Information publications that are assigned to the Report Time Off menu item.

If the expertise is shared among several people, different publications can be assigned different topic experts for a menu item. For example, if one person manages the external vendor relationships for a menu item and someone else manages the internal representatives, you could create two publications of the Related Contacts pagelet, each with its own topic experts.

Assign topic experts to all menu item and template pagelet combinations for Related Information, Related Contacts, and Related Resources.

# **Pages Used to Assign Topic Experts**

**Note.** These pages can also be accessed through the Context Manager Center and through the Context Manager Center pagelet.

| Page Name                            | Definition Name | Navigation                                                                         | Usage                                                                                        |
|--------------------------------------|-----------------|------------------------------------------------------------------------------------|----------------------------------------------------------------------------------------------|
| Related Information Topic<br>Experts | EPPRC_USER      | Portal Administration,<br>Context, Related<br>Information, Define Topic<br>Experts | Assign topic experts to each menu item and Related Information template pagelet combination. |
| Related Contacts Topic<br>Experts    | EPPRC_USER      | Portal Administration,<br>Context, Related Contacts,<br>Define Topic Experts       | Assign topic experts to each menu item and Related Contacts template pagelet combination.    |
| Related Resources Topic<br>Experts   | EPPRC_USER      | Portal Administration,<br>Context, Related Resources,<br>Define Topic Experts      | Assign topic experts to each menu item and Related Resources template pagelet combination.   |

# **Assigning Topic Experts to Page-Pagelet Combinations**

Access one of the following pages:

- Related Contacts Topic Experts page (Portal Administration, Context, Related Contacts, Define Topic Experts).
- Related Information Topic Experts page (Portal Administration, Context, Related Information, Define Topic Experts).
- Related Resources Topic Experts page (Portal Administration, Context, Related Information, Define Topic Experts).

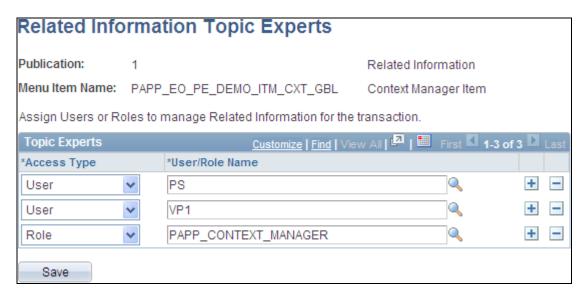

Related Information Topic Experts page

The Related Contacts Topic Experts page, Related Information Topic Experts page, and Related Resources Topic Experts page all display the following page elements.

Publication and MenuDisplays the template pagelet—menu item combination for which you are<br/>defining topic experts.

Access Type Select *User* to be able to select the user ID of the topic expert in the User/Role

Name field.

Select *Role* to be able to select the role of the topic expert in the User/Role Name

field.

**User/Role Name** Select the user ID or role name for the topic expert.

# **Viewing and Searching for Context Manager Data**

This section provides and overview of viewing Context Manager data and discusses how to:

- View template pagelet and menu item combinations.
- Searching for items assigned to menu items.
- View item details.

# **Understanding Context Manager Data**

This section describes the pages that allow portal administrators to view and gather information about where Context Manager pagelets are deployed in the portal. In addition, you can perform searches to determine which pieces of content, which contacts, or which resources have been assigned by topic experts to specific template pagelet—menu item combinations.

# Pages Used to View and Search for Context Manager Data

**Note.** These pages can also be accessed through the Context Manager Center and through the Context Manager Center pagelet.

| Page Name                                    | Definition Name   | Navigation                                                                             | Usage                                                                                                    |
|----------------------------------------------|-------------------|----------------------------------------------------------------------------------------|----------------------------------------------------------------------------------------------------|
| View Template Pagelets                       | EPPLN_INQUIRY     | Portal Administration,<br>Context, Context Manager,<br>View Template Pagelets          | View current template pagelet and menu item combinations.                                                                                                    |
| View Related Information                     | EPPRC_INQUIRY     | Portal Administration,<br>Context, Related<br>Information, View Related<br>Information | Search by topic expert,<br>template pagelet<br>publication, content, or<br>menu item to see which<br>pieces of content have been<br>added to which menu item.      |
| View Related Information -<br>Content Detail | EPPRC_INQUIRY_DTL | Click a Content Details link<br>on the View Related<br>Information page.               | Access details about the content and its associated menu item.                                                                                                    |
| View Related Contacts                        | EPPRC_INQUIRY     | Portal Administration,<br>Context, Related Contacts,<br>View Related Contacts          | Search by topic expert,<br>template pagelet<br>publication, contact, or<br>menu item to see which<br>contacts have been added to<br>which menu item.               |
| View Related Contacts -<br>Content Detail    | EPPRC_INQUIRY_DTL | Click a Content Details link<br>on the View Related<br>Contacts page.                  | Access details about the contact and its associated menu item.                                                                                                    |
|                                              |                   |                                                                                        | See PeopleSoft Enterprise<br>Portal 9.1 PeopleBook:<br>Portal and Site<br>Administration, "Setting Up<br>Instant Messaging in<br>PeopleSoft Enterprise<br>Portal." |
| View Related Resources                       | EPPRC_INQUIRY     | Portal Administration,<br>Context, Related Resources,<br>View Related Resources        | Search by topic expert,<br>template pagelet<br>publication, resource, or<br>menu item to see which<br>resources have been added<br>to which menu item.             |
| View Related Resources -<br>Content Detail   | EPPRC_INQUIRY_DTL | Click a Content Details link<br>on the View Related<br>Resources page.                 | Access details about a resource and its associated menu item.                                                                                                    |

### **Viewing Template Pagelet and Menu Item Combinations**

Access the View Template Pagelets page (Portal Administration, Context, Context Manager, View Template Pagelets).

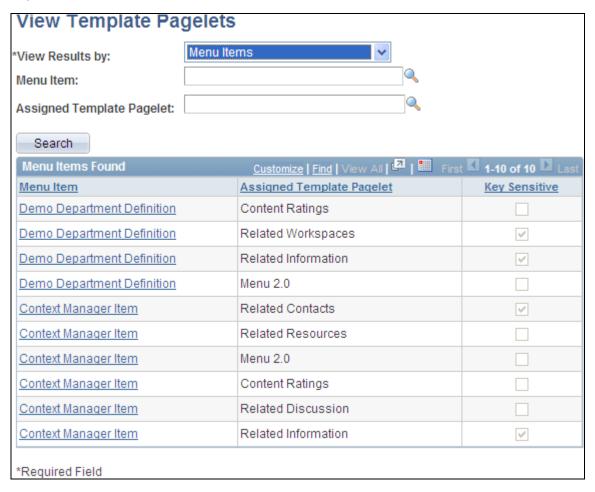

View Template Pagelets page

### View Results By

Select the criteria by which you want to view results. Available values include:

- *Menu Items*. Select to be able to enter menu item and template pagelet search criteria.
- *Topic Experts/Moderators*. Select to be able to enter topic expert, menu item, and template pagelet search criteria. When you select this value, the Topic Expert Type options and Topic Expert field display.

### **Topic Expert Type**

These options are displayed when the View Results By field value is set to *Topic Experts/Moderators*. Available values include:

- User. Select to select a user in the Topic Expert field.
- Role. Select to select a role in the Topic Expert field.

**Topic Expert** This field displays when the View Results By field value is set to *Topic* 

Experts/Moderators.

If you selected *User* in the Topic Expert Type field, select the user name of the topic expert or moderator for which you want to search for associated template

pagelets.

If you selected *Role* in the Topic Expert Type field, select the role name of the topic expert or moderator for which you want to search for associated template

pagelets.

Menu Item Select the menu item for which you want to search for associated template

pagelets.

**Assigned Template** 

**Pagelet** 

Select the template pagelet for which you want to view associated menu items.

#### Menu Items Found

Displays associated menu items and template pagelets. If the Key Sensitive option is selected, this indicates that the menu item and template pagelet combination contains key sensitive fields.

Select a Menu Item link to access the menu item.

## Searching for Items Assigned to Menu Items

Access one of the following pages to search for items assigned to template pagelet-menu item combinations:

- View Related Contacts page (Portal Administration, Context, Related Contacts, View Related Contacts).
- View Related Information page (Portal Administration, Context, Related Information, View Related Information).
- View Related Resources page (Portal Administration, Context, Related Information, View Related Resources).

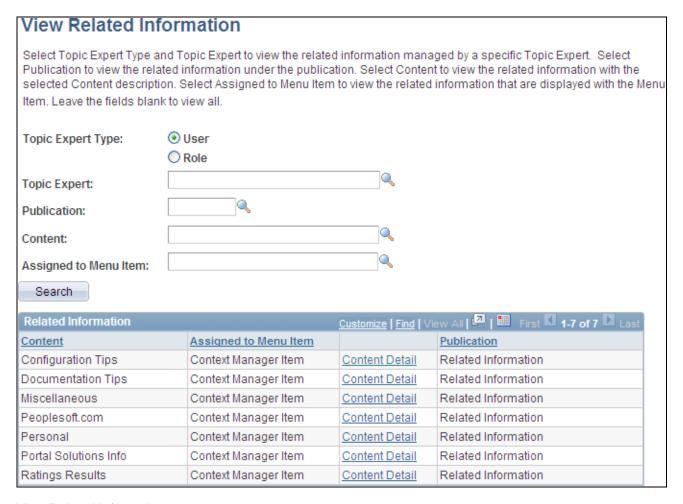

View Related Information page

The View Related Contacts page, View Related Information page, and View Related Resources page all display the following page elements.

**Topic Expert Type** Select *User* or *Role* to specify the type of topic expert.

**Topic Expert** Select a user ID or role name. Leave this field blank to search for items assigned

by all topic experts.

**Publication** Select the publication number for the template pagelet publication. Leave this

field blank to search for items assigned to all template pagelet publications.

**Content** or **Related** 

Contact

Select the content ID or related contact ID. Leave this field blank to search for

assignments of all content or all contacts.

**Assigned to Menu Item** Select the menu item. Leave this field blank to search for items assigned to all

menu items.

**Search** Click to execute the search based on the specified criteria.

**Content Details** 

Select a Content Details link to access the Content Detail page for that item.

# **Viewing Item Details**

Access one of the following pages to view content details:

- View Related Contacts Content Detail page (click the Content Details link on the View Related Contacts page).
- View Related Information Content Detail page (click the Content Details link on the View Related Information page).
- View Related Resources Content Detail page (click the Content Details link on the View Related Resources page).

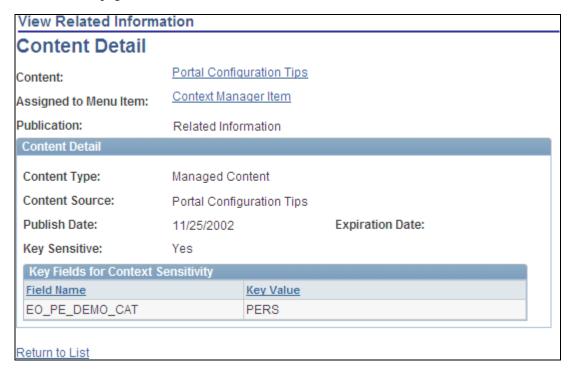

View Related Information - Content Detail page

The Content Detail pages provide detailed information about each item that has been assigned to a template pagelet—menu item combination. Each page contains the following information:

# **Content** or **Related Contact**

- For related information items, click the Content link to open the content item itself in a separate window.
- For related contact items, click the Related Contact link to open a separate window that allows you to send email to that contact if the contact has defined an email address.
- For related resource items, click the Related Contact link to open the contact's Resource Finder profile in a separate window.

**Assigned to Menu Item** Click this link to open the target page in a separate window.

# Working With the Context Manager Center and the Context Manager Center Pagelet

This section discusses how to:

- Work with the Context Manager Center.
- Work with the Context Manager Center pagelet.

The Context Manager Center navigation collection and its pagelet are delivered to provide convenient access to the activities involved in using Context Manager.

**Note.** Navigation collections provide you with a flexible tool for building alternative taxonomies of the contents stored in your portal registry. These alternative taxonomies, or groupings of links to portal content, can then be deployed to different users or groups of users, creating navigation that specifically addresses your users' business needs.

# **Working With the Context Manager Center**

Access the Context Manager Center (Portal Administration, Context Manager Center).

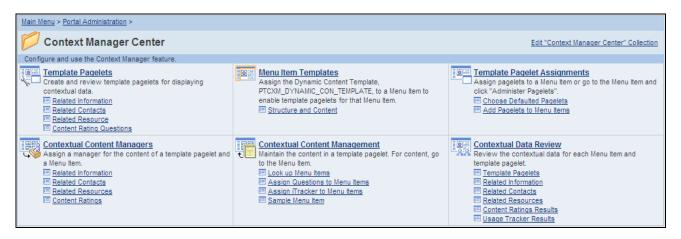

### Context Manager Center

This table lists the custom navigation pages that are used to navigate in the Context Manager Center:

| Navigation                                                                            | Usage                                                                                                    |
|---------------------------------------------------------------------------------------|----------------------------------------------------------------------------------------------------|
| Portal Administration, Context<br>Manager Center                                      | Configure and use the Context Manager feature.                                                                                                    |
| Click the Template Pagelets link on the Context Manager Center page.                  | Create or review related publications or content rating questions to be contextually displayed within a template pagelet.                                                                                                    |
| Click the Menu Item Templates link on the Context Manager Center page.                | Assign the Dynamic Content<br>Template,<br>PTCXM_DYNAMIC_CON_TEMPL<br>ATE, to a menu item to enable<br>template pagelets for that menu item.                                                                                                    |
| Click the Template Pagelet<br>Assignments link on the Context<br>Manager Center page. | Determine which template pagelets are displayed with each menu item.                                                                                                    |
| Click the Contextual Content<br>Managers link on the Context<br>Manager Center page.  | Assign users/roles to specific menu item and template pagelet combinations.  Content displayed within a template pagelet is regulated and maintained according to the menu item.                                                                                                    |
|                                                                                       | Portal Administration, Context Manager Center  Click the Template Pagelets link on the Context Manager Center page.  Click the Menu Item Templates link on the Context Manager Center page.  Click the Template Pagelet Assignments link on the Context Manager Center page.  Click the Contextual Content Managers link on the Context |

| Page Name                     | Navigation                                                                             | Usage                                                                                                    |
|-------------------------------|----------------------------------------------------------------------------------------|----------------------------------------------------------------------------------------------------|
| Contextual Content Management | Click the Contextual Content<br>Management link on the Context<br>Manager Center page. | Assign content displayed in each template pagelet at the menu item level.                                                                                                    |
|                               |                                                                                        | <ul> <li>For related information, contacts, or resources, navigate to the menu item, then add or edit the template pagelet content.</li> <li>For rating surveys, add the menu</li> </ul> |
|                               |                                                                                        | item to the question.                                                                                                    |
| Contextual Data Review        | Click the Contextual Data Review link on the Context Manager Center page.              | Review the contextual data for each menu item and template pagelet.                                                                                                    |

# **Working With the Context Manager Center Pagelet**

Access the Context Manager Center pagelet on the portal homepage.

Note. The Context Manager Center pagelet is also available on the Administration tab.

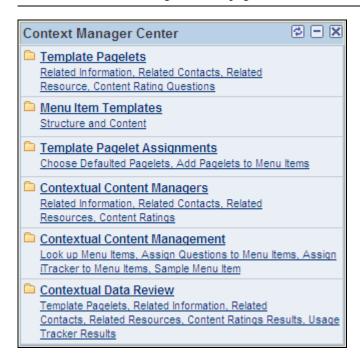

Context Manager Center pagelet

The Context Manager Center pagelet is a navigation collection displayed as a pagelet.

## **Chapter 20**

# Working With Context Manager Pagelets

This chapter provides an overview of Context Manager pagelets and discusses how to:

- Work with the Context Manager frame.
- Work with the Related Contacts pagelet.
- Work with the Related Discussion pagelet.
- Work with the Related Information pagelet.
- Work with the Related Resources pagelet.
- Work with the Related Workspaces pagelet.
- Work with the Content Ratings pagelet.

# **Understanding Context Manager Pagelets**

Context Manager provides the user with immediate, relevant information for any business transaction without requiring a manual search. To the users, Context Manager appears as a frame on the right side of the page displaying pagelets that are loaded with appropriate information based on the target page or transaction. Therefore, Context Manager can be considered to be the framework within which features—such as, related information, related contacts, related resources, related discussions, related workspaces, related links, and content ratings—operate.

**Note.** Defined security rules are maintained such that items to which a user does not have access will not appear.

Context Manager is just one method that PeopleSoft Enterprise Portal delivers for providing contextually relevant information to your users. PeopleSoft Enterprise Portal also provides a general purpose solution that can be deployed to any of your PeopleSoft application pages. PeopleSoft Enterprise Portal related content services provide PeopleSoft Enterprise Portal features on PeopleSoft application pages.

See Chapter 22, "Understanding PeopleSoft Enterprise Portal-Delivered Related Content Services," page 417.

Once pagelets have been assigned to menu items, these pagelets can be used by:

- Topic experts to manage content.
- Users to view the added content.

### Managing Content in the Context Manager Pagelets

Context Manager pagelets provide features for topic experts to manage the content items displayed within each pagelet. Topic experts are responsible for adding, editing, expiring, or deleting content items for each combination of menu item and template pagelet publication.

The following example shows a page (the sample Context Manager Item page) with a number of Context Manager pagelets, including the Related Information pagelet. In this example, the topic expert has clicked the Add button in the Related Information pagelet, which opens the Related Information page in a separate window, allowing the expert to add a new content item.

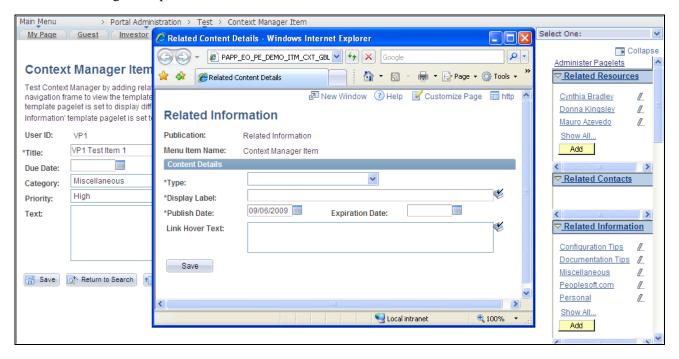

Topic expert adding content to the Related Information pagelet

# **Viewing Content in the Context Manager Pagelets**

Unlike homepage pagelets, Context Manager pagelets display in the Context Manager frame on the right side of the page. The Context Manager frame displays when you accesses a transaction or page to which one or more of the pagelets has been assigned. The Context Manager pagelets are designed to provide convenient access to data that is contextually relevant to the transaction or page being displayed.

# **Working With the Context Manager Frame**

Access a page that has the dynamic content template and pagelets assigned.

The following example displays the Context Manager frame showing the pagelets configured for this page:

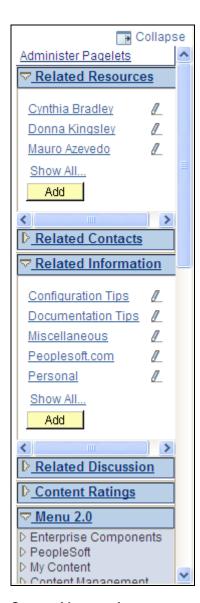

Context Manager frame

**Expand** 

Click the Click to Expand Contextual Pagelets button to expand the Context Manager frame to display the configured pagelets.

**Collapse** 

Click the Click to Collapse Contextual Pagelets button to collapse the Context Manager frame to hide the configured pagelets.

**Administer Pagelets** 

Click the Administer Pagelets link to access the Assign Template Pagelets page to manage template pagelets assigned to this menu item.

**Note.** The Administer Pagelets link displays for portal administrators with privileges to manage template pagelet assignments.

See <u>Chapter 19</u>, "Working With Context Manager in PeopleSoft Enterprise Portal," Assigning Additional Template Pagelets to Menu Items, page 358.

| or 🚍                 | Click the Maximize button or Minimize button to display or hide the contents of a specific pagelet.                                                                                                    |
|----------------------|----------------------------------------------------------------------------------------------------|
| <li>k title&gt;</li> | Click the title of a link to open that content item in a separate browser window.                                                                                                    |
|                      | <b>Note.</b> A maximum of five links can appear on each pagelet. If more than five links are available, the pagelet displays the five most recently added links along with a Show All link. You can click this link to access a page listing all available links. |
|                      | <b>Note.</b> The system checks the publication and expiration dates and displays only currently active content.                                                                                                    |
|                      | Click the Edit this link button to edit the attributes of this content item.                                                                                                    |
|                      | <b>Note.</b> The Edit this link button displays for topic experts who have been assigned to manage content for this pagelet—menu item combination.                                                                                                    |
| Add                  | Click the Add button to add a new content item to this pagelet.                                                                                                    |
|                      | Note. The Add button displays for topic experts who have been assigned to                                                                                                    |

manage content for this pagelet-menu item combination.

# **Working With the Related Contacts Pagelet**

This section discusses how to:

- Use the Related Contacts pagelet.
- Contact a related contact.
- View a list of related contacts.
- Add or edit related contacts.

# Pages Used to Work With the Related Contacts Pagelet

| Page Name    | Definition Name  | Navigation                                                   | Usage                                                            |
|--------------|------------------|--------------------------------------------------------------|------------------------------------------------------------------|
| Contact User | EPPRC_SEND_EMAIL | Click the name of a contact in the Related Contacts pagelet. | Open a new browser window to send an email to a related contact. |

| Page Name             | Definition Name  | Navigation                                                                                                    | Usage                                                                                                    |
|-----------------------|------------------|----------------------------------------------------------------------------------------------------|----------------------------------------------------------------------------------------------------|
| Related Contacts List | EPPRC_EMAIL_EDIT | Click the Show All link in the Related Contacts pagelet.                                                                                                    | Open a new browser window to view the entire list of related contacts.                                                                                  |
|                       |                  |                                                                                                    | <b>Note.</b> From this page, topic experts can also maintain related contacts.                                                                          |
| Related Contact       | EPPRC_EMAIL_DTL  | <ul> <li>Click the Edit this link button or the Add button in the Related Contacts pagelet.</li> <li>Click the Edit button or the Add button on the Related Contacts List page.</li> </ul> | Open a new browser window to add a new related contact or edit an existing related contact.  Note. Only topic experts can add or edit related contacts. |

## **Using the Related Contacts Pagelet**

Access the Related Contacts pagelet in the Context Manager frame.

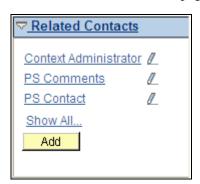

Related Contacts pagelet

Use these elements in the Related Contacts pagelet:

<Contact description>

Click a contact link to open a new browser window showing the Contact User page on which you can send an email to the selected contact.

Ø

Click the Edit this link button to open a new browser window showing the Related Contact page on which you can update information for the contact.

**Note.** The Edit this link button displays for topic experts only.

Show All...

Click the Show All... link to open a new browser window showing the Related Contacts List page on which you can view the complete list of contacts.

Add

Click the Add button to open a new browser window showing the Related Contact page on which you can add a new contact for the current menu item.

Note. The Add button displays for topic experts only.

### **Contacting a Related Contact**

Access the Contact User page (click the name of a contact in the Related Contacts pagelet or click the Email button on the Related Contacts List page).

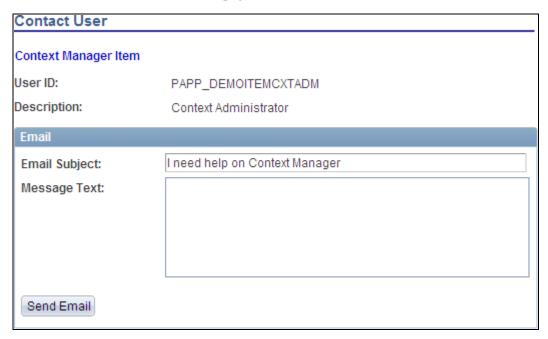

Contact User page

**User ID** and **Description** Displays the user ID and description of the selected contact.

Email Subject Enter a subject for your email.

**Note.** The topic expert can define a default email subject, which you can

override, on the Related Contact page.

**Message Text** Enter the email message.

Send Click to send your email. A confirmation page appears to inform you that your

email was transmitted.

# **Viewing a List of Related Contacts**

Access the Related Contacts List page (click the Show All... link in the Related Contacts pagelet).

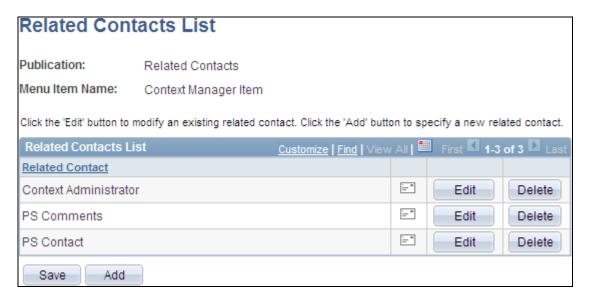

### Related Contacts List page

|. |

Use the Related Contacts List page to send an email to any of the related contacts.

**Note.** From this page, topic experts can also maintain related contacts.

Click the Email button to access the Contact User page to send an email to that

contact.

**Edit** Click the Edit button to access the Related Contact page to edit the contact

information for this related contact.

**Note.** The Edit button appears only for topic experts assigned to this pagelet—

menu item combination.

**Delete** Click the Delete button to delete this related contact.

Note. The Delete button appears only for topic experts assigned to this pagelet—

menu item combination.

Add Click the Add button to access the Related Contact page to add a new related

contact.

Note. The Add button appears only for topic experts assigned to this pagelet-

menu item combination.

**Save** Click the Save button to save your changes.

Note. The Save button appears only for topic experts assigned to this pagelet-

menu item combination.

## **Adding or Editing Related Contacts**

Access the Related Contact page (click the Edit this link button or the Add button in the Related Contacts pagelet).

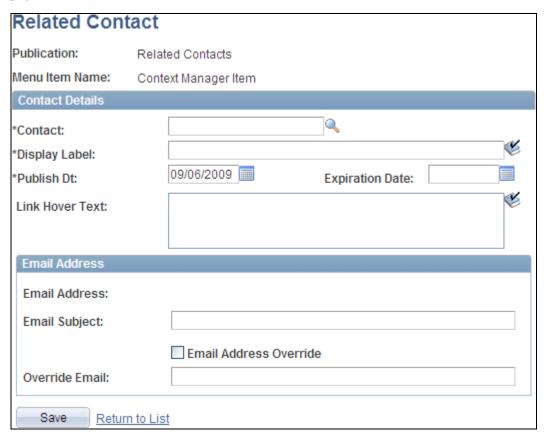

Related Contact page

**Publication** Displays the name of the template pagelet publication.

**Menu Item Name** Displays the name of the current menu item.

**Contact** Select the user ID of the related contact.

**Display Label** Enter a description for the contact, which appears in the Related Contacts pagelet

and on the Related Contacts List page.

**Publish Dt**(publish date) Select the date on which the contact should be published and available for

viewing in the pagelet for this menu item.

**Expiration Date** Select the date on which you want this contact to become inactive for this menu

item. Leave this field blank if there is no expiration date.

Note. Enter a date in the past to immediately remove a related contact link from

the pagelet.

**Link Hover Text** Enter tool tip text that you want to display when the user's cursor hovers over the

link for this related contact.

**Email Address** Displays the contact's default email address from his or her system profile.

**Email Subject** Enter a default subject to appear when a user sends an email to this contact.

**Email Address Override** Select if you want to override the default email address for the contact.

Override Email If you selected the *Email Address Override*, option, enter the overriding email

address for this contact.

# **Working With the Related Discussion Pagelet**

This section provides an overview of forums started from the Related Discussion pagelet and discusses how to:

- Use the Related Discussion pagelet.
- Participate in and manage forums started from the Related Discussion pagelet.

# **Understanding Forums Started from the Related Discussion Pagelet**

Discussions started from the Related Discussion pagelet are similar to stand alone discussions created in the portal. However, these discussions have several distinctions from stand alone discussions including:

 You cannot define the name of the discussion. While the discussion for each menu item is distinct and separate, all such discussions have the same title, Menu Item Discussion Details, on the discussion forum's homepage.

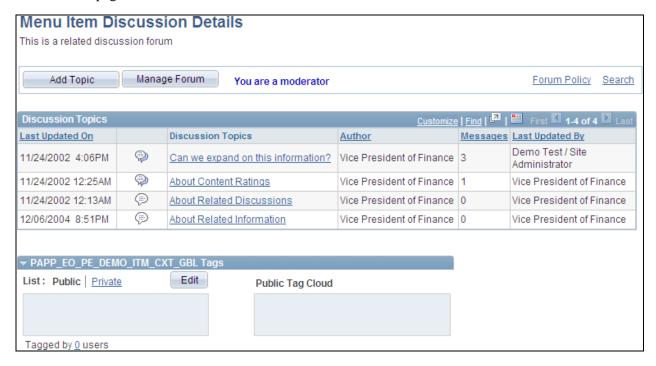

Discussion forum homepage (discussion started from the Related Discussion pagelet)

**Note.** The menu item ID appears as the title for the Tags expandable section.

• The first user to access the transaction or page after the Related Discussion pagelet has been assigned to the menu item becomes the forum moderator by default. This user (or other users with portal administrator or discussion administrator privileges) is then responsible for managing the forum including maintaining forum participants.

• Discussion topics and replies can be defined as *key sensitive*.

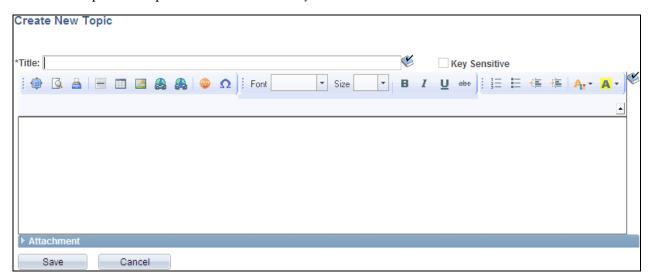

Create New Topic page with the Key Sensitive field

Select the Key Sensitive option to make this post key sensitive—that is, the post is available for the specific page key (or keys) only.

**Note.** To make a post available across all instances, clear this option.

### **Using the Related Discussion Pagelet**

Access the Related Discussion pagelet in the Context Manager frame.

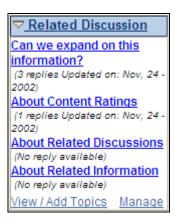

Related Discussion pagelet

**Topic title>** Click the link for a discussion topic to view the Post Details page.

View / Add Topic Click the View / Add Topic link access discussion forum homepage.

#### Manage

Click the Manage link to open the Forum Privileges page in a new window.

**Note.** The Manage link appears for the first user to access the page after the Related Discussion pagelet has been assigned. This user becomes the default forum moderator. The Manage link also appears for users who have discussion administrator privileges.

# Participating in and Managing Forums Started from the Related Discussion Pagelet

Discussions started from the Related Discussion pagelet are similar to stand alone discussions created in the portal.

To participate in a discussion started from the Related Discussion pagelet, see the chapter on discussion forums in this PeopleBook.

See Chapter 10, "Working With Discussion Forums," Participating in Discussion Forums, page 207.

To manage in a discussion forum started from the Related Discussion pagelet, see the chapter on discussion forums in this PeopleBook.

See Chapter 10, "Working With Discussion Forums," Creating Discussion Forums, page 203.

# **Working With the Related Information Pagelet**

This section discusses how to:

- Use the Related Information pagelet.
- View a related information item
- View a list of related information items.
- · Add or edit related information.

# Pages Used to Work With the Related Information Pagelet

| Page Name                                             | Definition Name                       | Navigation                                                                        | Usage                                                                    |
|-------------------------------------------------------|---------------------------------------|-----------------------------------------------------------------------------------|--------------------------------------------------------------------------|
| Related Information -<br><content title=""></content> | EPPCM_PUB_VIEWHTML EPPCM_PUB_VIEWFILE | Click the link for a related information item in the Related Information pagelet. | Open a new browser window to view the selected related information item. |

| Page Name                | Definition Name | Navigation                                                                                                    | Usage                                                                                                    |
|--------------------------|-----------------|----------------------------------------------------------------------------------------------------|----------------------------------------------------------------------------------------------------|
| Related Information List | EPPRC_CONT_EDIT | Click the Show All link in the Related Information pagelet.                                                                                                    | Open a new browser window to view the entire list of related information items.  Note. From this page, topic experts can also maintain related information items.                  |
| Related Information      | EPPRC_CONT_DTL  | <ul> <li>Click the Edit this link button or the Add button in the Related Information pagelet.</li> <li>Click the Edit button or the Add button on the Related Information List page.</li> </ul> | Open a new browser window to add a new related information item or edit an existing related information item.  Note. Only topic experts can add or edit related information items. |

# **Using the Related Information Pagelet**

Access the Related Information pagelet in the Context Manager frame.

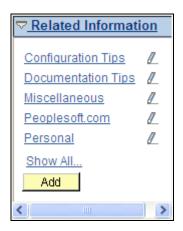

Related Information pagelet

Use these elements in the Related Information pagelet:

### <Content description>

Click a content link to open a new browser window displaying the related information item. The links listed in the Related Information pagelet can connect to any of the following:

- External websites
- File attachments
- Managed content items
- Menu items

Ø

Click the Edit this link button to open a new browser window showing the Related Information page on which you can update information for the related information item.

**Note.** The Edit this link button displays for topic experts only.

Show All...

Click the Show All... link to open a new browser window showing the Related Information List page on which you can view the complete list of items.

Add

Click the Add button to open a new browser window showing the Related Information page on which you can add a new related information item for the current menu item.

**Note.** The Add button displays for topic experts only.

# Viewing a Related Information Item

Access the item of related information (click the link for an item in the Related Information pagelet or click the link for an item on the Related Information List page).

Depending on the type of related information, a new browser window is opened displaying the following:

- The web site when the information type is *External Website*.
- The file attachment when the information type is *File Attachment*.

• The Related Information - <Content Title> page when the information type is *Managed Content*.

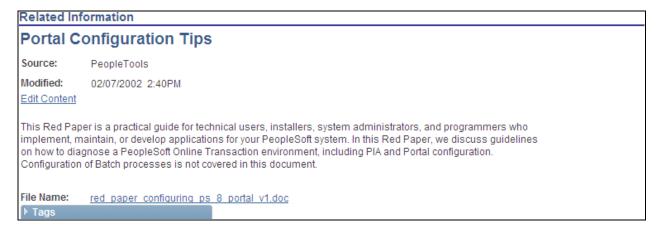

Related Information - < Content Title> page

**Note.** A second browser window is opened displaying the content itself if it is a managed content attachment.

• The PeopleSoft transaction page when the information type is *Menu Item*.

## Viewing a List of Related Information Items

Access the Related Information List page (click the Show All... link in the Related Information pagelet).

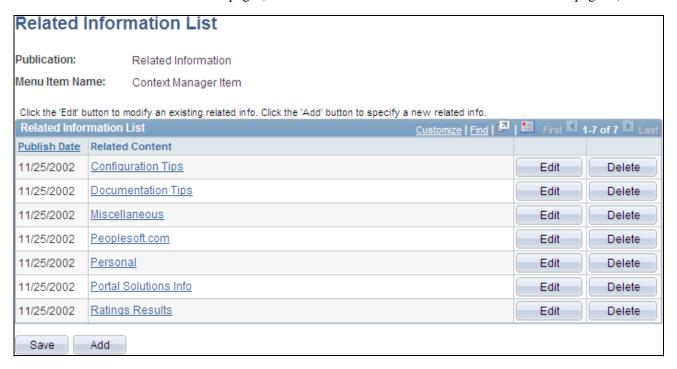

Related Information List page

**Related Content**Click a link to open a new browser window displaying the content item or the

Related Information - < Content Title> page for an item of managed content.

Edit Click the Edit button to access the Related Information page to edit the

information for this related information item.

Note. The Edit button appears only for topic experts assigned to this pagelet-

menu item combination.

**Delete** Click the Delete button to delete this related information item.

Note. The Delete button appears only for topic experts assigned to this pagelet-

menu item combination.

**Add** Click the Add button to access the Related Information page to add a new related

information item.

Note. The Add button appears only for topic experts assigned to this pagelet-

menu item combination.

Save Click the Save button to save your changes.

Note. The Save button appears only for topic experts assigned to this pagelet-

menu item combination.

# **Adding or Editing Related Information**

Access the Related Information page (click the Edit this link button or the Add button on the Related Information pagelet).

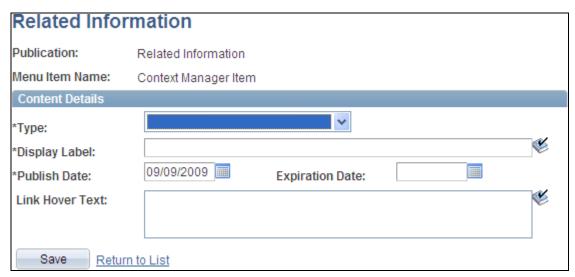

Related Information page

#### **Publication**

Displays the name of the template pagelet publication.

#### Menu Item Name

Displays the name of the menu item for this pagelet—menu item combination.

### **Content Type**

If the administrator specified *All Types* on the Related Information Publication page, use the drop-down list to select a type for this related information item:

- External Website Specify an external website URL as related information.
- *File Attachment* Upload a text file as related information.
- Managed Content Select an item of managed content as related information.
- Menu Item Select a menu item from the portal registry as related information.

**Important!** If the portal administrator specified a content type for the publication on the Related Information Publication page, then that value is displayed in this field and should not be changed.

**Note.** After you select a type, the page presents only the fields necessary to further define the selected related information type.

#### **Display Label**

Enter a value in this required field before attempting to select or define an item.

**URL** 

If the type is set to External Website, enter the URL for the website.

#### File Name

If the type is set to File Attachment, click the Add Attachment button to upload the file.

Once uploaded, the name of the file appears as a link. Click the link to display the contents of the file in a new browser window. Click the Delete Attachment button to remove an uploaded file.

#### **Content Title**

If the type is set to *Managed Content*, click the Select Content button to select the item of managed content.

Once selected, the content title appears as a link. Click the link to display the item in a new browser window. Click the Re-Select Content button to select a different item of managed content.

### **Menu Item Name**

If the type is set to *Menu Item*, select the menu item.

### **Publish Dt**(publish date)

Select the date on which the information should be published and available for viewing in the pagelet for this menu item.

### **Expiration Date**

Select the date on which you want this related information link to become inactive for this menu item. Leave this field blank if there is no expiration date.

**Note.** Enter a date in the past to immediately remove a related information link from the pagelet.

**Link Hover Text** 

Enter tool tip text that you want to display when the user's cursor hovers over the link for this related information item.

# **Working With the Related Resources Pagelet**

This section discusses how to:

- Use the Related Resources pagelet.
- View a related resource profile
- View a list of related resources.
- · Add or edit related resources.
- Search for a related resource.

**Note.** You must set up Resource Finder and its search indices before you can use Related Resources pagelet. In addition, the Resource Finder installationoption must be enabled.

# Pages Used to Work With the Related Resources Pagelet

| Page Name                              | Definition Name  | Navigation                                                                          | Usage                                                                                                    |
|----------------------------------------|------------------|-------------------------------------------------------------------------------------|----------------------------------------------------------------------------------------------------|
| Resource Finder profile                | EPX_PRF_MAIN     | Click the link for a related resource in the Related Resources pagelet.             | Open a new browser window to view the Resource Finder profile for the selected resource.                                                                   |
| Related Resources List                 | EPX_DIRCNTC_EDIT | Click the Show All link in<br>the Related Resources<br>pagelet.                     | Open a new browser window to view the entire list of related resources.  Note. From this page, topic experts can also maintain related resources.          |
| Related Resources                      | EPX_DIRCNTC_DTL  | Click the Edit this link button or the Add button in the Related Resources pagelet. | Open a new browser window to add a new related resource or edit an existing related resource.  Note. Only topic experts can add or edit related resources. |
| Related Resources -<br>Advanced Search | EPX_DIRCNTC_SRCH | Click the Search button on the Related Resources page.                              | Search for and select a<br>Resource Finder resource as<br>a related resource.                                                                              |

### **Using the Related Resources Pagelet**

Access the Related Resources pagelet in the Context Manager frame.

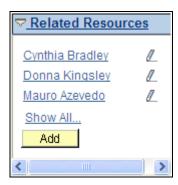

Related Resources pagelet

The Related Resources pagelet derives its resources from the Resource Finder feature. Resource Finder is a highly flexible repository that can receive data loads containing information about any entity, along with links that relate these entities to each other. These entities are typically things like customers, suppliers, employees, departments, locations, companies, and business units.

Use these elements in the Related Resources pagelet:

| <resource name=""></resource> | Click a resource name to open a new browser window displaying the Resource Finder profile for that resource.                                                  |
|-------------------------------|----------------------------------------------------------------------------------------------------|
|                               | Click the Edit this link button to open a new browser window showing the Related Resources page on which you can update information for the related resource. |
|                               | <b>Note.</b> The Edit this link button displays for topic experts only.                                                                                       |
| Show All                      | Click the Show All link to open a new browser window showing the Related Resources List page on which you can view the complete list of resources.            |
| Add                           | Click the Add button to open a new browser window showing the Related Resources page on which you can add a new related resource for the current menu item.   |
|                               | <b>Note.</b> The Add button displays for topic experts only.                                                                                                  |

# Viewing a Related Resource Profile

Access the Resource Finder profile page (click the link for an item in the Related Resources pagelet or click the link for an item on the Related Resources List page).

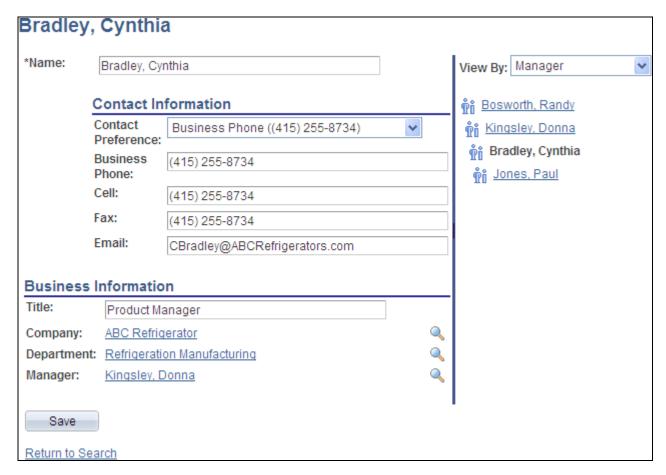

Resource Finder profile page

A Resource Finder profile displays contact information about a resource along with relationships amongst the resource and other resources in the system. Resource Finder and Resource Finder profiles are discussed in the Resource Finder PeopleBook.

See *PeopleSoft Enterprise Portal 9.1 PeopleBook: Resource Finder*, "Using Participant Profiles and Organization Charts."

# Viewing a List of Related Resources

Access the Related Resources List page (click the Show All... link in the Related Resources pagelet).

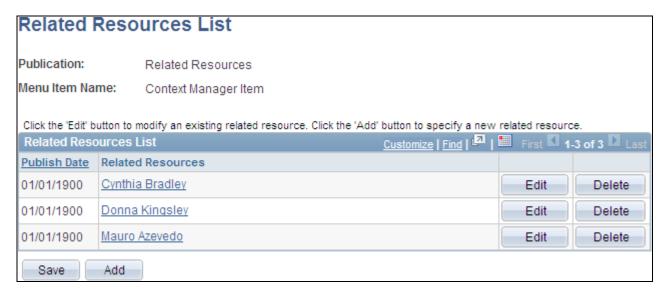

### Related Resources List page

| Related Resources | Click a link to open a new browser window displaying the Resource Finder profile for the related resource.    |
|-------------------|----------------------------------------------------------------------------------------------------|
| Edit              | Click the Edit button to access the Related Resources page to edit the information for this related resource. |
|                   | <b>Note.</b> The Edit button appears only for topic experts assigned to this pageletmenu item combination.    |
| Delete            | Click the Delete button to delete this related resource.                                                      |
|                   | <b>Note.</b> The Delete button appears only for topic experts assigned to this pageletmenu item combination.  |
| Add               | Click the Add button to access the Related Resources page to add a new related resource.                      |
|                   | <b>Note.</b> The Add button appears only for topic experts assigned to this pageletmenu item combination.     |
| Save              | Click the Save button to save your changes.                                                                   |
|                   | <b>Note.</b> The Save button appears only for topic experts assigned to this pageletmenu item combination.    |

# **Adding or Editing Related Resources**

Access the Related Resources page (click the Edit this link button or the Add button in the Related Resources pagelet).

### Related Resources Publication: Related Resources Menu Item Name: Context Manager Item Select a resource from the Resource Finder using the Search pushbutton. Enter an optional Display Label for your Profile Link if you prefer something other than the Resource's Description. **Contact Details** Display Label: Search Text to Search For: Contact Description: 09/09/2009 Publish Dt: **Expiration Date:** Save Return to List

Related Resources page

**Publication** Displays the name of the template pagelet publication.

Menu Item Name Displays the name of the menu item for this pagelet—menu item combination.

**Display Label** Enter the link name that is displayed in the Related Resources pagelet for this

resource.

**Note.** The default is the name of the resource, which is populated after a resource

is selected.

**Text to Search For** Enter search criteria to select a resource from Resource Finder.

**Search** Click the Search button to access the Related Resources - Advanced Search page.

**Contact Description** Displays the name of the selected resource.

**Publish Dt**(publish date) Select the date on which the resource should be published and available for

viewing on the pagelet for this menu item.

**Expiration Date** Select the date on which you want this resource to become inactive for this menu

item. Leave this field blank if there is no expiration date.

**Note.** Enter a date in the past to immediately remove a related resource link from

the pagelet.

## **Searching for a Related Resource**

Access the Related Resources - Advanced Search page (enter search criteria and click the Search button on the Related Resources page).

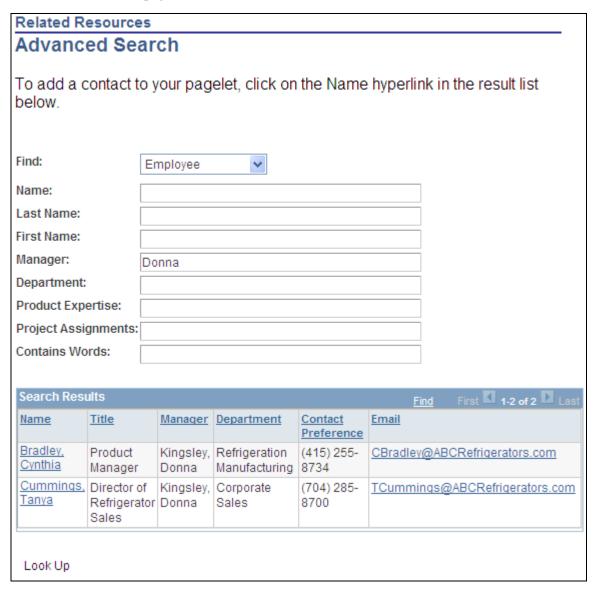

Related Resources - Advanced Search page

**Find** Select the resource type: *Customer Contact, Employee,* and *Product Expert.* 

**Note.** The resource type determines the available search fields.

**Name** Enter text to search for in the resource's name.

**Contains Words** Enter any text (word, phrase, or word fragment) to search for in all fields of the

resource's profile.

**Look Up** Click the Look Up button to execute the search.

Name Click a Name link in the search results to select that profile as the related

resource.

# **Working With the Related Workspaces Pagelet**

This section discusses how to use the Related Workspaces pagelet.

# Pages Used to Work With the Related Workspaces Pagelet

| Page Name                      | Definition Name | Navigation                                                             | Usage                                                                        |
|--------------------------------|-----------------|------------------------------------------------------------------------|------------------------------------------------------------------------------|
| Select A Workspace<br>Template | EPPCW_WIZ_TMPL  | Click the Create Workspace link in the My Workspaces pagelet.          | Select the template on which you want to base the new workspace.             |
| Workspaces - Search            | EPPCW_MYWS      | Click the View All<br>Workspaces link in the My<br>Workspaces pagelet. | Specify criteria to search for workspaces of which you are already a member. |

# **Using the Related Workspaces Pagelet**

Access the Related Workspaces pagelet in the Context Manager frame.

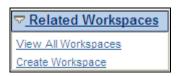

Related Workspaces pagelet

**View All Workspaces** Click to access the Browse Workspaces search page.

See *PeopleSoft Enterprise Portal 9.1 PeopleBook: Collaborative Workspaces*, "Working in Collaborative Workspaces," Searching for Workspaces.

#### **Create Workspace**

Click to display step 1 of the workspace creation wizard.

**Note.** When you access this wizard through the Related Workspaces pagelet from the transaction for which you are building this workspace and the transaction has been associated with a workspace template, that recommended template is selected by default, but can be overridden.

See *PeopleSoft Enterprise Portal 9.1 PeopleBook: Collaborative Workspaces*, "Creating Collaborative Workspaces," Step 1: Selecting a Workspace Template.

# **Working With the Content Ratings Pagelet**

This section discusses how to:

- Use the Content Ratings pagelet.
- Participate in content ratings surveys.

### Page Used with the Content Ratings Pagelet

| Page Name              | Definition Name | Navigation                                                                                                    | Usage                                                                          |
|------------------------|-----------------|----------------------------------------------------------------------------------------------------|--------------------------------------------------------------------------------|
| Content ratings survey | EO_PE_SR_SURVEY | <ul> <li>Click the link for a survey in the Content Ratings pagelet.</li> <li>Click the View Results button after completing the survey.</li> </ul> | Participate in a content ratings survey associated with the current menu item. |

# **Using the Content Ratings Pagelet**

Access the Content Ratings pagelet in the Context Manager frame.

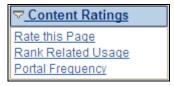

Content Ratings pagelet

Click a link to access a survey that has been assigned to the menu item.

# **Participating in Content Ratings Surveys**

Access a content ratings survey page (click the link for a survey in the Content Ratings pagelet).

**Note.** The actual page name and question depend on the survey.

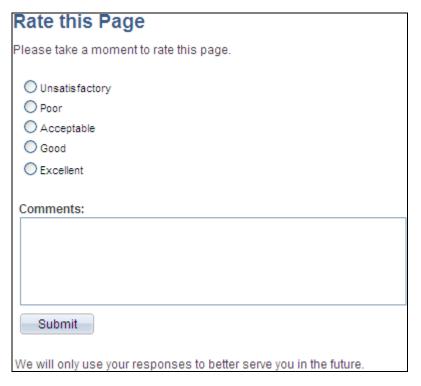

### Content ratings survey page

Each content ratings survey consists of a single question. The question can be in the form of multiple choice, ranking list, or a yes/no question.

**Comments** Enter free-form text in this field to add any comments that you have regarding

the survey.

**Submit** Click to submit your response. A confirmation page is displayed.

**Note.** From the confirmation page, click the View Results button to view the current results of the survey.

# Working With the Menu 2.0 Pagelet

The Menu 2.0 pagelet replicates the menu items of the drop-down Main Menu and the Enterprise Menu pagelet. The Menu 2.0 pagelet provides you with access to all of your menu items in the Context Manager frame.

### <u> Menu 2.0</u> D Enterprise Components D PeopleSoft D My Content D Content Management D Investor Portal D Internal Controls Enforcer Portal Administration Navigation D Search D Alerts D Context ▶ Branding D Pagelets D Resource Finder Discussion Forums ▶ Blogs D Workspaces D Site Management D Menu Item Requests Survey ▶ Instant Messaging D Account Sign On ▶ Tagging D System Data ¬Test D Single Sign On Context Manager Item Demo Department Definition - Branding Center - Context Manager Center Site Manager Center - Administer Action Items

Menu 2.0 pagelet

**Note.** The current menu item is highlighted in the Menu 2.0 pagelet.

## **Chapter 21**

# **Managing Content Ratings and iTracker**

This chapter provides an overview of Content Ratings and discusses how to:

- Manage content ratings.
- View content ratings results.
- Deploy iTracker.
- View iTracker usage results.

## **Understanding Content Ratings**

Reaction to portal content can be monitored through the following actions:

- Giving users an opportunity to express their opinions.
- Tracking which pages users access.

PeopleSoft Enterprise Portal includes a content ratings feature to manage user feedback and an iTracker to track usage. To use these features, the monitored content must use the Context Manager and the Dynamic Content template (PTCXM\_DYNAMIC\_CON\_TEMPLATE). The Dynamic Content template should be configured to include the Content Ratings pagelet (PAPP\_SURVEY\_LINKS\_SCR). You then need to associate the menu item to the poll using the Manage Content Ratings component.

**Note.** If you specify an Context Manager configuration for specific menu items, and you want to deploy a content rating poll to these menu items, you should also assign the Content Ratings pagelet to those menu items in the Context Manager.

## **Rating Portal Content**

The content ratings feature enables you to:

- Configure single-question polls.
- Assign questions to a menu item or a portal-hosted unregistered URL.
- Monitor user feedback.

When users access a page that is being polled, the Content Ratings pagelet containing a link to the poll is displayed in the Context Manager frame. When the user clicks the poll link, the content ratings question appears in a new browser window. A user can answer each content ratings question only once for any given menu item or URL. However, if the poll is deployed to many different content items, the user can answer it again for each different menu item.

Content ratings administrators can associate multiple content ratings polls with any portal-hosted content, and the poll's question can be effective-dated to change over time.

The content ratings feature can also be used as a broader poll taker. For example, you can ask a range of questions of your users that are not necessarily tied to the content that they are viewing. In those circumstances, we recommend that you deploy a poll to one heavily trafficked menu item or portal-hosted URL. That way, results that you see on the Poll page and Results pages will be grouped properly for non-content related questions, as opposed to being spread out over multiple content items.

Results are accessible to poll respondents on the Content Ratings page when navigating from the Content Ratings pagelet. They are also accessible on the more advanced results pages available to content ratings managers and administrators. Results pages display data by menu item or URL.

Oracle delivers a preconfigured content ratings poll named CONTENTRATINGS. This poll asks the user to rate the effectiveness of a page on a scale of one to five, with one being the low rating. The results for the CONTENTRATINGS poll are accessible by the portal search feature, which means that search takes these results into account when it returns and ranks search results. While you can configure additional content ratings or general polls, they are not automatically considered in the Portal Search results.

**Important!** You can customize the text of the CONTENTRATINGS poll's title or question, but you should not change the poll ID or the answer configuration.

## **Tracking Usage**

The Invisible Usage Tracker (iTracker) is an invisible tracking system that monitors the pages a user accesses. An iScript stores the user ID, URL, and date and time information each time that a tracked page is accessed. This information can also be recorded when the tracked target page is refreshed or redrawn by the portal.

For registered portal content, the iTracker stores the PORTALCONTENTURL parameters, which is the portal URL less any parameter values. For unregistered URL tracking, the iTracker uses the PORTALACTUALURL parameter value, which is the portal URL plus any parameter values. However, if the PORTALACTUALURL parameter value exceeds 254 characters in length, the system will use the PORTALCONTENTURL parameter.

Data is stored in the EO\_PE\_SR\_ITRACK table. Examples of how you can access this information are available through the View Content Ratings Results and View Usage Tracker Results pages.

You assign menu items or unregistered URLs to the iTracker in the same way that you specify which content you want to associate with the content ratings polls.

## **Managing Content Ratings**

This section provides an overview of content rating management and discusses how to:

- Define a content ratings poll.
- Add a poll question.
- Assign polls to menu items.
- Assign content ratings result viewers.
- Associating polls to unregistered URLs.

## **Understanding Content Rating Management**

Access to the delivered content ratings configuration pages is granted by role. Content ratings managers can access the Content Ratings page and Menu Items page. The Result Viewers page and Advanced page can only be accessed by content ratings administrators as usage of these pages require a more technical understanding of the portal.

## **Pages Used to Manage Portal Content Ratings**

| Page Name        | Definition Name    | Navigation                                                                                                    | Usage                                                                                                    |
|------------------|--------------------|----------------------------------------------------------------------------------------------------|----------------------------------------------------------------------------------------------------|
| Content Ratings  | EO_PE_SR_SRV_SELCT | Portal Administration,<br>Context, Content Ratings,<br>Maintain Content Ratings                                                                                              | Define high-level<br>information, such as the poll<br>ID and description. Add,<br>edit, and delete poll<br>questions.                   |
| Question Details | EO_PE_SR_SRV_CONFG | <ul> <li>Click the Add a         Question button on the         Content Ratings page.</li> <li>Click the Edit button on         the Content Ratings         page.</li> </ul> | Enter a poll question and possible responses.                                                                                           |
| Menu Items       | EO_PE_SR_CONTENT   | Portal Administration,<br>Context, Content Ratings,<br>Maintain Content Ratings,<br>Menu Items                                                                               | Assign a menu item to the poll ID.                                                                                                    |
| Results Viewers  | EO_PE_SR_SRV_USERS | Portal Administration,<br>Context, Content Ratings,<br>Maintain Content Ratings,<br>Results Viewers                                                                          | Grant user access to results<br>for the poll ID. Access is<br>granted on the View Results<br>page.                                      |
| Advanced         | EO_PE_SR_ADVANCED  | Portal Administration,<br>Context, Content Ratings,<br>Maintain Content Ratings,<br>Advanced                                                                                 | Assign an unregistered URL to the poll ID. This page is intended for advanced users with an understanding of portal-hosted URL formats. |

## **Defining a Content Ratings Poll**

Access the Content Ratings page (Portal Administration, Context, Content Ratings, Maintain Content Ratings).

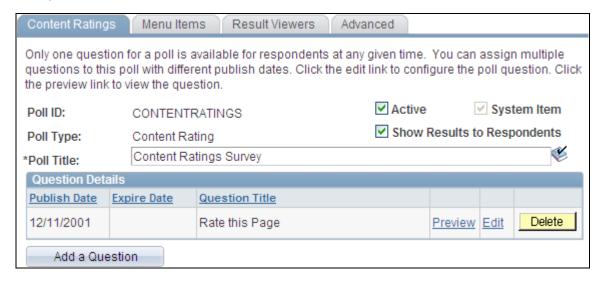

#### Content Ratings page

| Poll ID | Displays the identifier for the po | 11. |
|---------|------------------------------------|-----|
|---------|------------------------------------|-----|

**Poll Type** Displays the default value of *Content Rating*.

**Active** Select the check box to make the poll active on the Content Ratings pagelet. The

poll will not be available on the Content Ratings pagelet unless this box is

selected.

Show Results to Respondents

Select to enable respondents to view the poll results when they have completed the poll and each subsequent time they access the poll's menu item or URL.

**Description** Enter a description of the poll.

#### **Question Details**

**Publish Date** Displays the publish date entered on the Question Details page.

**Expire Date** The value that appears is based on the publication date of subsequent questions.

The current question is retired when the next question is published.

Question Title Displays the value entered on the Question Details page. This value will appear

as a link on the Content Ratings pagelet.

**Preview** Click to display the poll in a new browser window. A preview is available once

information on the Question Details page has been completed and saved for the

associated question.

Edit Click to access the Question Details page, where you can edit the associated

question.

**Delete** Click to delete the associated question. You will be prompted to confirm your

deletion.

**Add a Question** Click to access the Question Details page, where you can enter a poll question.

**Delete this Poll** Click to delete the poll. You will be prompted to confirm the deletion.

## **Adding a Poll Question**

Access the Question Details page (click the Add a Question button on the Content Ratings page).

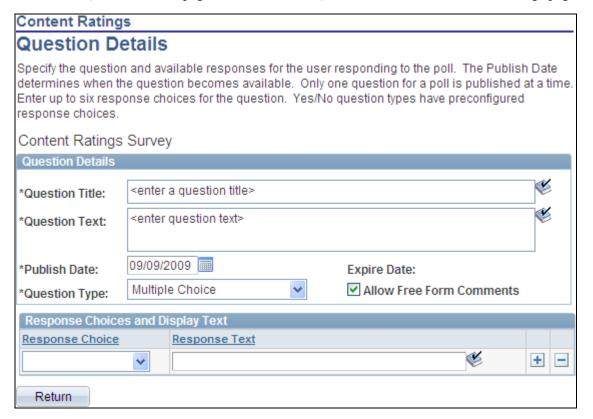

Question Details page

## **Assigning Polls to Menu Items**

Access the Menu Items page (Portal Administration, Context, Content Ratings, Maintain Content Ratings, Menu Items).

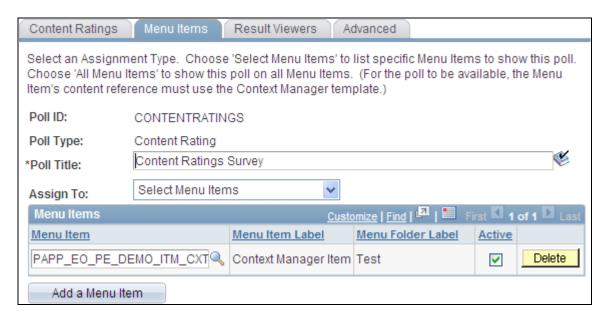

Menu Items page

**Important!** This assignment is site-specific and defaults to the site that you are logged onto. If the same menu item is in multiple sites, you will need to make the assignment for each instance.

#### **Assign To** Select the from the following values:

*Select Menu Items*. Select to be able to specify the menu items with which you want to associate the poll. The Menu Items scroll area displays.

All Menu Items. Select to associate all menu items to the poll.

**Note.** You must associate the menu item with the dynamic content template and the Content Ratings pagelet for the poll to appear on the Content Ratings pagelet for the menu item.

#### Menu Items

The Menu Items group box displays when the Assign To field value is set to Select Menu Items..

**Menu Item** Select the menu item you want to associate with the survey poll.

**Menu Item Label** The link text that will appear for the menu item in the portal menu.

**Menu Folder Label** The text that identifies the menu folder.

**Active** Select to activate the poll for the selected menu item. If clear, the link to the poll

will not display on the Content Ratings pagelet.

**Add Menu Item** Click to add a new menu item to the page.

#### **Assigning Content Ratings Result Viewers**

Access the Result Viewers page (Portal Administration, Context, Content Ratings, Maintain Content Ratings, Result Viewers).

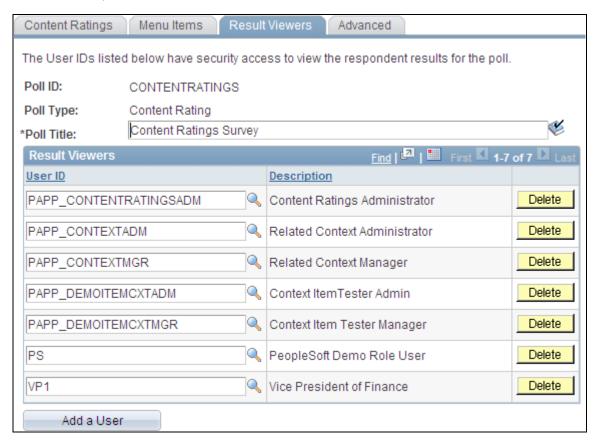

Result Viewers page

**Note.** If the selected poll appears for multiple menu items (CREFs), security access is granted to users to view the results for all instances. You are not granting CREF-specific access.

| User ID    | Select the user you want to be able to view results for the selected poll.                                                                              |
|------------|----------------------------------------------------------------------------------------------------|
|            | Note. Selected user IDs must have security access to the View Content Ratings Results page and Usage Results by Menu Item pages in the portal registry. |
| Add a User | Click to add another user to the list of result viewers.                                                                                                |

See Chapter 21, "Managing Content Ratings and iTracker," Managing Content Ratings, page 404; Chapter 21, "Managing Content Ratings and iTracker," Viewing Content Ratings Results, page 411; Chapter 21, "Managing Content Ratings and iTracker," Viewing iTracker Usage Results, page 413 and Chapter 19, "Working With Context Manager in PeopleSoft Enterprise Portal," Assigning Topic Experts, page 363.

### **Associating Polls to Unregistered URLs**

Access the Advanced page (Portal Administration, Context, Content Ratings, Maintain Content Ratings, Advanced).

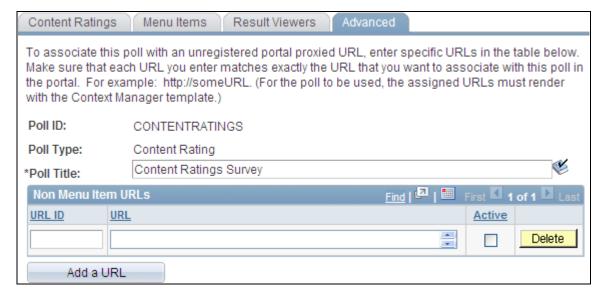

#### Advanced page

Add a URL

You can associate a poll with an unregistered portal-proxied URL. For example, you can register a pagelet or page that contains links to articles or documents, such as External News, that you do not want to register separately. Use this page to associate a content ratings poll with the news articles or documents that are linked to from the registered page.

**Note.** Polls can only be associated with the first link off of a registered page. Any links that are accessed off of the unregistered pages cannot be associated with polls.

| URL ID | Enter the name that you want to use to identify the URL. This name should be unique for each URL ID entry.                                                                                                    |
|--------|----------------------------------------------------------------------------------------------------|
| URL    | Enter the URL to which you want to deploy the poll.                                                                                                    |
|        | Oracle recommends that you navigate to the URL in the browser and copy the URL in the address bar into this field. The system converts this entry to uppercase text and resolves any HTML codes to the actual characters they represent. |
|        | Note. The URL cannot be longer than 254 characters.                                                                                                    |
| Active | Select to display the poll ID for the URL. If this option is clear, the user will not see the poll ID link when accessing the URL.                                                                                                    |

Click to enter an additional URL.

#### Additional Conditions for Non-Menu Item URLs

For the poll to appear for a URL, the following conditions must be met:

The portal must proxy the URL entered. As such, you must access the URL from a page or pagelet that is
registered in the portal. For example, the URL could be to a news article referenced off of a portal home
page.

**Note.** The registered referring page on which the link to the unregistered URL appears should use an HTML template. If the referring page is a homepage pagelet, there are no special configuration considerations to take into account. If you are using a portal CREF as the referring page, make sure that the CREF has a template specified, and that it is an HTML template. If the survey does not appear on the URL when you access it, double-check to make sure that the referring CREF is not using the Context Manager template itself.

See *Enterprise PeopleTools 8.50 PeopleBook: PeopleTools Portal Technology*, "Working with Portal Servlets," Understanding Proxying

• The URLs to which you want to associate a poll must also use the dynamic content template to render the poll in the Context Manager frame. Since this is not a registered URL, you will need to specify that the dynamic content template is designated as the portal's default template. Making this setting change will have special implications for your portal installation.

See Enterprise PeopleTools 8.50 PeopleBook: PeopleTools Portal Technology, "Designing Portal Templates"

## **Viewing Content Ratings Results**

This section discusses how to view content ratings results.

## Page Used to View Content Ratings Results

| Page Name               | Definition Name    | Navigation                                                                     | Usage                                                                                                    |
|-------------------------|--------------------|--------------------------------------------------------------------------------|----------------------------------------------------------------------------------------------------|
| Content Ratings Results | EO_PE_SR_SURVEY_VW | Portal Administration,<br>Context, Content Ratings,<br>Content Ratings Results | Access results of the active content ratings polls to which you have been granted access. Only users and roles that have been selected on the Result Viewers page for the poll ID can access information on this page.  Click the View Results link to access the Results by Menu Item page, where you can access poll results broken down by menu item. The View Results link does not display if there are no results to view. |

| Page Name            | Definition Name  | Navigation                                                                  | Usage                                                                                                    |
|----------------------|------------------|-----------------------------------------------------------------------------|----------------------------------------------------------------------------------------------------|
| Results by Menu Item | EO_PE_SR_CRF_INQ | Click the View Results link<br>on the View Content<br>Ratings Results page. | View results of the selected<br>poll for both active and<br>inactive menu items broken<br>down by menu item.                                                                                                    |
|                      |                  |                                                                             | Click the View Responses link to access the View Responses page, where you can view current responses for the selected menu item. The View Responses link does not display if there are no responses to view for the menu item.                                                           |
| View Responses       | EO_PE_SR_VWRSLTS | Click the View Results link<br>on the Results by Menu<br>Item page.         | View current responses for<br>the selected menu item.<br>Click the View Comments<br>link to access the View<br>Comments page, where you<br>can view any comments<br>entered for the selected<br>response. If no comments<br>are available, the View<br>Comments link does not<br>display. |
| View Comments        | EO_PE_SR_VWCMTS  | Click the View Comments link on the View Responses page.                    | View all comments entered for the selected response.                                                                                                    |

## **Deploying iTracker**

This section discusses how to deploy iTracker.

## Deploying the iTracker

iTracker is the only invisible usage tracker poll allowed by the portal. You cannot manipulate poll details, however you can define where the feature is deployed.

To assign the iTracker to portal content:

1. Access the Content Ratings page by selecting the *ITRACKER* poll ID value. The Question Summary group box that displays on the page for content ratings poll IDs does not display because iTracker does not require the entry of any questions.

See Chapter 21, "Managing Content Ratings and iTracker," Defining a Content Ratings Poll, page 406.

2. Access the Menu Items page and assign iTracker to any menu items registered on the portal.

**Note.** The Usage Results by Menu Item page can only display iTracker data for individual menu items selected by choosing the *Select Menu Items* value in the Assign Content Ratings field. The page does not display any data if you select the *All Menu Items* value

See Chapter 21, "Managing Content Ratings and iTracker," Assigning Polls to Menu Items, page 407.

3. Access the Advanced page and assign the iTracker to any unregistered portal-hosted URLs.

See Chapter 21, "Managing Content Ratings and iTracker," Associating Polls to Unregistered URLs, page 410.

**Note.** The Result Viewers page that displays for content ratings poll IDs does not display for iTracker. To control access to iTracker results, limit access to the View Usage Tracker Results page to only appropriate user IDs and roles using PeopleTools security.

## Viewing iTracker Usage Results

This section discuses how to view iTracker usage results.

## Page Used to View iTracker Usage Results

| Page Name                  | Definition Name  | Navigation                                                                           | Usage                                                                                                    |
|----------------------------|------------------|--------------------------------------------------------------------------------------|----------------------------------------------------------------------------------------------------|
| Usage Results by Menu Item | EO_PE_SR_USG_INQ | Portal Administration,<br>Context, Content Ratings,<br>View Usage Tracker<br>Results | View a list of the menu items assigned to the iTracker. View the total number of visits and visitors to each menu item.  Note. This page does not display any data if you selected the <i>All Menu Items</i> value in the Assign Content Ratings field on the Menu Items page for the ITRACKER poll ID. This page can only display data for individual menu items selected by choosing the <i>Select Menu Items</i> value. |

## Part 7

# **Related Content Services**

**Chapter 22** 

**Understanding PeopleSoft Enterprise Portal-Delivered Related Content Services** 

Chapter 23

**Setting Up Related Content Services** 

Chapter 24

**Working With the Related Discussion Service** 

Chapter 25

**Working With the Related Links Service** 

Chapter 26

**Working With the Related Tags Service** 

## **Chapter 22**

# Understanding PeopleSoft Enterprise Portal-Delivered Related Content Services

This chapter provides an overview of the PeopleTools Related Content Framework and discusses the related content services delivered with Oracle's PeopleSoft Enterprise Portal.

## Understanding the PeopleTools Related Content Framework

The PeopleTools Related Content Framework provides the tools for subject matter experts or portal administrators to contextually link application pages with collaborative content provided as *related content services*.

Related content services provide immediate access to relevant, contextual information for any activity without requiring any additional user effort. The PeopleTools Related Content Framework acts as an enterprise mashup, tying together all types of content such as PeopleSoft Enterprise Portal related content services, Oracle Business Intelligence Enterprise Edition (OBIEE) analytics, queries, or any relevant non-PeopleSoft data into a single location—PeopleSoft application pages.

The terms related content and related content service are synonymous. Related content can be any collaborative, analytical, or informational content that is useful for performing the business process. A related content service is content, such as, a discussion forum or a tagging capability, which is offered as a service to be consumed by other applications. Related content can be configured within the same database, among multiple PeopleSoft databases, and between a PeopleSoft application page and non-PeopleSoft data.

When users access application pages that are configured with related content, that content appears in the related content frame of the bottom of the application page. You can assign multiple services to entire components, individual pages in a component, or a combination of the two. If an application page has multiple services, each service appears as a tab in the related content frame. In addition to the related content frame at the bottom of the page, a Related Information drop-down list box appears in the navigation bar at the top of pages configured with related content services.

The following example shows the Vendor page from PeopleSoft FSCM with the related content frame. Three tabs appear in the frame, one for each of the PeopleSoft Enterprise Portal related content services: Related Discussion service, Related Tags service, and Related Links service.

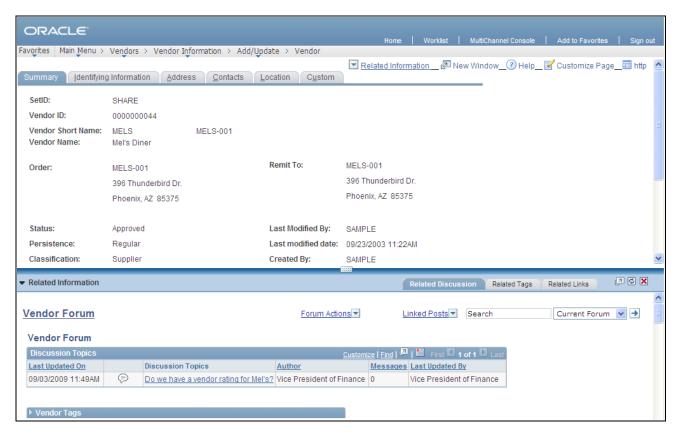

Vendor page with the related content frame

## **Understanding Delivered Related Content Services**

PeopleTools also provides the service definitions for three PeopleSoft Enterprise Portal related content services:

- · Related Discussion service
- Related Links service
- Related Tags service

These related content services provide PeopleSoft Enterprise Portal features on PeopleSoft application pages. While the service definitions are provided in PeopleTools, an installed and configured PeopleSoft Enterprise Portal database is required to store and service the service data.

#### **Related Discussion Service**

Using the Related Discussion related content service, you can collaborate to share critical data about a transaction or a transaction instance. Similar to standalone forums in Oracle's PeopleSoft Enterprise Portal, forums in the Related Discussion service also provide a platform that groups can use to discuss topics of interest. Participants can post discussion topics, such as issues, suggestions, or questions, and receive replies and feedback. Discussion forums enable multiple relevant individuals to contribute to the review and resolution of a question.

See Chapter 24, "Working With the Related Discussion Service," page 433.

#### **Related Links Service**

The Related Links related content service allows you to associate links to relevant information for the current transaction instance or for all instances in a transaction. These links are available to all users of the transaction and assist in providing easy access to relevant information to execute the process. You can link to content residing in PeopleSoft Enterprise Portal—specifically, blogs, discussions, or collaborative workspaces—or external URLs. In addition, the Related Links service allows you to create a new workspace and to link that workspace to the transaction.

See Chapter 25, "Working With the Related Links Service," page 449.

## **Related Tags Service**

The Related Tags related content service allows you to create user-specified tags for the current transaction instance. You can characterize and bookmark these transactional or business objects with terminology of your choosing, providing ease of access as well as collaborative classification of the transaction.

See Chapter 26, "Working With the Related Tags Service," page 455.

## **Chapter 23**

# **Setting Up Related Content Services**

This chapter provides an overview of the setup of related content services and discusses how to manage delivered related content services.

## **Understanding the Setup of Related Content Services**

PeopleTools is delivered with three PeopleSoft Enterprise Portal related content services for use on PeopleSoft application systems:

- · Related Discussion service
- Related Links service
- · Related Tags service

Each of these services provides features native within PeopleSoft Enterprise Portal for use on PeopleSoft application transaction pages. In a multi-system setup such as this, the PeopleSoft Enterprise Portal system is known as the *producer* because it provides the services, and the PeopleSoft application system is known as the *consumer*.

For users to access a related content services on a transaction page, the following setup must be completed:

- 1. Configure Integration Broker on the producer and consumer systems to support inter-operation of the two systems.
- 2. Assign a related content service to a transaction page.
- 3. Map fields and select the security model for the specified service.

The remainder of this section provides the details on how to complete the setup for delivered related content services.

## **Managing Delivered Related Content Services**

This section discusses how to:

- Configure Integration Broker for related content services.
- Review the definitions of delivered related content services.
- Assign a related content service to a transaction page.

- Map fields for the Related Discussion service.
- Map fields for the Related Links service.
- Map fields for the Related Tags service.
- Assign discussion forum roles to transaction users.

## **Pages Used to Manage Delivered Related Content Services**

| Page Name                               | Definition Name    | Navigation                                                                                                    | Usage                                                                                                    |
|-----------------------------------------|--------------------|----------------------------------------------------------------------------------------------------|----------------------------------------------------------------------------------------------------|
| Define Related Content<br>Service       | PTCSSERVICES       | <ul> <li>PeopleTools, Portal,<br/>Related Content<br/>Services, Define<br/>Related Content Service</li> <li>On the Manage Related<br/>Content Service page,<br/>click the Create a New<br/>Related Content Service<br/>link.</li> </ul>           | Create or review the definition for a related content service.                                                                                                    |
| Manage Related Content<br>Configuration | PTCS_SRVCFG_SRCH   | PeopleTools, Portal,<br>Related Content Service,<br>Manage Related Content<br>Service                                                                                                    | Review which content references have related content services assigned.                                                                                                    |
| Select a Content Reference              | PTCS_CRFURL_SELECT | On the Manage Related<br>Content Service page, click<br>the Assign Related Content<br>to Application Pages link.                                                                                                    | Select the content reference to which to assign related content services.                                                                                                    |
| Assign Related Content                  | PTCS_SERVICECFG    | <ul> <li>On the Select a Content<br/>Reference page, select a<br/>content reference.</li> <li>On the Manage Related<br/>Content Service page,<br/>click the Edit<br/>Configuration button<br/>for a content reference<br/>in the list.</li> </ul> | Assign related content services to a component or page.                                                                                                    |
| Related Content Service -<br>Map Fields | PTCS_FIELDMAPS_SEC | On the Assign Related<br>Content page, click the Map<br>Fields link for a service.                                                                                                    | Map system variables, component and page values, and transaction keys to service parameters, which will differentiate one transaction instance from another. Select the security mode for the service. |

#### **Configuring Integration Broker for Related Content Services**

You must configure Integration Broker for inter-operation of a PeopleSoft application system as a consumer of services produced by the PeopleSoft Enterprise Portal system.

In the following example, PSFT\_PA is the default local node on the PeopleSoft Enterprise Portal (producer system) and WSDL\_NODE is the remote node on the PeopleSoft application (consumer) system. In your environment, these nodes might be named differently. The following procedure provides an overview of the required configuration steps.

To configure Integration Broker for related content services:

- 1. Configure single sign-on (SSO) in *both* directions on both systems:
  - a. In each system, configure the default local node and all other local nodes.
  - b. In each system, configure the other system's default local node and all other local nodes as *remote nodes* with URI text pointing to the other system.
  - c. In each system, list all of the local nodes, remote nodes, and the default local node as participating nodes in the SSO configuration.
  - d. In each system, set the authentication domain.

**Note.** The Related Content Framework also requires that the authentication domain be set on the consumer system.

See *Enterprise PeopleTools 8.50 PeopleBook: Security Administration*, "Implementing Single Signon," Implementing PeopleSoft-Only Single Signon.

2. Configure the integration gateway on both systems.

See *Enterprise PeopleTools 8.50 PeopleBook: Integration Broker Administration*, "Managing Integration Gateways," Administering Integration Gateways, Defining Integration Gateways.

3. Encrypt the secure keystore password in the integration gateway properties file on both systems.

See *Enterprise PeopleTools 8.50 PeopleBook: Integration Broker Administration*, "Managing Integration Gateways," Using the integrationGateway.properties File.

See *Enterprise PeopleTools 8.50 PeopleBook: Integration Broker Administration*, "Managing Integration Gateways," Encrypting Passwords.

- 4. Configure WS-Security between the two systems:
  - a. Configure the Node Definitions page for the WSDL\_NODE node on both systems.
  - b. On the WS Security page, select and configure an authentication scheme. The following example shows one such authentication scheme:

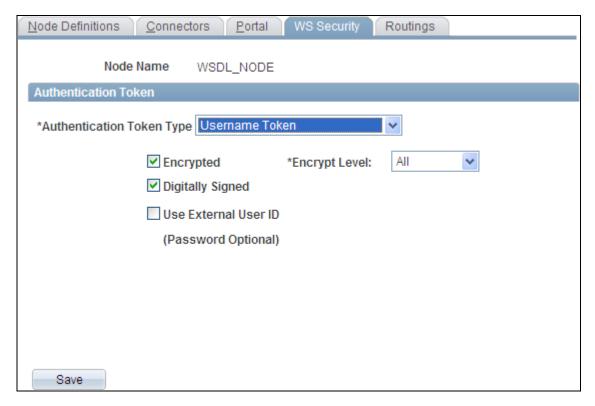

Authentication configured on the WS Security page

c. Generate and install a new digital certificate if necessary.

If you are using a set of nodes different from our example nodes (PSFT\_PA as the default local node on the producer system and WSDL\_NODE as the remote node on the consumer system), then you must generate and install new digital certificates.

See *Enterprise PeopleTools 8.50 PeopleBook: PeopleTools Portal Technology*, "Configuring WS-Security For WSRP Consumption and Production," Setting Up WSRP Security Options, Installing Certificates For Encryption and Signature.

However, if PSFT\_PA is the default local node on the producer system and WSDL\_NODE is the remote node on the consumer system, then you do not need to install a new digital certificate on either system. The interop.jks file included with PeopleTools on both systems provides the required encryption and signature certificates for this routing.

5. Set up user profile configuration between the two systems.

See *Enterprise PeopleTools 8.50 PeopleBook: Security Administration*, "Working with User Profiles Across Multiple PeopleSoft Databases."

#### **Reviewing the Definitions of Delivered Related Content Services**

Access the Define Related Content Service page (PeopleTools, Portal, Related Content Services, Define Related Content Service).

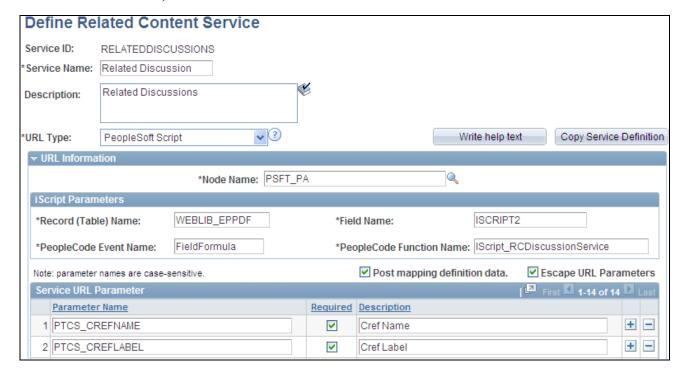

Example of the Define Related Content Service page (a portion of the Related Discussion service definition)

Use the Define Related Content Service page to review related content service definitions delivered for PeopleSoft Enterprise Portal or to create your own service definitions.

The three delivered related content service definitions delivered use *PSFT\_PA* as the node name for the default local node on the PeopleSoft Enterprise Portal system. If your PeopleSoft Enterprise Portal system uses a different default local node, then change the Node Name field in each service definition.

**Important!** To ensure that the related content services operate as delivered, do not change any other values on the Define Related Content Service page.

The PeopleTools PeopleBooks provide more information on the Define Related Content Service page including how to create a service definition.

See *Enterprise PeopleTools 8.50 PeopleBook: PeopleTools Portal Technology,* "Working with Related Content Services," Defining Related Content Services.

## Assigning a Related Content Service to a Transaction Page

To assign a related content service to a transaction page:

1. Select PeopleTools, Portal, Related Content Service, Manage Related Content Service.

The Manage Related Content Configuration page appears.

2. Click the Assign Related Content to Application Pages link.

The Select a Content Reference page appears.

- 3. Navigate through the tree hierarchy of content references.
- 4. Select the content reference to which to assign related content references.

The Assign Related Content page appears.

5. Select and assign a related content service by service ID.

See Enterprise PeopleTools 8.50 PeopleBook: PeopleTools Portal Technology, "Working with Related Content Services," Assigning and Managing Related Content Services, Assigning Related Content Services to Application Pages.

## **Mapping Fields for the Related Discussion Service**

Access the Related Content Service - Map Fields page (click the Map Fields link for the Related Discussion service on the Assign Related Content page).

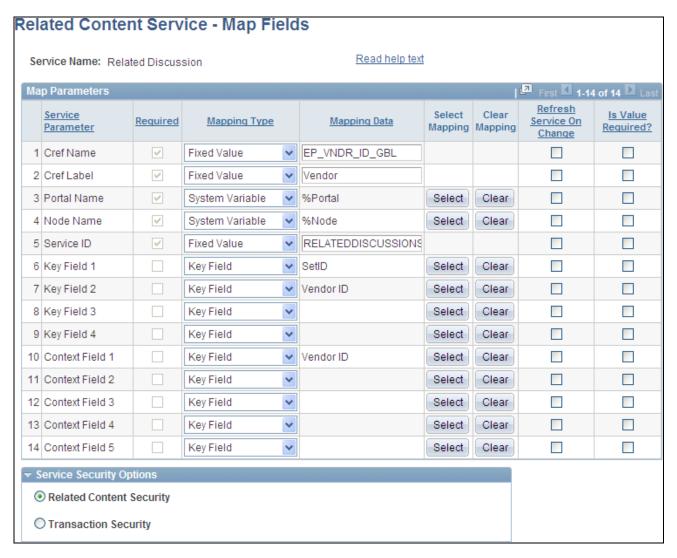

Related Content Service - Map Fields page (Related Discussion service)

Use the Related Content Service - Map Fields page to review the mapping of system variables, component and page values, and transaction keys to service parameters. Also, use this page to select the security mode for the service.

The key field parameters map to the transaction keys and are used to differentiate one transaction instance from another. These are auto-populated with the keys defined for the transaction. It is recommended that you leave all parameter values with the defaults as populated by the system.

To complete the mapping of the Related Discussion service for a transaction page:

1. If the service has been assigned at the page level rather than at the component level and if additional context information is desired for contextual searches, then map context fields to page fields or key fields so that each post stores additional contextual information related to the transaction instance. This additional context information is then searchable and can be displayed in the search results.

See <u>Chapter 24</u>, "Working With the Related Discussion Service," Searching for Contextual Information in Related Forums, page 446.

- 2. Select one of the following security modes:
  - Related Content Security Select this option to use the security model of PeopleSoft Enterprise
    Portal's discussion forums. The forum moderator is responsible for adding members and privileges for
    access to the forum. The first user to access the transaction after the service has been assigned creates
    the forum by default and becomes the forum moderator. In addition, the
    PAPP\_DISCUSSIONS\_ADMIN role is added as a forum moderator, and the
    PAPP\_DISCUSSIONS\_CONTRIBUTOR role is added as a forum contributor.
  - Transaction Security When transaction security has been selected, select a delivered or custom application class to provide the security model. Enter the application class in the Security Application Class field.

PeopleTools delivers the PeopleToolsTransactionSecurity application class, which provides basic PeopleTools transaction security via the user-role-permission list model. In this model, there is no row-level security. All other users who have been granted access to the component via a permission list get access to all data in the component—including related content services—unless self-service security has been added in PeopleCode.

## Mapping Fields for the Related Links Service

Access the Related Content Service - Map Fields page (click the Map Fields link for the Related Links service on the Assign Related Content page).

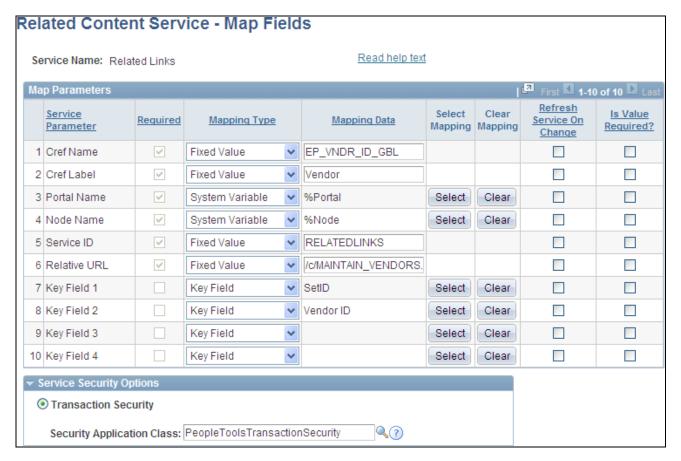

Related Content Service - Map Fields page (Related Links service)

Use the Related Content Service - Map Fields page to review the mapping of system variables, component and page values, and transaction keys to service parameters. Also, use this page to select the security mode for the service.

The key field parameters map to the transaction keys and are used to differentiate one transaction instance from another. These are auto-populated with the keys defined for the transaction. It is recommended that you leave all parameter values with the defaults as populated by the system.

**Important!** It is essential that you leave the key field auto-population unmodified because these key fields are used by the Related Links service to create a link to the transaction instance.

To complete the mapping of the Related Links service for a transaction page, select the following security mode: *Transaction Security*.

When transaction security has been selected, select a delivered or custom application class to provide the security model. Enter the application class in the Security Application Class field.

PeopleTools delivers the PeopleToolsTransactionSecurity application class, which provides basic PeopleTools transaction security via the user-role-permission list model. In this model, there is no row-level security. All other users who have been granted access to the component via a permission list get access to all data in the component—including related content services—unless self-service security has been added in PeopleCode.

## **Mapping Fields for the Related Tags Service**

Access the Related Content Service - Map Fields page (click the Map Fields link for the Related Tags service on the Assign Related Content page).

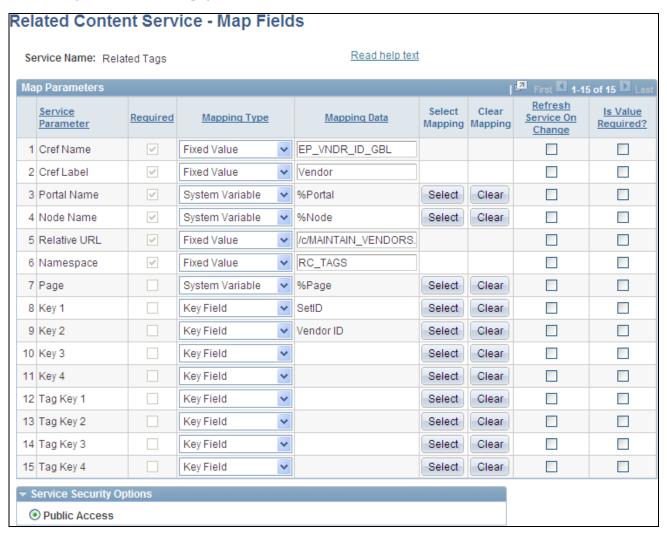

Related Content Service - Map Fields page (Related Tags service)

Use the Related Content Service - Map Fields page to review the mapping of system variables, component and page values, and transaction keys to service parameters. Also, use this page to select the security mode for the service.

The key field parameters map to the transaction keys and are used to differentiate one transaction instance from another. These are auto-populated with the keys defined for the transaction. It is recommended that you leave all parameter values with the defaults as populated by the system.

To complete the mapping of the Related Tags service for a transaction page:

1. For the Namespace parameter:

**Important!** The namespace parameter value must be 20 characters or less.

 To create a shared tag namespace for more than one instance of the Related Tags service, set the Namespace parameter to a fixed value and use the same name for each instance—for example: RC\_TAGS.

Each instance must also share the same Tag Key values.

- To create a unique tag namespace for each instance of the Related Tags service, set the Namespace parameter to a fixed value and use a unique name for each instance—for example: use a derivative of the CREF name, *RC\_VNDR\_ID*.
- 2. Select the following security mode: *Public Access*.

Select public access to make the Related Content visible to anyone who accesses the transaction page.

## **Assigning Discussion Forum Roles to Transaction Users**

To assign discussion forum roles to transaction users:

- 1. In the PeopleSoft application system, make note of the users who have access to each transaction that has been assigned the Related Discussions service.
- 2. Determine which users require moderator privileges and which require contributor privileges.
- 3. In the PeopleSoft Enterprise Portal system, assign the PAPP\_DISCUSSIONS\_ADMIN privilege to the user IDs identified as forum moderators.
- 4. In the PeopleSoft Enterprise Portal system, assign the PAPP\_DISCUSSIONS\_CONTRIBUTOR privilege to the user IDs identified as contributors.

## **Chapter 24**

# Working With the Related Discussion Service

This chapter provides an overview of the Related Discussion related content service and discusses how to:

- Manage a discussion forum in the Related Discussion service.
- Participate in a discussion forum in the Related Discussion service.

## **Understanding the Related Discussion Service**

Using the Related Discussion related content service, you can collaborate to share critical data about a transaction or a transaction instance. Similar to standalone forums in Oracle's PeopleSoft Enterprise Portal, forums in the Related Discussion service also provide a platform that groups can use to discuss topics of interest. Participants can post discussion topics, such as issues, suggestions, or questions, and receive replies and feedback. Discussion forums enable multiple relevant individuals to contribute to the review and resolution of a question.

For example, on a purchase requisition process page, you can discuss all vendors or a specific vendor. In this example, the vendor name or ID could serve as the context of the discussion, meaning that as the you navigate to other POs raised to that vendor, all the discussions pertinent to the vendor can be discovered through a search. The discussion postings can also be discovered through search whenever you choose to create a new requisition for this specific vendor. In this example, the information helps buyers benefit from the collective intelligence gathered on this vendor—in the context of the business process—when and where they need it the most.

## Managing Discussion Forums in the Related Discussion Service

This section provides an overview of how a discussion forum is created in the Related Discussion and discusses how to:

- · Manage a discussion forum.
- Assign discussion forum participants and privileges.
- Create a discussion forum policy statement.
- Manage linked posts.

# Understanding the Creation of Discussion Forums in the Related Discussion Service

Depending on the security model, discussion forums in the Related Discussion service are created in different manners with different moderators:

Related content security — The first user to access the transaction after the service has been assigned
creates the forum by default and becomes the forum moderator. In addition, the
PAPP\_DISCUSSIONS\_ADMIN role is added as a forum moderator, and the
PAPP DISCUSSIONS CONTRIBUTOR role is added as a forum contributor.

After the default user and roles are created, the forum moderator is responsible for adding additional members and privileges for access to the forum.

Transaction security — The first user to access the transaction after the service has been assigned creates
the forum by default and becomes the forum moderator. In addition, the PAPP\_DISCUSSIONS\_ADMIN
role is added as a forum moderator, and the PAPP\_DISCUSSIONS\_CONTRIBUTOR role is added as a
forum contributor.

If the PeopleToolsTransactionSecurity application class is used to provide the transaction security via the user-role-permission list model, then no additional members need to be added to the forum. All other users who have been granted access to the component via a permission list get access to the discussion forum as a contributor.

## **Pages Used to Manage Discussion Forums**

| Page Name           | Definition Name    | Navigation                                                                         | Usage                                                                                                    |
|---------------------|--------------------|------------------------------------------------------------------------------------|----------------------------------------------------------------------------------------------------|
| Manage Forum        | EPPDF_FORUM_MANAGE | On the Forum Privileges page, select the Manage Forum page.                        | View the properties for a<br>Related Discussion service<br>discussion forum.                                                    |
| Forum Privileges    | EPPDF_FORUM_PRIV   | In the Related Discussion<br>service, select Forum<br>Actions, Manage Forum.       | Assign discussion forum participants for the Related Discussion service by user or role. Assign privileges to the participants. |
| Forum Policy        | EPPDF_FORUM_POLICY | On the Forum Privileges page, select the Forum Policy page.                        | Enter a policy statement for<br>the Related Discussion<br>service discussion forum.                                             |
| Manage Linked Posts | EPPDF_LINKEDPOSTS  | In the Related Discussion<br>service, select Linked Posts,<br>Manage Linked Posts. | Access or delete linked posts.                                                                                                  |

## **Managing a Discussion Forum**

Access the Manage Forum page (on the Forum Privileges page, select the Manage Forum page).

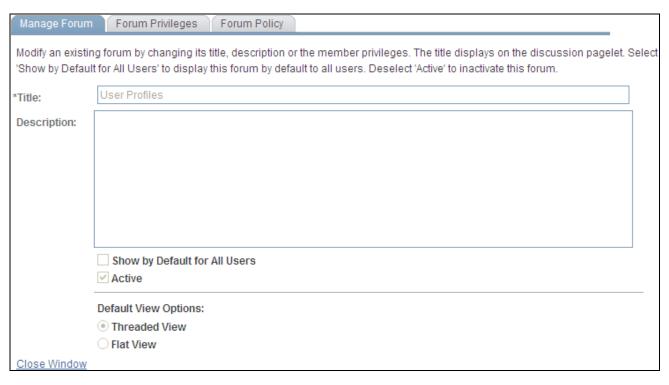

Manage Forum page (Related Discussion service)

Use the Manage Forum page to view the properties for a Related Discussion service discussion forum. You cannot change properties once a forum has been created.

**Close Window** Click this link to close the Discussion Forum window.

## **Assigning Discussion Forum Participants and Privileges**

Access the Forum Privileges page (in the Related Discussion service, select Forum Actions, Manage Forum).

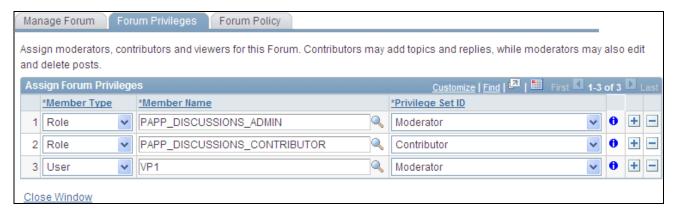

Forum Privileges page (Related Discussion service)

Use the Forum Privileges page to ssign discussion forum participants for the Related Discussion service by user or role. When the forum is created, three members are added automatically:

PAPP\_DISCUSSIONS\_ADMIN as a moderator by role.

PAPP\_DISCUSSIONS\_CONTRIBUTOR as a contributor by role.

• The user who first accessed the forum as a moderator by user ID.

**Member Type** Select the type of participant you want to add to the discussion forum:

*Role* — Select to add forum participants by role.

See Enterprise PeopleTools 8.50 PeopleBook: Security Administration, "Setting

Up Roles."

*User* Select to add forum participants by user ID.

See Enterprise PeopleTools 8.50 PeopleBook: Security Administration,

"Administering User Profiles."

**Member Name** Select the role or user ID.

**Privilege Set ID** Select the privilege level you want to assign to the member:

Moderator Contributor

**Note.** At a minimum, every discussion forum requires a moderator.

**Note.** The viewer privilege is not valid for related discussion forums.

See Chapter 10, "Working With Discussion Forums," Understanding Discussion

Forum Privileges, page 200.

**Close Window** Click this link to close the Discussion Forum window.

## **Creating a Discussion Forum Policy Statement**

Access the Forum Policy page (select Forum Policy on the Forum Privileges page).

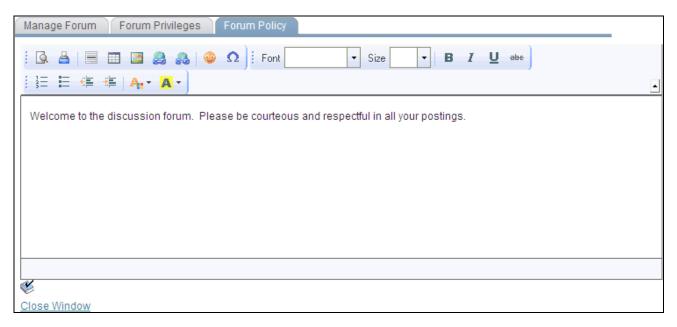

Forum Policy page (Related Discussion service)

Use the rich text editor to enter any policies that apply to the discussion forum.

**Close Window** Click this link to close the Discussion Forum window.

## **Managing Linked Posts**

Access the Manage Linked Posts page (in the Related Discussion service, select Linked Posts, Manage Linked Posts).

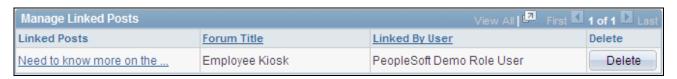

Manage Linked Posts page

Use the Manage Linked Posts page to access or delete linked posts.

**Linked Posts** Click a linked post to open that discussion forum and post in the related content

frame.

**Delete** Click the Delete button to delete a linked post.

# Participating in Discussion Forums in the Related Discussion Service

This section discusses participating in discussion forums in the Related Discussion service and how to:

- Access discussion forums.
- Add or edit a discussion post.
- View a discussion post.
- Delete a post.
- Send email notifications to forum participants.
- Use tags in a discussion forum.
- Search in the Related Discussion service.
- Link posts from another discussion forum.

## **Pages Used to Participate in Discussion Forums**

| Page Name                                   | Definition Name   | Navigation                                                                                                    | Usage                                                                                                    |
|---------------------------------------------|-------------------|----------------------------------------------------------------------------------------------------|----------------------------------------------------------------------------------------------------|
| <discussion forum=""> homepage</discussion> | EPPDF_FORUM       | <ul> <li>On the transaction page, select Related Information.</li> <li>Select Related Discussion</li> <li>In the related content frame, select the Related Discussion tab.</li> </ul> | Serves as the homepage for<br>a discussion forum listing<br>all forum topics and<br>providing features to<br>participate in the forum. |
| Create New Topic                            | EPPDF_REPLY_TOPIC | Click the Forum Actions menu in the Related Discussion service. Click the Add Topic link.                                                                                             | Add a discussion topic to a discussion forum.                                                                                          |
| Add a Reply                                 | EPPDF_REPLY_TOPIC | Click the Reply button on the post details page.                                                                                                    | Add a reply to a discussion post (topic or reply).  Note. The fields on this page are the same as those on the Create New Topic page.  |

| Page Name                                                                                 | Definition Name   | Navigation                                                    | Usage                                                                                    |
|-------------------------------------------------------------------------------------------|-------------------|---------------------------------------------------------------|------------------------------------------------------------------------------------------|
| Discussion                                                                                | EPPDF_REPLY_TOPIC | Click the Edit button on the post details page.               | Edit a discussion post (topic or reply).                                                 |
|                                                                                           |                   |                                                               | <b>Note.</b> The fields on this page are the same as those on the Create New Topic page. |
| <transaction page=""> Forum<br/>Discussion Topics Detail<br/>(post details)</transaction> | EPPDF_VIEW_TOPIC  | Click the link for a topic on the discussion forum homepage.  | View details of a discussion post (topic or reply).                                      |
| Search Results                                                                            | EPPDF_RCSEARCH    | Click the Go button to execute a search of discussion forums. | Review search results and link to discussion posts.                                      |

### **Accessing Discussion Forums**

To access a discussion forum in the Related Discussion service, do one of the following:

- On the transaction page, select Related Information. Then, select Related Discussion.
- In the related content frame, select the Related Discussion tab.

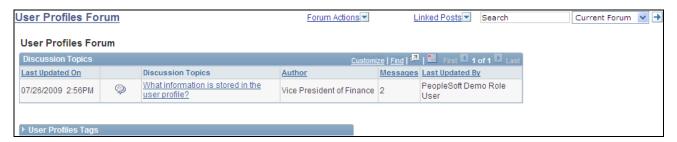

<Discussion Forum> homepage (Related Discussion service)

Use the discussion forum homepage to participate in the forum.

**Note.** Certain functions are available on this page only if you have been granted contributor or moderator privilege for this forum.

<Transaction Page>
Forum

Click the forum title to navigate to discussion forum homepage.

#### **Forum Actions**

After selecting this menu, select one of the following forum actions:

• Add Topic — Click to access the Create New Topic page.

**Note.** This link appears only for contributors or moderators of the forum.

• Manage Forum — Click to access the Manage Forum page.

**Note.** This link appears only if you are a moderator of the forum.

#### **Linked Posts**

After selecting this menu, select one of the following actions:

Manage Linked Posts — Click to access the Manage Linked Posts page.

**Note.** This link appears only for moderators of the forum.

• <Linked post title ...> — Click to open the discussion forum and linked post in the related content frame.

#### Search

Enter the search text. Use \* as the wildcard character.

#### scope

Select from the following search scopes:

- Related Forums Search in all discussion forums in the Related Discussion service.
- Current Forum Search in this forum only.
- EP Forums Search in all standalone discussion forums in PeopleSoft Enterprise Portal.

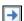

Click the Go button to execute the search and view the Search Results page.

#### **Discussion Topics**

Click the title of a topic to view the details page for that topic.

Transaction Page>

Click to view the Tags section for the discussion forum.

### **Adding or Editing a Discussion Post**

Access the Create New Topic page (click the Forum Actions menu in the Related Discussion service; click the Add Topic link).

Access the Add a Reply page (click the Reply link on the post details page).

Access the Discussion page (click the Edit link on the post details page).

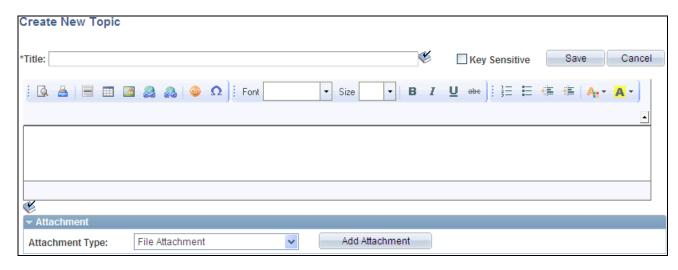

Create New Topic page (Related Discussion service)

Use the Create New Topic page to add a new discussion topic to a discussion forum.

Use the Add a Reply page to add a reply to any discussion post (topic or reply). The Add a Reply page has the same fields as the Create New Topic page.

Use the Discussion page to edit a discussion post (topic or reply). The Discussion page has the same fields as the Create New Topic page.

Title Enter a title for your discussion post.

**Key Sensitive** Select this option to make this post key sensitive—that is, the post is available for

the specific transaction key (or keys) only.

Note. To make a post available across all transaction keys (and instances), clear this option.

<edit field> Use the rich text editor to enter the text of the post.

> See "PeopleSoft Enterprise Portal Preface," About the Rich Text Editor, page xxvi.

Select the type of attachment to include with the post: **Attachment Type** 

- File Attachment Select to upload a local file.
- Managed Content Select to attach a piece of managed content from the PeopleSoft Enterprise Portal content management system.

If you have selected the *File Attachment* attachment type, click to browse and Add Attachment select the file to upload.

**Select Content** If you have selected the Managed Content attachment type, click to look up the items of managed content available in the content management system.

#### **Viewing a Discussion Post**

Access the post details page (click the link for a post on the discussion forum homepage or in the post details page).

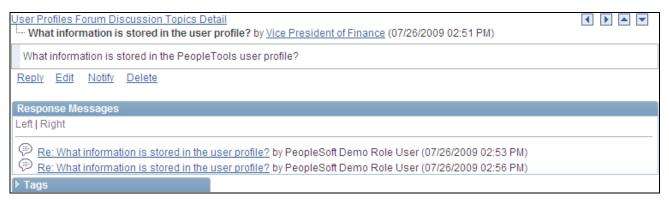

Post Details page (Related Discussion service)

Use the post details page to view the details for a discussion post (topic or reply).

| < Transaction Page> Forum Discussion Topics Detail or <post title=""></post> | Click to navigate to the discussion forum homepage or to a specific post.                                                                                                    |
|------------------------------------------------------------------------------|----------------------------------------------------------------------------------------------------|
| <author></author>                                                            | Click to view the member profile for the author of the current post.                                                                                                    |
| 1                                                                            | Use the Previous Topic and Next Topic buttons to navigate to the previous or next topic in this forum.                                                                                                |
|                                                                              | <b>Note.</b> Each button is active only when there is a previous or next topic to navigate to.                                                                                                    |
|                                                                              | Use the Previous Post and Next Post buttons to navigate up and down in the hierarchy of posts for this discussion topic.                                                                              |
|                                                                              | <b>Note.</b> Each button is active only when there is a previous or next post to navigate to. When you are viewing the topic post, clicking Previous Post navigates to the discussion forum homepage. |
| Reply                                                                        | Click to access the Add a Reply page to reply to this topic or reply.                                                                                                    |
| Edit                                                                         | Click to access the Discussion page to edit this post.                                                                                                    |
| Notify                                                                       | Click to access the Notify Members page to send a notification to forum participants.                                                                                                    |

Click to delete this post. Any replies to this post will also be deleted.

**Delete** 

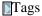

Click to view the Tags section for the discussion topic.

#### **Deleting a Post**

To delete a post from a discussion forum:

1. Go to the post details page for the post that you want to delete.

**Note.** If the post includes a reply, only the forum moderator can delete the post (and any associated replies). The contributor who added the original post will be unable to delete it.

- 2. Click the Delete link.
- 3. Click OK to confirm that you want to delete that post and any associated replies.

#### **Sending Email Notifications to Forum Participants**

Access the Notify Members page (click the Notify link on the post details page).

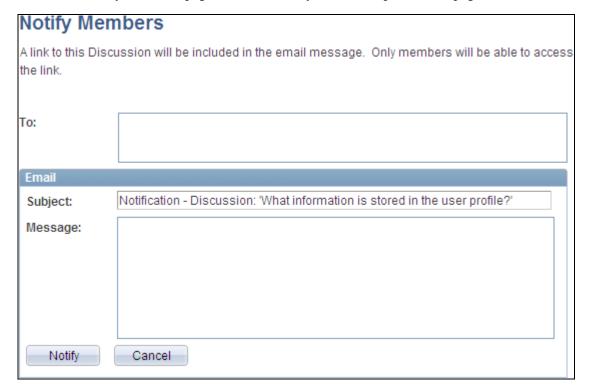

Notify Members page (Related Discussion service)

Use the Notify Members page to compose and send an email message to discussion forum participants. The To field is automatically populated with addresses for all members of the discussion forum who have defined an email address in their system profile.

**Note.** The email will contain a link to the discussion forum. Only members of the discussion forum will be able to access the forum through the link.

**To** Enter additional email addresses for forum participants separated by commas.

**Subject** Enter a subject for the email.

**Message** Enter the message text for your email.

**Notify** Click to send the notification.

#### **Using Tags in a Discussion Forum**

In a discussion forum, tags can be added and managed in the Tags section at two levels:

- At the forum level on the discussion forum homepage.
- At the topic level on the post details page.

In addition, the Tags section on the discussion forum homepage includes a tag cloud showing all tags (forum level and topic level) added to this discussion forum. The following example shows the Tags section from a discussion forum homepage:

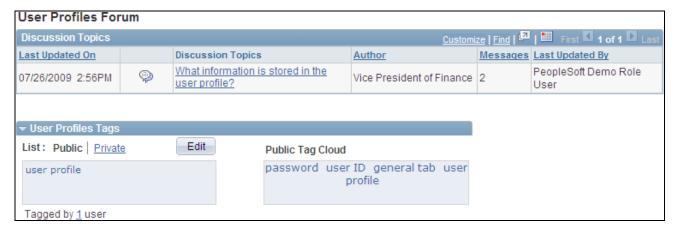

A discussion forum homepage (Related Discussion service) showing the Tags section

In this example, *user profile* is a tag at the forum level. *password*, *user ID*, and *general tab* were added as tags at the topic level.

Creating, managing, and using tags is discussed in this PeopleBook.

See Chapter 12, "Working With Tags," page 263.

### Searching in the Related Discussion Service

In the Related Discussion service, you can perform three types of searches:

- Related Forums Search in all discussion forums in the Related Discussion service.
- *Current Forum* Search in this forum only.
- EP Forums Search in all standalone discussion forums in PeopleSoft Enterprise Portal.

This section discusses how to:

- Search in Enterprise Portal forums.
- Search for contextual information in related forums.

#### Searching in Enterprise Portal Forums

To search in Enterprise Portal forums:

- 1. Enter the search text in the Search field in the Related Discussion service.
  - Use \* as the wildcard character.
- 2. Select the *EP Forums* scope.

#### 3. Click the Go button.

The following shows an example of search text and scope with the cursor over the Go button:

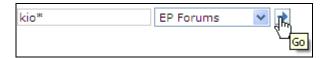

Example search in the Related Discussion service

The Search Results page is displayed. The following shows the results of this example search:

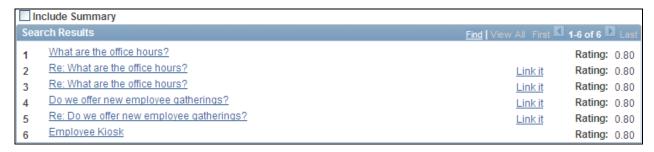

Search Results page (EP Forums search scope)

Use the Search Results page to review search results, to access other posts and forums, and to link to discussion posts.

| Include Summary | Select this option to show summaries in the search results.                                                                                                |  |
|-----------------|----------------------------------------------------------------------------------------------------|--|
| Search Results  | Click a link to view that discussion forum and post in the related content frame.                                                                          |  |
| Link It         | Important! Link It links appear for a search type of EP Forums only.                                                                                       |  |
|                 | Click a Link It link to link the selected post to this discussion forum.                                                                                   |  |
|                 | <b>Note.</b> A Link It link does not appear for a post that has already been linked to this discussion forum or for the titles of other discussion forums. |  |

#### Searching for Contextual Information in Related Forums

To search for contextual information, context fields must be mapped when the Related Discussion service is assigned to the transaction instance.

See <u>Chapter 23</u>, "<u>Setting Up Related Content Services</u>," <u>Mapping Fields for the Related Discussion Service</u>, <u>page 426</u>.

To search for contextual information in related forums:

1. Enter the search text in the Search field in the Related Discussion service.

Use \* as the wildcard character.

- 2. Select the *Related Forums* scope.
- Click the Go button.

The following shows an example of search text and scope with the cursor over the Go button. In this example, the search term is *objects*, data that does not occur in the discussion topic title or summary, or in the key field for the transaction.

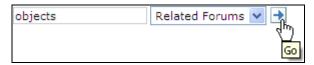

Example contextual search in the Related Discussion service

The Search Results page is displayed. The following shows the results of this example search. The results include summary information that displays the topic title, topic summary, and context data such as the key field and additional context fields. The search term *objects* occurs in the description field only, which was added as a context field for this transaction.

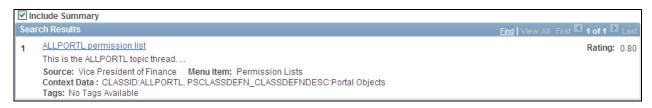

Search Results page showing contextual data

Use the Search Results page to review search results, to access other posts and forums, and to link to discussion posts.

Include Summary

Select this option to show summaries in the search results.

Click a link to view that discussion forum and post in the related content frame.

### **Linking Posts from Another Discussion Forum**

To link to a post from an Enterprise Portal discussion forum:

1. Access the Search Results page by performing a search in the Related Discussion service.

**Note.** Select a search scope of *EP Forums* to access posts that can be linked in the Related Discussion service.

2. Click a Link It link to link the selected post to this discussion forum.

### **Viewing the Forum Policy Statement**

Access the Forum Policy page (click the Forum Policy link on the discussion forum homepage). Use the Forum Policy page to review the policy statement for the discussion forum.

#### **Chapter 25**

## Working With the Related Links Service

This chapter provides an overview of the Related Links related content service and describes how to create and use links with the Related Links service.

### **Understanding the Related Links Service**

The Related Links related content service allows you to associate links to relevant content for the current transaction instance or for all instances in a transaction. These links are available to all users of the transaction and assist in providing easy access to relevant information to execute the process. You can link to content residing in PeopleSoft Enterprise Portal—specifically, blogs, discussions, or collaborative workspaces—or external URLs. In addition, the Related Links service allows you to create a new workspace and to link that workspace to the transaction. Linked workspaces can include links back to the transactions that are linked to these workspaces. This provides you with a two-way navigation mechanism between the linked workspaces and transaction data. Moreover, this service allows you to view the discussions created using the Related Discussion service in the linked workspaces.

### Creating and Using Links with the Related Links Service

This section describes how to:

- View linked content.
- Create links to existing content.
- Create and link to a related workspace.

### Pages Used to Create and Use Links with the Related Links Service

| Page Name                 | Definition Name   | Navigation                                                                                                    | Usage                                                                                        |
|---------------------------|-------------------|----------------------------------------------------------------------------------------------------|----------------------------------------------------------------------------------------------|
| Linked Content            | EPPRS_LINK_CNT    | <ul> <li>On the transaction page, select Related Information.</li> <li>Select Related Links.</li> <li>In the related content frame, select the Related Links tab.</li> <li>On the Related Links tab, select Linked Content.</li> </ul> | Navigate to linked content.                                                                  |
| Link to Existing Content  | EPPRS_ADD_LINK    | On the Related Links tab, select Link to Existing Content.                                                                                                    | Create links to existing<br>PeopleSoft Enterprise Portal<br>content and to external<br>URLs. |
| Create and Link Workspace | EPPRS_WS_CREATE   | On the Related Links tab, select Create and Link Workspace.                                                                                                    | Create a collaborative workspace in PeopleSoft Enterprise Portal and link to this workspace. |
| Delete Confirmation       | EPPRS_DEL_CONFIRM | Click the Delete button on the Linked Content page.                                                                                                    | Confirm your deletion of a link.                                                             |

### **Viewing Linked Content**

Access the Linked Content page (in the related content frame, select the Related Links tab).

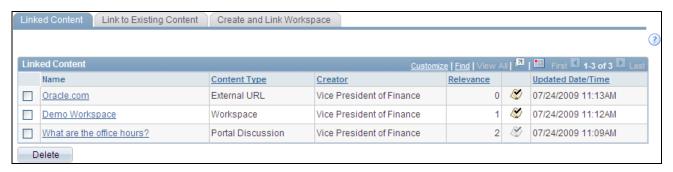

Linked Content page

Use the Linked Content page to navigate to the linked content. Clicking a link opens the link target in a separate browser window. You can also click the check mark to the right of the Relevance column to indicate whether you find a link relevant, which will add one to the current relevance score. Once you have marked a link as relevant, the check mark becomes disabled and you are unable to change your relevance rating for that link.

The links on this page are initially ordered by the date and time the link was created, in reverse chronological order. Similar to other PeopleSoft grids, you can resort the information by content type, relevance, creator, and so on.

#### **Creating Links to Related Content**

Access the Link to Existing Content page (on the Related Links tab, select Link to Existing Content).

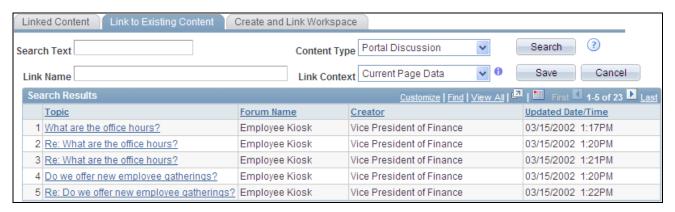

Link to Existing Content page (showing search results for all discussion forums)

Use the Link to Existing Content page to create links to existing PeopleSoft Enterprise Portal content and to external URLs.

**Search Text** Enter the search text.

Leave this field blank or use the \* wildcard character to search for all instances of a given content type.

#### **Content Type**

Select the content type for the link:

**Important!** To search for blogs, discussions, and workspaces in the PeopleSoft Enterprise Portal database, search indexes for each of those scopes must be built and maintained in the PeopleSoft Enterprise Portal database.

- External URL Select this option to create a link to an external URL.
- *Portal Blogs* Select this option to search for postings to PeopleSoft Enterprise Portal blogs.
- Portal Discussions Select this option to search for postings to PeopleSoft Enterprise Portal discussion forums including standalone discussion forums, discussions within linked workspaces, and Context Manager related discussions.
- *Workspaces* Select this option to search for PeopleSoft Enterprise Portal collaborative workspaces.

#### Search

Click to perform the search.

**Note.** To search for blogs, discussion forums, or workspaces, the appropriate search indexes must have be built and maintained by the portal administrator.

See *PeopleSoft Enterprise Portal 9.1 PeopleBook: Portal and Site Administration*, "Building Search Indexes," Building Search Indexes.

#### Link Name

Provides the link name on the Linked Content page. This field defaults to the name of the item selected in the search results; you can override this default link name. You must enter a name for an external URL.

#### Link Context

Select the context for the link:

- Current Page Data Indicates that the link is unique to the current transaction instance.
- *Current Application Data* Indicates that the link is available to all instances of this transaction.

#### Save

Click the Save button to save the link and return to the Linked Content page.

**Note.** Select a link in the search results prior to clicking the Save button; otherwise, an error message or an invalid link will result.

#### Cancel

Click return to the Linked Content page without creating a link.

#### Include Related Discussions to the Workspace

**Note.** This option is available only when *Workspaces* is selected as the content type.

Select this option to include any related discussions associated with this transaction in the workspace.

Search Results

Select an item from the search results to be the target of the link.

### **Creating and Linking to a Related Workspace**

Access the Create and Link Workspace page (on the Related Links tab, select Create and Link Workspace).

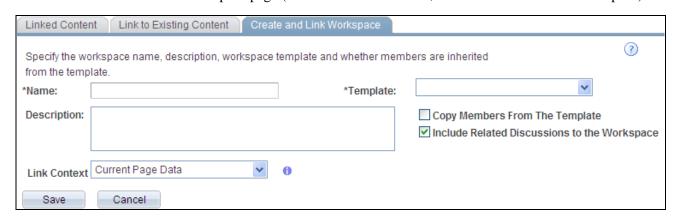

Create and Link Workspace page

Use the Create and Link Workspace page to create a new workspace and to create a link to that workspace from the current transaction or transaction instance.

| Name                                               | Enter a name for the workspace. The name of the workspace appears in the header on the workspace homepage, at the top of the workspace menu, and anywhere workspaces are listed—for example, on pages to search for or manage workspaces, in pagelets, in search results, and so on. |
|----------------------------------------------------|----------------------------------------------------------------------------------------------------|
| Template                                           | Select the template on which you want to base your linked workspace.                                                                                                    |
|                                                    | <b>Note.</b> If the transaction has been registered with a template in PeopleSoft Enterprise Portal, then that template is automatically be selected.                                                                                                    |
| Description                                        | Enter an optional description for the workspace.                                                                                                    |
|                                                    | This description also becomes the default welcome text, which is displayed in the Welcome module if that module is configured for this workspace.                                                                                                    |
| Copy Members From the Template                     | Check this option to copy the members and privileges from the workspace template.                                                                                                    |
| Include Related<br>Discussions to the<br>Workspace | Select this option to include any related discussions associated with this transaction in the workspace.                                                                                                    |
| Save                                               | Click the Save button to create the workspace.                                                                                                    |
|                                                    | The linked workspace opens in a new window with the Administration -                                                                                                    |

Properties page displayed

Cancel

Click return to the Linked Content page without creating a workspace.

#### **Chapter 26**

## Working With the Related Tags Service

This chapter provides an overview of the Related Tags related content service and describes how to create and use tags with the Related Tags service.

### **Understanding the Related Tags Service**

The Related Tags related content service allows you to create user-specified tags for the current transaction instance. You can characterize and bookmark these transactional or business objects with terminology of your choosing, providing ease of access as well as collaborative classification of the transaction. For example, a specific vendor ID might be tagged by buyers to identify certain characteristics of the vendor. A benefits clerk, might tag a specific employee's benefits record to bookmark it for easy access later.

### Creating and Using Tags in the Related Tags Service

This section describes how to:

- View and create tags in the Related Tags service.
- Search for tags in the Related Tags service.

### Pages Used to Create and Use Tags in the Related Tags Service

| Page Name    | Definition Name  | Navigation                                                                                                    | Usage                                               |
|--------------|------------------|----------------------------------------------------------------------------------------------------|-----------------------------------------------------|
| Related Tags | EPPTG_RC_TAGGING | <ul> <li>On the transaction page, select Related Information.</li> <li>Select Related Tags.</li> <li>In the related content frame, select the Related Tags tab.</li> </ul> | Create and view tags for this transaction instance. |

| Page Name   | Definition Name  | Navigation                                                                                | Usage            |
|-------------|------------------|-------------------------------------------------------------------------------------------|------------------|
| Search Tags | EPPTG_TAG_BROWSE | <ul> <li>Click a tag in the Tags section.</li> <li>Click the Search Tags link.</li> </ul> | Search for tags. |

## Viewing and Creating Tags in the Related Tags Service

Access the Tags section (in the related content frame, select the Related Tags tab).

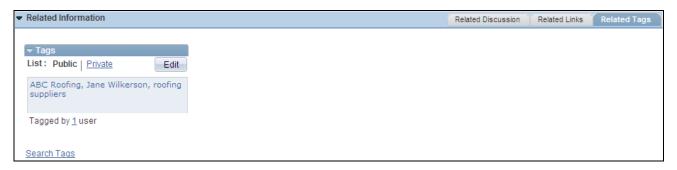

Related Tags service, Tags section (view mode)

Use the Related Tags service, Tags section to view and create tags for a transaction instance. In view mode, the Edit button is active. In update mode, the Update Tags and Cancel buttons are active.

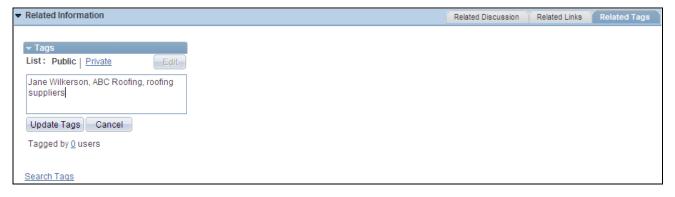

Related Tags service, Tags section (update mode)

|         | Click the Collapse section button to hide the content in the Tags section; click the Expand section button to reveal the content in the Tags section. |
|---------|----------------------------------------------------------------------------------------------------|
| Public  | Click this link to view or edit your public tags for this transaction instance.                                                                       |
| Private | Click this link to view or edit your private tags for this transaction instance.                                                                      |
| Edit    | Click this button to create tags or update tags for this transaction instance.                                                                        |

<edit box> In view mode, click a tag link to open the Search Tags page in a new browser

window searching on this tag.

In update mode, enter tags here separated by commas.

**Important!** We recommend that you avoid special characters in tags.

See Chapter 12, "Working With Tags," Special Characters and Tag Searches,

page 266.

**Update Tags** Click to save any changes and return to view mode.

Cancel Click to cancel any changes and return to view mode

**Tagged by # users** Mouse over the number link to view which users have tagged this item.

**Search Tags** Click this link to open the Search Tags page in a new browser window without a

search tag defined.

### **Searching for Tags in the Related Tags Service**

Access the Search Tags page (click a tag in the Tags section or click the Search Tags link).

Use the Search Tags page to search for tags. On this page, you can type the tag text or click a tag link in the Tag Cloud frame. You can specify the tag namespace in which to search, as well as indicate whether to search for your public or private tags.

The use of the Search Tags page is covered this PeopleBook.

See Chapter 12, "Working With Tags," Performing Searches for Tags, page 272.

# Index

| A                                           | discussion forum posts in the Related         |
|---------------------------------------------|-----------------------------------------------|
| ^                                           | Discussion service 440                        |
|                                             | folders to My Links 60                        |
| About page                                  | links to My Links 55                          |
| creating a policy statement 114             | members, blogs 112                            |
| accessing                                   | menu folders to My Links 60                   |
| action item lists 68                        | navigation collections to My Links 60         |
| blogs 116                                   | personal email accounts 316                   |
| calendars 155, 160                          | personal tasks 88                             |
| discussion forums 209                       | related contacts 382                          |
| discussion forums in the Related Discussion | related information 390                       |
| service 439                                 | related resources 395                         |
| feeds 258                                   | Add Link page 55                              |
| My Links 63, 64                             | Add Other page 60                             |
|                                             | Add to My Links modal window 54               |
| Action Item Details page 75                 | Administer Action Item Lists page 91          |
| action item lists                           | Administer Blogs page 132                     |
| about 67                                    | Administer Community Calendars page 183       |
| accessing 68                                | Administer Discussion Forums page 226         |
| administering 91                            | administering                                 |
| assigning participants and privileges 71    | action item lists 91                          |
| creating 69                                 | administrators                                |
| deleting 91                                 | managing tags 268                             |
| editing a published pagelet 105             | Advanced page 410                             |
| homepage 74                                 | alerts                                        |
| managing 69                                 |                                               |
| Pagelet Wizard data source 99               | about, calendars 175                          |
| Pagelet Wizard data source parameters 101   | about, discussion forums 240                  |
| publishing as a pagelet 96                  | email address 261                             |
| publishing as pagelets 93                   | maintaining subscriptions 259                 |
| publishing pagelets to multiple portals 106 | subscribing, discussion forums 241            |
| publishing through Pagelet Wizard 98        | subscribing to calendar alerts 176            |
| specifying prompt values for data source    | updating, discussion forum 242                |
| parameters 103                              | updating calendar alerts 177                  |
| viewing 74                                  | approving                                     |
| Action Item Notification page 78            | comments and replies for blogs 130            |
| action items                                | posts for discussion forums 224               |
| about xxi, 67                               | assigning                                     |
| adding to your calendar 81                  | discussion forum roles to transaction users   |
| creating 75                                 | 431                                           |
| managing 89                                 | dynamic content template to menu items 355    |
| reviewing 82                                | list participants and privileges 71           |
| sending notifications 78                    | participants and privileges, discussion       |
| starting a discussion 80                    | forums 205                                    |
| Tasks pagelet 86                            | participants and privileges, discussion       |
| viewing the change log 81                   | forums, Related Discussion service 435        |
| Action Items Change Log page                | participants and privileges to calendars 157  |
| action items 81                             | privileges, blogs 113                         |
| activating                                  | related content services to transaction pages |
| discussion forums 223                       | 425                                           |
| Add Alert Subscription page                 | topic experts 364                             |
| calendars 176                               | Assign Related Content page 426               |
| discussion forums 241                       | Assign Template Pagelets page 358             |
|                                             | auto-populating                               |
| Add a Personal Email Account page 316       | context sensitive keys 362                    |
| Add a Reply page 119, 212                   |                                               |
| in the Related Discussion service 440       |                                               |
| Add Folder page 60                          | <b>D</b>                                      |
| adding                                      | В                                             |
| action items to your calendar 81            |                                               |
| blog posts 119                              | 1.1                                           |
| current page to My Links 54                 | blogs                                         |
| discussion forum alerts 241                 | about xxi, 107                                |
| discussion forum posts 212                  | accessing 116                                 |

| adding a post 119                                 | accessing 155, 160                              |
|---------------------------------------------------|-------------------------------------------------|
| adding members 112                                | alerts, about 175                               |
| approving comments and replies 130                | assigning participants and privileges 157       |
| assigning privileges 113                          | creating 156                                    |
| creating 111                                      | creating events 171                             |
| creating a policy statement 114                   | creating recurring events 174                   |
| deleting 132                                      | daily view 162                                  |
| deleting posts 123                                | editing a published pagelet 197                 |
| editing a post 119                                | exporting events 169                            |
| editing a published pagelet 144                   | managing 183                                    |
| homepage 116                                      | modifying privileges 184                        |
| managing 127                                      | monthly view 161                                |
| overview 23                                       | notifications, about 175                        |
| Pagelet Wizard data source 138                    | Pagelet Wizard data source 191                  |
| Pagelet Wizard data source parameters 140         | Pagelet Wizard data source parameters 192       |
| participating in 115                              | personalizing the Calendar Events pagelet 318   |
| privileges 108                                    | personalizing the My Events pagelet 179         |
| publishing as a pagelet 135                       | publishing as a pagelet 188                     |
| publishing as pagelets 132                        | publishing as pagelets 185                      |
| publishing pagelets to multiple portals 145       | publishing pagelets to multiple portals 198     |
| publishing through Pagelet Wizard 137             | publishing through Pagelet Wizard 190           |
| rejecting comments and replies 130                | regional settings 160                           |
| rejecting expired comments and replies 131        | searching for events 169                        |
|                                                   |                                                 |
| reviewing comments or replies 131 searching 146   | sending event notifications 177                 |
|                                                   | setting personalizations 160                    |
| sending email notifications 145                   | specifying prompt values for data source        |
| sending invitations 129                           | parameters 195                                  |
| specifying prompt values for data source          | subscribing to alerts 176                       |
| parameters 142                                    | understanding pagelets 313                      |
| using tags 124                                    | unified 167, 180                                |
| viewing feeds 124                                 | updating alerts 177                             |
| viewing pending comments 123                      | using the Calendar Events pagelet 319           |
| viewing posts 121                                 | using the My Events pagelet 180                 |
| viewing rejected comments 123                     | viewing all calendars 167                       |
| Blog Security page 112                            | viewing events 168                              |
| Blogs module 110                                  | weekly view 164                                 |
| Blogs pagelet                                     | yearly view 165                                 |
| about 149                                         | Calendar Security page 157                      |
| personalizing 149                                 | Administer Community Calendars component        |
| using 151                                         | 184                                             |
| bookmarking See My Links, tags                    | collaborative workspaces See workspaces         |
| bookmarks My Links, tags                          | comments                                        |
| branding                                          | approving for blogs 130                         |
| about xxii                                        | expired, rejecting for blogs 131                |
| enabling 51                                       | pending, blogs 123                              |
| Branding Center pagelet                           | rejected, blogs 123                             |
| overview 23                                       | rejecting for blogs 130                         |
| Browse Navigation Collections page 61             | reviewing for blogs 131                         |
|                                                   | common elements                                 |
|                                                   | discussion forums 200                           |
| C                                                 | Community Calendar page 167                     |
|                                                   | community calendars See calendars               |
|                                                   | Company Promotions pagelet                      |
| Calendar Events pagelet                           | overview 23                                     |
| overview 23                                       | configuring                                     |
| personalizing 318                                 | Integration Broker for related content services |
| using 319                                         | 423                                             |
| calendar homepage                                 | contacting                                      |
| daily view 162                                    | related contacts 380                            |
| monthly view 161                                  | Contact User page 380                           |
| weekly view 164                                   | content management system                       |
| yearly view 165                                   | about xxii                                      |
| Calendar Properties - Publish as Pagelet page 197 | Content Manager Center pagelet                  |
| Calendar Properties - Publish Pagelet Wizard      | overview 24                                     |
| Definition page 188                               | content managers See topic experts              |
| Calendar Properties page 156                      | content ratings                                 |
| calendars                                         | about 403                                       |
| about xxii, 153                                   | adding questions 407                            |

| assigning polls to menu items 407          | Create Blog page 111                                                   |
|--------------------------------------------|------------------------------------------------------------------------|
| assigning result viewers 409               | Create Forum page 203                                                  |
| associating polls to unregistered URLs 410 | Create New Post page 119                                               |
| defining polls 406                         | Create New Topic page 212                                              |
| deploying iTracker See Also iTracker       | in the Related Discussion service 440                                  |
| integrating into search results 338        | creating                                                               |
| managing 404                               | action item lists 69                                                   |
| rating portal content 403                  | action items 75                                                        |
| tracking usage 404                         | blog posts 119                                                         |
| viewing results 411                        | blogs 111                                                              |
| Content Ratings pagelet                    | calendar events 171                                                    |
| overview 33                                | calendars 156                                                          |
| participating in surveys 399               | discussion forum posts 212                                             |
| using 399                                  | discussion forum posts in the Related                                  |
| content ratings survey page 399            | Discussion service 440                                                 |
| Content Ref Administration page 355        | discussion forums 203                                                  |
| content references See Also menu items     | discussions for action items 80                                        |
| Context Manager                            | events 171                                                             |
| about xxii, 347                            | events from the My Events pagelet 182                                  |
| adding related contacts 382                | feeds 253                                                              |
| adding related information 390             | links, Related Links service 451                                       |
| adding related resources 395               | policy statement, blogs 114                                            |
|                                            | policy statement, discussion forums 206                                |
| assigning default template pagelets 353    |                                                                        |
| assigning template pagelets to menu items  | policy statement, discussion forums, Related                           |
| 358                                        | Discussion service 436                                                 |
| assigning the dynamic content template to  | recurring events 174                                                   |
| menu items 355                             | saved searches 340                                                     |
| assigning topic experts 364                | tags 267                                                               |
| auto-populating context sensitive keys 362 | tags in the Related Tags service 456                                   |
| contacting related contacts 380            | workspaces in the Related Links service 453                            |
| Content Ratings pagelet 399                |                                                                        |
| creating template pagelet publications 351 |                                                                        |
| defining template pagelet options 360, 362 | D                                                                      |
| editing related contacts 382               |                                                                        |
| editing related information 390            |                                                                        |
| editing related resources 395              | Default Template Pagelets page 353                                     |
| frame, example 347, 348                    | Define Related Content Service page 425                                |
| managing discussions 386                   | defining                                                               |
| Menu 2.0 pagelet 400                       | template pagelet options 360, 362                                      |
| pagelets, about 375                        | deleting                                                               |
| participating in discussions 386           | action item lists 91                                                   |
| participating in surveys 399               | blogs 132                                                              |
| Related Contacts pagelet 379               | discussion forums 226                                                  |
| Related Discussion pagelet 383             | pagelets 19                                                            |
| Related Information pagelet 387            | posts from blogs 123                                                   |
| Related Resources pagelet 393              | posts from discussion forums 218                                       |
| Related Workspaces pagelet 398             | posts from discussion forums in the Related                            |
| searching for items assigned to template   | Discussion service 443                                                 |
|                                            | saved searches 342                                                     |
| pagelet—menu item combinations 368         |                                                                        |
| searching related resources 397            | Demo pagelet<br>overview 24                                            |
| setting up 348                             |                                                                        |
| topic experts 363                          | discussion forums                                                      |
| using the Context Manager frame 376        | about xxiii, 199                                                       |
| using the Related Discussion pagelet 385   | accessing 209                                                          |
| viewing a list of related contacts 380     | accessing in the Related Discussion service                            |
| viewing a list of related information 389  | 439                                                                    |
| viewing a list of related resources 394    | activating 223                                                         |
| viewing item details 370                   | adding a post 212                                                      |
| viewing related information 388            | adding a post in the Related Discussion                                |
| viewing related resource profiles 393      | service 440                                                            |
| viewing template pagelets assigned to menu | alerts, about 240                                                      |
| items 367                                  | approving posts 224                                                    |
| viewing tracker results 413                | assigning participants and privileges 205                              |
| Context Manager Center 371                 | assigning participants and privileges in the                           |
| Context Manager Center pagelet 373         | Related Discussion service 435                                         |
| overview 24                                |                                                                        |
|                                            | common elements 200                                                    |
| copying surveys 305                        | common elements 200<br>creating 203<br>creating a policy statement 206 |

| creating a policy statement in the Related       | discussions                                        |
|--------------------------------------------------|----------------------------------------------------|
| Discussion service 436                           | about the Related Discussion service 433           |
| deleting 226                                     | Related Discussion pagelet 383                     |
| deleting posts 218                               | Discussions module 202                             |
| deleting posts in the Related Discussion         | Distribution List page 301                         |
| service 443                                      | distribution lists 299, 301                        |
| editing a post 212                               | dynamic content template                           |
| editing a post in the Related Discussion service | assigning default template pagelets 353            |
| 440                                              | assigning to menu items 355                        |
| editing a published pagelet 239                  |                                                    |
| flat view 216                                    |                                                    |
| homepage 209                                     | E                                                  |
| homepage in the Related Discussion service       | <b>–</b>                                           |
| 439                                              |                                                    |
| inactivating 223                                 | Edit a Post page 119                               |
| linking posts in the Related Discussion service  | Edit Folder page 60                                |
| 447                                              | editing                                            |
| managing 221                                     | blog posts 119                                     |
| managing in the Related Discussion service       | discussion forum posts 212                         |
| 434                                              | discussion forum posts in the Related              |
| managing linked posts in the Related             | Discussion service 440                             |
| Discussion service 437                           | folders in My Links 60                             |
| notifications, about 240                         | links in My Links 58                               |
| Pagelet Wizard data source 233                   | My Links 54                                        |
| Pagelet Wizard data source parameters 234        | pagelets for action item lists 105                 |
| participating in 207                             | pagelets for blogs 144                             |
| participating in, in the Related Discussion      | pagelets for calendars 197                         |
| service 438                                      | pagelets for discussion forums 239                 |
| privileges 200                                   | related contacts 382                               |
| publishing as a pagelet 230                      | related information 390                            |
| publishing as pagelets 227                       | related resources 395                              |
| publishing pagelets to multiple portals 240      | saved searches 342                                 |
| publishing through Pagelet Wizard 232            | Edit Link page 58                                  |
| reactivating 226                                 | Edit Menu Item Request page 326                    |
| rejecting expired posts 226                      | Edit My Links page 54                              |
| rejecting posts 224                              | email                                              |
| reviewing a policy statement 220                 | adding personal accounts 316                       |
| reviewing a policy statement in the Related      | personalizing options 315                          |
| Discussion service 448                           | understanding pagelets 313                         |
| reviewing posts 225                              | updating personal accounts 316                     |
| searching 244                                    | email addresses                                    |
| searching the Related Discussion service 444     | specifying for alerts 261                          |
| sending email notifications 243                  | Email pagelet                                      |
| sending email notifications in the Related       | adding personal accounts 316                       |
| Discussion service 443                           | overview 24                                        |
| setting view preferences 217                     | personalizing 315                                  |
| specifying prompt values for data source         | using 317                                          |
| parameters 237                                   | enabling                                           |
| subscribing to alerts 241 threaded view 216      | My Links 50                                        |
| updating an alert 242                            | entering                                           |
| using tags 219                                   | IM screen names 320                                |
|                                                  | Enterprise Portal                                  |
| using tags in the Related Discussion service 444 | viewing the administration homepage 5              |
| using the Related Discussion pagelet 385, 386    | EPPDF_PSTRJT Application Engine program            |
| viewing feeds 219                                | 131, 226                                           |
| viewing pending posts 218                        | Event Details page 171, 174                        |
| viewing pending posts 218 viewing posts 214      | Event Notification page 177                        |
| viewing posts in the Related Discussion          | events                                             |
| service 442                                      | creating 171                                       |
| viewing rejected posts 218                       | creating from the My Events pagelet 182            |
|                                                  | creating recurrence 174                            |
| Discussion Forums pagelet<br>about 247           | exporting 169                                      |
| overview 24                                      | searching 169                                      |
| personalizing 247                                | sending notifications 177                          |
| using 249                                        | viewing 168                                        |
| Discussion page 212                              | viewing information in the My Events pagele<br>181 |
| in the Related Discussion service 440            | executing                                          |
|                                                  | CACCUMIE                                           |

| saved searches 341                               | understanding 21                                                           |
|--------------------------------------------------|----------------------------------------------------------------------------|
| exporting                                        | homepages                                                                  |
| calendar events 169                              | viewing Enterprise Portal administration 5                                 |
| events 169                                       | viewing PeopleSoft Enterprise Portal 4                                     |
|                                                  |                                                                            |
| F                                                | I                                                                          |
|                                                  |                                                                            |
| feed aggregators 258                             | implementation 8                                                           |
| feedback 299 Feed Peeder peedet                  | IMs See instant messaging inactivating                                     |
| Feed Reader pagelet<br>about 35                  | discussion forums 223                                                      |
| personalizing 36                                 | instant messaging                                                          |
| using 37                                         | entering information 320                                                   |
| feed readers 258                                 | integration                                                                |
| feeds                                            | enabling calendar 314                                                      |
| about xxiii                                      | enabling email 313                                                         |
| accessing 258                                    | enabling instant messaging 314                                             |
| entering a URL 37                                | integration, third-party                                                   |
| Feed Reader pagelet, about 35                    | about xxiv                                                                 |
| lists 254                                        | integrations 8                                                             |
| personalizing the Feed Reader pagelet 36         | in the Related Discussion service 442                                      |
| publishing 253                                   | Invisible Usage Tracker (iTracker) See iTracker                            |
| publishing, about 251                            | invitations                                                                |
| publishing lists of 254                          | sending, blogs 129                                                         |
| publishing to other sites 254                    | iTracker                                                                   |
| searching for 256<br>subscribing to 258          | managing 412<br>understanding 404                                          |
| using the Feed Reader pagelet 37                 | viewing results 413                                                        |
| viewing 37, 258                                  | viewing lesuits 413                                                        |
| viewing, blogs 124                               |                                                                            |
| viewing, discussion forums 219                   | 1                                                                          |
| viewing a list of 256                            | L                                                                          |
| workspace feeds 256                              |                                                                            |
| filling out surveys 306                          | labels                                                                     |
| Forum Policy page                                | browsing the Enterprise Menu by 58                                         |
| creating a policy statement 206                  | Language Selection pagelet                                                 |
| Related Discussion service 436                   | overview 25                                                                |
| reviewing a policy statement 220                 | using 39                                                                   |
| reviewing a policy statement in the Related      | languages selection for the GUEST homepage 39                              |
| Discussion service 448 Forum Privileges page 205 | Linked Content page 450                                                    |
| Related Discussion service 435                   | linking                                                                    |
| forums See discussion forums                     | posts in the Related Discussion service 447 links <i>See Also</i> My Links |
| Torums see discussion forums                     | about the Related Links service 449                                        |
|                                                  | creating in the Related Links service 451                                  |
| G                                                | creating workspaces in the Related Links                                   |
| G                                                | service 453                                                                |
|                                                  | rating relevance of 450                                                    |
| General Profile Information page 261             | viewing in the Related Links service 450                                   |
| GUEST homepage                                   | Link to Existing Content page 451                                          |
| accessing Signon pagelet 39                      | List Properties - Publish as Pagelet page 105                              |
| selecting languages for the 39                   | List Properties - Publish Pagelet Wizard                                   |
| guest users                                      | Definition page 96                                                         |
| switching to signed-on users 39                  | List Properties page 69                                                    |
|                                                  | lists                                                                      |
|                                                  | publishing feed lists 254                                                  |
| Н                                                | List Security page 71 logon statistics                                     |
|                                                  | overview pages used to view 41                                             |
| homepage 15                                      | viewing 40                                                                 |
| about 15                                         | viewing distinct users by date 46                                          |
| drag-and-drop 20                                 | viewing distinct users by hour 47                                          |
| PeopleSoft Enterprise Portal 15                  | viewing users by date 43                                                   |
| personalizing content 17                         | viewing users by hour 45                                                   |
| homepage pagelets                                | viewing users by month 44                                                  |
| overview 22                                      | Logon Statistics                                                           |

| Personalizing User Logon Statistics 40                                                   | moving                                                           |
|------------------------------------------------------------------------------------------|------------------------------------------------------------------|
|                                                                                          | pagelets 19, 20                                                  |
|                                                                                          | multi-language environments                                      |
| M                                                                                        | using tags in 266                                                |
| •••                                                                                      | My Action Item Lists page 68                                     |
|                                                                                          | My Alerts page 259                                               |
| maintaining                                                                              | My Blogs page 116<br>My Community Calendars page 155, 160        |
| alert subscriptions 259 email address for alerts 261                                     | My Discussion Forums page 209, 439                               |
| My Links 54                                                                              | My Events pagelet                                                |
| personal tasks 88                                                                        | adding events from 182                                           |
| Manage Blog - Publish as Pagelet page 144                                                | personalizing 179                                                |
| Manage Blog - Publish Pagelet Wizard Definition                                          | using 180                                                        |
| page 135                                                                                 | viewing event information 181                                    |
| Manage Blog page 127                                                                     | My Feeds page 256                                                |
| Manage Forum - Publish as Pagelet page 239                                               | My Feeds pagelet                                                 |
| Manage Forum - Publish Pagelet Wizard Definition                                         | overview 25                                                      |
| page 230 Managa Forum paga 221                                                           | personalizing 256, 257 My Instant Messaging Information page 320 |
| Manage Forum page 221 Related Discussion service 434                                     | My Links                                                         |
| Manage Related Content Configuration page 425                                            | about xxiii, 49                                                  |
| managing                                                                                 | accessing 64                                                     |
| action item lists 69                                                                     | accessing in the portal header 63                                |
| action items 89                                                                          | adding a link 55                                                 |
| blogs 127                                                                                | adding folders 60                                                |
| calendars 183                                                                            | adding menu folders 60                                           |
| discussion forums 221                                                                    | adding navigation collections 60                                 |
| linked posts, Related Discussion service 437                                             | adding the current page 54                                       |
| Related Discussion service discussion forums                                             | drop-down list box 63 editing 54                                 |
| 434<br>tags as an administrator 268                                                      | editing 34 editing a link 58                                     |
| tags as an administrator 268<br>tasks 89                                                 | editing folders 60                                               |
| worklist items 89                                                                        | enabling 50                                                      |
| Managing Linked Posts page 437                                                           | maintaining 54                                                   |
| mapping                                                                                  | selecting a menu folder 57                                       |
| fields for the Related Discussion service 426                                            | selecting a menu item 57                                         |
| fields for the Related Links service 428                                                 | selecting a navigation collection 61                             |
| fields for the Related Tags service 430                                                  | viewing 63, 64                                                   |
| members See participants                                                                 | My Managed Content pagelet                                       |
| adding to blogs 112                                                                      | overview 25<br>My News Content pagelet                           |
| Menu 2.0 pagelet 400<br>menu folders                                                     | overview 26                                                      |
| selecting for My Links 57                                                                | My View Links page 64                                            |
| Menu Item Discussion Details page 383                                                    | My Workspaces pagelet                                            |
| menu item requests                                                                       | overview 26                                                      |
| content types 327                                                                        |                                                                  |
| searching for 324                                                                        |                                                                  |
| understanding 323                                                                        | N                                                                |
| viewing 324                                                                              | ••                                                               |
| menu items                                                                               |                                                                  |
| assigning the dynamic content template to menu items 355                                 | namespace                                                        |
| editing requests 326                                                                     | specifying for the Related Tags service 430 navigation           |
| searching for items assigned to template                                                 | menu items 323                                                   |
| pagelet–menu item combinations 368                                                       | navigation collections                                           |
| selecting for My Links 57                                                                | adding to My Links 60                                            |
| submitting and editing requests 323                                                      | selecting for My Links 61                                        |
| submitting requests 326                                                                  | News Publication pagelets                                        |
| viewing item details 370                                                                 | overview 26                                                      |
| viewing template pagelets assigned to menu                                               | notifications                                                    |
| items 367                                                                                | about, calendars 175                                             |
| Menu Items page 407                                                                      | about, discussion forums 240                                     |
| menus                                                                                    | sending, blog 145<br>sending, discussion forum 243               |
| assigning polls to menu items 407                                                        | sending, discussion forum in the Related                         |
| viewing content ratings by menu items 411<br>viewing menu items assigned to iTracker 413 | Discussion service 443                                           |
| modifying                                                                                | Notify Members page 145, 243                                     |
| calendar privileges 184                                                                  | in the Related Discussion service 443                            |

| 0                                                        | Administer Discussion Forums page 226                                                     |
|----------------------------------------------------------|-------------------------------------------------------------------------------------------|
|                                                          | Advanced page 410 assigning related content services to 425                               |
| OPML 37                                                  | Assign Related Content page 426                                                           |
| Outline Processor Markup Language See OPML               | Assign Template Pagelets page 358                                                         |
| Cumin 110000000 Manuap Zangango 500 OTMZ                 | blog homepage 116                                                                         |
|                                                          | Blog Security page 112                                                                    |
| P                                                        | Browse Navigation Collections page 61                                                     |
|                                                          | calendar homepage, daily view 162 calendar homepage, monthly view 161                     |
|                                                          | calendar homepage, weekly view 164                                                        |
| Personalize My Feeds page 256                            | calendar homepage, yearly view 165                                                        |
| Pagelet-Wizard-generated pagelets                        | Calendar Properties - Publish as Pagelet page                                             |
| overview 26                                              | 197                                                                                       |
| pagelets 269, 271                                        | Calendar Properties - Publish Pagelet Wizard                                              |
| Blogs pagelet 149, 151                                   | Definition page 188 Calendar Properties page 156                                          |
| Calendar Events pagelet 318, 319                         | Calendar Security page 157, 184                                                           |
| Content Ratings pagelet 399                              | Community Calendar page 167                                                               |
| Context Manager Center pagelet 373 deleting 19           | Contact User page 380                                                                     |
| Discussion Forums pagelet 247, 249                       | content ratings survey page 399                                                           |
| dragging and dropping 20                                 | Content Ref Administration page 355                                                       |
| Email pagelet 315, 317                                   | Create and Link Workspace page 453<br>Create Blog page 111                                |
| homepage 21, 22                                          | Create Forum page 203                                                                     |
| Menu 2.0 pagelet 400                                     | Create New Post page 119                                                                  |
| moving 19, 20<br>My Feeds pagelet 256, 257               | Create New Topic page 212, 440                                                            |
| Related Contacts pagelet 379                             | Default Template Pagelets page 353                                                        |
| Related Discussion pagelet 202, 385, 386                 | Define Related Content Service page 425                                                   |
| Related Information pagelet 387                          | discussion forum homepage 209, 439                                                        |
| Related Resources pagelet 393                            | Discussion page 212, 440<br>Edit a Post page 119                                          |
| Related Workspaces pagelet 398                           | Edit Folder page 60                                                                       |
| Saved Searches pagelet 343, 344                          | Edit Link page 58                                                                         |
| selecting 17<br>Tasks pagelet 85                         | Edit Menu Item Request page 326                                                           |
| template 21, 32                                          | Edit My Links page 54                                                                     |
| Pagelet Wizard                                           | Event Details page 171, 174                                                               |
| action item list data source 99                          | Event Notification page 177 event view page 168                                           |
| action item list data source parameters 101              | Forum Policy page 206, 220, 436, 448                                                      |
| blog data source 138                                     | Forum Privileges page 205, 435                                                            |
| blog data source parameters 140 calendar data source 191 | General Profile Information page 261                                                      |
| calendar data source parameters 192                      | Linked Content page 450                                                                   |
| discussion forum data source 233                         | Link to Existing Content page 451                                                         |
| discussion forum data source parameters 234              | List Properties - Publish as Pagelet page 105<br>List Properties - Publish Pagelet Wizard |
| publishing action item lists 98                          | Definition page 96                                                                        |
| publishing blogs 137<br>publishing calendars 190         | List Properties page 69                                                                   |
| publishing discussion forums 232                         | List Security page 71                                                                     |
| specifying prompt values for data source                 | Manage Blog - Publish as Pagelet page 144                                                 |
| parameters 103, 142, 195, 237                            | Manage Blog - Publish Pagelet Wizard<br>Definition page 135                               |
| pages See Also menu items, 444                           | Manage Blog page 127                                                                      |
| About page 114                                           | Manage Forum - Publish as Pagelet page 239                                                |
| Action Item Details page 75 action item list homepage 74 | Manage Forum - Publish Pagelet Wizard                                                     |
| Action Item Notification page 78                         | Definition page 230                                                                       |
| Action Items Change Log page 81                          | Manage Forum page 221, 434                                                                |
| Add Alert Subscription page 176, 241                     | Manage Related Content Configuration page 425                                             |
| Add a Personal Email Account page 316                    | Managing Linked Posts page 437                                                            |
| Add a Reply page 119, 212, 440                           | Menu Item Discussion Details page 383                                                     |
| Add Folder page 60                                       | Menu Items page 407                                                                       |
| adding current to My Links 54<br>Add Link page 55        | My Action Item Lists page 68                                                              |
| Add Other page 60                                        | My Alerts page 259                                                                        |
| Add to My Links modal window 54                          | My Blogs 116                                                                              |
| Administer Action Item Lists page 91                     | My Diagnasian Forums 200, 430                                                             |
| Administer Blogs page 132                                | My Discussion Forums 209, 439<br>My Feeds page 256                                        |
| Administer Community Calendars page 183                  | 111, 1 cous page 230                                                                      |

| My Instant Messaging Information page 320                                       | View Pending Replies page 123, 218                                 |
|---------------------------------------------------------------------------------|--------------------------------------------------------------------|
| My View Links page 64                                                           | View Rejected Comments page 123                                    |
| Notify Members page 145, 243, 443                                               | View Rejected Posts page 218                                       |
| Pending Messages page 130, 224                                                  | View Rejected Replies page 123, 218                                |
| Personalize Blogs page 149                                                      | View Related Contacts - Content Detail page                        |
| Personalize Content page 17                                                     | 370                                                                |
| Personalize Discussion Forums page 247                                          | View Related Contacts page 368                                     |
| Personalize Email Options page 315                                              | View Related Information - Content Detail                          |
| Personalize Feed Reader page 36                                                 | page 370                                                           |
| Personalize Layout page 19                                                      | View Related Information page 368                                  |
| Personalize My Calendar Events page 179                                         | View Related Resources - Content Detail page 370                   |
| Personalize Saved Searches page 344 Personalize Tag Cloud page 269              | View Related Resources page 368                                    |
| Post a comment page 119                                                         | View Related Resources page 366<br>View Template Pagelets page 367 |
| post details page 121                                                           | participants See members                                           |
| Post Details page 80, 214, 442                                                  | assigning to discussion forums 205                                 |
| Preferences page 217                                                            | assigning to discussion forums, Related                            |
| Publish Feed Definition page 253                                                | Discussion service 435                                             |
| Question Details page 407                                                       | participating                                                      |
| Regional Settings page 160                                                      | surveys 399                                                        |
| Reject Expired Pending Forum Posts/Blog                                         | participating in                                                   |
| Comments page 131, 226                                                          | discussion forums in the Related Discussion                        |
| Related Contact page 382                                                        | service 438                                                        |
| Related Contacts List page 380                                                  | Pending Messages page 130, 224                                     |
| Related Contacts Publication page 351                                           | PeopleBooks                                                        |
| Related Contacts Topic Experts page 364                                         | about this xxv<br>related, PeopleSoft Enterprise Portal xxvii      |
| Related Content Service - Map Fields page 426, 428, 430                         | related, PeopleTools xxviii                                        |
| Related Information - <content title=""> page</content>                         | PeopleSoft Community Portal                                        |
| 388                                                                             | about xx, 9                                                        |
| Related Information List page 389                                               | content 10                                                         |
| Related Information page 390                                                    | integration capabilities 11                                        |
| Related Information Publication page 351                                        | sites 10                                                           |
| Related Information Topic Experts page 364                                      | PeopleSoft Enterprise Internal Controls Enforcer                   |
| Related Resources - Advanced Search page                                        | about xx                                                           |
| 397                                                                             | PeopleSoftEnterprise Portal                                        |
| Related Resources List page 394                                                 | integrating applications 8                                         |
| Related Resources page 395                                                      | PeopleSoft Enterprise Portal 15                                    |
| Related Resources Publication page 351 Related Resources Topic Experts page 364 | about xix<br>based on PeopleTools portal technology xxv            |
| Resource Finder profile page 393                                                | feature overview xxi                                               |
| Result Viewers page 409                                                         | implementing 8                                                     |
| Review Action Items page 82                                                     | overview 3                                                         |
| Saved Searches Detail page 340                                                  | viewing the homepage 4                                             |
| Saved Searches page 342                                                         | PeopleSoft Enterprise Portal Administration                        |
| Search Community Calendars page 169                                             | homepage 5                                                         |
| Search Tags page 272                                                            | PeopleSoft Enterprise Portal homepage 4                            |
| Select a Content Reference page 426                                             | PeopleSoft Portal Solutions product family xix                     |
| Select Menu Item page 57                                                        | PeopleSoft Pure Internet Architecture xxv                          |
| Set Invitation Message page 129                                                 | PeopleTools                                                        |
| Set Members Privileges page 113                                                 | portal technology xxv                                              |
| Structure and Content page 355                                                  | Related Content Framework 417                                      |
| Task Details page 88<br>Tasks page 89                                           | permission lists<br>menu item functions 323                        |
| Template Pagelet Options page 360, 362                                          | Personalize Blogs page 149                                         |
| Update Alerts Subscription page 177, 242                                        | Personalize Content page 17                                        |
| using the Distribution List page 301                                            | Personalize Discussion Forums page 247                             |
| using the Response Detail page 310                                              | Personalize Email Options page 315                                 |
| using the Survey page 307                                                       | Personalize Feed Reader page 36                                    |
| using the Survey Setup - Recipients page 305                                    | Personalize Layout page 19                                         |
| using the Survey Setup page 304                                                 | Personalize My Calendar Events page 179                            |
| using the Survey Summary - Recipients page                                      | Personalize My Feeds page 256                                      |
| 310                                                                             | Personalize Saved Searches page 344                                |
| using the Survey Summary page 309                                               | Personalize Tag Cloud page 269                                     |
| using the User Response page 311                                                | personalizing                                                      |
| View a Post page 131, 225<br>View Pending Comments page 123                     | Blogs pagelet 149<br>Calendar Events pagelet 318                   |
| View Pending Posts page 218                                                     | calendar Events pagelet 318                                        |
| Ton I chang I obto page 210                                                     | carcinatio 510                                                     |

| Discussion Forums pagelet 247                                              | XIX                                                                           |
|----------------------------------------------------------------------------|-------------------------------------------------------------------------------|
| email options 315                                                          | programs                                                                      |
| Feed Reader pagelet 36                                                     | EPPDF_PSTRJT Application Engine                                               |
| homepage content 17                                                        | program 131, 226                                                              |
| My Events pagelet 179                                                      | Promotions by Role pagelet                                                    |
| My Feeds pagelet 256, 257                                                  | overview 27                                                                   |
| Tag Cloud pagelet 269                                                      | PTCXM_DYNAMIC_CON_TEMPLATE                                                    |
| Tasks pagelet 85                                                           | assigning default template pagelets 353                                       |
| policy statements                                                          | assigning to menu items 355                                                   |
| creating for blogs 114                                                     | publications                                                                  |
| creating for discussion forums 206                                         | creating template pagelet publications 351                                    |
| creating for discussion forums in the Related                              | Publish Feed Definition page 253                                              |
| Discussion service 436                                                     | publishing                                                                    |
| reviewing for discussion forums 220                                        |                                                                               |
|                                                                            | action item list pagelets to multiple portals                                 |
| reviewing for discussion forums in the                                     | 106                                                                           |
| Related Discussion service 448                                             | action item lists as a pagelet 96                                             |
| polls                                                                      | action item lists as pagelets 93                                              |
| about xxiii                                                                | blog pagelets to multiple portals 145                                         |
| portal homepage 15                                                         | blogs as a pagelet 135                                                        |
| portals                                                                    | blogs as pagelets 132                                                         |
| rating content 403                                                         | calendar pagelets to multiple portals 198                                     |
| understanding searching within 333                                         | calendars as a pagelet 188                                                    |
| Post a comment page 119                                                    | calendars as pagelets 185                                                     |
| post details page 121                                                      | discussion forum pagelets to multiple portals                                 |
| Post Details page 214, 442                                                 | 240                                                                           |
| action items 80                                                            | discussion forums as a pagelet 230                                            |
| posts See posts                                                            | discussion forums as pagelets 227                                             |
| adding to blogs 119                                                        | feeds 253                                                                     |
| adding to discussion forums 212                                            | feeds to other sites 254                                                      |
| adding to discussion forums 212 adding to discussion forums in the Related | lists of feeds 254                                                            |
| Discussion service 440                                                     |                                                                               |
|                                                                            | Pagelet Wizard pagelets for action item lists                                 |
| approving for discussion forums 224                                        | 98                                                                            |
| deleting from blogs 123                                                    | Pagelet Wizard pagelets for blogs 137                                         |
| deleting from discussion forums 218                                        | Pagelet Wizard pagelets for calendars 190                                     |
| deleting from discussion forums in the                                     | Pagelet Wizard pagelets for discussion                                        |
| Related Discussion service 443                                             | forums 232                                                                    |
| editing in blogs 119                                                       |                                                                               |
| editing in discussion forums 212                                           |                                                                               |
| editing in discussion forums in the Related                                | O                                                                             |
| Discussion service 440                                                     | Q                                                                             |
| expired, rejecting for discussion forums 226                               |                                                                               |
| flat view, discussion forums 216                                           | Question Details page 407                                                     |
| linked, managing linked posts 437                                          | Question Details page 407                                                     |
| pending, discussion forums 218                                             |                                                                               |
| rejected, discussion forums 218                                            | _                                                                             |
|                                                                            | R                                                                             |
| rejecting for discussion forums 224                                        | • •                                                                           |
| reviewing for discussion forums 225                                        |                                                                               |
| setting view preferences, discussion forums                                | reactivating                                                                  |
| 217                                                                        | discussion forums 226                                                         |
| threaded view, discussion forums 216                                       | Regional Settings page 160                                                    |
| viewing in blogs 121                                                       | Reject Expired Pending Forum Posts/Blog                                       |
| viewing in discussion forums 214                                           | Comments page 131, 226                                                        |
| viewing in discussion forums in the Related                                | rejecting                                                                     |
| Discussion service 442                                                     | comments and replies for blogs 130                                            |
| Preferences page 217                                                       | expired comments and replies for blogs 131                                    |
| privileges                                                                 |                                                                               |
| assigning for blogs 113                                                    | expired posts for discussion forums 226                                       |
| assigning to discussion forums 205                                         | posts for discussion forums 224                                               |
|                                                                            | Related Contact page 382                                                      |
| assigning to discussion forums, Related                                    | Related Contacts List page 380                                                |
| Discussion service 435                                                     | Related Contacts pagelet                                                      |
| blogs 108                                                                  | adding contacts 382                                                           |
| discussion forums 200                                                      | contacting related contacts 380                                               |
| products                                                                   | editing contacts 382                                                          |
| PeopleSoft Community Portal xx                                             | overview 33                                                                   |
| PeopleSoft Enterprise Internal Controls                                    | using 379                                                                     |
| Enforcer xx                                                                | viewing a list of related contacts 380                                        |
| PeopleSoft Enterprise Portal xix                                           | Related Contacts Publication page 351                                         |
| PeopleSoft Portal Solutions product family                                 | Related Contacts Tubication page 351  Related Contacts Topic Experts page 364 |
| · · · · · · · · · · · · · · · · · · ·                                      | TANGER COMMEND TODAY DATE DAYS JUST                                           |

| related content                                             | Related Resources pagelet                                               |
|-------------------------------------------------------------|-------------------------------------------------------------------------|
| Context Manager 347                                         | adding related resources 395                                            |
| Related Content Framework                                   | editing related resources 395                                           |
| about 417                                                   | overview 34                                                             |
| Related Content Service - Map Fields page                   | searching related resources 397                                         |
| 426, 428, 430                                               | using 393                                                               |
| related content services                                    | viewing a list of related resources 394                                 |
| about xxiii, 418                                            | viewing related resource profiles 393                                   |
| assigning discussion forum roles to transaction             | Related Resources Publication page 351                                  |
| users 431                                                   | Related Resources Topic Experts page 364                                |
| assigning services to transaction pages 425                 | Related Tags service                                                    |
| configuring Integration Broker 423                          | about 455                                                               |
| delivered 418                                               | creating tags 456                                                       |
| Related Discussion, about 202                               | mapping fields for 430                                                  |
| reviewing service definitions 425                           | searching for tags 457                                                  |
| setting up 421                                              | security 430                                                            |
| Related Discussion pagelet 202                              | specifying the tag namespace 430                                        |
| discussions 383                                             | viewing tags 456                                                        |
| managing discussions 386                                    | Related Workspaces pagelet                                              |
| participating in discussions 386                            | using 398                                                               |
| using 385                                                   | relevance, of links 450                                                 |
| Related Discussion related content service                  | replies See posts, posts                                                |
| about 202                                                   | approving for blogs 130                                                 |
| Related Discussion service                                  | expired, rejecting for blogs 131                                        |
| about 433                                                   | pending, blogs 123                                                      |
| adding a reply 440                                          | rejected, blogs 123                                                     |
| assigning discussion forum roles to transaction             | rejecting for blogs 130                                                 |
| users 431                                                   | reviewing for blogs 131                                                 |
| assigning participants and privileges 435                   | Resource Finder                                                         |
| creating a policy statement 436                             | about xxiv                                                              |
| creating a topic 440                                        | Resource Finder Center pagelet                                          |
| deleting posts 443                                          | overview 27                                                             |
| editing a post 440                                          | Resource Finder pagelet                                                 |
| linking posts 447                                           | overview 27                                                             |
| managing discussion forums 434                              | Resource Finder profile page 393                                        |
| managing linked posts 437                                   | Response Detail page 310                                                |
| mapping fields for 426                                      | response details 310                                                    |
| participating in discussion forums 438                      | Response Type page 302                                                  |
| searching 444                                               | response types 300                                                      |
| searching for contextual data 446                           | response values 300                                                     |
| security 426                                                | Result Viewers page 409                                                 |
| sending email notifications 443                             | Review Action Items page 82                                             |
| using tags 444                                              | reviewing                                                               |
| viewing posts 442<br>Related Discussions pagelet            | action items 82                                                         |
| overview 34                                                 | comments for blogs 131 policy statements, discussion forums 220         |
|                                                             | policy statements, discussion forums in the                             |
| Related Information - <content title=""> page 388</content> | Related Discussion service 448                                          |
| Related Information List page 389                           |                                                                         |
| Related Information page 390<br>Related Information pagelet | posts for discussion forums 225 related content service definitions 425 |
| adding related information 390                              | replies for blogs 131                                                   |
| editing related information 390                             | saved searches 342                                                      |
| overview 33                                                 | roles                                                                   |
| using 387                                                   | menu item functions 323                                                 |
| viewing a list of related information 389                   | ment tem functions 525                                                  |
| viewing related information 388                             |                                                                         |
| Related Information Publication page 351                    |                                                                         |
| Related Information Topic Experts page 364                  | S                                                                       |
| Related Links service                                       |                                                                         |
| about 449                                                   | Saved Searches Detail page 340                                          |
| creating links 451                                          | Saved Searches page 342                                                 |
| creating workspaces 453                                     | Saved Searches page 342 Saved Searches pagelet                          |
| mapping fields for 428                                      | overview 27                                                             |
| security 428                                                | personalizing 344                                                       |
| viewing links 450                                           | using 343                                                               |
| Related Resources - Advanced Search page 397                | screen names                                                            |
| Related Resources List page 394                             | entering 320                                                            |
| Related Resources page 395                                  | Search Community Calendars page 169                                     |
|                                                             |                                                                         |

| searches                                                                                                    | overview 28                                           |
|----------------------------------------------------------------------------------------------------|-------------------------------------------------------|
| about xxiv, 333                                                                                                    | sites                                                 |
| browsing navigation collections 61                                                                                                    | publishing feeds to other sites 254                   |
| creating saved searches 340                                                                                                    | social bookmarking See tags                           |
| deleting saved searches 342                                                                                                    | special characters                                    |
| editing saved searches 342                                                                                                    | in tags 266                                           |
| executing saved searches 341                                                                                                    | SSO 423                                               |
| integrating content ratings into search results                                                                                                    | Structure and Content page 355                        |
| 338                                                                                                    | Submit Menu Item page 324                             |
| menu item requests 324                                                                                                    | Submitted Promotions pagelet                          |
| reviewing saved searches 342                                                                                                    | overview 28                                           |
| saved searches in the Saved Searches pagelet                                                                                                    | submitting                                            |
| 343                                                                                                    | searches 335                                          |
| scope 335                                                                                                    | subscribing                                           |
| submitting searches 335                                                                                                    | calendar alerts 176                                   |
| syntax 337                                                                                                    | discussion forum alerts 241                           |
| tips 337                                                                                                    | subscribing to feeds 258                              |
| searching                                                                                                    | Survey page 307                                       |
| about 333                                                                                                    | surveys 299                                           |
| blogs 146                                                                                                    | about xxiii                                           |
| calendar events 169                                                                                                    | completing 303, 306                                   |
| contextual data in the Related Discussion                                                                                                    | copying 305                                           |
| service 446                                                                                                    | creating 304                                          |
| creating saved searches 340                                                                                                    | creating and distributing 303                         |
| discussion forums 244                                                                                                    | distributing 303                                      |
| discussion forums in the Related Discussion                                                                                                    | distribution lists 301                                |
| service 444                                                                                                    | email options 306                                     |
| events 169                                                                                                    | overview pages to create and distribute 303           |
| executing saved searches 341                                                                                                    | pages used to set up 301                              |
| feeds 256                                                                                                    | pages used to view results 308                        |
| for tags from the Related Tags service 457                                                                                                    | participating in content ratings 399                  |
| items assigned to template pagelet-menu                                                                                                    | responding to 306                                     |
| item combinations 368                                                                                                    | response types 300                                    |
| related resources 397                                                                                                    | response values 300                                   |
| submitting searches 335                                                                                                    | reviewing individual responses 311                    |
| tags 272                                                                                                    | setting options 299                                   |
| with the Saved Searches pagelet 343                                                                                                    | specifying recipients 305                             |
| Search Results page 444                                                                                                    | viewing results 308                                   |
| in the Related Discussion service 444                                                                                                    | Survey Setup - Recipients page 305                    |
| Search Tags page 272                                                                                                    | Survey Setup page 304                                 |
| security                                                                                                    | Survey Summary - Recipients page 310                  |
| Related Discussion service 426                                                                                                    | Survey Summary component                              |
| Related Links service 428                                                                                                    | (EO_PE_SV_SUMMARY) 308                                |
| Related Tags service 430                                                                                                    | Survey Summary page 309                               |
| Select a Content Reference page 426                                                                                                    |                                                       |
| selecting                                                                                                    | <u></u>                                               |
| pagelets 17                                                                                                    | T                                                     |
| Select Menu Item page 57                                                                                                    | •                                                     |
| sending                                                                                                    |                                                       |
| blog invitations 129                                                                                                    | Tag Cloud pagelet 269, 271                            |
| blog notifications 145                                                                                                    | personalizing 269                                     |
| discussion forum notifications 243                                                                                                    | using 271                                             |
| discussion forum notifications in the Related                                                                                                    | tag clouds                                            |
| Discussion service 443                                                                                                    | about 265                                             |
| event notifications 177                                                                                                    | feature-specific 265                                  |
| notifications for action items 78                                                                                                    | scope 265                                             |
| Set Invitation Message page 129                                                                                                    | Search Tags page 272                                  |
| Set Members Privileges page 113                                                                                                    | using the Tag Cloud pagelet 271                       |
| setting                                                                                                    | tagging See tags                                      |
| personalizations for calendars 160                                                                                                    | tag namespace                                         |
| setting up                                                                                                    | specifying for the Related Tags service 430           |
| Context Manager 348                                                                                                    | tags                                                  |
| related content services 421                                                                                                    | about xxiv, 263                                       |
| Signon pagelet accessing 39                                                                                                    | about the Related Tags service 455 creating 267       |
| overview 28                                                                                                    | creating 207 creating in the Related Tags service 456 |
| single sign-on 423                                                                                                    | managing as an administrator 268                      |
| Site Manager Center pagelet                                                                                                    | multi-language environments 266                       |
| Or are referenced to the control of the control of | 2 2                                                   |

| personalizing the Tag Cloud pagelet 269       | Update a Personal Email Account page 316                         |
|-----------------------------------------------|------------------------------------------------------------------|
| private 266                                   | updating                                                         |
| public 266                                    | alerts, calendars 177                                            |
| searching for 272                             | calendar alerts 177                                              |
| searching from the Related Tags service 457   | discussion forum alerts 242                                      |
| special characters 266                        | personal email accounts 316                                      |
| tag clouds 265                                | URLs                                                             |
| tag list 264                                  | feeds 37                                                         |
| Tags section 264                              | unregistered, assigning polls 410                                |
| updating 267                                  | Usage Results by Menu Item page 413                              |
| using, blogs 124                              | user interface                                                   |
| using, discussion forums 219                  | about xxiv                                                       |
| using, discussion forums in the Related       | User Logon Statistics pagelet                                    |
| Discussion service 444                        | overview 28                                                      |
| using the Tag Cloud pagelet 271               | User Response page 311                                           |
| viewing in the Related Tags service 456       | using                                                            |
| Tags section                                  | Blogs pagelet 151                                                |
| about 264                                     | Calendar Events pagelet 319                                      |
| Task Details page 88                          | calendars 319                                                    |
| tasks                                         | Context Manager frame 376                                        |
| about 85                                      | Discussion Forums pagelet 249                                    |
| adding personal 88                            | Feed Reader pagelet 37                                           |
| maintaining personal 88                       | My Events pagelet 180                                            |
| managing 89                                   | Tag Cloud pagelet 271                                            |
| personal 88                                   | tags, blogs 124                                                  |
| Tasks pagelet 86                              | tags, discussion forums 219                                      |
| Tasks page 89                                 | tags, discussion forums in the Related                           |
| Tasks pagelet 85                              | Discussion service 444                                           |
| about 85                                      | Tasks pagelet 86                                                 |
| overview 28                                   |                                                                  |
| personalizing 85                              |                                                                  |
| using 86                                      | V                                                                |
| Template Pagelet Options page 360, 362        | V                                                                |
| template pagelets                             |                                                                  |
| assigning default template pagelets 353       | View a Post page 131, 225                                        |
| assigning template pagelets to menu items 358 | View Content Ratings Results page                                |
| auto-populating context sensitive keys 362    | Results by Menu Item - View Responses page                       |
| creating publications 351                     | 411                                                              |
| defining context sensitivity 360, 362         | Results by Menu Item page 411                                    |
| overview 32                                   | understanding 411                                                |
| searching for items assigned to template      | viewing                                                          |
| pagelet-menu item combinations 368            | action item change log 81                                        |
| understanding 21                              | action item lists 74                                             |
| viewing item details 370                      | calendar events 168                                              |
| viewing template pagelets assigned to menu    | calendars, all 167                                               |
| items 367                                     | calendars, daily 162                                             |
| third-party integration                       | calendars, monthly 161                                           |
| about xxiv                                    | calendars, weekly 164                                            |
| topic experts                                 | calendars, yearly 165                                            |
| about 347, 363, 376                           | events 168                                                       |
| assigning content ratings result viewers 409  | events information in the My Events pagelet                      |
| assigning topic experts 364                   | 181                                                              |
| responsibilities 376                          | feeds 258                                                        |
| topics See posts                              | feeds, blogs 124                                                 |
| transaction pages                             | feeds, discussion forums 219                                     |
| assigning related content services to 425     | item details 370                                                 |
| assigning related content services to 425     | links, Related Links service 450                                 |
|                                               | list of feeds 256                                                |
|                                               | My Links 63, 64                                                  |
| U                                             | pending comments, blogs 123                                      |
|                                               | pending comments, blogs 123 pending posts, discussion forums 218 |
|                                               | post details, blogs 121                                          |
| UI                                            |                                                                  |
| about xxiv                                    | post details, discussion forums 214                              |
| understanding the Survey feature 299          | post details, discussion forums in the Related                   |
| unified calendar 167, 180                     | Discussion service 442                                           |
| Update Alerts Subscription page               | rejected comments, blogs 123                                     |
| calendars 177                                 | rejected posts, discussion forums 218                            |
| discussion forums 242                         | related contacts, list 380                                       |

related information 388 related information, list 389 related resource profiles 393 related resources, list 394 tags in the Related Tags service 456 template pagelets assigned to menu items View Pending Comments page 123 View Pending Posts page 218 View Pending Replies page 123, 218 View Rejected Comments page 123 View Rejected Posts page 218 View Rejected Replies page 123, 218 View Related Contacts - Content Detail page 370 View Related Contacts page 368 View Related Information - Content Detail page 370 View Related Information page 368 View Related Resources - Content Detail page View Related Resources page 368 View Template Pagelets page 367

### W

Web 2.0 collaboration features xxi Web Magazine pagelet overview 29 wikis about xxiv worklist items about 85 managing 89 Tasks pagelet 86 workspaces about xxii Blogs module 110 creating 398 creating in the Related Links service 451, 453 Discussions module 202 searching 398 WS-Security 424 WSDL\_NODE node 424